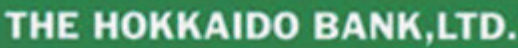

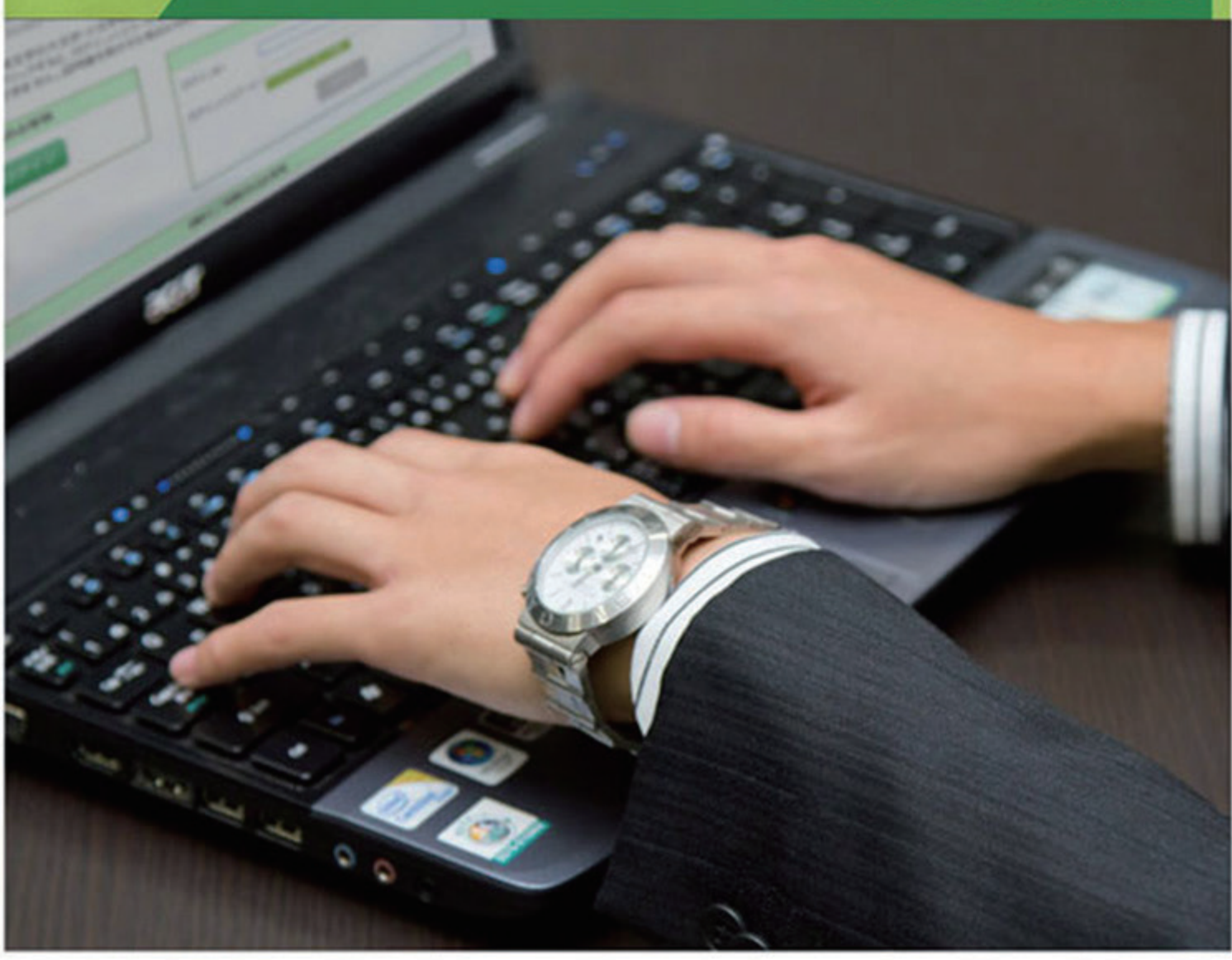

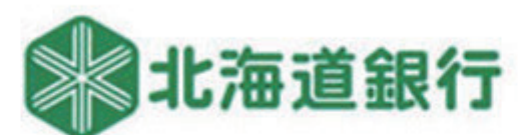

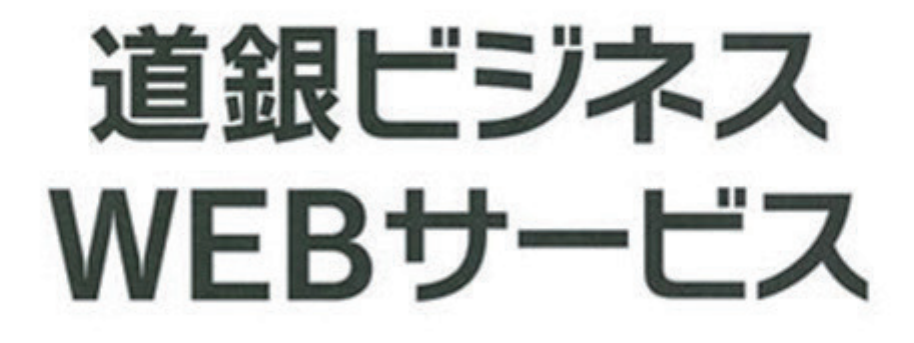

**BUSINESS WEB SERVICE** 

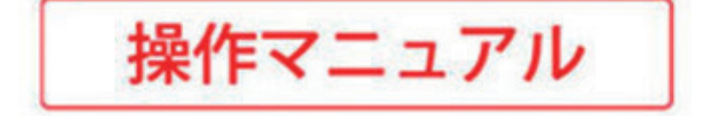

# もくじ

#### お申込みからご利用まで

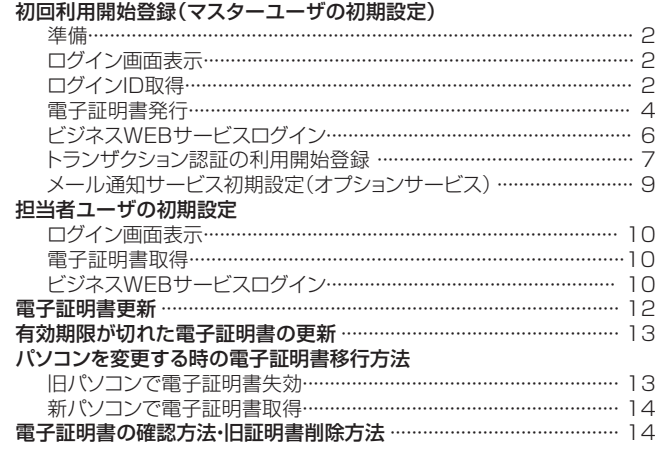

# スマートサービス・リアルサービス<br>- 残高昭会・入出金明細昭会

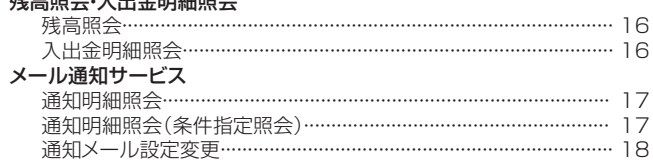

#### リアルサービス  $\ddagger$

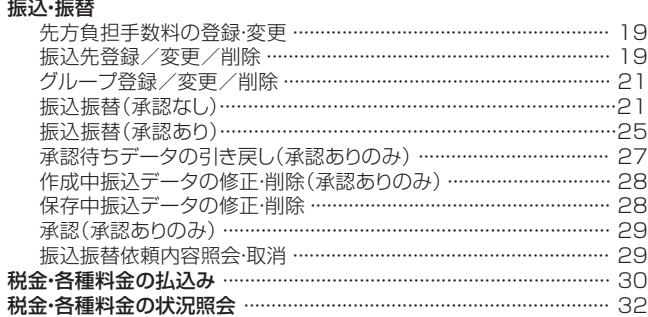

#### データ伝送サービス データ伝送

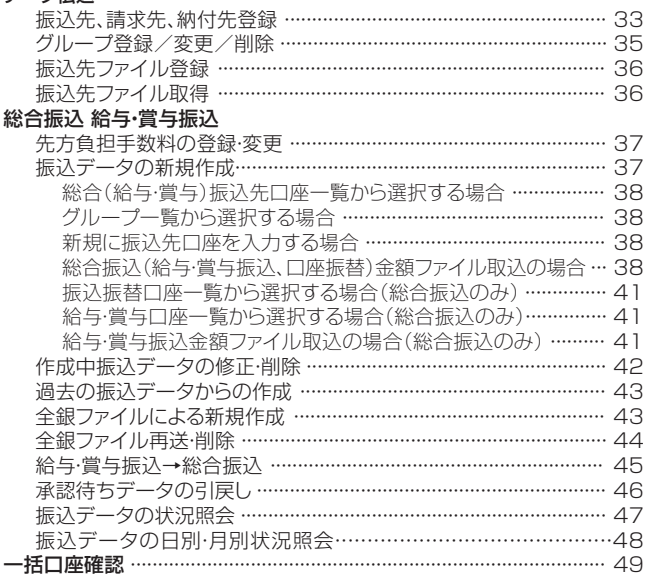

#### 口座振替

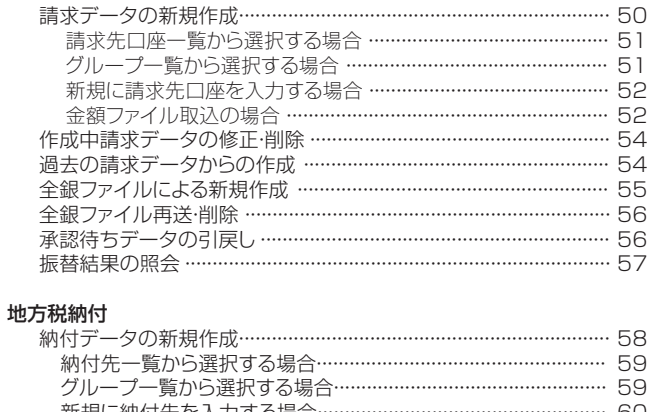

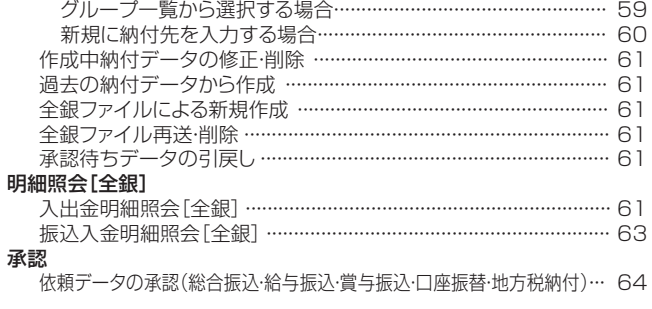

#### スマートフォン ……………………………………………………………………………… 66

## ユーザ設定·その他

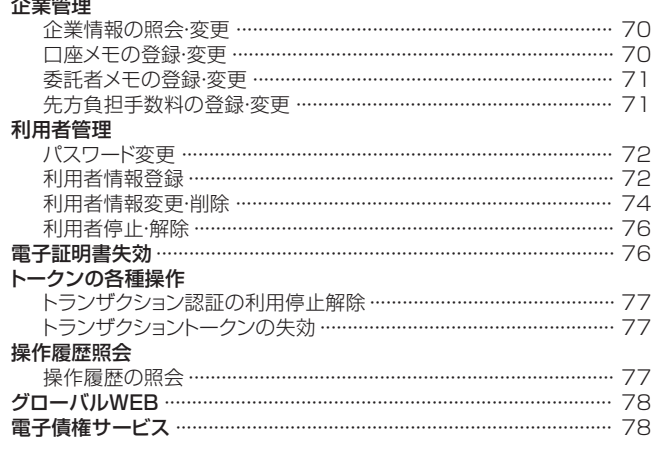

#### Q&A

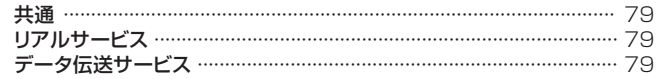

# **お申込みからご利用まで**

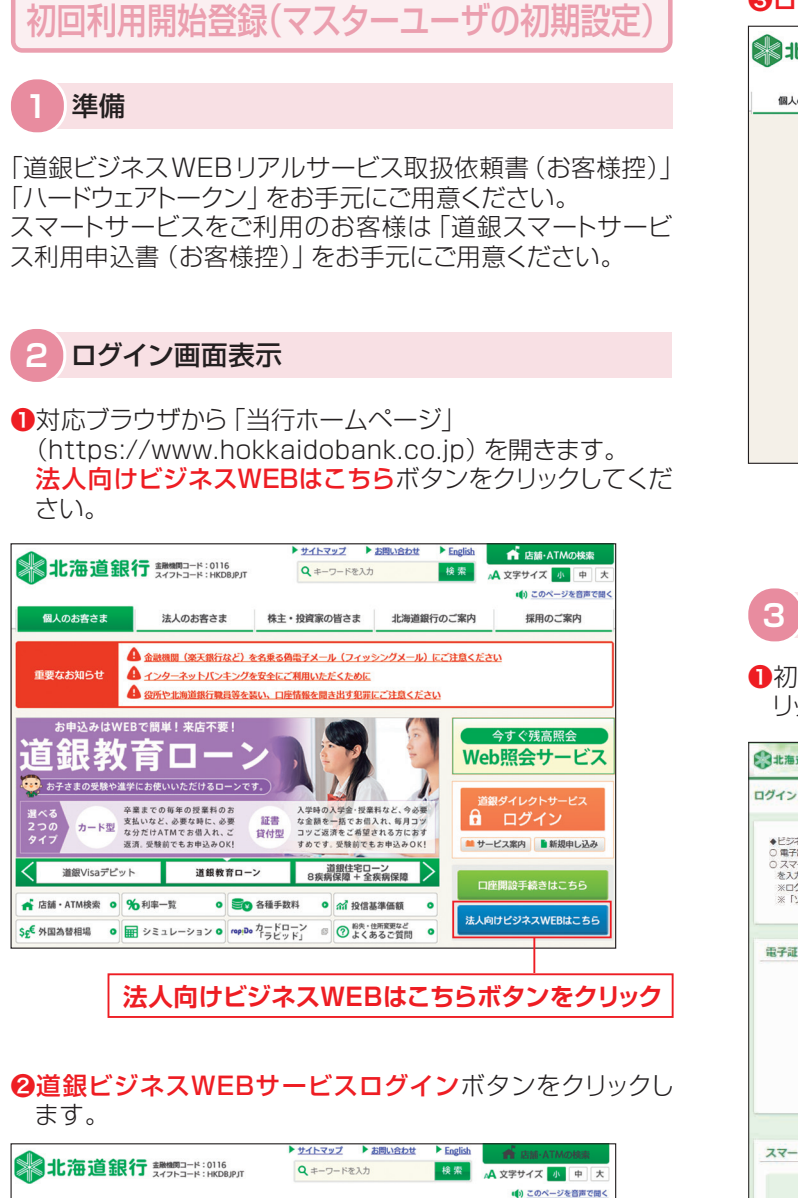

#### まんのお客さま 株主・投資家の皆さま 北海道銀行のご案内 個人のお客さま 採用のご案内 資金調達 | 経営・事業支援 | 外為業務 海外進出 成長分野 EBサービス でんさいサービス <u> き<br>ホーム > 法人のお客さま</u> > <u>EBサービス</u> > 道銀ビジネスWEBサービス ○ 道銀ビジネスWEBサービス 「道銀ビジネスWEBサービス」をご利用のお客さまへの重要なお知らせ ワンタイムパスワード導入によるセキュリティの強化について **BIZTRE** 「法人向けインターネットバンキング」にかかる<br>預金等の不正な払い戻し被害への対応について  $\overrightarrow{a}$ ヒッネストレッッー(<br>【コグイン ■ 新規利用登録 オフィスのパソコンが銀行窓口に早がわり! 道銀ビジネスWEBサービス

**道銀ビジネスWEBサービスログインボタンをクリック**

## ❸ログインしてお取引を開始するボタンをクリックします。

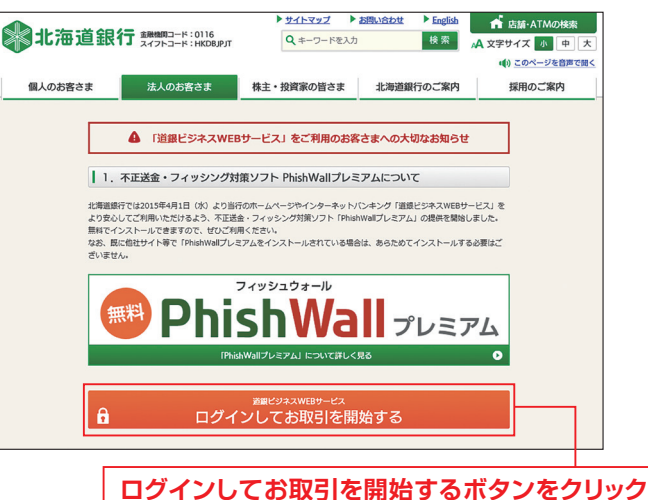

## **3** ログインID取得

**1初めてご利用されるお客様のログインID取得ボタンをク** リックしてください。

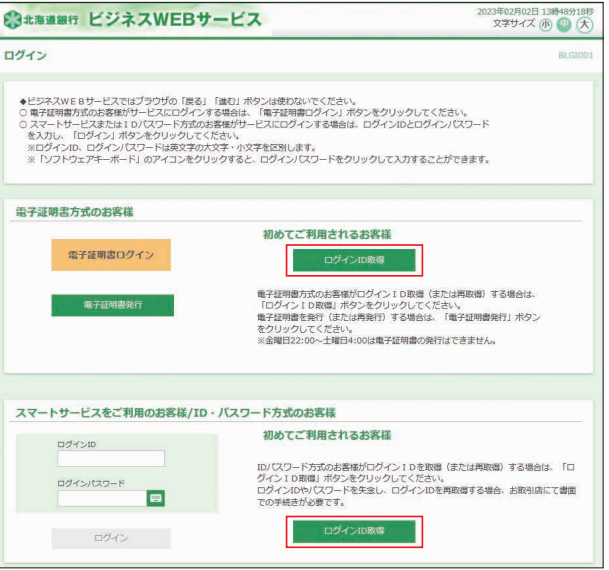

# **お申込みからご利用まで**

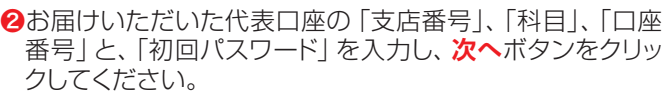

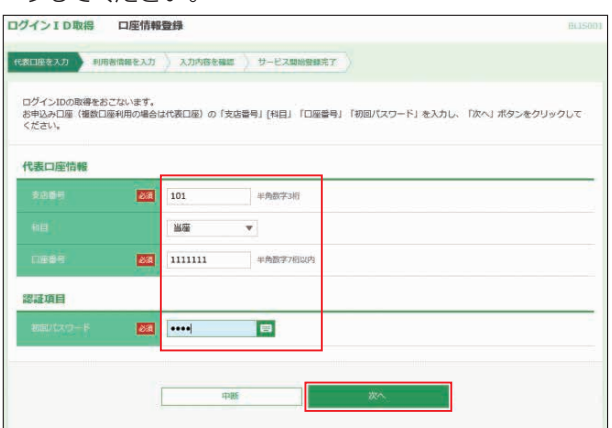

**❸「利用者名」、「メールアドレス」、「ログインID」、「ログイン** パスワード」、「確認用パスワード」を入力し、**次へ**ボタンを クリックしてください。

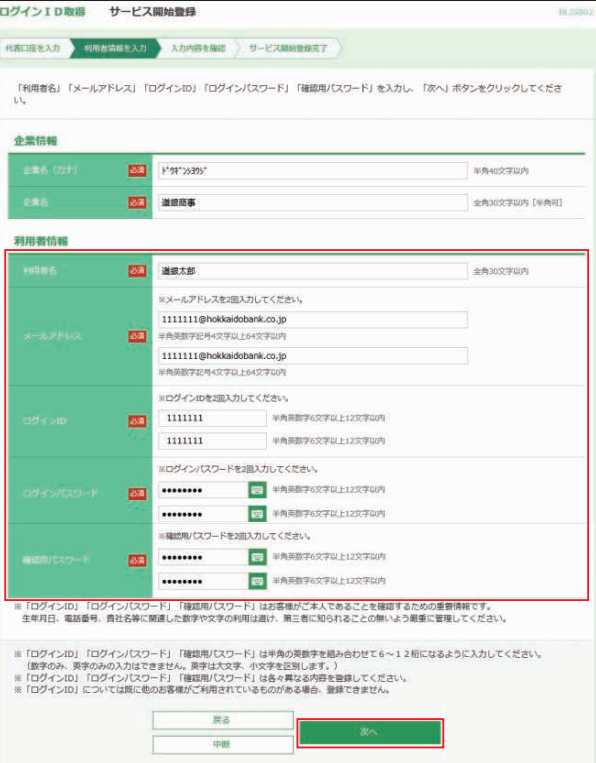

- ●「ログインID」、「ログインパスワード」、「確認用パスワード」 はお客様がご本人であることを確認するための重要情報で す。生年月日、電話番号、貴社名等に関連した数字や文字の 利用は避け、第三者に知られることの無いように厳重に管理 してください。
- ●半角の英数字を組み合せて6~12桁になるように入力して ください。(数字のみ・英字のみの入力はできません。**英字 は大文字、小文字を区別します**)
- **●「ログインID」**については既に他のお客様がご利用されてい る場合、登録できません。

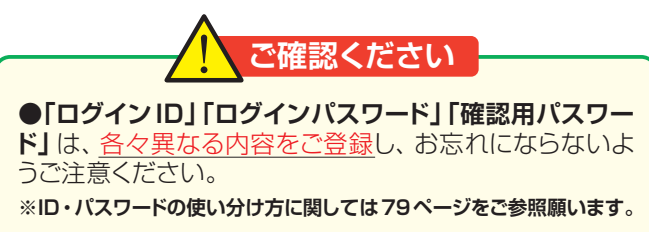

### ❹内容をご確認後、**登録**ボタンをクリックしてください。

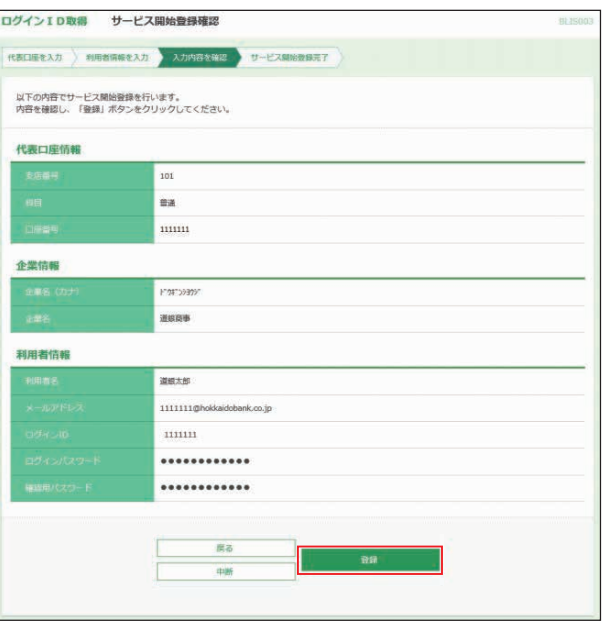

❺ログインID等の取得が完了しました。**ログインへ**ボタンをク リックしてください。

電子証明書方式のお客様は電子証明書発行を行います。 ID・パスワード方式のお客様は6ページ「⑤ビジネスWEB サービスログイン」へお進みください。

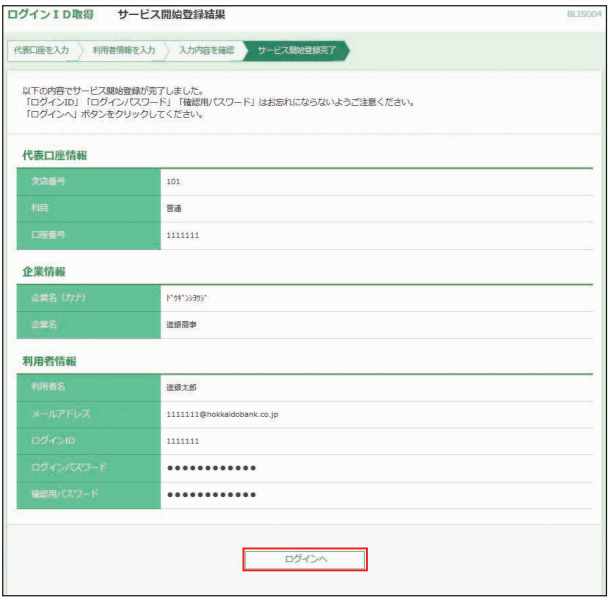

## **4** 電子証明書発行

### ❶ **証明書発行アプリインストール**

ビジネスWEBサービスのログイン画面で**電子証明書発行**ボ タンをクリックします。

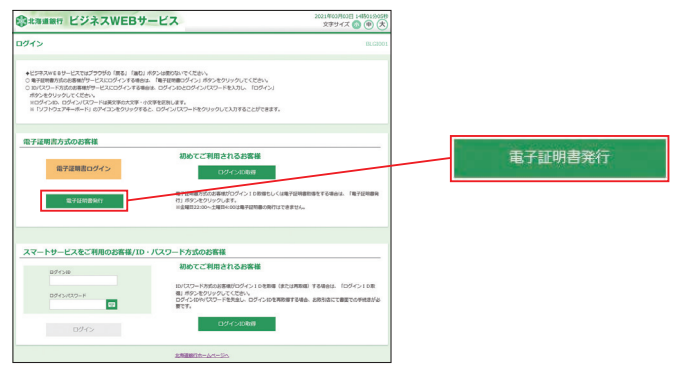

「証明書取得認証画面」が表示されます。

- ●証明書発行アプリを**インストールしていない**場合は、**証明 書発行アプリダウンロード**ボタンをクリックします。  **→「**❶**-1証明書発行アプリダウンロード」へ進む**
- ●証明書発行アプリが**インストール済又は不明**の場合は、**証 明書発行アプリの起動**ボタンをクリックします。

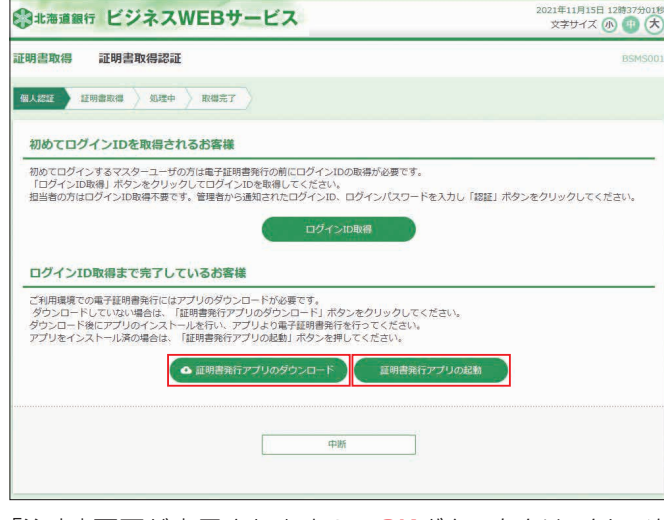

「注意」画面が表示されますので**OK**ボタンをクリックし、次 の画面を確認してください。

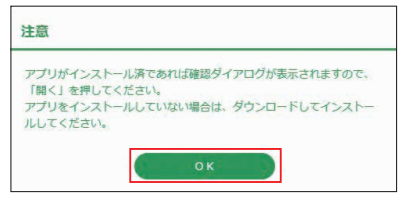

●「証明書発行アプリを開こうとしています」の警告が表示さ れた場合は、**開く**ボタンをクリックします。  **→「❷-2 電子証明書発行」へ進む**

このサイトは、道銀ビジネスWEBサービス 証明書発行アプリを開こうとしています。 https://testd.bizsol.anser.ne.jp では、このアプリケーションを開くことを要求しています。 □ testd.bizsol.anser.ne.jp が、関連付けられたアプリでこの種類のリンクを開くことを常に許可する **開く キャンセル** 

●注意画面が閉じ、元の「証明書取得認証画面」に戻る場合 は、証明書発行アプリがインストールされていいません。  **→「**❶**-1 証明書発行アプリダウンロード」へ進む**

## ❶-1 **証明書発行アプリダウンロード**

**証明書発行アプリのダウンロード**ボタンをクリックすると、ア プリがダウンロードされ操作の選択画面が表示されますの で、**開く**ボタンをクリックします。

Microsoft Edge の場合 Google Chrome の場合

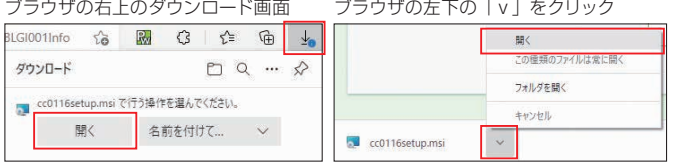

## ❶-2 **証明書発行アプリのインストール**

証明書発行アプリセットアップ画面が表示されますので、**次へ (N)**ボタンをクリックします。

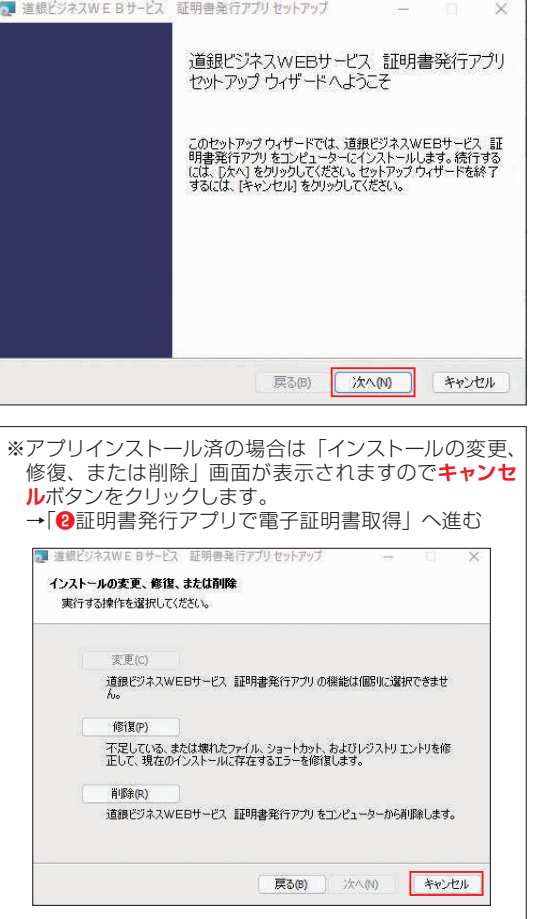

インストール先フォルダの選択画面が表示されますので、通 常そのまま**次へ(N)**ボタンをクリックします。

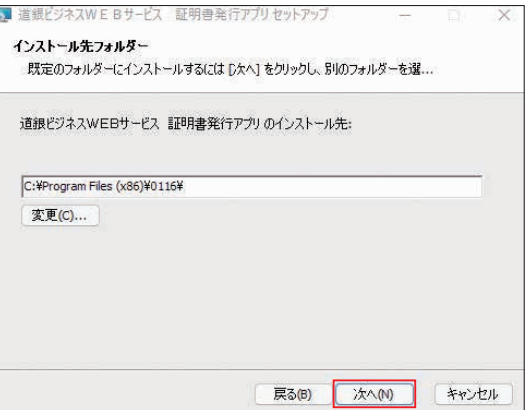

# **お申込みからご利用まで**

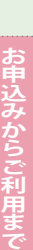

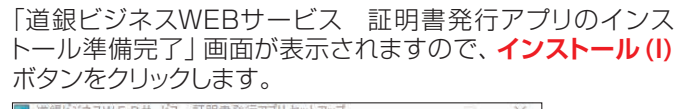

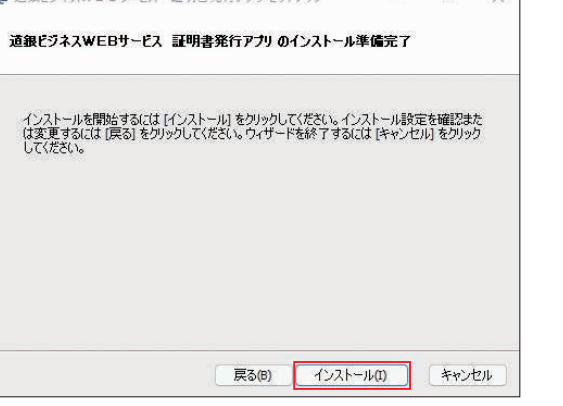

「道銀ビジネスWEBサービス 証明書発行アプリをインス トール中」の画面が表示されますのでしばらくお待ちください。

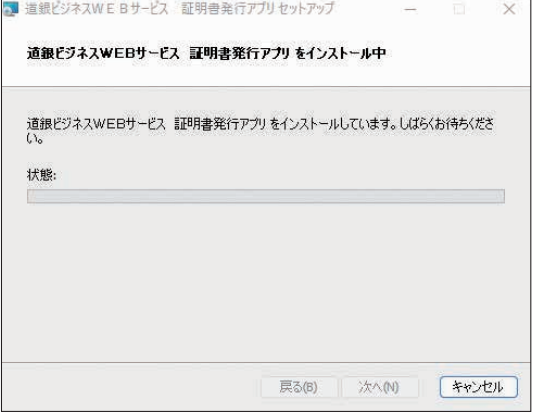

※インストール中に「ユーザーアカウント制御」画面が表示され、**「このア プリがデバイスに変更を加えることを許可しますか?」**と表示された場 合は、**はい**ボタンをクリックします。

「道銀ビジネスWEBサービス 証明書発行アプリのインス トールが完了しました」の画面が表示されます。**完了(F)**ボタ ンをクリックします。

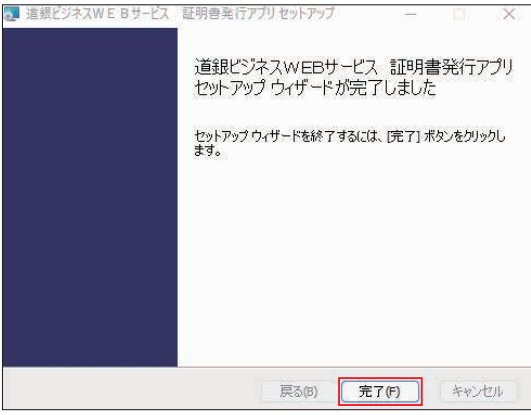

## ❷ **証明書発行アプリで電子証明書取得**

#### ❷-1 **アプリの起動**

ログイン画面から**電子証明書発行**ボタンをクリックし、**証明書 発行アプリの起動**ボタンをクリックします。

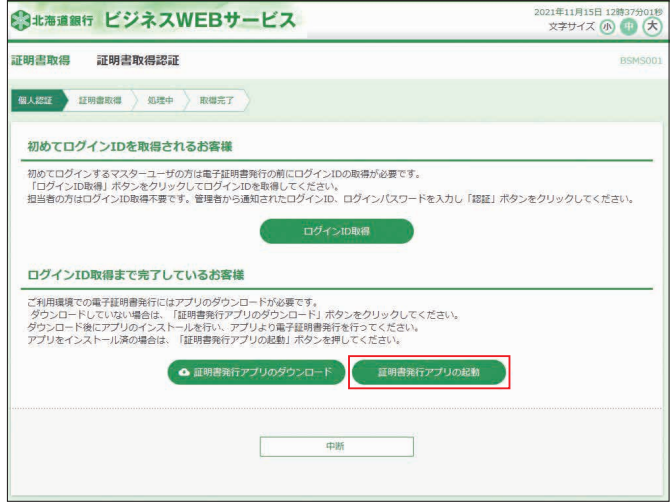

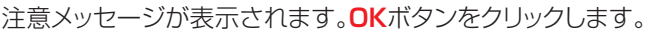

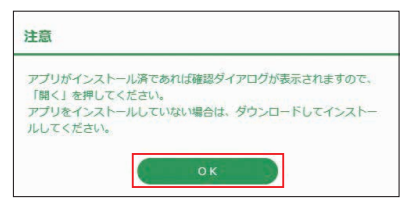

※注意画面が閉じ、元の「証明書取得認証画面」に戻る場合証明書発行 アプリがインストールされていいません。

**→「❶-1 証明書発行アプリダウンロード」から証明書発行アプリをイ ンストールしてください。**

アプリがインストール済の場合、警告画面が表示されます。 **開く**ボタンをクリックします。

このサイトは、道銀ビジネスWEBサービス 証明書発行アプリを開こうとしています。 https://testd.bizsol.anser.ne.jp では、このアプリケーションを開くことを要求しています。 □ testd.bizsol.anser.ne.jp が、関連付けられたアプリでこの理解のリンクを聞くことを常に許可する  $B<sub>1</sub>$ キャンセル

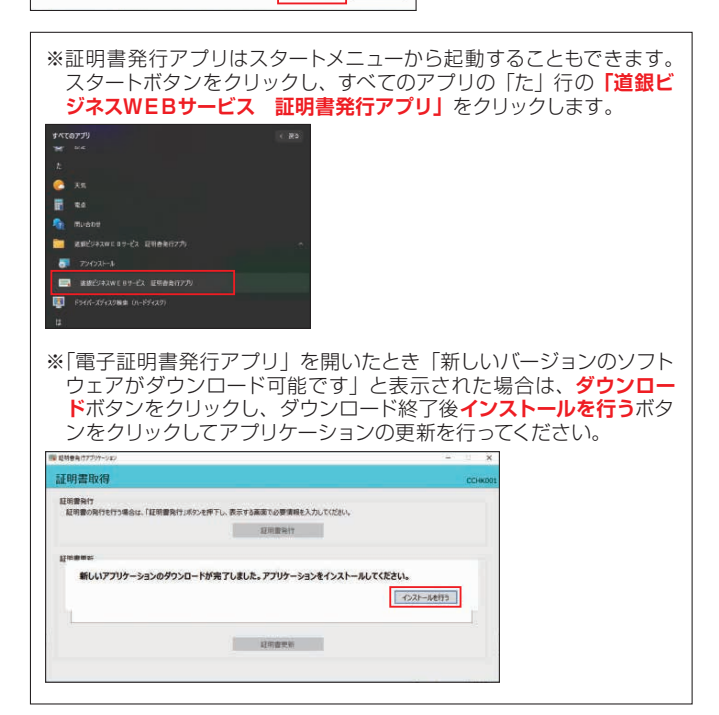

## ❷-2 **証明書発行**

「証明書発行」アプリ画面が開きます。 証明書発行ボタンをクリックします。

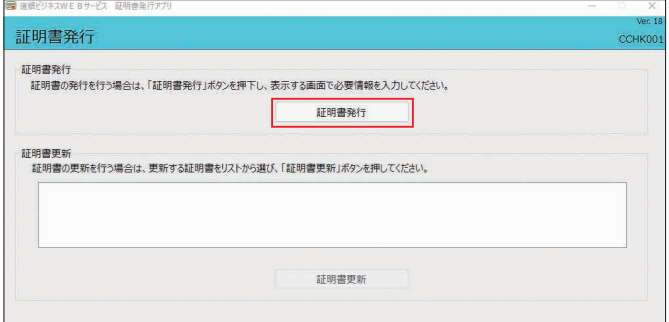

#### 「証明書発行 認証」画面が表示されます。

ログインIDとログインパスワードを入力し、**認証して発行**ボタ ンをクリックします。

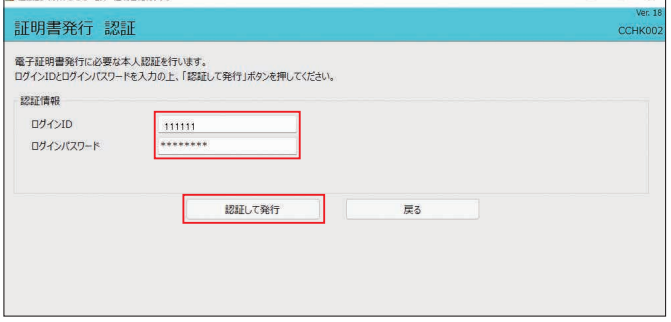

#### 閉じるボタンをクリックし、アプリを終了します。 「証明書発行 結果」画面が表示され、「電子証明書の発行と インストールが完了しました。」と表示されます。

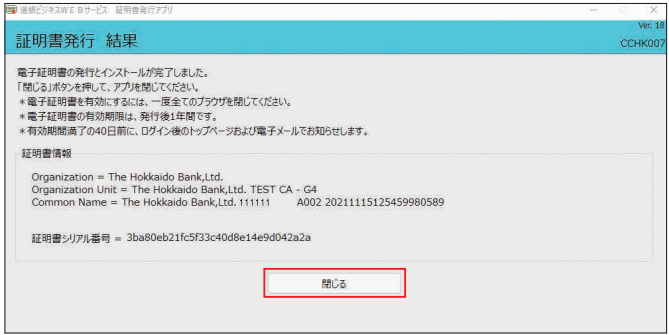

**※電子証明書を有効にするため、北海道銀行のホームページを含め全て のブラウザを閉じてください。**

# **5** ビジネスWEBサービスログイン

- **●当行ホームページの「ビジネスWEBI画面から道銀ビジネ** スWEBサービスログインボタンをクリックしログイン画面を 開きます。
- 2電子証明書方式のお客様は電子証明書ログインボタンをク リックしてください。ID・パスワード方式のお客様はログイ ンID・ログインパスワードを入力し、 ログインボタンをクリッ クしてください。

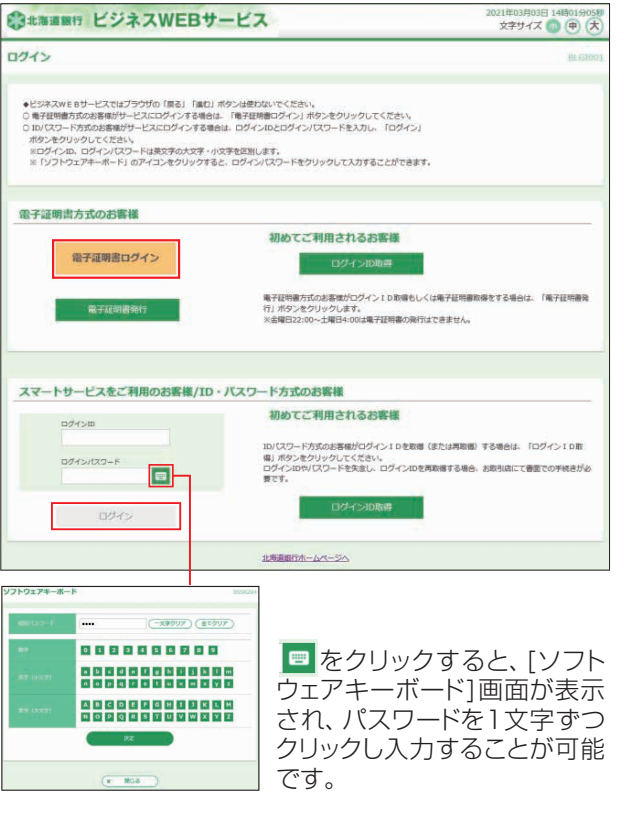

<sup>6</sup> [認証用の証明書の選択] や [証明書の選択] 画面が表示 されます。

該当の証明書を選択(クリック)し**OK**ボタンをクリックします。

(Microsoft Edge) (Google Chrome) 認証用の証明書の選択 証明書の選択 。<br>|p40 では実格権報が必要で 。<br>r.ne.jp:443 での認証に使用する証明書を選択してくださ .cc0116.bizsol  $\begin{tabular}{ll} \hline \bf 1.72 & The Holkaido Bank,Lid. & \tt .811111 & 000020\\ \hline \bf 1.72 & The Polkaido fashion & \tt 1.612 & \tt 0.6 \\ \hline \end{tabular}$  $\frac{\#4}{\#177} \qquad \frac{507\%}{507\%}$  The Hokkaido Bank,<br>Int. The Hokkaido Bank,  $\begin{tabular}{ll} \hline \bf 22 & \bf 70e Holishido BerkLbK & s11111 & 0000 \\ \hline \end{tabular}$ The Hokkaido Bank,Ltd. a1... The Hokkaido Bank... 6DSCC73706  $\begin{tabular}{ll} \hline \textbf{CP} & \textbf{The Holkands BankLML} & \textbf{a11111} & \textbf{A116202} \\ \hline The Holkands BankLMLCA-G4 \\ \textbf{102204/20} & \textbf{012204/20} \end{tabular}$ aido Bank Ltd. at... The Hu ok. Twitch **EMONS** on avoid mone

※本画面はすべてのブラウザ画面を一度閉じてから**電子証明書ログイン**ボタ ンをクリックすると表示されます。

 同一パソコンで2つ以上の証明書を利用する場合は、一度すべてのブラウ ザ画面を閉じて証明書を選択し直してください。

※ログインIDの確認方法は、**「証明書情報」**ボタンをクリックすると「証明書の 情報」画面が表示されますので、発行先の「The Hokkaido Bank.Ltd.」 ……。ニュー<br>に続く内容がログインIDとなります。

# **お申込みからご利用まで**

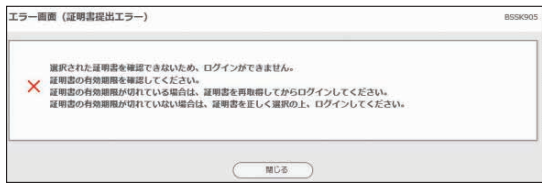

※本画面が表示されたお客様は、ブラウザを一度閉じていない可能性があり ます。一旦すべてのブラウザを閉じて、再度ブラウザを起動してください。

❹「ログインパスワード」を入力し、**ログイン**ボタンをクリック してください。

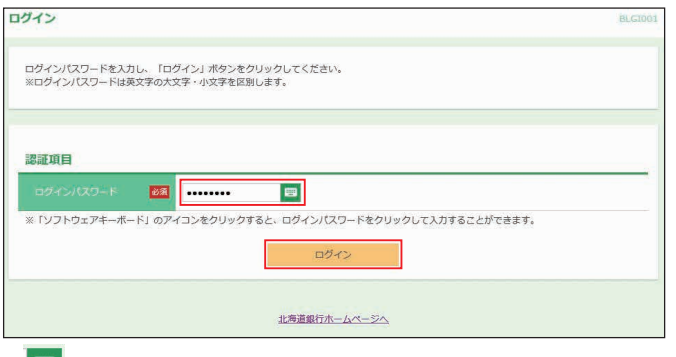

※ボタンをクリックすると、画面上に文字ボタンを表示させ、マウス操 作によりパスワードを入力することができます。

## **マスターユーザのパスワードを忘れた場合**

「パスワード」を忘れた場合は、本サービスをお申込みさ れましたお取引店にて、書面による手続きが必要です。手 続き終了後、ご連絡いたしますので、「ログインID取得」よ り再度「ログインID取得手続」をお願いいたします。 ただし、他に管理者ユーザがいる場合は管理者ユー パスワードを変更してもらう事が可能です。

## **6** トランザクション認証の利用開始登録

スマートプラン以外でトークン認証が必要な業務権限がある場 合、利用開始登録画面が表示されます。

- ●企業内にトランザクション認証を利用開始登録済みトークン が存在しない場合
- →「6-1トランザクション認証の利用開始登録」にお進みくだ さい。
- ●企業内にトランザクション認証を利用開始登録済みのトーク ンが存在する場合
- →「6-2企業内にトランザクション認証を利用開始登録済みの トークンが存在する場合の登録」にお進みください。

**◇◆ 利用開始登録操作は中断 できませんので、ご注意ください。** 

## ❻-1**トランザクション認証の利用開始登録**

## ❻**-1-1 シリアル番号、トークン認証コードの入力**

ログイン後、トランザクション認証利用開始登録画面が表示さ れます。

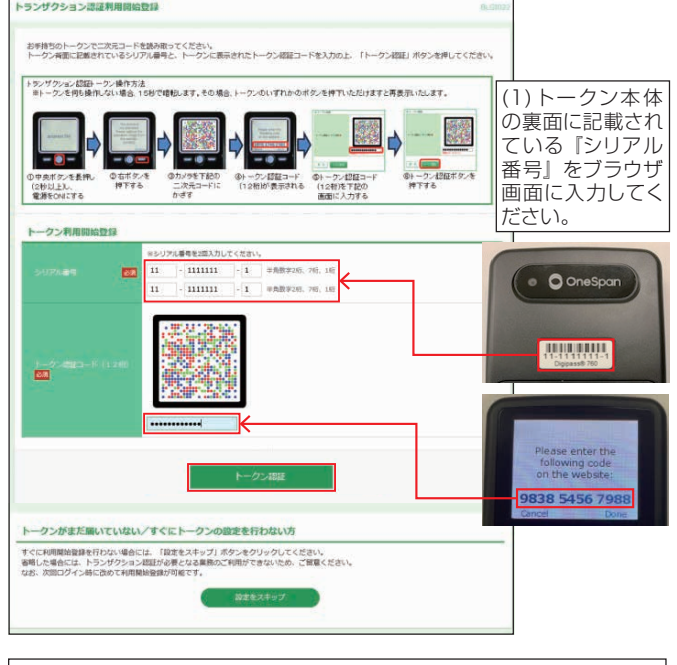

(2)トークンの白いテープ(絶縁テープ)を取り外した後、トークンの中央ボ タンを長押し(2秒)し、電源を入れてください。 (3)トークンの右ボタン(Continue)を押すと、カメラが起動します。二次 元コードにトークンのカメラをかざし、読み取ってください。 (4)トークン画面に『トークン認証コード(12桁)』が表示されますので、ブ ラウザ画面に入力し、**トークン認証**ボタンをクリックしてください。

※バーコード読み取りから「The device is activated」

## ❻**-1-2 トランザクション認証番号の入力**

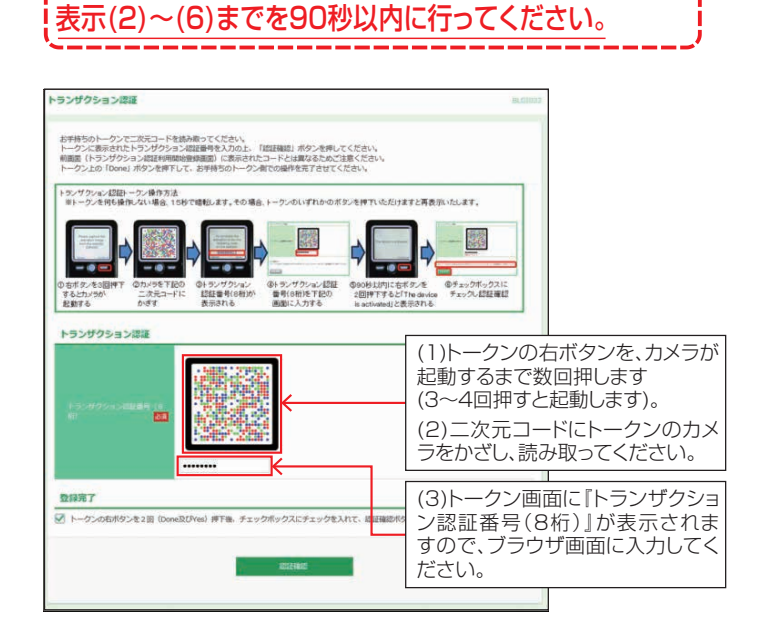

7

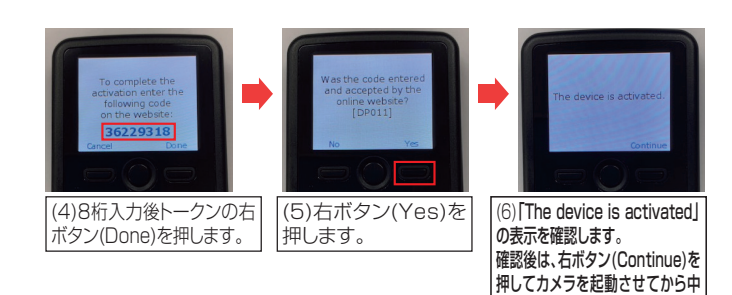

央ボタンを長押し(2秒)し、電源を OFFにしてください。

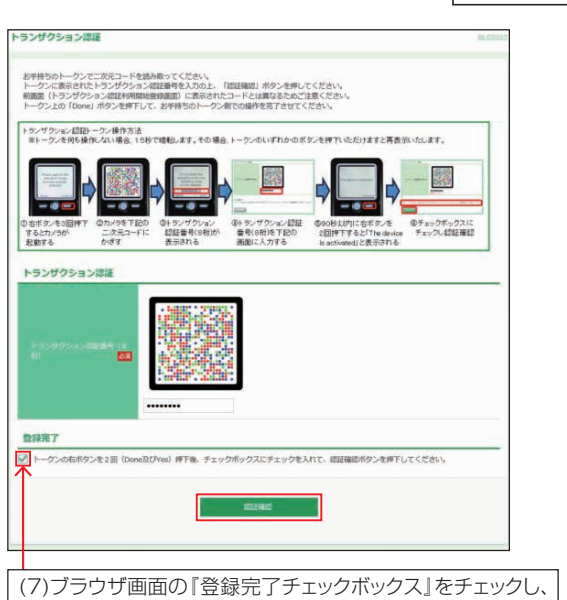

**認証確認**ボタンをクリックしてください。

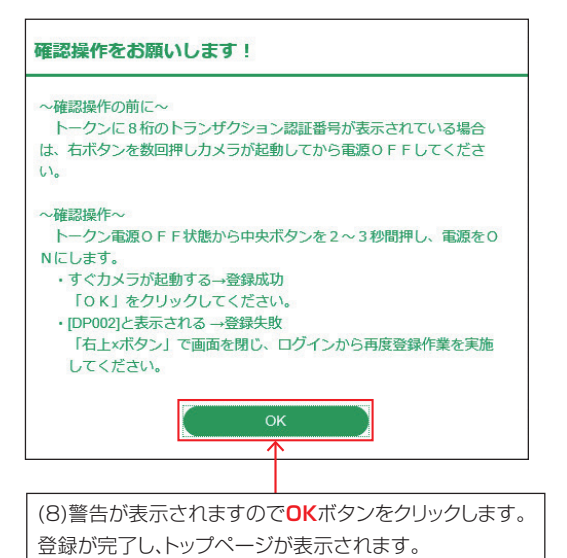

#### ❻-2**企業内にトランザクション認証を利用開始登録済みの トークンが存在する場合の登録**

既に利用開始登録済みのトークンが存在する場合、[未登録の トークンを利用]・[登録済みのトークンを共有利用]どちらかを 選択していただきます。

## ❻**-2-1 利用するトークンの選択**

## 【未登録のトークンを利用する (トークンを共有しない) 場合】

〇新しいトークン項目をチェックし、**次へ**ボタンをクリックしてください。

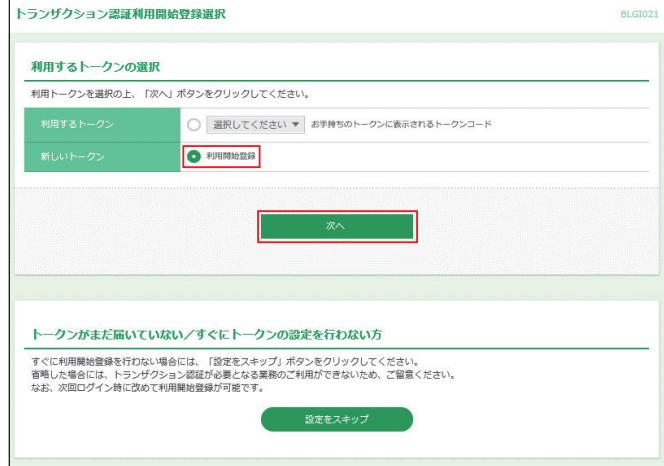

シリアル番号、トークン認証コードを入力する画面が表示されます。 以降は、フページ「  $\odot$ -1トランザクション認証の利用開始登録」をご 覧ください。

#### 【既に利用開始登録済みのトークンを共有する場合】

○利用するトークン項目をチェックし、トークンコードを選択して ください。

選択後**次へ**ボタンをクリックしてください。

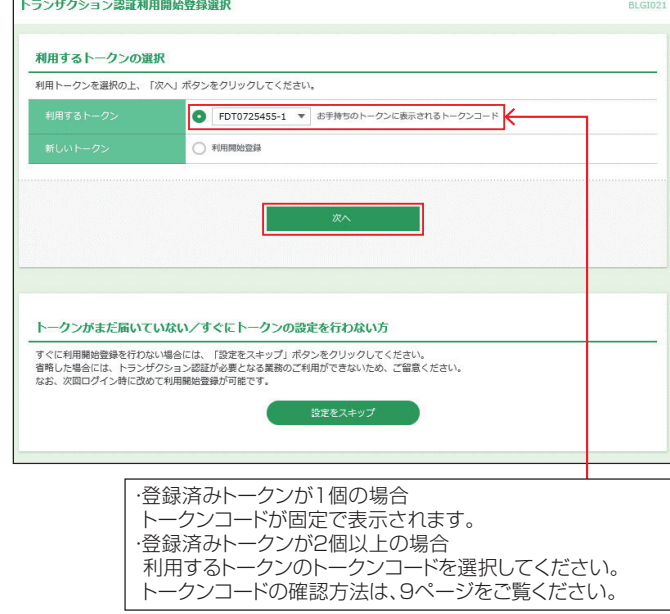

## **《トークンコードの確認方法》** 【ビジネスWEBサービスの画面内で確認する場合】

マスターユーザまたは管理者ユーザが、利用者管理メ ニューの「トランザクション認証の利用停止解除」画面に て確認可能です。

## 【トークンで確認する場合】

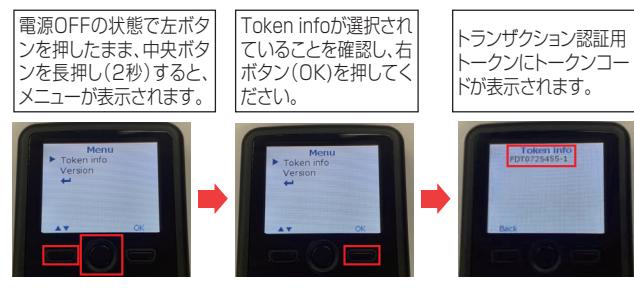

## ❻**-2-2 トランザクション認証番号の入力**

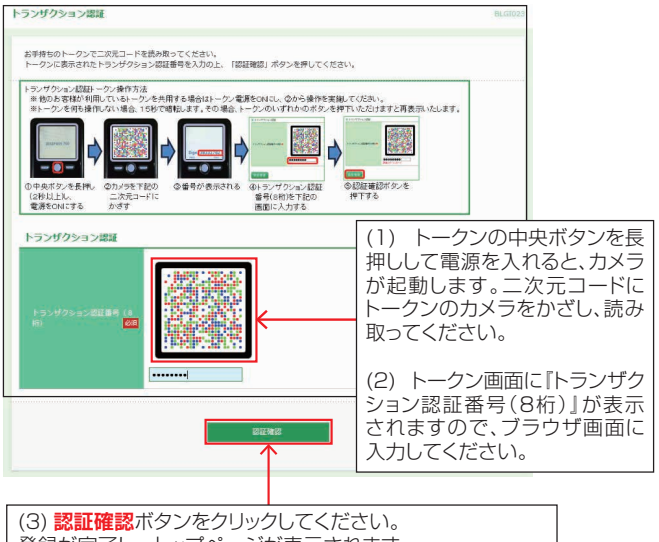

登録が完了し、トップページが表示されます。

## **7** メール通知サービス初期設定(オプションサービス)

メール通知サービスを申し込みしている場合、メール通知サー ビスの設定画面が表示されます。

メール通知サービスを追加申し込みした場合は開始日以降、マスターユーザ が初めてログインした時に設定画面が表示されます。

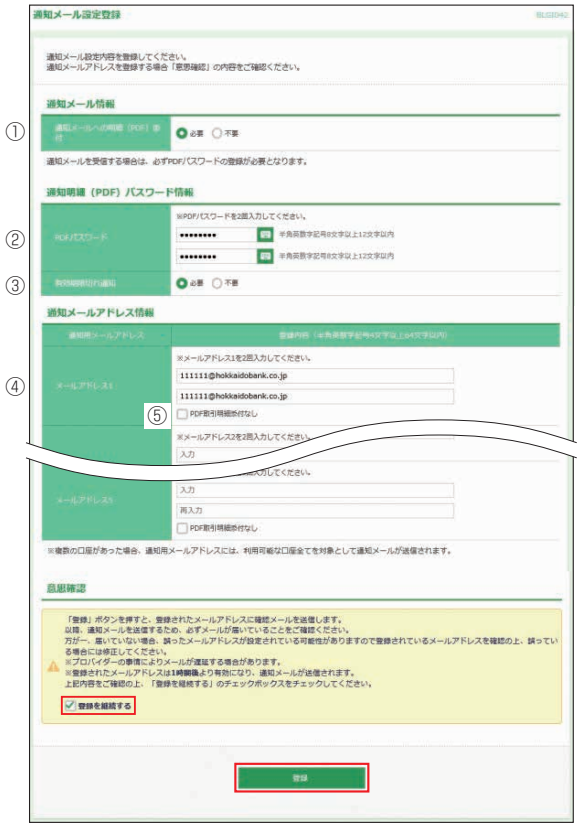

必要事項を入力し、「登録を継続する」にチェックマークを付けて、 **登録**ボタンをクリックします。

①通知メールへの明細(PDF)添付

通知メールに添付する取引明細(PDF)の「必要」「不要」のいずれかを選 択してください。 なお、本欄で「不要」を選択した場合、すべての通知用メー -<br>ルアドレスへのメールに取引明細 (PDF) が添付されません。 個別のアド レスごとに取引明細(PDF)の添付有無を設定する場合は、添付なしとす るメールアドレスの『⑤PDF取引明細添付なし』にチェックを入れてくださ  $\mathcal{L}$ 

②PDFパスワード

通知メールに添付する取引明細(PDF)の閲覧および操作画面から取得し た取引明細を照会する場合に必要なパスワードを設定してください。(英数 混在8~12桁)

※パスワードの有効期限は、61日です。有効期限が切れた場合は再設定 をおこなってください。

- PDFパスワードは受信者全員同一のパスワードとなります。
- ③PDFパスワード有効期限切れ通知

通知メールに添付する取引明細(PDF)のパスワード有効期限切れ通知の 「必要」「不要」のいずれかを選択してください。

④通知用メールアドレス

通知メールを受信するメールアドレスを入力してください。(2回入力します) 必ず受信可能なメールアドレスを登録願います。

⑤PDF取引明細添付なし

個別のメールアドレスごとに取引明細(PDF)の添付有無を設定する場合 は、添付なしとするメールアドレスの本欄にチェックを入れてください。

- ※登録完了後、登録したメールアドレス宛「通知明細設定登録のご案内」が 送信されます。 メールが不着となった場合、マスターユーザがログインす ると「通知メールアドレスの修正」画面が表示されますので、受信可能な アドレスに変更してください。
- ※取引明細の通知は、本登録が完了した1時間後より開始されます。

## 担当者ユーザの初期設定

マスターユーザまたは管理者ユーザが、担当者を追加する ことにより、複数のユーザでご利用いただくことができます。 追加した担当者のログインID・ログインパスワードを用い 初期設定を行います。

※担当者登録方法は「ユーザ設定・その他」の利用者情報登録(72ページ) を参照。

## **1** ログイン画面表示

■対応ブラウザから「当行ホームページ」

 (https://www.hokkaidobank.co.jp)を開きます。 法人向けビジネスWEBはこちらボタンをクリックしてくだ さい。

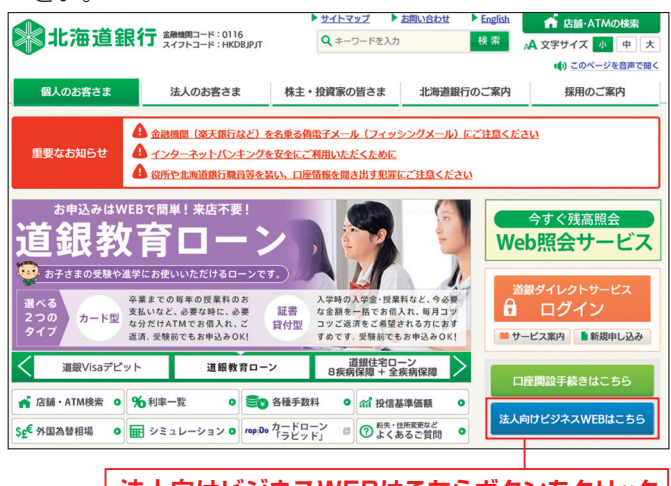

**法人向けビジネスWEBはこちらボタンをクリック**

❷道銀ビジネスWEBサービスログインボタンをクリックし ます。

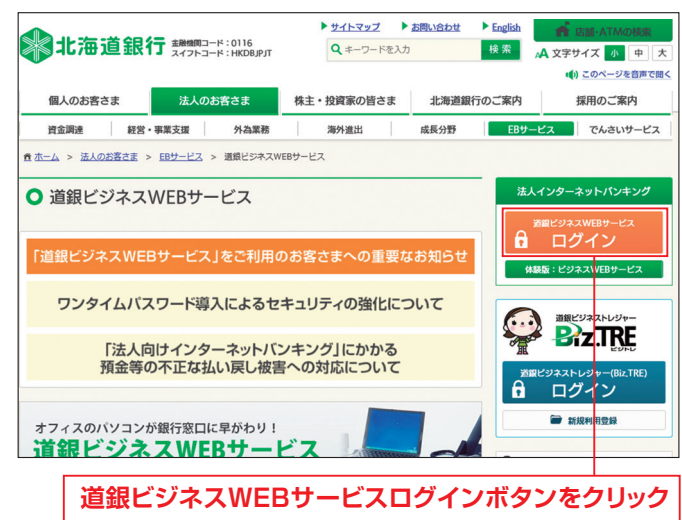

## ❸ログインしてお取引を開始するボタンをクリックします。

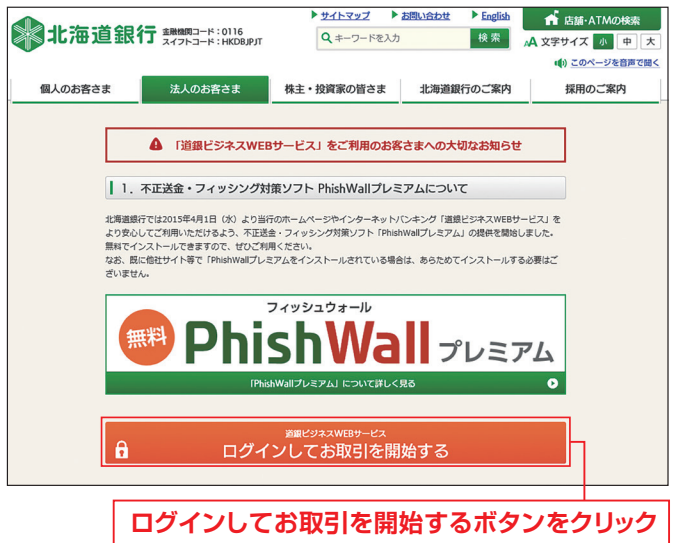

❹ID・パスワード方式のお客様は「③ビジネスWEBサービ スログイン」へ進みます。

## **2** 電子証明書取得

4ページ「④電子証明書発行」を参照し、電子証明書を取 得してください。

## **3** ビジネスWEBサービスログイン

**1当行ホームページの「ビジネスWEBI画面から道銀ビジネ** スWEBサービスログインボタンをクリックしログイン画面を 開きます。

❷電子証明書方式のお客様は**電子証明書ログイン**ボタンを クリックしてください。ID・パスワード方式のお客様はログ インID・ログインパスワードを入力後、**ログイン**ボタンをク リックし、⑤へ進みます。

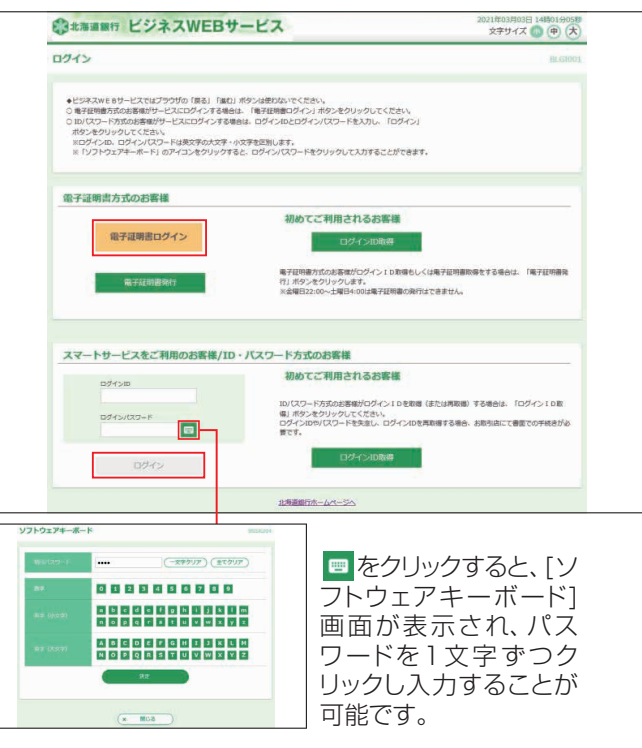

# **お申込みからご利用まで**

- **11 お申込みからご利用まで しゅうご しゅうしょう しゅうしょう しゅうしょう しゅうしょう しゅうしょう しゅうしょう しゅうしょう しゅうしょう しゅうしょう しゅうしょう しゅうしょう しゅうしょう しょうしょう しょうしょう しょうしょう しょうしょう しょうしょう しょうしょう しょうしょう**
- ❸[認証用証明書の選択]や[証明書の選択]画面が表示さ れます。

該当の証明書を選択(クリック)し**OK**ボタンをクリックします。

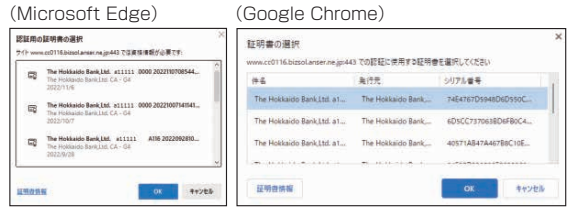

- ※本画面はすべてのブラウザ画面を一度閉じてから電子証明書ログインボ タンをクリックすると表示されます。
	- 同一パソコンで2つ以上の証明書を利用する場合は、一度すべてのブラ ウザ画面を閉じて証明書を選択し直してください。
- ※ログインIDの確認方法は、**「証明書情報」**ボタンをクリックすると「証明書 の 情 報」画 面 が 表 示 さ れ ま す の で、発 行 先 の「The Hokkaido Bank.Ltd.」に続く内容がログインIDとなります。

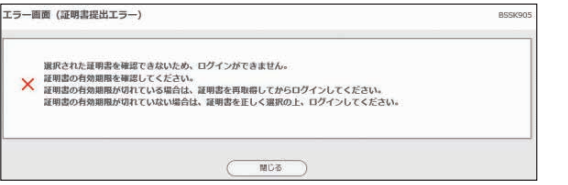

- ※本画面が表示されたお客様は、ブラウザを一度閉じていない可能性があり ます。一旦すべてのブラウザを閉じて、再度ブラウザを起動してください。
- ❹「ログインパスワード」を入力し、**ログイン**ボタンをクリック してください。

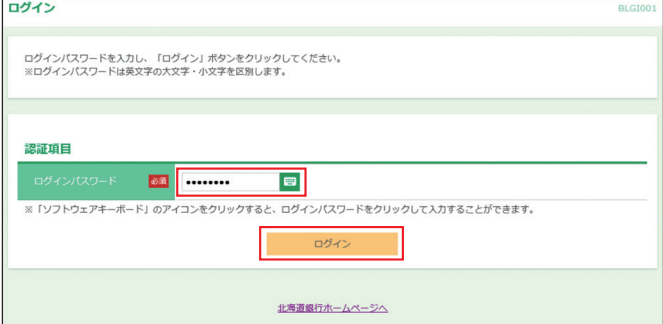

※ ■ をクリックすると、「ソフトウェアキーボード]画面が表示され、パスワー ドを1文字ずつクリックし入力することが可能です。

- ❺トランザクション認証利用開始登録画面が表示された場合は 登録を行います。登録方法は7ページ「⑥トランザクション 認証の利用開始登録」を参照願います。
- ●担当者が初めてログインする場合は、[パスワードの強制変 更]画面が表示されることがあります。(確認用パスワードの 登録が必要な場合または担当者登録時「パスワードを強制変 更する」にチェックが付いていた場合) 新しいログインパス ワード、新しい確認用パスワード等を入力し、**実行**ボタンをク リックします。

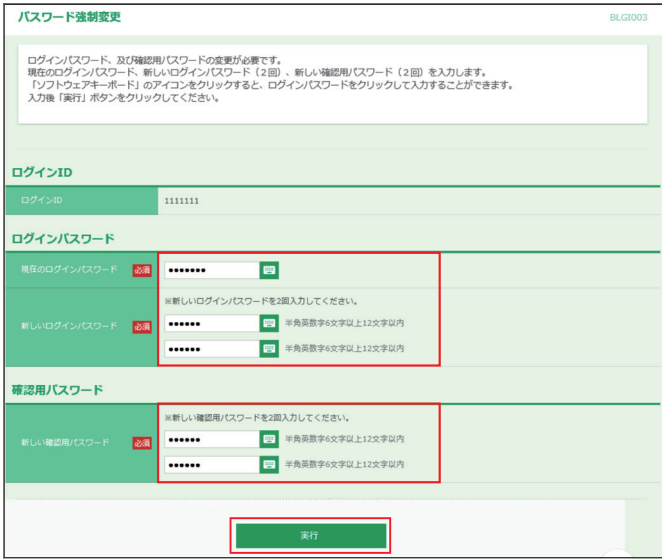

[パスワード変更結果]画面が表示されますので、**確認**ボタン をクリックします。

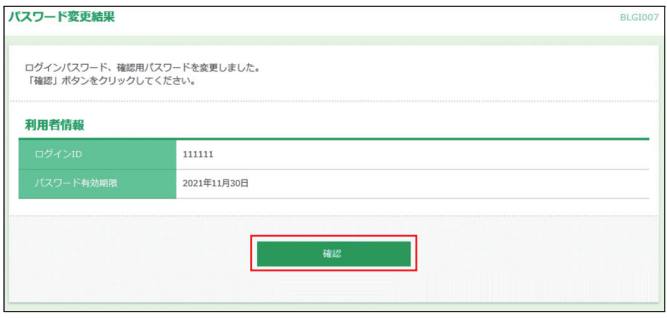

トップページが表示され、利用可能となります。

## 電子証明書更新

電子証明書の有効期限は1年です。電子証明書有効期限の4 0日前から「証明書更新選択」画面が表示されます。更新を スキップする場合は**確認**ボタンをクリックします。

(有効期限が切れるとログインできなくなりますので期限前ま でに更新してください)

※電子証明書は金曜日22:00 ~土曜日4:00 および定期 休止を除き、いつでも取得(更新)することができます。

#### ❶**証明書発行アプリインストール**

証明書発行アプリがインストールされていない場合 4ページ「①証明書発行アプリインストール」を参照し証明書 発行アプリをインストールしてください。

#### ❷**証明書発行アプリで電子証明書更新**

#### ❷-1 **アプリの起動**

電子証明書ログイン後に表示される証明書更新選択画面で **証明書発行アプリの起動**ボタンをクリックします。

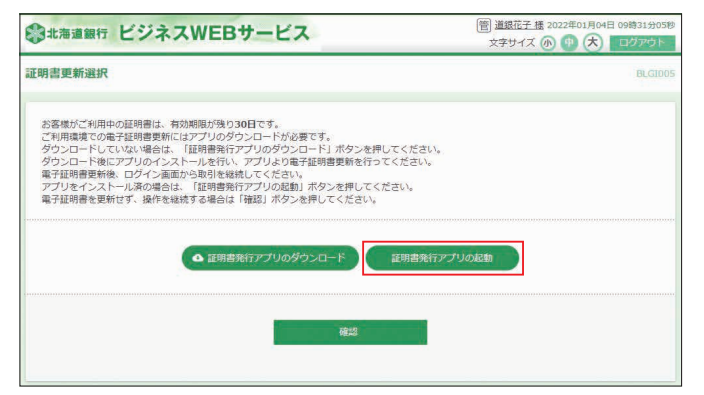

#### 注意メッセージが表示されます。**OK**ボタンをクリックします。

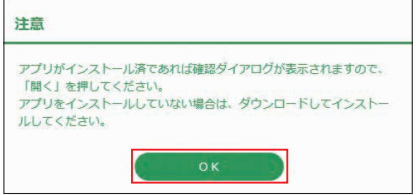

※アプリがインストールされていない場合は 「証明書更新選択」画面に 戻ります。

 4ページ「①-1 証明書発行アプリのダウンロード」を参照し、証明書発 行アプリをインストールしてください。

アプリがインストール済の場合、警告画面が表示されます。 開くボタンをクリックします。

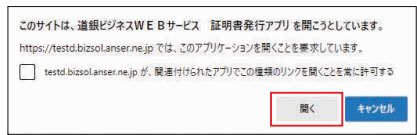

## ❷-2 **証明書更新**

「証明書発行アプリ」画面が開きます。 証明書更新の選択欄に表示されている証明書を選択します。 (CN=The Hokkaidobank・・・・) **証明書更新**ボタンをクリックします。

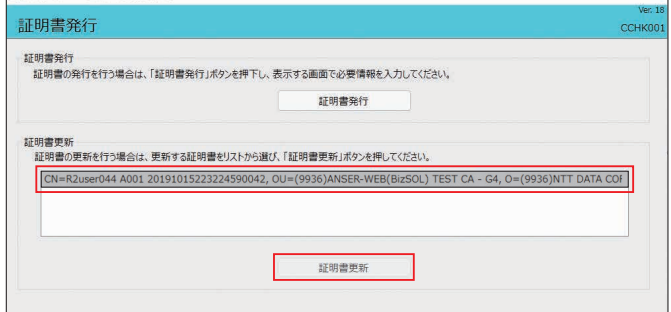

#### 「証明書発行 認証」画面が表示されます。 ログインパスワードを入力し、**認証**ボタンをクリックします。

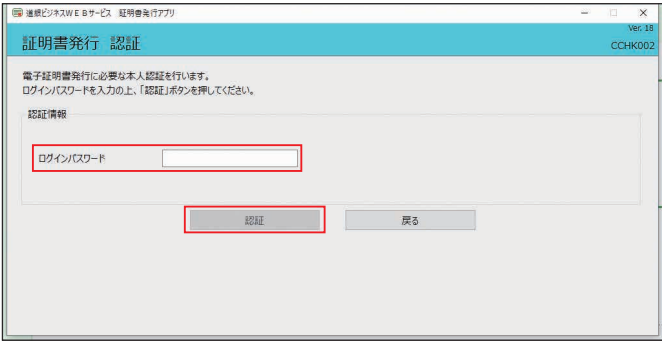

「証明書発行 結果」画面が表示され、「電子証明書の発行と インストールが完了しました。」と表示されます。 **閉じる**ボタンをクリックし、アプリを終了します。

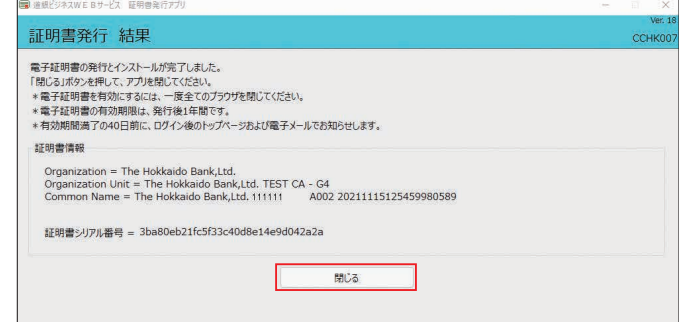

**※電子証明書を有効にするため、北海道銀行のホームページを含め全て のブラウザを閉じてください。**

電子証明書の有効期限切れになると、「選択された証明書を確 認できない為ログインできません | とのエラーとなり、ログイ ンできません。電子証明書を再取得することでログイン可能と なります。

※電子証明書は金曜日22:00 ~土曜日4:00および定期休止を除き、 いつでも取得(更新)することができます。

4ページ「④電子証明書発行」を参照し、電子証明書を新規に 取得願います。

# パソコンを変更する時の電子証明書移行方法

電子証明書方式のお客様がパソコンの入れ替えや故障等でビジ ネスWEBを利用するPCを変更する場合、 旧PCの電子証明書 の失効と、新PCでの電子証明書取得が必要です。

- ※ID・パスワード方式のお客様は新PCでID・パスワード入力することで 移行できます。
- ※電子証明書は金曜日22:00~土曜日4:00および定期休止を除き、 いつでも取得(更新)することができます。

## **1** 旧パソコンで電子証明書失効

(1)失効方法の確認

登録されているユーザの利用者区分や旧パソコンの状態によ り操作が異なりますので確認します。(ログイン後画面の右上 「利用者名」の左に 739 管 般 等表示されています。

## ①「マスターユーザ」 73 の場合

・旧パソコンでログインすることができる

- →「(2)電子証明書失効」へ ・旧パソコンでログインすることができない
- 他に「管理者ユーザ」がいる
	- →「管理者ユーザ」の画面から「(2)電子証明書失効」へ
	- 他に「管理者ユーザ」がいない
	- →「電子証明書失効依頼書」を提出し銀行側で証明書失効 (ログインID、ログインパスワード、確認用パスワードが不明の場合は 、ニュ・ニューティー・・・・。<br>「各種パスワード変更依頼書」を提出) →手続き終了後「2.新パソコンで電子証明書取得」へ

## 2「管理者ユーザ」 管の場合

・旧パソコンでログインすることができる

- →「(2)電子証明書失効」へ
- ・旧パソコンでログインすることができない →「マスターユーザ」又は他の「管理者ユーザ」の画面から「(2)電子証明 書失効」へ
- 3「一般ユーザ」 般 の場合
- ・一般ユーザは電子証明書失効の権限が無いため、「マスターユーザ」又は 「管理者ユーザ」の画面から「(2)電子証明書失効」へ
- (2)電子証明書失効

電子証明書失効は「マスターユーザ」又は「管理者ユーザ」の みが操作可能です。

❶ビジネスWEBサービスにログインし、**ユーザ設定**ボタンを クリックします。

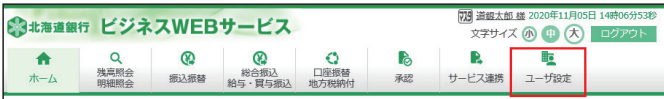

## ❷業務選択メニューで**利用者管理**ボタンをクリックします。

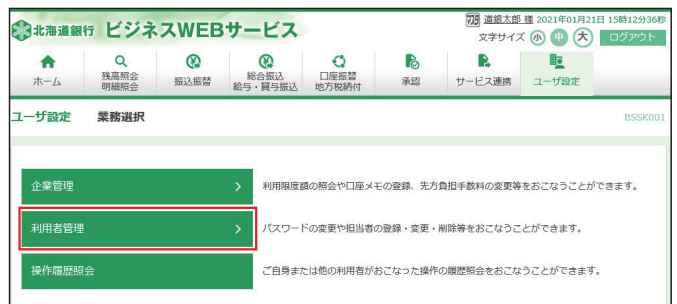

## ❸作業内容選択メニューで**証明書失効**ボタンをクリックします。

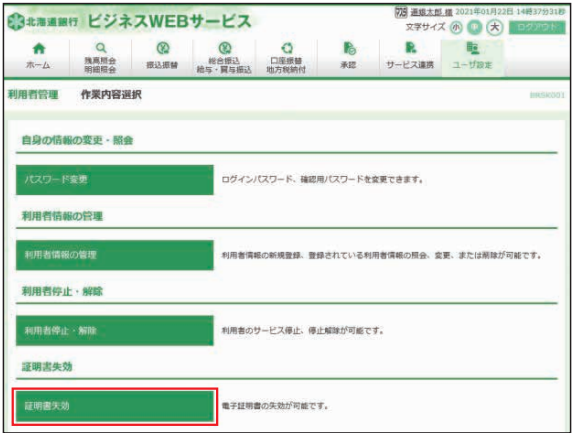

## ❹失効する利用者を「選択」し、**決定**ボタンをクリックします。

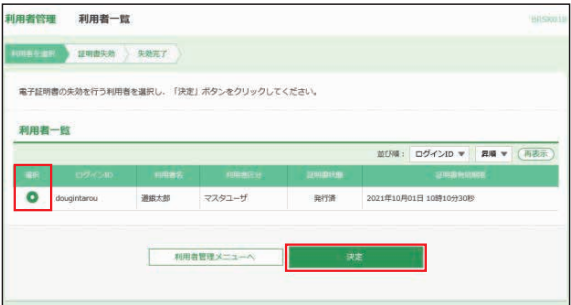

❺ログインIDを確認し、「確認用パスワード」を入力後**失効** ボタンをクリックします。(表示されている「ログインID」は 新PCで電子証明書取得時に入力しますのでお忘れになら ないようにご注意願います。)

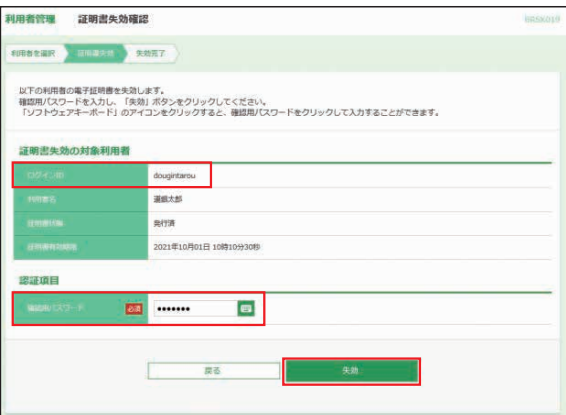

#### ❻証明書失効結果画面が表示されます。これで電子証明書 失効操作は終了ですので、**ログアウト**や**トップページへ**等 のボタンをクリックし、操作を終了します。

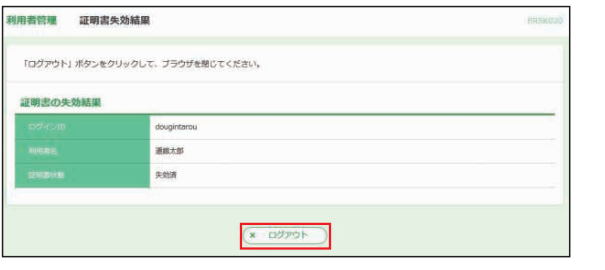

## **2** 新パソコンで電子証明書取得

4ページ「④電子証明書発行」を参照し、電子証明書を新規 に取得願います。

# 電子証明書の確認方法・旧証明書削除方法

**●Microsoft Edgeを開き、右上の[…](設定など)ボタンを** クリックし**「設定」**を選択します。

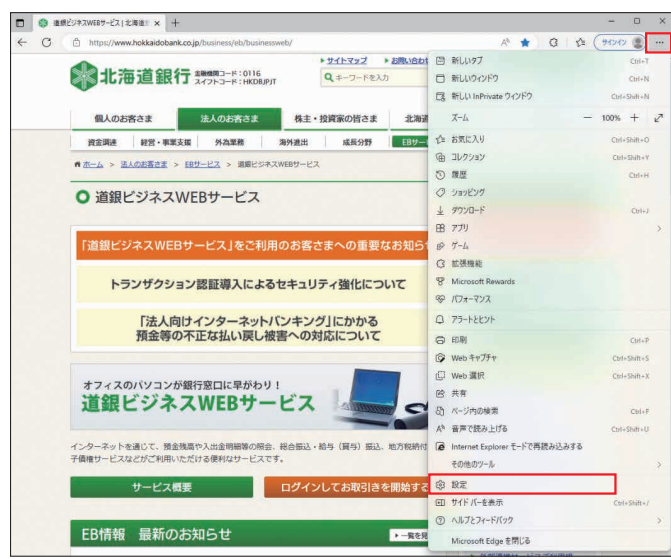

#### ❷「プライバシー、検索、サービス」を選択します。 「セキュリティ」までスクロールし、**証明書の管理**をクリック します。

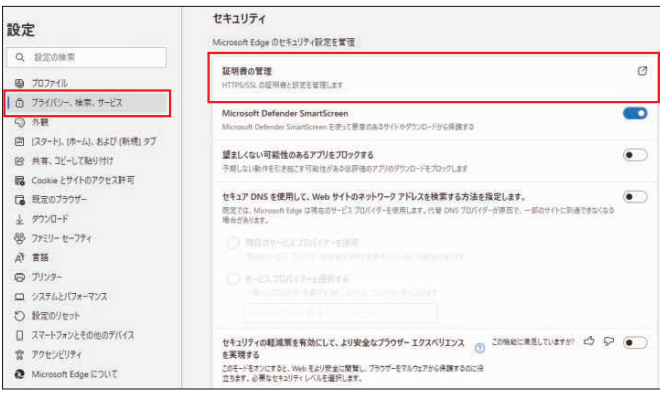

❸電子証明書の一覧が表示されます。**個人**タブを選択すると 以下の画面が表示されます。発行先が「The Hokkaido Bank .. 」と表示されているものがビジネスWEBの電子 証明書です。

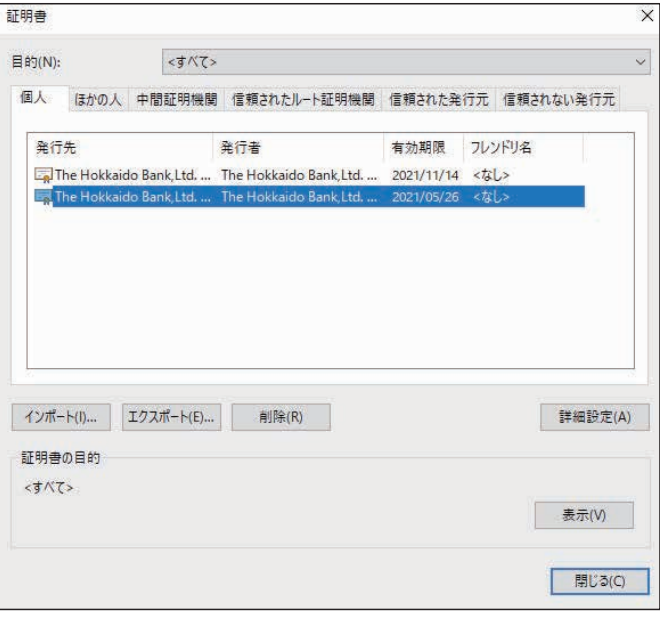

#### 4証明書の確認

 確認したい証明書を選択し、**表示**ボタンをクリックすると ログインIDや証明書有効期限を確認できます。 確認後、 **OK**ボタンをクリックします。

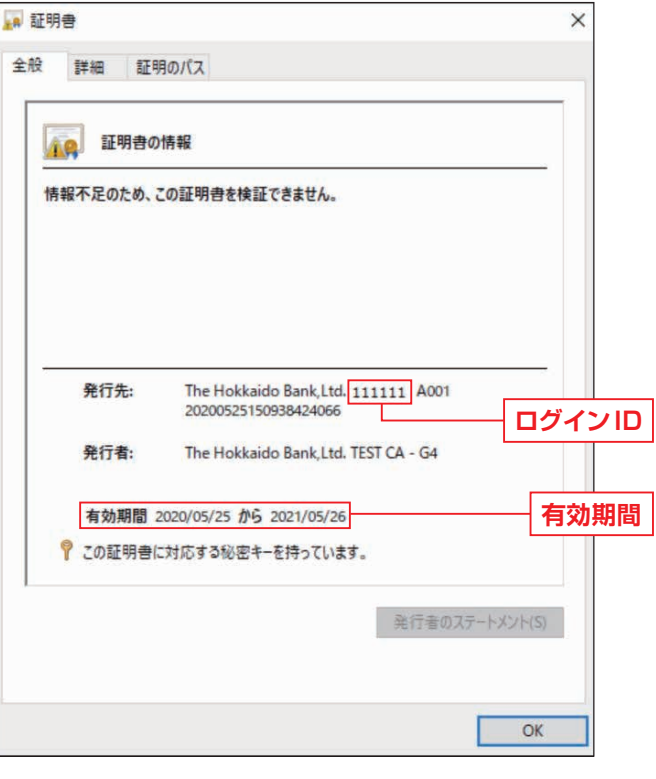

#### ❺旧証明書の選択と削除

- 電子証明書更新後旧証明書を削除する場合、有効期限が 古いものを選択し、**削除**ボタンをクリックします。
- ※更新した証明書以外を削除すると、別ログインID分の証明書ログインが できなくなります。証明書が複数ある場合、証明書を確認(ログインID・有 効期限)後削除してください。

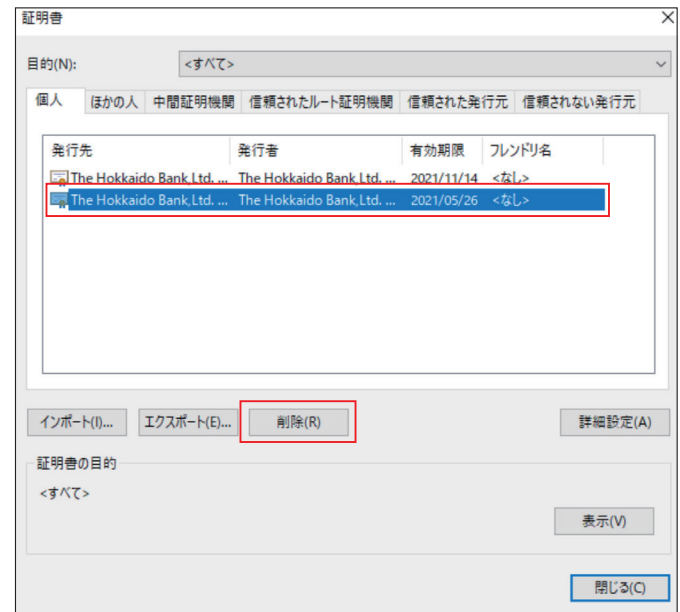

## 警告画面が表示されますので、**はい**を選択します。

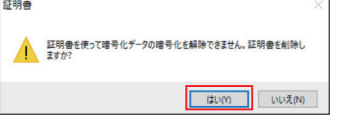

## 証明書が削除されました。

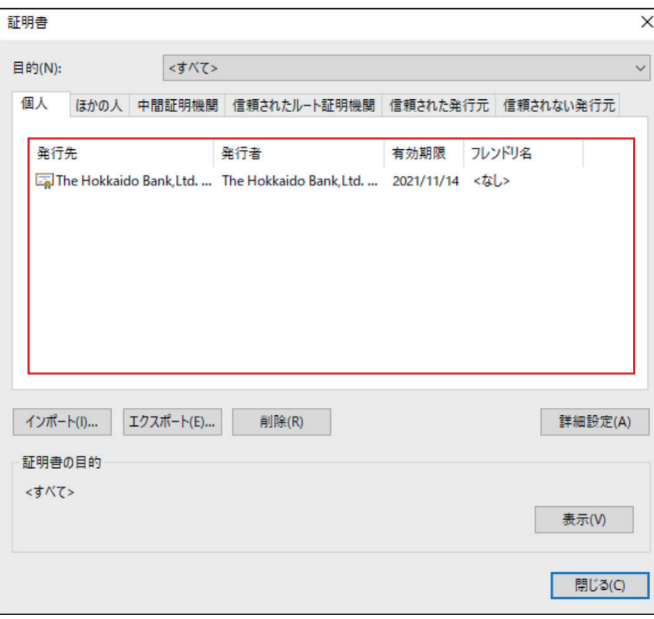

## 残高照会・入出金明細照会

#### **<残高照会>**

ご登録いただいた口座の預金残高、お引き出し可能残高を確 認することができます。

❶**残高照会/明細照会**メニューを選択し、**残高照会**ボタンを クリックしてください。

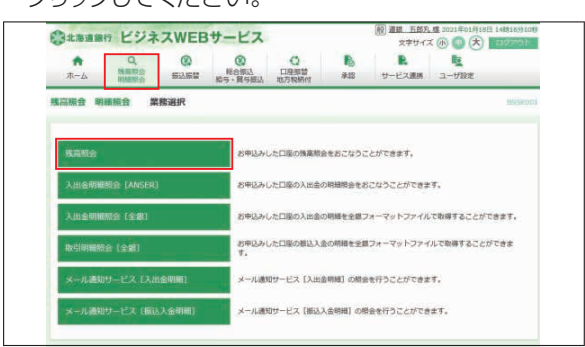

❷残高を確認する口座を選択し、**照会**ボタンをクリックしてく ださい。

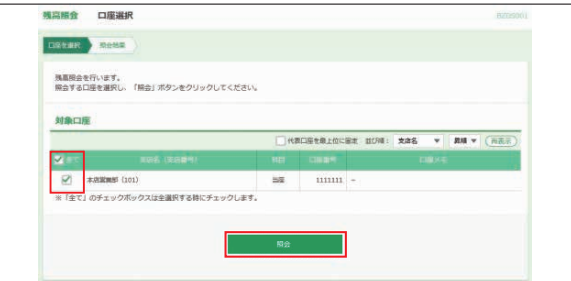

❸残高が表示されます。ご確認後、**トップページへ**ボタンをク リックすると、[トップページ]画面へ戻ることができます。

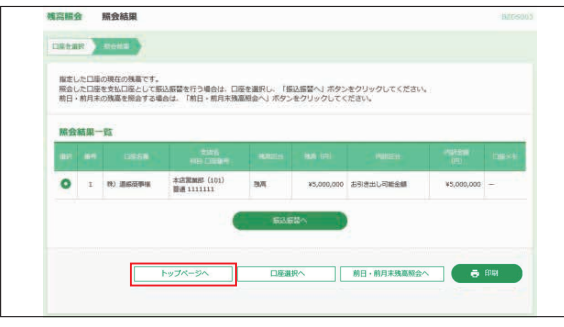

- ※**振込・振替へ**ボタンをクリックすると、指定した口座から振込・振替のお取 引を続けて行うことができます。(スマートプランを除く) ※**前日・前月末残高照会へ**ボタンをクリックすると、前日および前月末の残高 を照会することができます。
- ※**印刷**ボタンをクリックすると、印刷用PDFファイルが表示されます。
- **<入出金明細照会>**

ご登録いただいた口座の取引明細を確認することができます。

#### ❶**残高照会/明細照会**メニューを選択し、**入出金明細照会 [ANSER]**ボタンをクリックしてください。

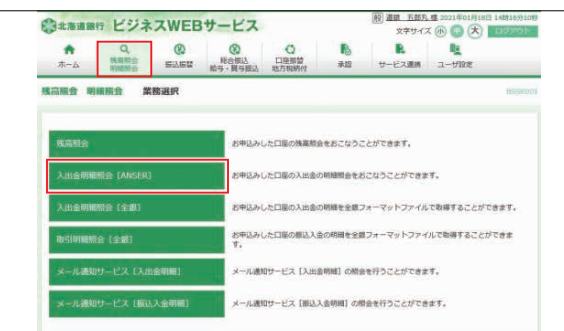

❷取引明細を確認する口座、照会する範囲を選択し、**照会**ボ タンをクリックしてください。

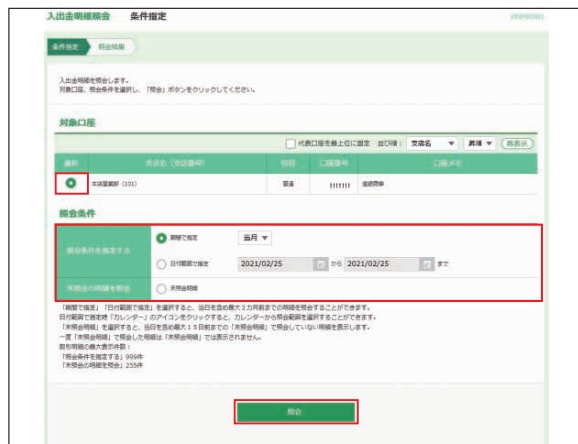

※ ロ ボタンをクリックすると、指定日付を設定することができます。

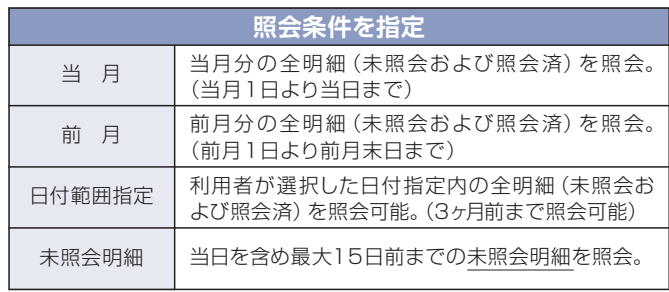

❸入出金明細が表示されます。ご確認後、**トップページへ**ボタ ンをクリックすると、[トップページ] 画面へ戻ることができます。

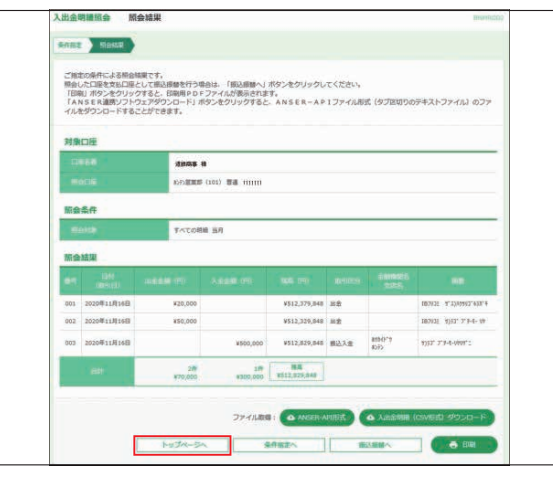

- ※**振込・振替へ**ボタンをクリックすると、指定した口座から振込・振替のお取引を続けて - 行うことができます。 (スマートプランを除く)<br>※**印刷**ボタンをクリックすると、印刷用 PDF ファイルが表示されます。
- 
- ※**ANSER-API形式**ボタンをクリックすると、ANSER-APIファイル形式(タブ区 切りのテキストファイル)のファイルをダウンロードすることができます。
- 取り出したデータのレイアウト等についてはお答えできませんのでご了承願います。 ※**入出金明細(CSV形式)ダウンロード**ボタンをクリックすると、CSV形式で入出 ・・・・・・・・・・・・・。。<br>金明細をダウンロードすることができます。

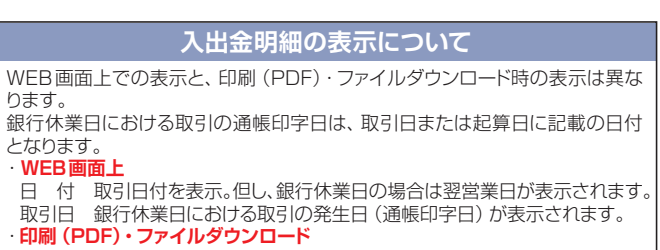

 勘定日 取引日付を表示。但し、銀行休業日の場合は翌営業日が表示されます。 起算日 銀行休業日における取引の発生日(通帳印字日)が表示されます。

## メール通知サービス

メール通知サービス(オプション)を利用のお客様はメール で通知された取引明細を照会できます。

**<通知明細照会>**

#### ●残高照会/明細照会メニューを選択し、メール通知サービ ス[入出金明細]またはメール通知サービス「振込入金明 細1ボタンをクリックしてください。

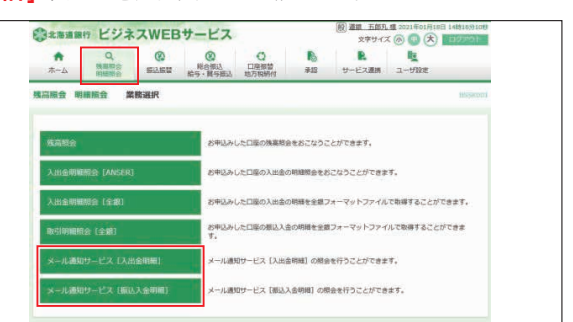

#### ❷通知メール一覧から照会する明細を選択のうえ、**照会**ボタン をクリックしてください。

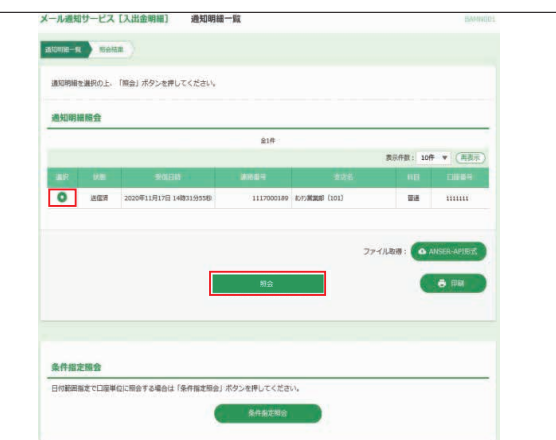

## ❸照会結果が表示されます。

※画面例は入出金明細通知の照会結果となります。

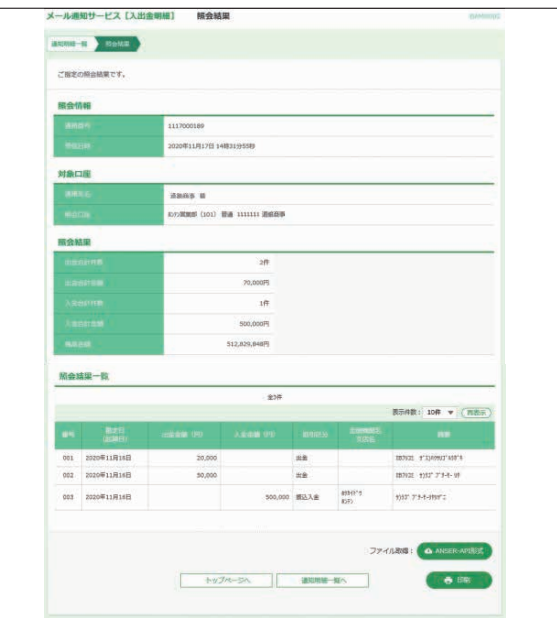

※**印刷**ボタンをクリックすると、PDF ファイル形式の印刷画面を表示することができます。 (PDFファイルには設定済のパスワードが付いています)

※**ANSER-API 形式**ボタンをクリックすると、ANSER-API ファイル形式のファイルを 出力することができます。

## **<通知明細照会(条件指定照会)>**

メールで通知された取引明細について、期間を指定して照会 できます。

## ●通知明細一覧画面で条件指定照会ボタンをクリックしてくだ さい。

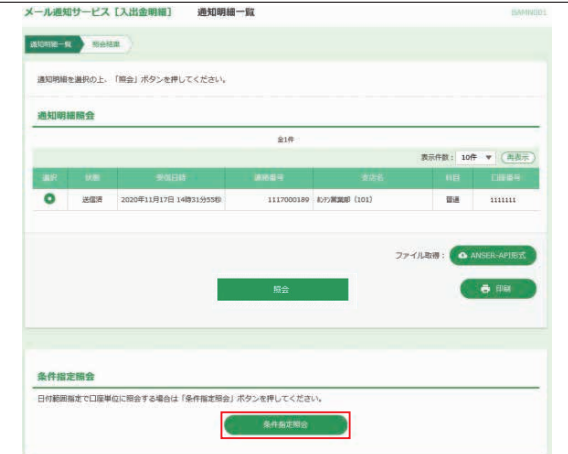

## 2照会期間を選択のうえ、照会ボタンをクリックしてください。

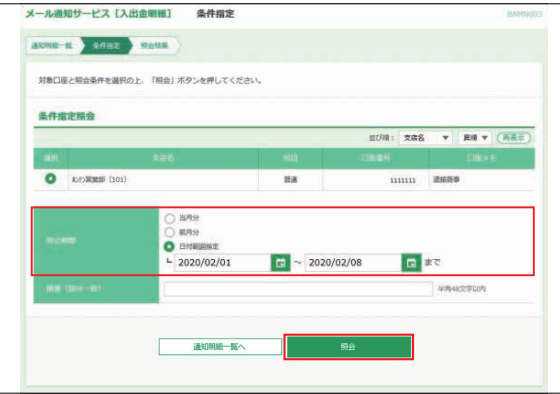

### ❸照会結果が表示されます。

※画面例は入出金明細通知の照会結果となります。

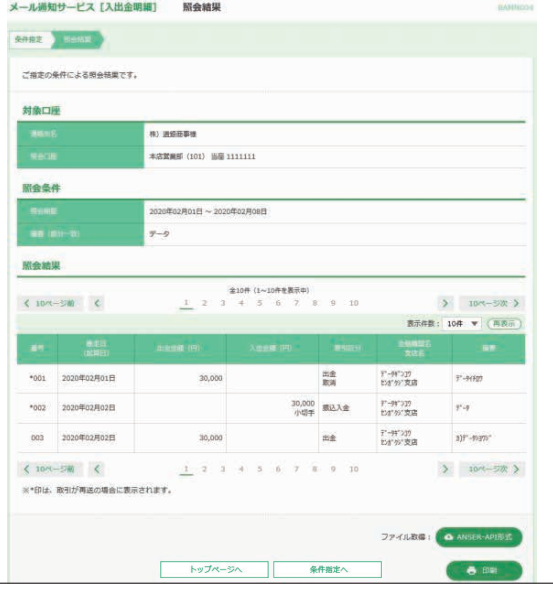

※**印刷**ボタンをクリックすると、PDF ファイル形式の印刷画面を表示することができます。 (PDFファイルには設定済のパスワードが付いています) ※**ANSER-API 形式**ボタンをクリックすると、ANSER-API ファイル形式のファイルを 出力することができます。

#### **<通知メール設定変更>**

通知用メールアドレスやPDF添付有無等、メール通知サービス にかかる設定を変更することができます。なお、本操作はマス ターユーザおよび管理者ユーザが操作可能です。

❶**ユーザ設定**メニューを選択し、**企業管理**ボタンをクリックし てください。

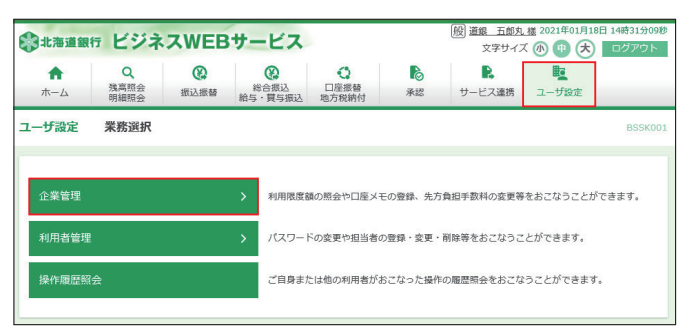

### ❷通知メール設定の変更ボタンをクリックしてください。

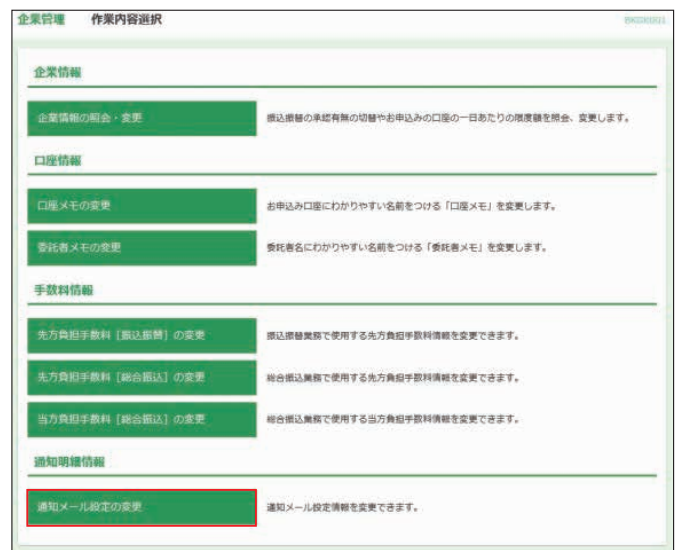

6変更する情報を入力のうえ、注意事項の内容を確認後「変更 を継続する』にチェックをし、**変更**ボタンをクリックしてくだ さい。 入力内容については、「メール通知サービス初期設定」 (9ページ)を参照願います。

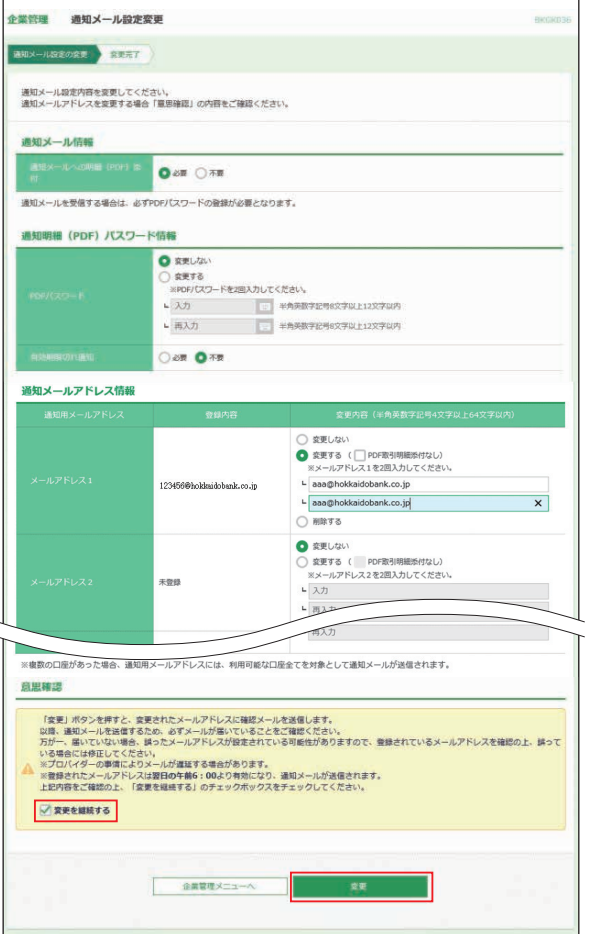

※メールアドレスを変更しない場合、および削除のみをおこなう場合、『変更を 継続する』へのチェックは不要です。

## ❹通知メール設定変更結果が表示されます。

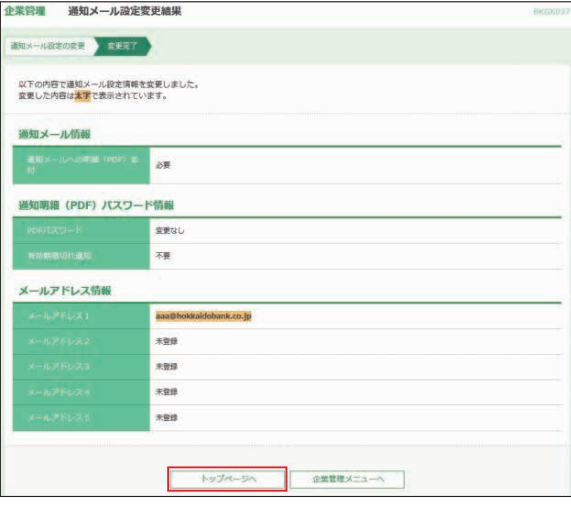

❺**トップページへ**ボタンをクリックすると、[トップページ] 画面に戻ることができます。

# 振込・振替

お申込み口座としてご登録いただいている口座から、ご指定 の口座へ振込・振替ができます。(10営業日先までの先日付 取引ができます)

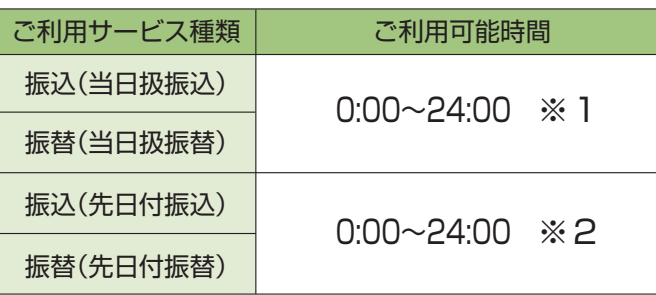

※1 振込先金融機関・振込先口座の状況によっては振込が受付できない場 合や入金が即時とならない場合があります。

※2 土・日・祝日を指定しての先日付振込・振替はできません。

振込方法は2種類あります。 ①都度指定方式 ②事前登録方式

### **<先方負担手数料の登録・変更>**

振込・振替時に使用する先方負担手数料を変更することができ ます。

変更操作方法は、71ページを参照願います。

※何も操作されない場合は、ビジネスWEBサービス所定の振込手数料を 初期値としています。

## **<振込先登録 / 変更 / 削除>**

「振込先口座一覧から選択」から振込を行う場合は、事前に 振込先の口座情報を一覧に登録します。 振込先は最大200件(ネクストプランは500件)までご登録 いただけます。

※事前登録先口座(書面にて振込先口座を銀行に提出する振込先口座)は 登録不要

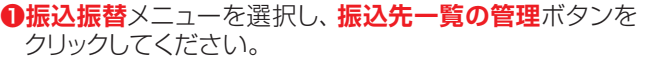

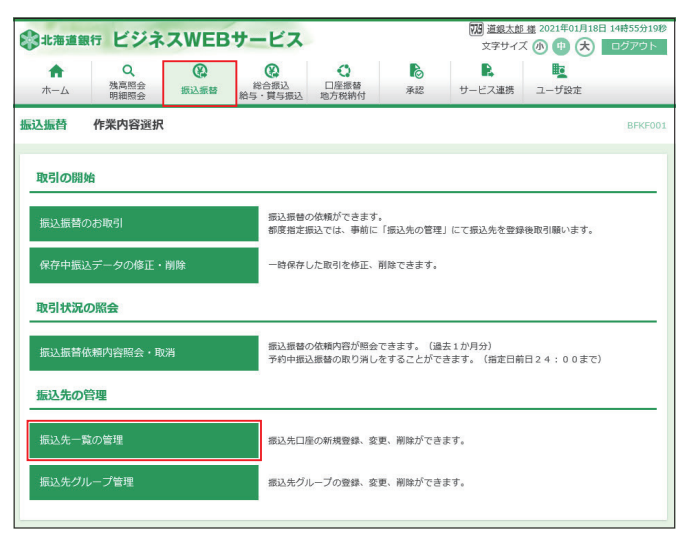

■操作するボタンをクリックしてください。変更と削除につい ては、該当する振込先を選択してからクリックしてください。  $(Q-1 \sim Q-4$ 参照)

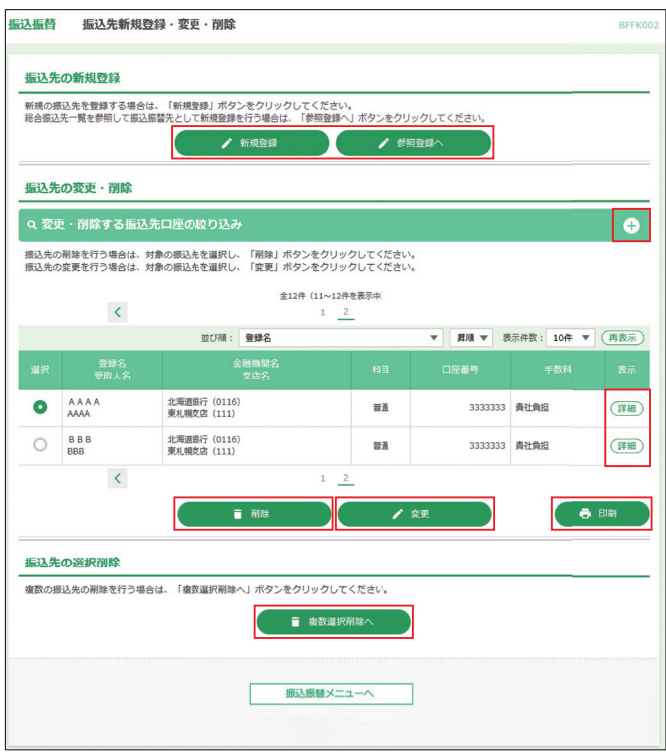

- ※**「変更・削除する振込先口座の絞り込み」**右側の**+**ボタンをクリックし、条 件入力欄でいずれかの条件を入力後、**絞り込み**ボタンをクリックすると、 条件を満たした登録済みの口座を表示することができます。
- ※総合振込を利用の場合、**参照登録へ**ボタンをクリックすると総合振込の振 込先一覧から新規登録することができます。
- ※**詳細**ボタンをクリックすると、振込先の詳細が表示されます。
- ※**印刷**ボタンをクリックすると、印刷用PDFファイルが表示されます。
- ※**経過期間中**と表示されている振込先口座は、金融機関または支店が将来 的に廃止または店舗名称等の変更が予定されています。
- ※**店舗なし**と表示されている振込先口座は、金融機関または支店が既に廃 止されています。
- ※**口座名義不一致**と表示されている振込先口座は、金融機関にて確認が行 えませんでした。

#### ❷-1**新規登録の場合**

「金融機関名」、「支店名」、「科目」、「口座番号」、「受取人名」 を入力して、「手数料」を選択し、**登録**ボタンをクリックしてく ださい。

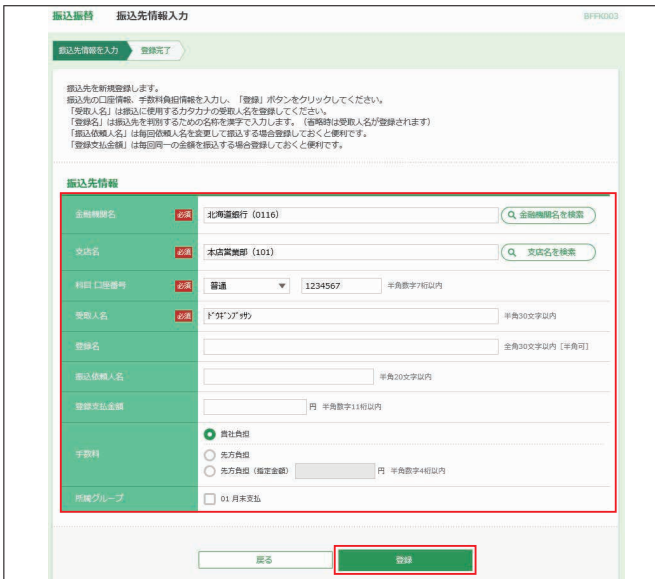

- ※**金融機関名を検索**および**支店名を検索**ボタンをクリックすると、金融機関 名、支店名を検索することができます。
- ※登録名はお客様任意の文字列を入力することができます。登録名が未入 力の場合は、受取人名が登録されます。
- ※あらかじめ決まった金額で振込する場合は、振込金額と手数料情報を登 録しておくと便利です。

#### ●ご登録された口座情報が相違していると振込・振替が できません。その場合、お取引店の窓口で書面によ る組戻・変更手続が必要となります。この場合、所定 の手数料をいただきます。登録内容は十分にご注意く ださい。また定期的に登録内容の確認を行うことをお 勧めします。 ●登録名とは振込先の名称等を漢字で登録し、見わけや **ご確認ください**

すくする為の項目です。

## ❷-2**変更の場合**

修正する内容を入力し、**変更**ボタンをクリックしてください。

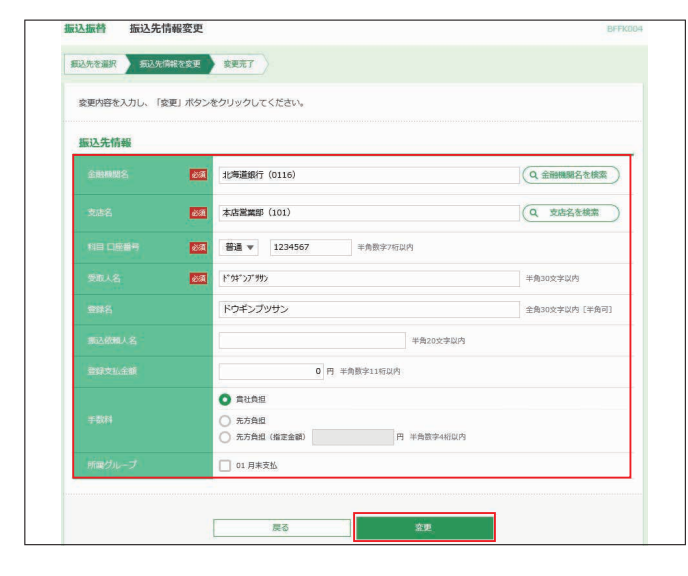

### ❷-3**削除の場合**

ご確認後、**実行**ボタンをクリックしてください。

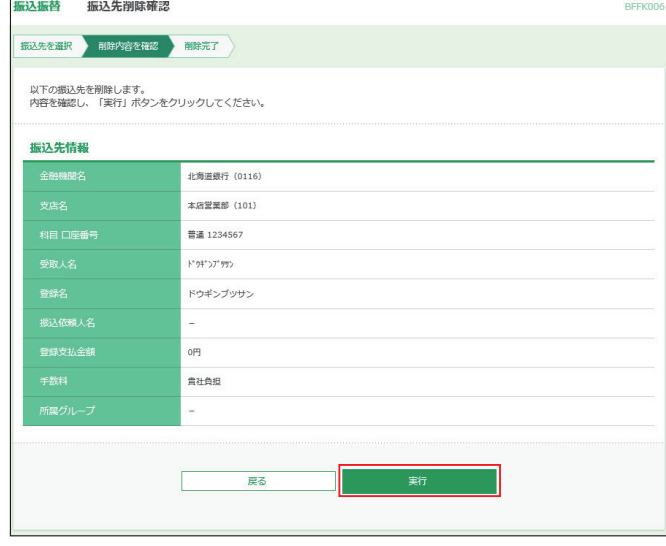

#### ❷-4**複数選択削除の場合**

削除する振込先を選択し、**削除**ボタンをクリックしてください。

振込振替 振込先複数選択削除一覧

#### -<br>-<br>おような情報選択 NBA内容を確認 <mark>NBA完了</mark>

削除する振込先を選択し、「削除」ボタンをクリックしてください。

#### 登録振込先一覧 全12件 (11~12件を表示中)  $\overline{\mathcal{L}}$  $07510 : 0892$ ▼ 昇順 ▼ 表示件数: 10件 ▼ (再表示) 登録名<br>mm i o  $\blacktriangledown$ AAAA 北海道銀行 (0116)<br>車利幅支店 (111) 普通 3333333 貴社負担 **BBB**  $\overline{\blacktriangledown}$ 北海道銀行 (0116)<br>東札幌文店 (111) 普通 3333333 典社典担  $\overline{\epsilon}$  $\overline{2}$

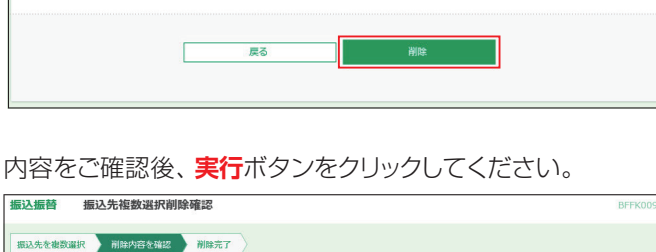

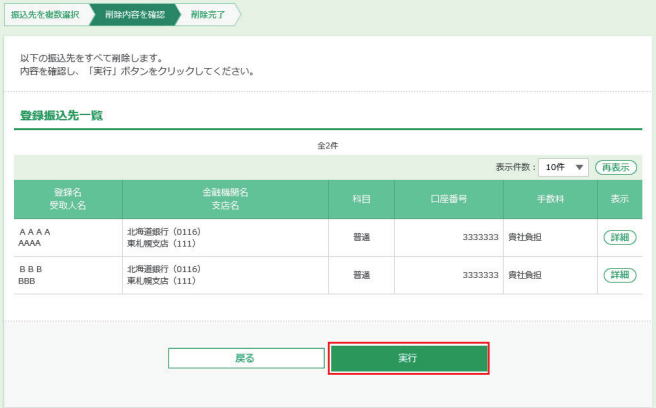

**REEL** 

 $\ddot{\text{o}}$ 

(詳細)

 $($ ##

## **<グループ登録 / 変更 / 削除>**

登録された振込・請求先を、支払日や部署ごとに分類した振 込・請求先グループとして、振込・請求データ作成する際の検 索条件としてご利用いただくことができます。

振込・請求先グループは、振込・振替(事前登録・都度登録)、 総合振込、給与・賞与振込、口座振替で個別に最大20グルー プまでご登録いただけます。

## **グループ登録/変更/削除方法(振込・振替の場合)**

#### **1振込振替**メニューを選択し、振込先グループ管理ボタンをク リックしてください。

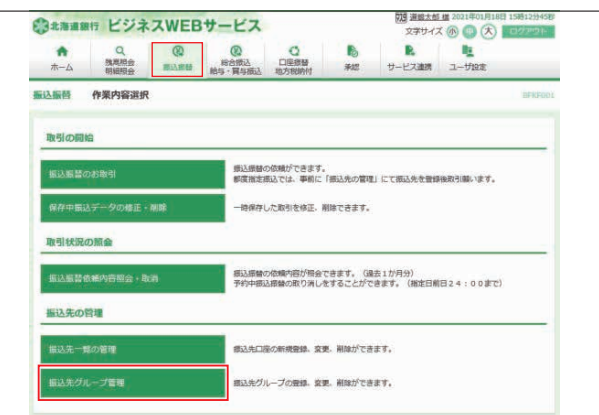

#### ❷**グループの登録/変更/削除**ボタンをクリックしてください。

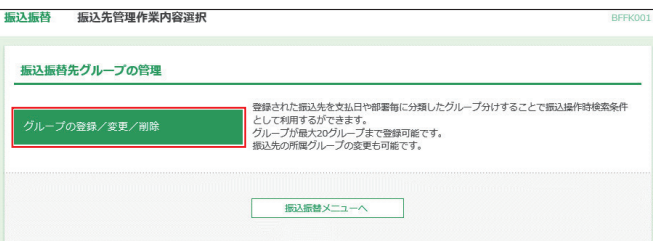

#### ❸操作するボタンをクリックしてください。変更と削除につい ては、該当するグループを選択してからクリックしてくださ い。(3-1~3-3参照)

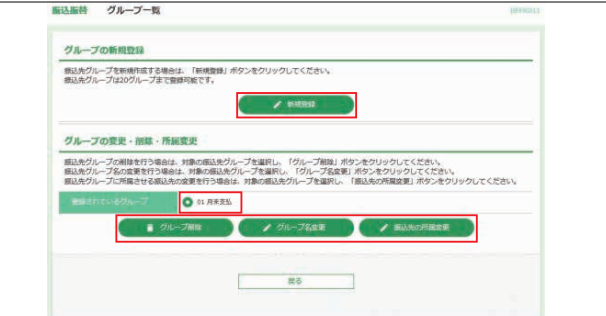

## ❸-1**新規登録の場合**

「グループ名」を入力し、**登録**ボタンをクリックしてください。

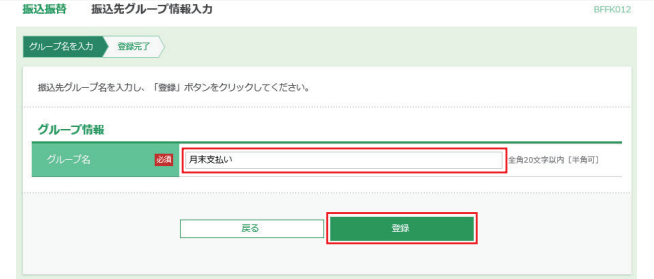

#### ❸-2**グループ名変更の場合**

「グループ名」を入力し、**変更**ボタンをクリックしてください。

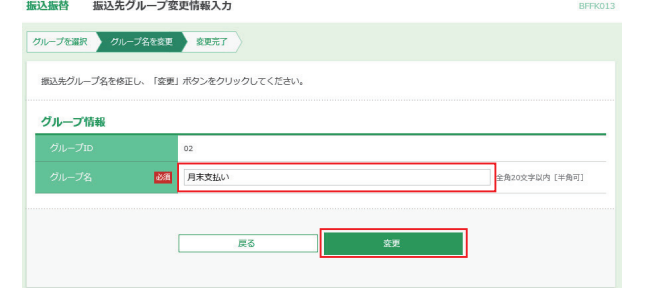

## ❸-3**グループ削除の場合**

ご確認後、**実行**ボタンをクリックしてください。

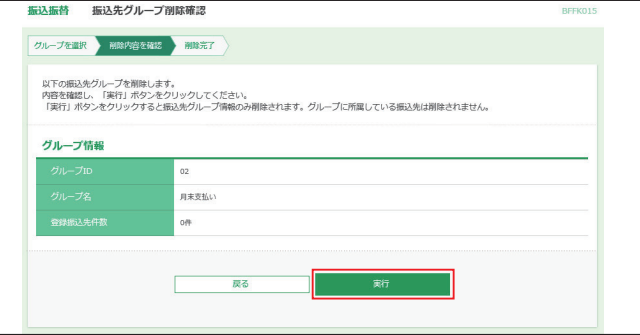

## **<振込振替(承認なし)>**

#### **1振込振替**メニューを選択し、振込振替のお取引ボタンを クリックしてください。

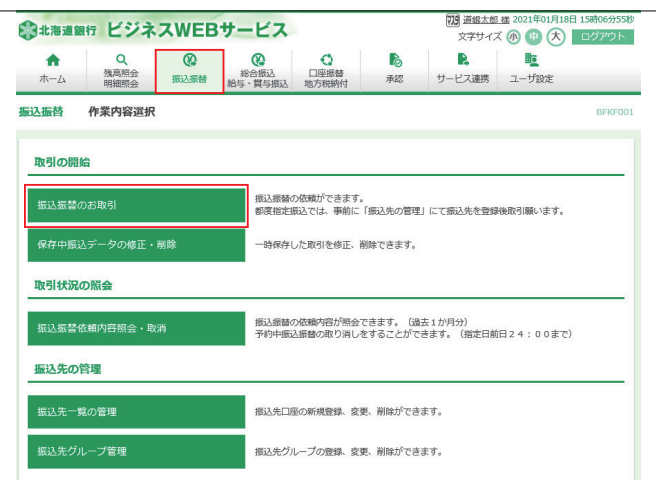

### ❷支払口座を選択し、**次へ**ボタンをクリックしてください。

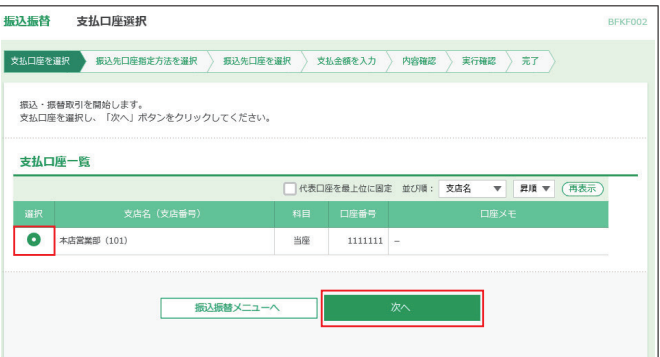

#### 6振込先口座指定方法を選択します。 振込先口座指定方法が複数ありますので、ご利用状況に応じ てご利用願います。(❸-1~❸-3参照)

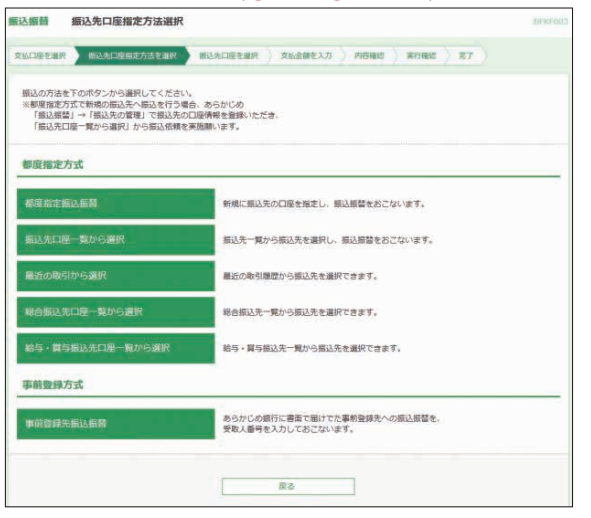

#### ❸-1**都度指定振込**

#### **(都度指定振込を「利用する」で申し込みする必要があります)**

振込先の情報(銀行・支店・口座番号等)を入力し、振込振替を 行うことができます。

振込先の金融機関名・支店名・科目 口座番号・登録名を入力し 次へボタンをクリックしてください。

※登録名は振込先の名称等を漢字で登録し、見わけやすくす る為の項目で、受取人名ではありません。受取人名は自動 取得又は次画面で入力します。

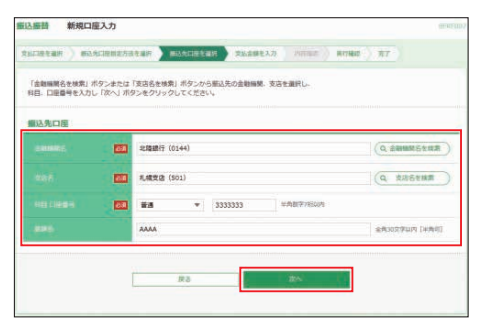

#### 受取人名が確認できなかった場合、受取人名入力画面が表 示される場合があります。

表示された場合は受取人名を入力し**次へ**ボタンをクリックし てください。

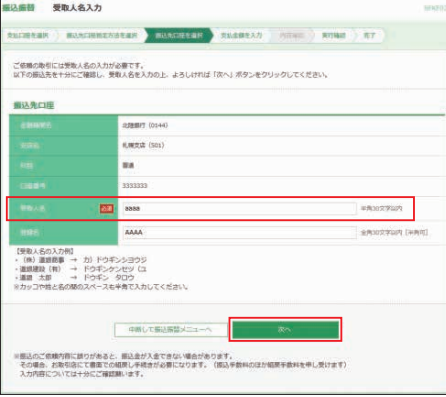

「振込指定日」、「支払金額」を入力して、「手数料」を選択し、 次へボタンをクリックしてください。

※振込依頼人名はお客様任意の文字列を入力することができ ます。(半角20文字以内)

入力を省略すると振込依頼人名は口座名義となります。

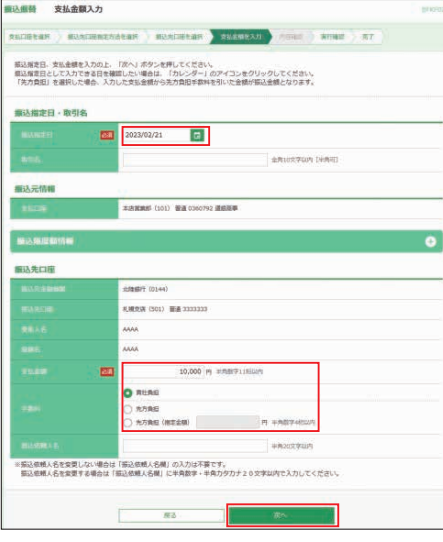

内容確認後、トークンの電源を入れ2次元バーコードを撮影し ます。トークンに表示された内容を確認のうえ「確認用パス ワード」「トランザクション認証番号」を入力し、**実行**ボタンをク リックしてください。

#### ※平日15:00~翌8:30・日・祝日に当日を指定しての振込を依頼 する場合、振込先金融機関・振込先口座の状況によっては振込 が受付できない場合や入金が即時とならない場合があります。

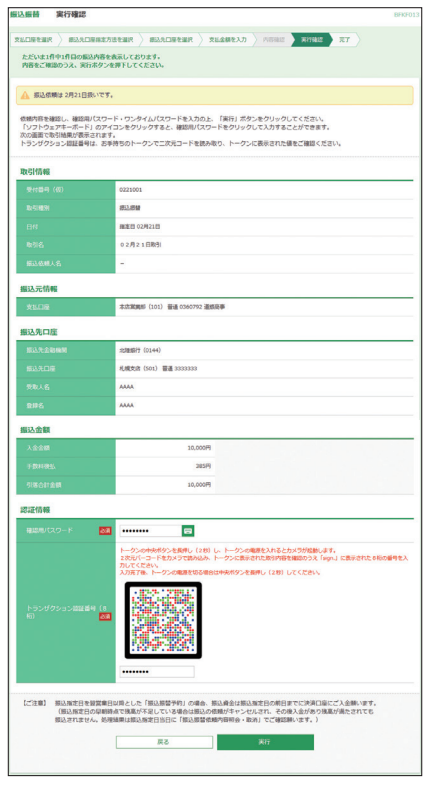

※■ボタンをクリックすると、画面上に文字ボタンを表示させ、マウス操作 によりパスワードを入力することができます。

※既に同一振込情報(受付日または指定日、支払口座、入金先口座情報、 振込金額)が存在する場合、二重振込警告メッセージが表示されます。内 容をご確認のうえ、お取引を継続する場合は取引を継続するにチェックし、 実行ボタンをクリックしてください。

※今後も振込先として利用する場合は、実行結果画面で**振込先口座に登録** ボタンをクリックし、振込先一覧に追加することができます。

# **リアルサービス**

#### ❸-2 **振込先口座一覧から選択 最近の取引から選択 総合振込先口座一覧から選択 給与・賞与振込先口座一覧から選択**

#### **(都度指定振込を「利用する」で申し込みする必要があります)**

#### **●振込先ロ座一覧から選択**

 事前に画面上で登録していただいた振込先口座の一覧か ら、振込先口座を選択し振込振替を行うことができます。

#### **●最近の取引から選択**

 最近振込振替を実施した振込先口座の一覧(200日以内 最大50口座)から選択し振込振替を行うことができます。 (最近の取引から選択した場合、トランザクション認証が省 略されます)

#### **●総合振込先口座一覧から選択**

 総合振込を利用している場合、総合振込先口座一覧から選 択し振込振替を行うことができます。

#### **●給与・賞与振込先口座一覧から選択**

給与・賞与振込を利用している場合、給与・賞与振込先口 座一覧から選択し振込振替を行うことができます。

※一度に10口座まで選択が可能です。

振込先、登録支払金額の使用有無を選択し、**次へ**ボタンをク リックしてください。

(最近の取引から選択の場合は登録支払金額の使用有無は選 択できず、過去に実施した取引金額が表示されます。)

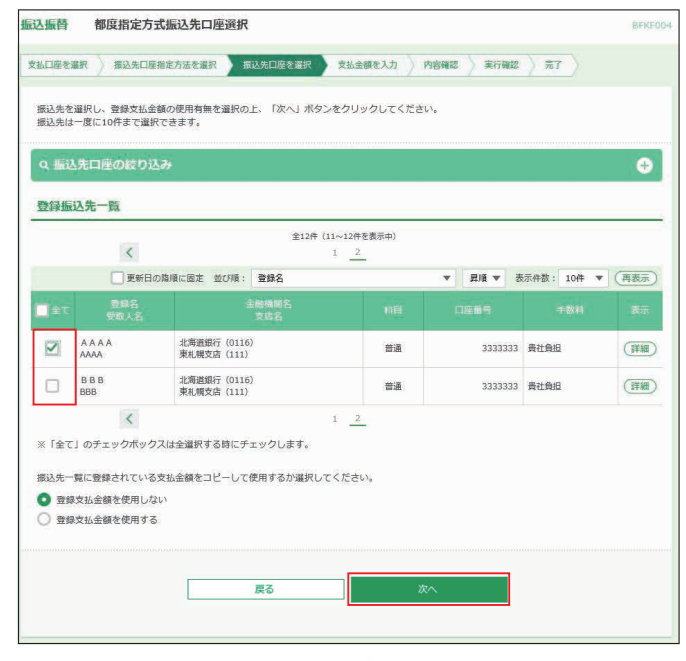

- ※**「振込先口座の絞り込み」**右側の**+**ボタンをクリックし、条件入力欄でい ずれかの条件を入力後、**絞り込み**ボタンをクリックすると、条件を満たし た登録済みの口座を表示することができます。
- ※**詳細**ボタンをクリックすると、振込先の詳細が表示されます。
- ※**経過期間中**と表示されている振込先口座は、金融機関または支店が将来 的に廃止または店舗名称等の変更が予定されています。
- ※**店舗なし**と表示されている振込先口座は、金融機関または支店が既に廃 止されています。
- ※**口座名義不一致**と表示されている振込先口座は、金融機関にて確認が行 えませんでした。

#### 「振込指定日」、「支払金額」を入力して、「手数料」を選択し、 **次へ**ボタンをクリックしてください。

※**一時保存**ボタンをクリックし、操作を中断することができます。

**THEM** 支払金額入力

- **おはけ**無クランクランスは、<br>作業の再開は作業内容選択画面で保存中振込データの修正・削除から 再開できます。
- ※**振込先の追加**ボタンをクリックし、振込先を追加することができます。 (一度に10明細まで金額入力が可能です)

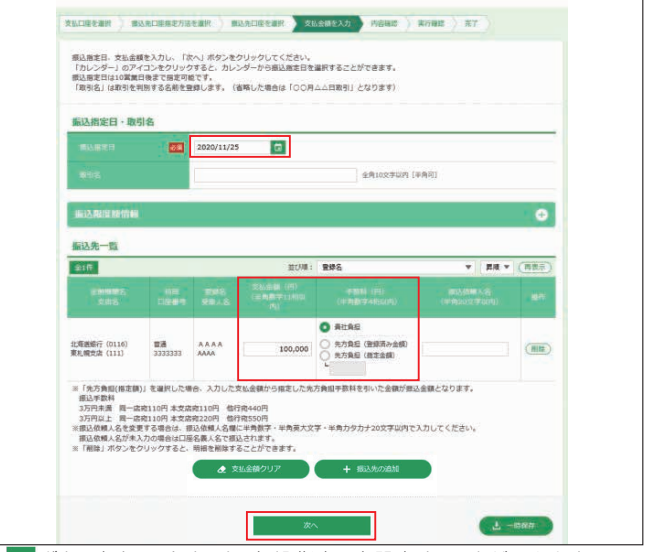

- ※ ロ ボタンをクリックすると、振込指定日を設定することができます ※取引名はお客様任意の文字列を入力することができます。入力を省略す ると「〇〇月〇〇日取引」となります。
- ※振込依頼人名はお客様任意の文字列を入力することができます。入力を 省略すると振込依頼人名は口座名義となります。
- ※**クリア**ボタンをクリックすると、入力項目がクリアされます。
- (手数料負担の選択が全て「当方負担」に変更されますのでご注意ください) ※手数料の選択で先方負担(指定金額)を選択した場合は、手数料として差 し引く金額を入力してください。

#### 振込内容をご確認後、**次へ**ボタンをクリックしてください。

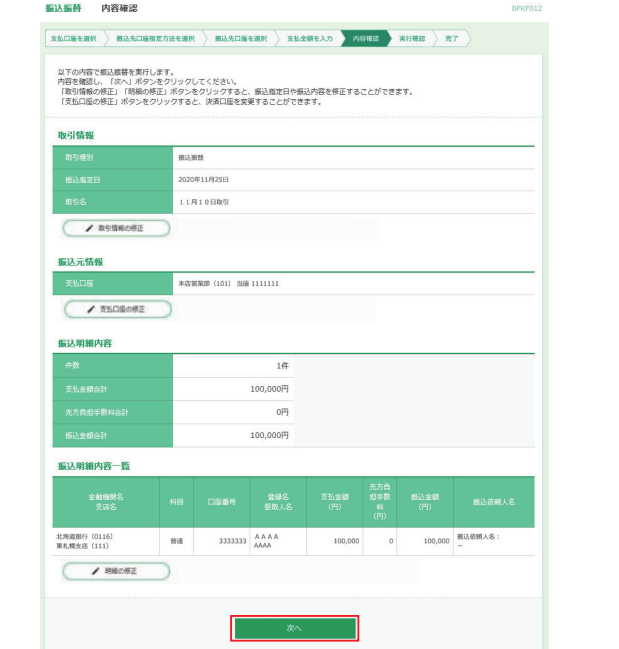

- ※**取引情報の修正**ボタンをクリックすると、振込指定日を修正することが できます。
- ※**支払口座の修正**ボタンをクリックすると、支払口座を修正することがで きます。
- ※**明細の修正**ボタンをクリックすると、[支払金額入力]画面が表示されま す。振込先一覧の**削除**ボタンをクリックすると、振込データから該当の 明細を削除することができます。

内容確認後、トークンの電源を入れ2次元バーコードを撮影します。 トークンに表示された内容を確認のうえ「確認用パスワード」「トラン ザクション認証番号」を入力し、**実行**ボタンをクリックしてください。 ※最近の取引から選択した場合、トランザクション認証が省略されます。 「確認用パスワード」を入力し、**実行**ボタンをクリックしてください。

※平日15:00~翌8:30・日・祝日に当日を指定しての振込を依頼する場 合、振込先金融機関・振込先口座の状況によっては振込が受付できない

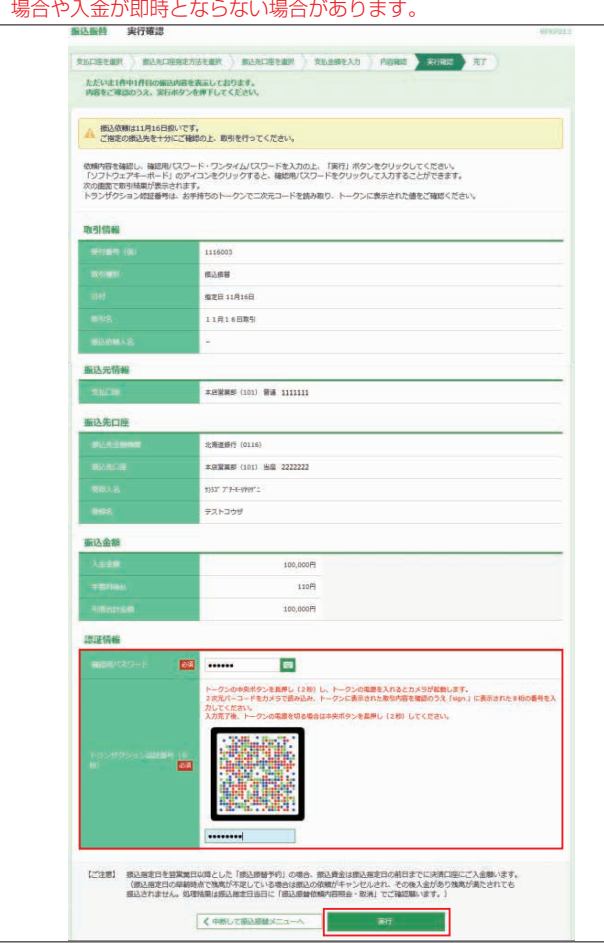

- ※「ご指定の受取人名と、振込先の金融機関に登録されている受取人名が異 なる振込先がありましたので、受取人名を変更しました。振込先を十分 にご確認の上、取引を行ってください。」とのメッセージが表示された場 合、口座確認機能により振込先金融機関に登録されている口座名義に受 取人名が変更されています。振込先情報を十分にご確認願います。
- ※ ■ボタンをクリックすると、画面上に文字ボタンを表示させ、マウス操作 によりパスワードを入力することができます。
- ※既に同一振込情報(受付日または指定日、支払口座、入金先口座情報、振 込金額)が存在する場合、二重振込警告メッセージが表示されます。 内容をご確認のうえ、お取引を継続する場合は取引を継続するにチェックし、 **実行**ボタンをクリックしてください。
- ※「次の取引から確認用パスワードの入力を省略する」をチェックすると、連続振 込・振替を行っている間、確認用パスワードの入力を省略することができます。

# **ご確認ください**

**●振込先口座確認機能**は、お客様の利便性向上と誤振込防 止を目的にしております。**個人情報保護の観点から、振込以 外の目的(振込を完結しない取引)での利用と当行が判断し た場合、本機能を停止させていただきます。**停止した場合は、 お取引店にて、所定の閉塞解除依頼書によりお手続きが必要 です。なお、振込先口座確認機能が停止しておりましても正 当な振込先名を登録することでお振込の手続きは可能です。 ●振込先の「科目|・「口座番号|・「受取人名| が相違して いると、振込振替できない場合があります。 その場合、お取引支店窓口で書面での組戻し手続きが必要 になります(振込手数料の他に組戻し手数料等が別途かか ります)ので、入力内容については十分にご確認願います。

#### ❸-3 **事前登録先振込振替の場合**

あらかじめ当行に対して書面でお申込いただいた入金先へ振 込振替を行うことができます。

#### 「受取人番号」を入力し、**次へ**ボタンをクリックしてください。

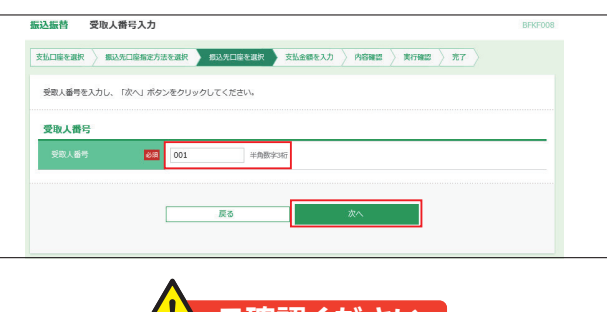

事前登録済の振込先は口座情報に変更が生じた場合や、 新規(追加)及び削除の必要が生じた場合は、お取引 新規(追加)及び削除の必要が生じた場合は、お取引店にて書面での手続きが必要です。 店にて書面での手続きが必要です。 <mark>/!</mark>\ ご確認ください | また、事前登録先振込振替では、手数料の選択は「貴 社負担」「先方負担(指定金額)」のみとなります。

振込先の口座情報内容を確認し、「振込指定日」「支払金額」 を入力後**次へ**ボタンをクリックしてください。

※**一時保存**ボタンをクリックし、操作を中断することができます。 作業の再開は作業内容選択画面で**保存中振込データの修正・削除**から 再開できます。

※**振込先の追加**ボタンをクリックし、事前登録先の振込先を追加することが できます。

(10明細まで振込先の追加が可能です)

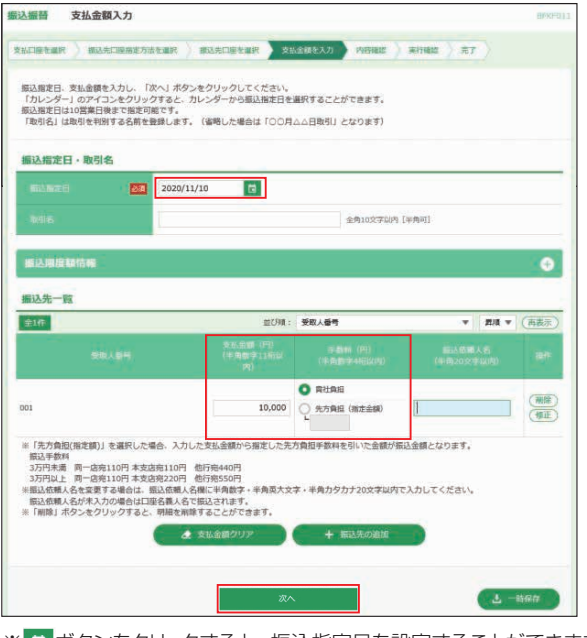

※ボタンをクリックすると、振込指定日を設定することができます。

- ※取引名はお客様任意の文字列を入力することができます。入力を省略す 。<br>「あと「〇〇月〇〇日取引」となります。
- ※振込依頼人名欄に入力することで依頼人の名前を変更することができま す。入力を省略すると振込依頼人名は口座名義となります。
- ※**クリア**ボタンをクリックすると、入力項目がクリアされます。
- (手数料負担の選択が全て「当方負担」に変更されますのでご注意ください) ※手数料の選択で先方負担(指定金額)を選択した場合は、手数料として差 し引く金額を入力してください。

# **リアルサービス**

## ❹ご確認後、**次へ**ボタンをクリックしてください。

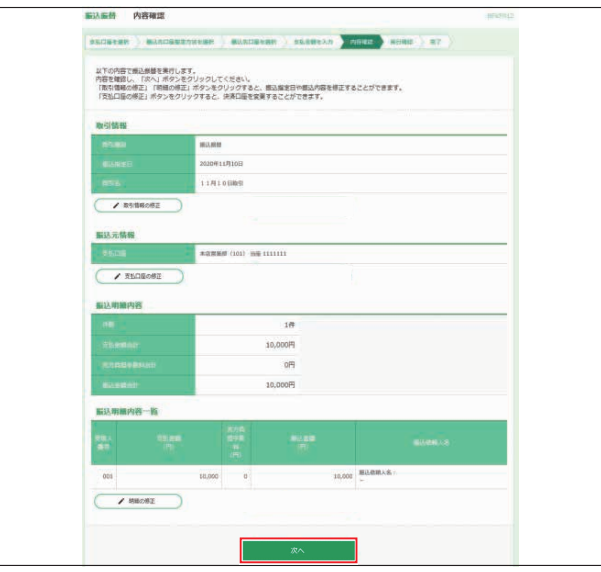

- ※**取引情報の修正**ボタンをクリックすると、振込指定日・取引名を修正す ることができます。 ※**支払口座の修正**ボタンをクリックすると、支払口座を修正することがで
- きます。
- ※**明細の修正**ボタンをクリックすると、[支払金額入力]画面が表示されま す。振込先一覧の**削除**ボタンをクリックすると、振込データから該当の 明細を削除することができます。

#### ❺内容をご確認後、**実行**ボタンをクリックしてください。

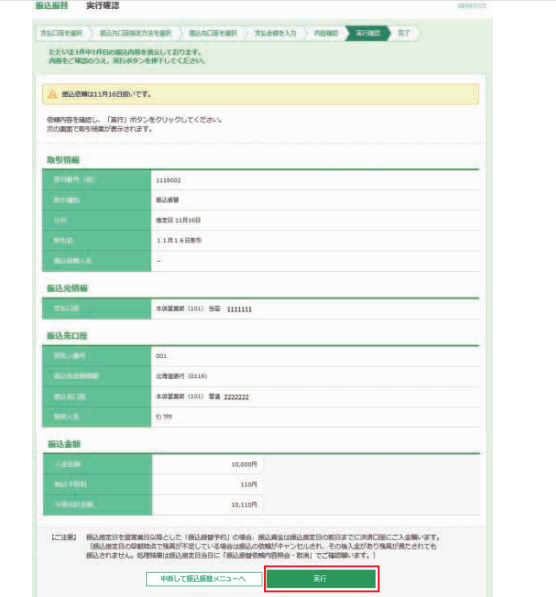

※既に同一振込情報(受付日または指定日、支払口座、入金先口座情報、 振込金額)が存在する場合、二重振込警告メッセージが表示されます。 内容をご確認のうえ、お取引を継続する場合は取引を継続するにチェック し、 **実行**ボタンをクリックしてください。

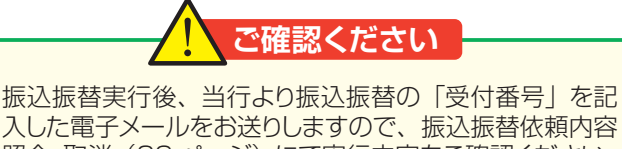

入した電子メールをお送りしますので、振込振替依頼内容 照会·取消(29ページ)にて実行内容をご確認ください。 ●振込資金は振込指定日の前営業日までにご用意願います。 ●残高不足等により、処理不能となった場合はご連絡い たしません。また、処理不能分の再処理は行いません。

## **<振込振替(承認あり)>**

**1振込振替**メニューを選択し、振込データの新規作成ボタン をクリックしてください。

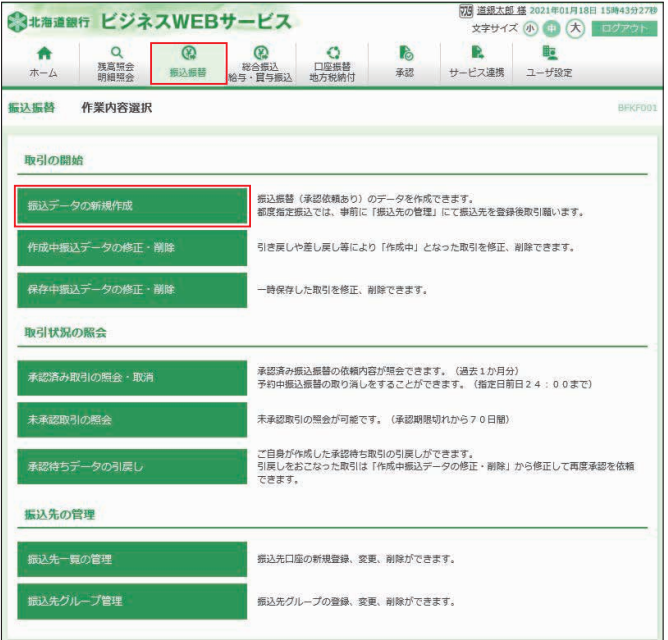

## ❷支払口座を選択し、**次へ**ボタンをクリックしてください。

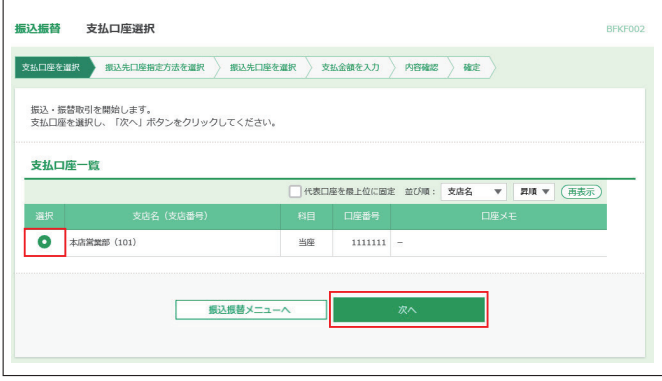

●振込先口座指定方法を選択します。 振込先口座指定方法が複数ありますので、ご利用状況に応 じてご利用願います。(❸-1~❸-2参照)

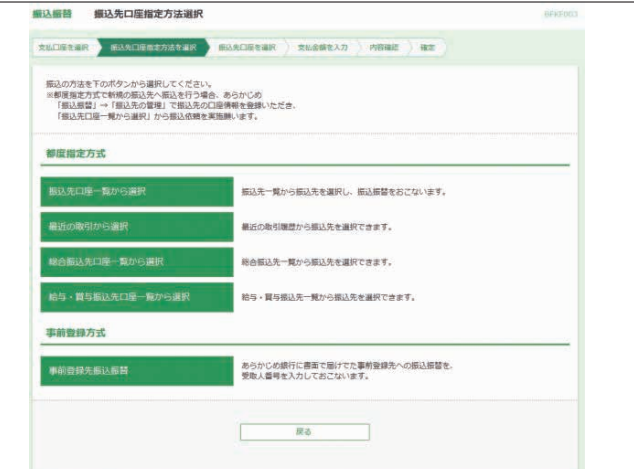

※都度指定振込は「承認なし」のみでご利用いただけます。

IJ

#### ❸-1 **振込先口座一覧から選択 最近の取引から選択 総合振込先口座一覧から選択 給与・賞与振込先口座一覧から選択**

**(都度指定振込を「利用する」で申し込みする必要があります)**

#### **●振込先口座一覧から選択**

 事前に画面上で登録していただいた振込先口座の一覧か ら、振込先口座を選択し振込振替を行うことができます。

#### ●**最近の取引から選択**

 最近振込振替を実施した振込先口座の一覧(200日以内 最大50口座)から選択し振込振替を行うことができます。 (最近の取引から選択した場合、トランザクション認証が省 略されます)

#### **●総合振込先口座一覧から選択**

 総合振込を利用している場合、総合振込先口座一覧から選 択し振込振替を行うことができます。

#### **●給与・賞与振込先口座一覧から選択**

給与・賞与振込を利用している場合、給与・賞与振込先口 座一覧から選択し振込振替を行うことができます。

※一度に10口座まで選択が可能です。

振込先、登録支払金額の使用有無を選択し、**次へ**ボタンをク リックしてください。

(最近の取引から選択の場合は登録支払金額の使用有無は選 択できず、過去に実施した取引金額が表示されます。)

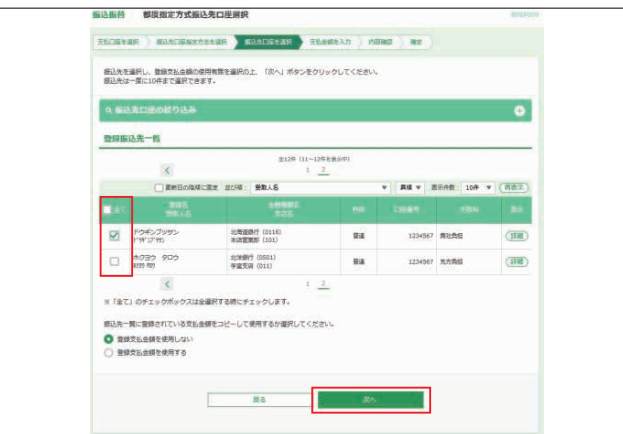

- **※「振込先口座の絞り込み」**右側の**+**ボタンをクリックし、条件入力欄でい ずれかの条件を入力後、**絞り込み**ボタンをクリックすると、条件を満たし た登録済みの口座を表示することができます。
- ※**詳細**ボタンをクリックすると、振込先の詳細が表示されます。
- ※**経過期間中**と表示されている振込先口座は、金融機関または支店が将来 的に廃止または店舗名称等の変更が予定されています。
- ※**店舗なし**と表示されている振込先口座は、金融機関または支店が既に廃 止されています。
- ※**口座名義不一致**と表示されている振込先口座は、金融機関にて確認が行 えませんでした。

「振込指定日」、「支払金額」を入力して、「手数料」を選択し、 **次へ**ボタンをクリックしてください。

- ※**一時保存**ボタンをクリックし、操作を中断することができます。 作業の再開は作業内容選択画面で**保存中振込データの修正・削除**から 行えます
- ※**振込先の追加**ボタンをクリックし、振込先口座一覧から振込先を追加する ことができます。
	- (一度に10明細まで金額入力が可能です)

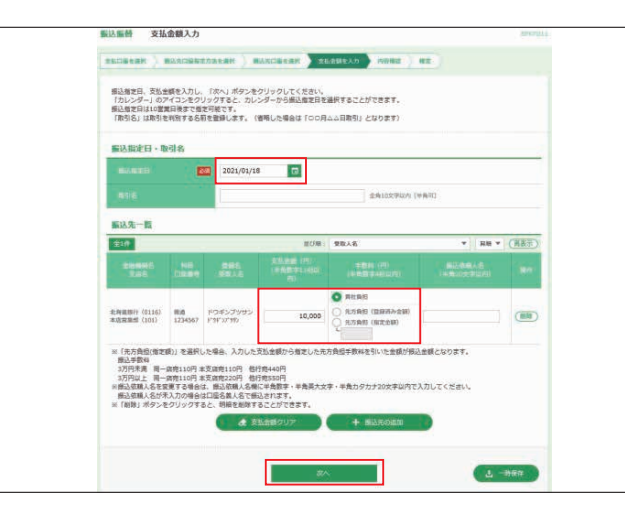

※ボタンをクリックすると、振込指定日を設定することができます。 ※取引名はお客様任意の文字列を入力することができます。入力を省略す つい。<br>こと「〇〇月〇〇日取引」となります。

- ※振込依頼人名欄に入力することで依頼人の名前を変更することができま す。入力を省略すると振込依頼人名は口座名義となります。
- ※**クリア**ボタンをクリックすると、入力項目がクリアされます。(手数料負担 - ファインファファファファファのディロックファー ……。。<br>の選択が全て 「当方負担」 に変更されますのでご注意ください)
- ※手数料の選択で先方負担(指定金額)を選択した場合は、手数料として 差し引く金額を入力してください。

内容をご確認後、承認者を選択し、**確定**ボタンをクリックして ください。(承認者は内容確認後、承認操作が必要です) 作成者に承認権限がある場合、**確定して承認へ**ボタンから連 続して承認することができます。

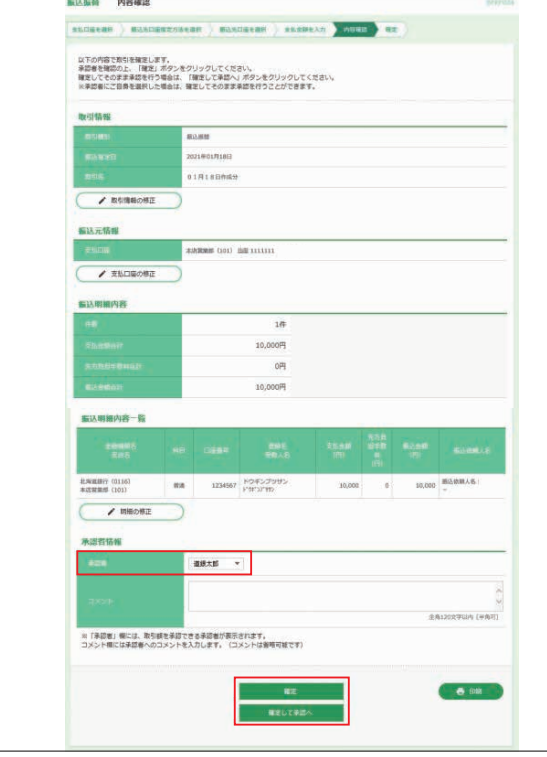

※**取引情報の修正**ボタンをクリックすると、振込指定日・取引名を修正する ことができます。

- ※**支払口座の修正**ボタンをクリックすると、支払口座を修正することができ  $\pm \tau$ .
- ※**明細の修正**ボタンをクリックすると、[支払金額入力]画面が表示されます。 振込先一覧の削除ボタンをクリックすると、振込データから該当の明細を 削除することができます。

# **リアルサービス**

## ❸-2**事前登録先振込振替の場合**

あらかじめ当行に対して書面でお申込いただいた入金先へ振 込振替を行うことができます。

「受取人番号」を入力し、**次へ**ボタンをクリックしてください。

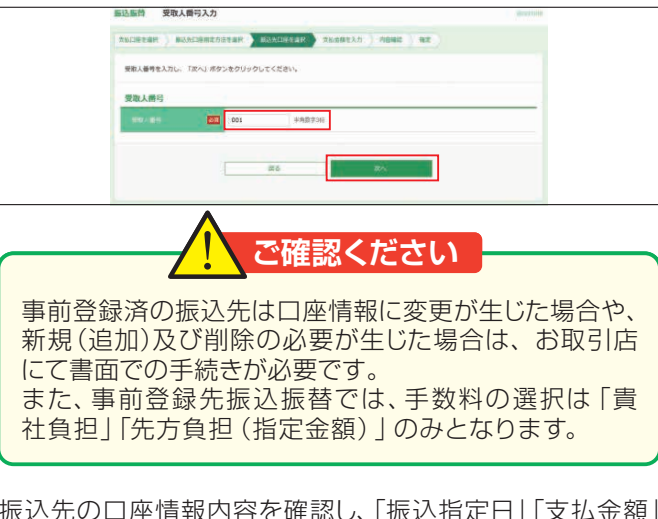

振込先の口座情報内容を確認し、「振込指定日」「支払金額」 を入力後**次へ**ボタンをクリックしてください。

- ※**一時保存**ボタンをクリックし、操作を中断することができます。 作業の再開は作業内容選択画面で**保存中振込データの修正・削除**から 再開できます。
- ※**振込先の追加**ボタンをクリックし、事前登録先の振込先を追加することが できます。
- (10明細まで振込先の追加が可能です)

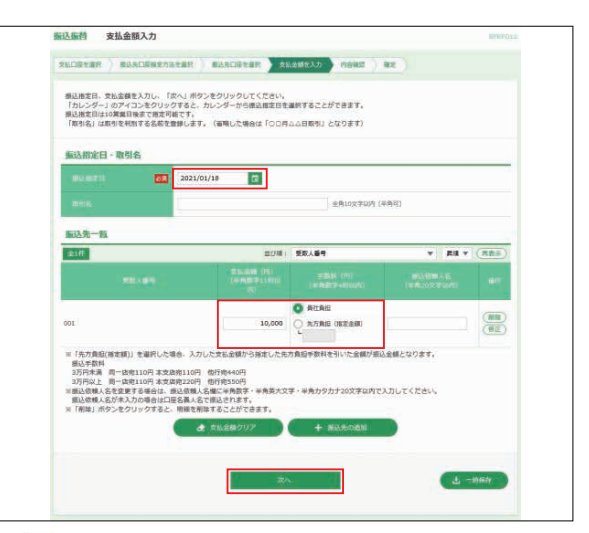

- ※ボタンをクリックすると、振込指定日を設定することができます。 ※取引名はお客様任意の文字列を入力することができます。入力を省略す ると「〇〇月〇〇日取引」となります。
- ※振込依頼人名欄に入力することで依頼人の名前を変更することができま す。入力を省略すると振込依頼人名は口座名義となります。
- ※**クリア**ボタンをクリックすると、入力項目がクリアされます。(手数料負担 の選択が全て「当方負担」に変更されますのでご注意ください)
- ※手数料の選択で先方負担(指定金額)を選択した場合は、手数料として差 し引く金額を入力してください。

内容をご確認後、承認者を選択し、**確定**ボタンをクリックして ください。(承認者は内容確認後、承認操作が必要です) 作成者に承認権限がある場合、**確定して承認へ**ボタンから連 続して承認することができます。

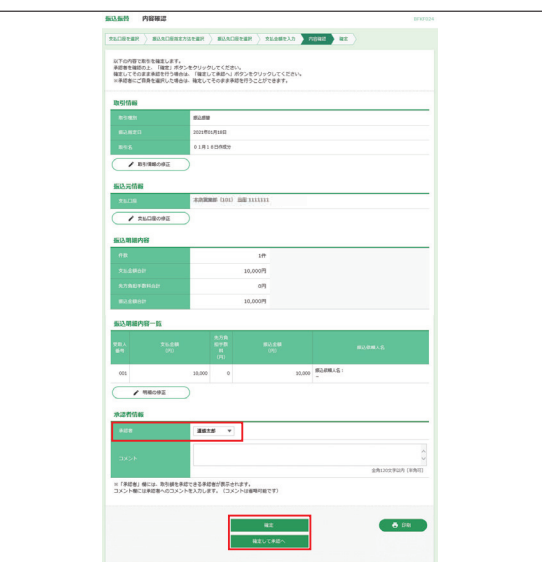

- ※**取引情報の修正**ボタンをクリックすると、振込指定日・取引名を修正するこ とができます。
- ※**支払口座の修正**ボタンをクリックすると、支払口座を修正することができ ます。
- ※**明細の修正**ボタンをクリックすると、[支払金額入力]画面が表示されます。 振込先一覧の**削除**ボタンをクリックすると、振込データから該当の明細を 削除することができます。

## **<承認待ちデータの引き戻し(承認ありのみ)>**

データ作成者が 「承認待ち | 状態を取り消し、 「作成中 | 状態 に戻すことができます。

❶振込振替メニューを選択し、**承認待ちデータの引き戻し** ボタンをクリックします。承認待ちデータの引戻しはデータ 作成者のみ操作可能です。

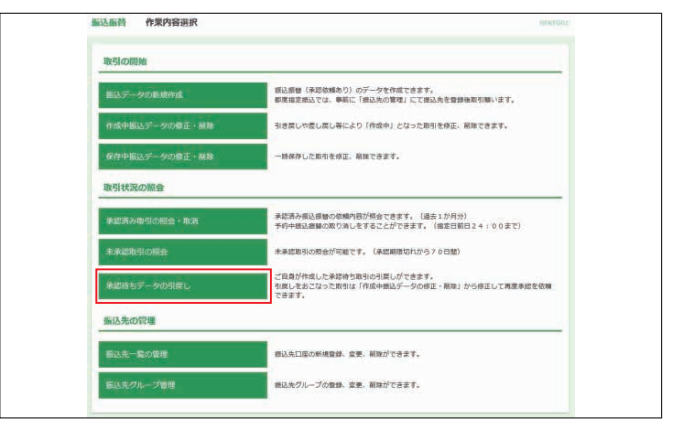

## ❷対象の取引を選択し、**引戻し**ボタンをクリックしてください。

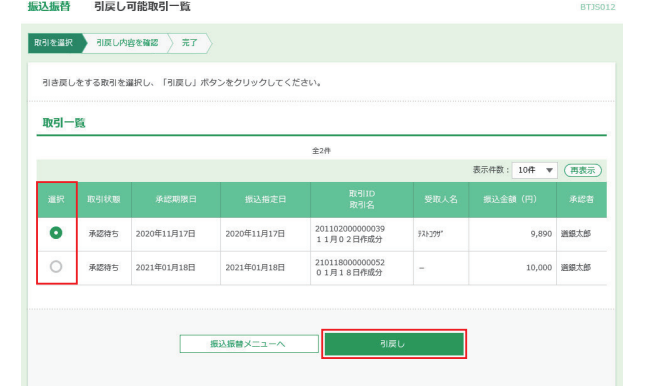

#### ❸内容をご確認後、**実行**ボタンをクリックしてください。

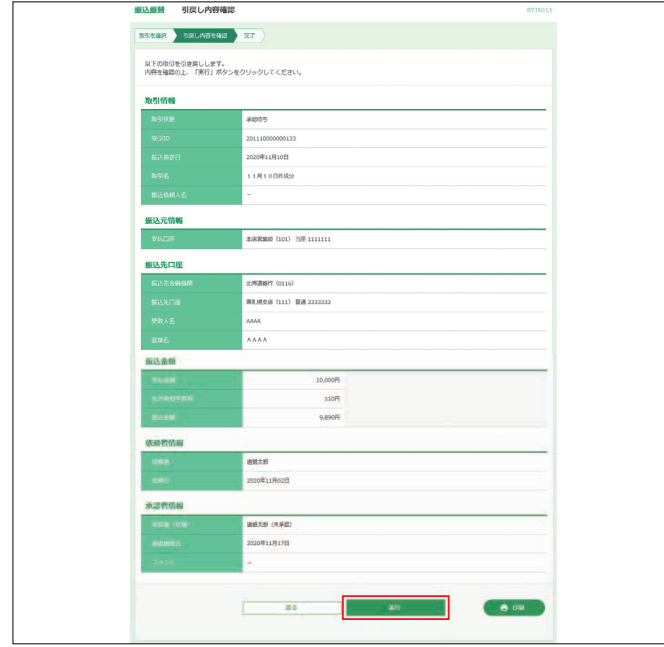

引き戻しした取引は**作成中振込データの修正・削除**から再度 振込操作が可能です。

#### **<作成中振込データの修正・削除(承認ありのみ)>**

引き戻しした取引や承認者から差し戻しされた取引の振込 操作をします。

❶振込振替メニューを選択し、**作成中振込データの修正・削 除**ボタンをクリックします。

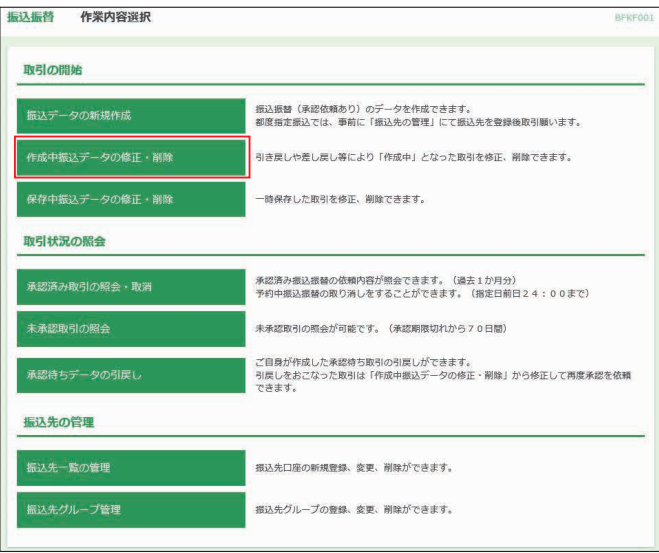

❷対象の取引を選択し、**修正**ボタンをクリックすると明細 を修正することができます。また、**削除**ボタンをクリック すると、振込データから該当の明細を削除することがで きます。

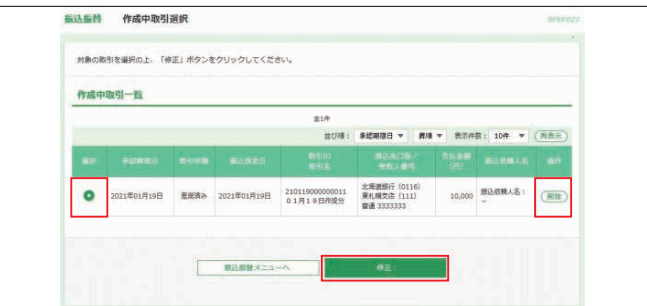

## **<保存中振込データの修正・削除>**

振込振替 作業内容選

振込データの作成中に一時保存した取引の振込操作をします。

❶振込振替メニューを選択し、**保存中振込データの修正・削 除**ボタンをクリックします。

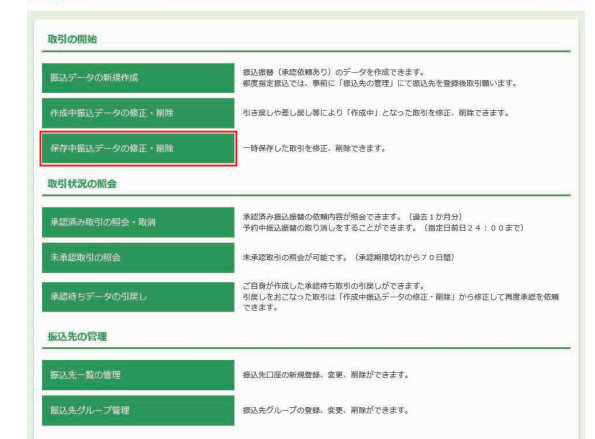

❷対象の取引を選択し、**修正**ボタンをクリックすると明細 を修正することができます。また、**削除**ボタンをクリック すると、振込データから該当の明細を削除することがで きます。

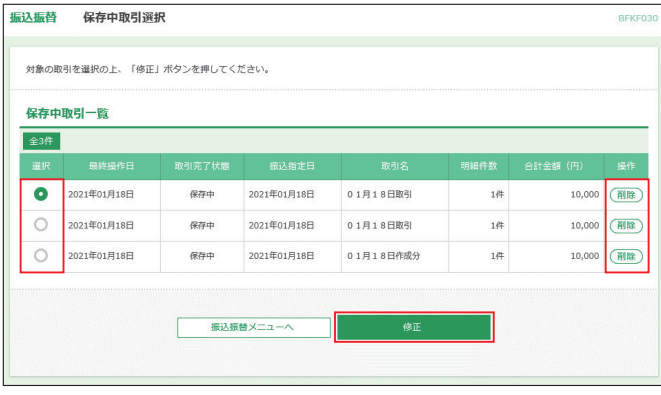

# **リアルサービス**

## **<承認(承認ありのみ)>**

「承認あり」で振込データを作成した場合、指定された承認 者により、承認待ち状態の取引を承認してください。また、差 戻しやデータの破棄を行うこともできます。

※承認待ち取引は承認者の承認画面にのみ表示されます

●承認メニューを選択してください。承認待ち取引一覧(振込 振替)から承認する取引を選択し、**承認**ボタンをクリック してください。

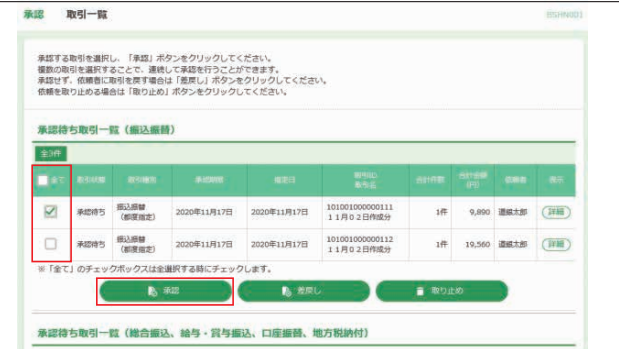

※複数の取引を選択すると、連続して承認をすることができます。(承認操作 は1件ずつおこないます)

- ※承認画面では、取引データを編集することはできません。
- ※**詳細**ボタンをクリックすると、取引の詳細を表示することができます。
- ※**差戻し**ボタンをクリックすると、依頼者によりデータを編集することができます。 ※**取り止め**ボタンをクリックすると、取引を削除し、データを破棄することが
- できます。削除されたデータは照会のみすることができます。

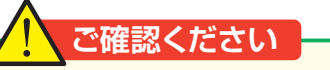

それぞれのサービスの受付時限までに承認操作をする必要 があります。受付時限を過ぎたデータの承認はできません。

●内容確認後、トークンの電源を入れ2次元バーコードを撮影 します。トークンに表示された内容を確認のうえ「確認用パ スワード」「トランザクション認証番号」を入力し、**承認実行** ボタンをクリックしてください。

※平日15:00~翌8:30・日・祝日に当日を指定しての振込を依頼する場 合、振込先金融機関・振込先口座の状況によっては振込が受付できない 場合や入金が即時とならない場合があります。

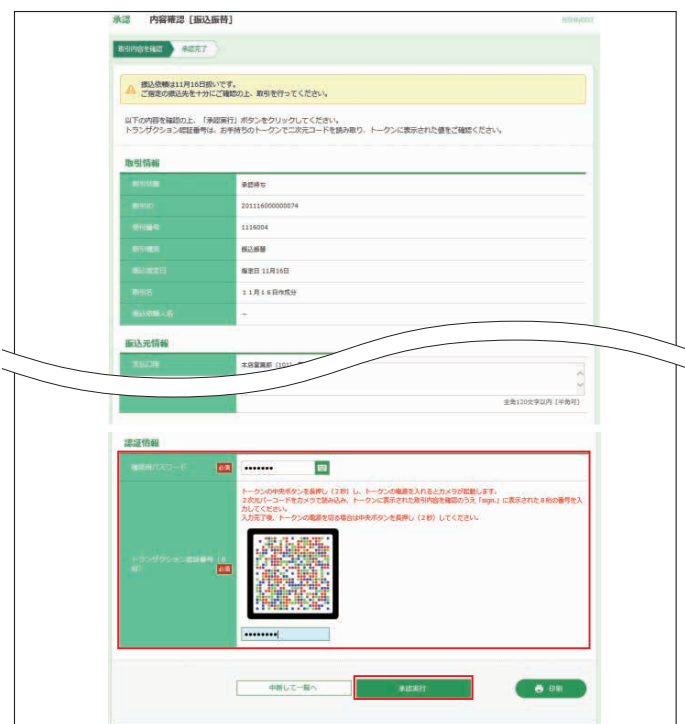

※ ■ をクリックすると、 [ソフトウェアキーボード]画面が表示され、 パスワー ドを1文字ずつクリックし入力することが可能です。

※**印刷**ボタンをクリックすると、印刷用PDFファイルが表示されます。

## **<振込振替依頼内容照会・取消>**

ご依頼いただいた振込振替取引一覧から、過去1ヶ月間の詳 細内容の確認、予約取消(指定日前日24:00まで)を行う ことができます。

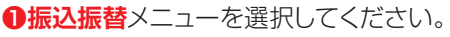

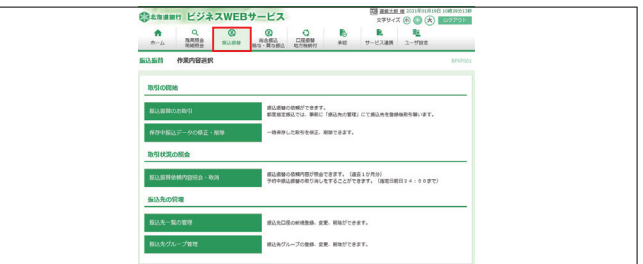

#### ❷-1**「承認なし」の場合、振込振替依頼内容照会・取消ボタ ンをクリックしてください。**

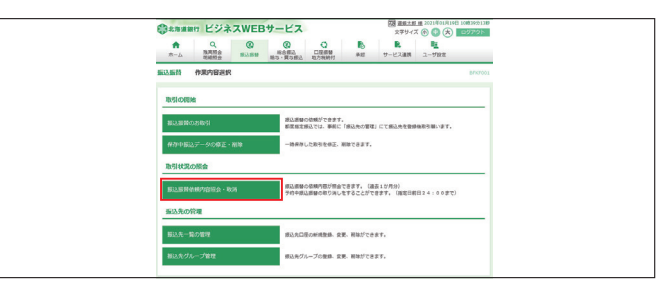

#### ❷-2**「承認あり」の場合、承認済み取引の照会・取消または 未承認取引の照会をクリックしてください。**

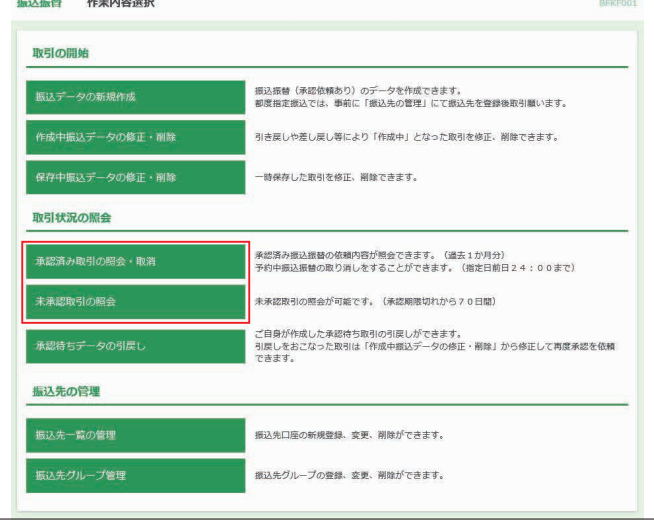

8 ご依頼内容を照会する場合は、照会する取引、認証情報の 「照会」を選択のうえ、**次へ**ボタンをクリックすると[取引状 況照会結果]画面が表示されます。

振込データの取消をする場合は、取消する取引を選択し認 証情報の「取消」を選択し、**次へ**ボタンをクリックしま す。

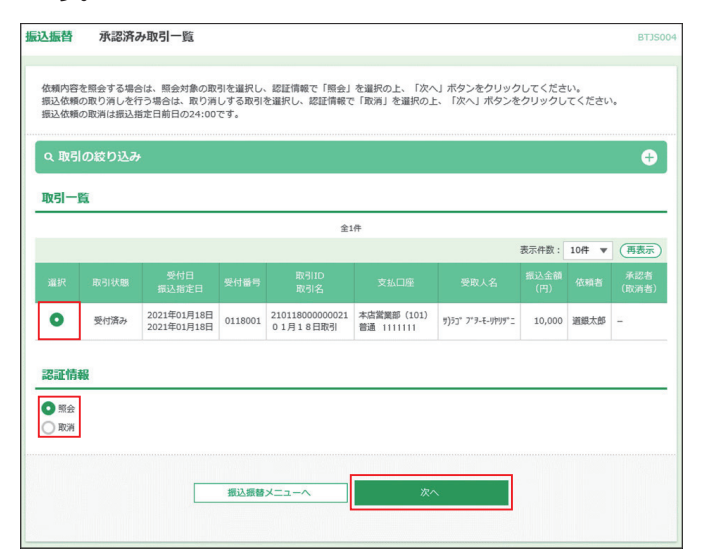

- ※「取引の絞り込み」右側の+ボタンをクリックし、条件入力欄でいずれかの 条件を入力後、**絞り込み**ボタンをクリックすると、条件を満たした登録済 みの口座を表示することができます。
- ※取消は振込指定日前日の24:00までです。
- ※取消は振込依頼をしたユーザおよび「全予約取引取消」権限を有するユー ザのみ可能です。

#### 依頼内容照会結果

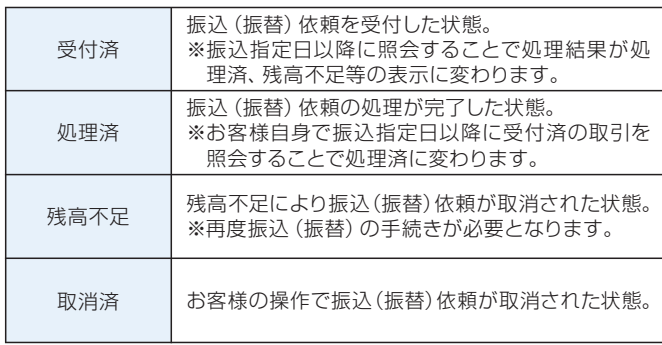

## 税金・各種料金の払込み

お申込いただいた口座から税金や公共料金、各種料金の払 込みを行うことができます。また、払込みを行った過去90日 分の取引履歴を確認することができます。

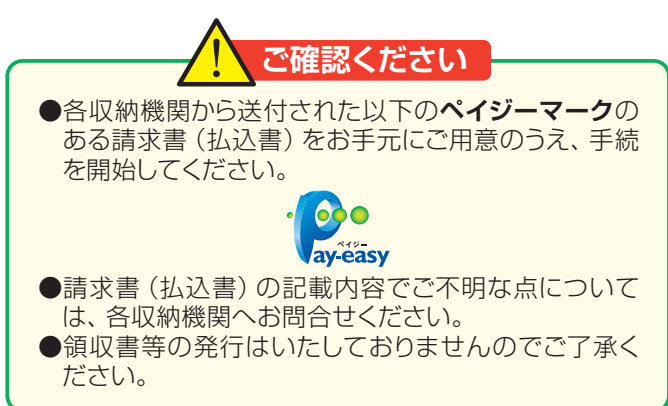

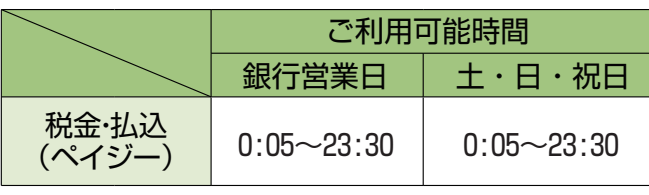

**1サービス連携**メニューを選択し、税金·各種料金の払込へボ タンをクリックしてください。

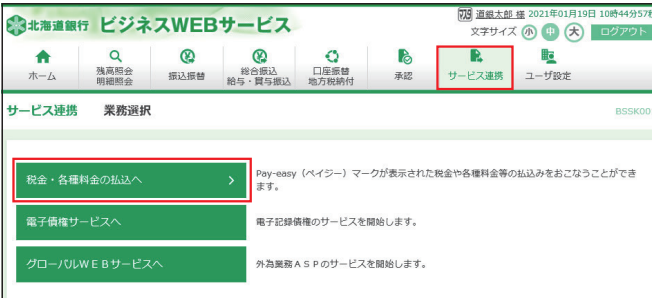

#### ❷**税金・各種料金の払込み**ボタンをクリックしてください。

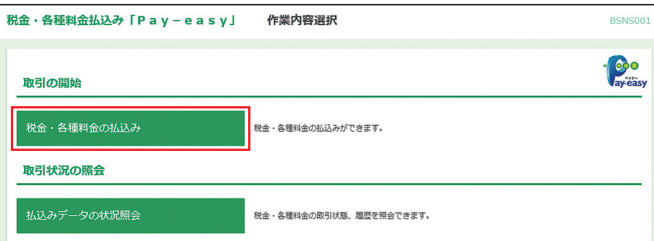

❸支払口座を選択し、**次へ**ボタンをクリックしてください。

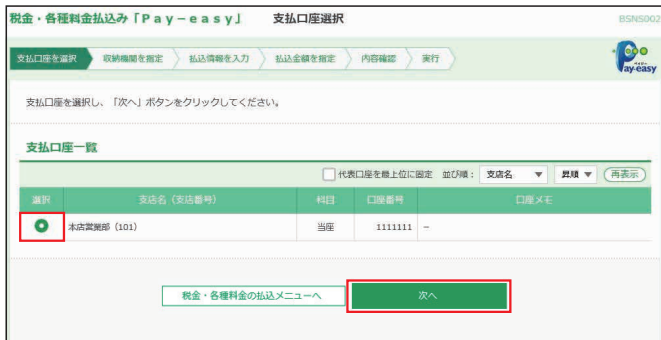

# **リアルサービス**

#### ❹払込書に記載されている「収納機関番号」を入力し、**次へ** ボタンをクリックしてください。

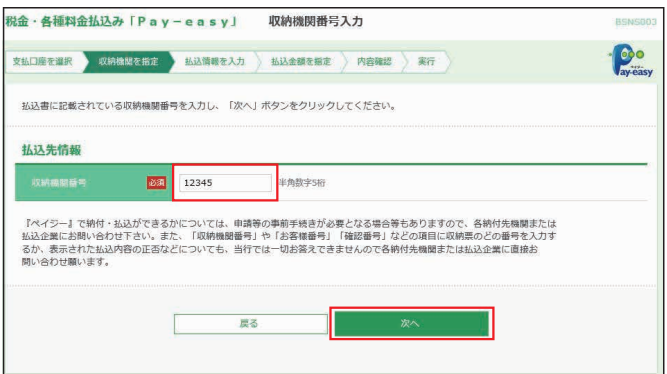

- ※収納機関番号は、払込書に記載されている英数字(5桁)を半角で入力し てください。
- ❺「納付番号」、「納付区分」、「お客様番号」、「確認番号」等 を入力のうえ、**次へ**ボタンをクリックしてください。

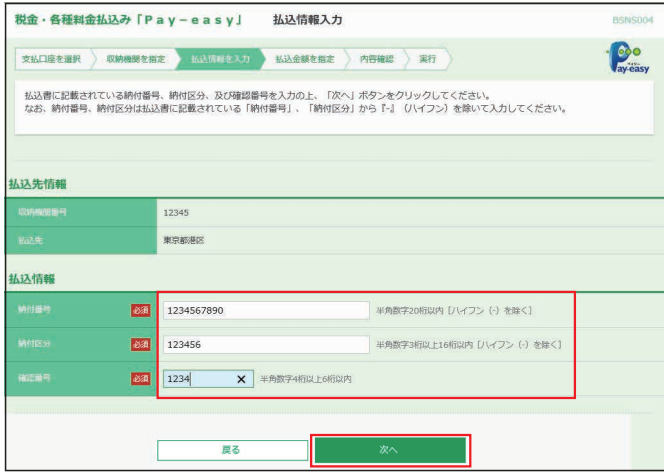

- ※収納機関により、こちらの画面は表示されず次画面が表示される場合が あります。
	- 納付番号、納付区分には、払込書に記載されている納付番号、納付区分 の『-』(ハイフン)を除いて入力してください。
- ❻払込みを行う払込書を選択し、**次へ**ボタンをクリックしてく ださい。

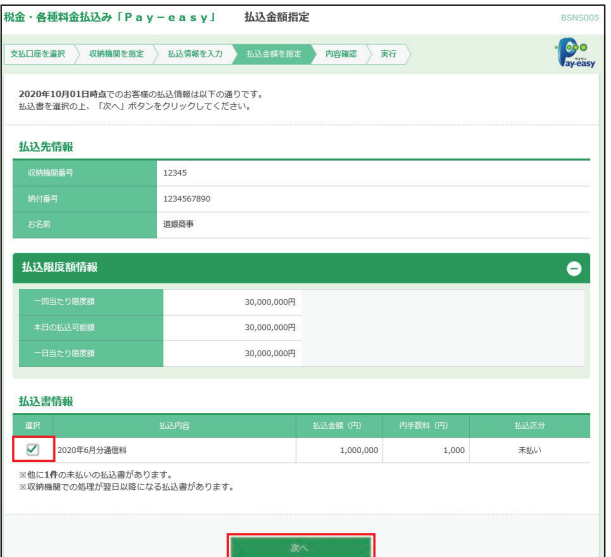

❼内容確認後、トークンの電源を入れ2次元バーコードを撮影 します。トークンに表示された内容を確認のうえ「確認用パ スワード」「トランザクション認証番号」を入力し、**実行**ボタン をクリックしてください。(トランザクション認証は民間企業 の払込のみ必要となります)

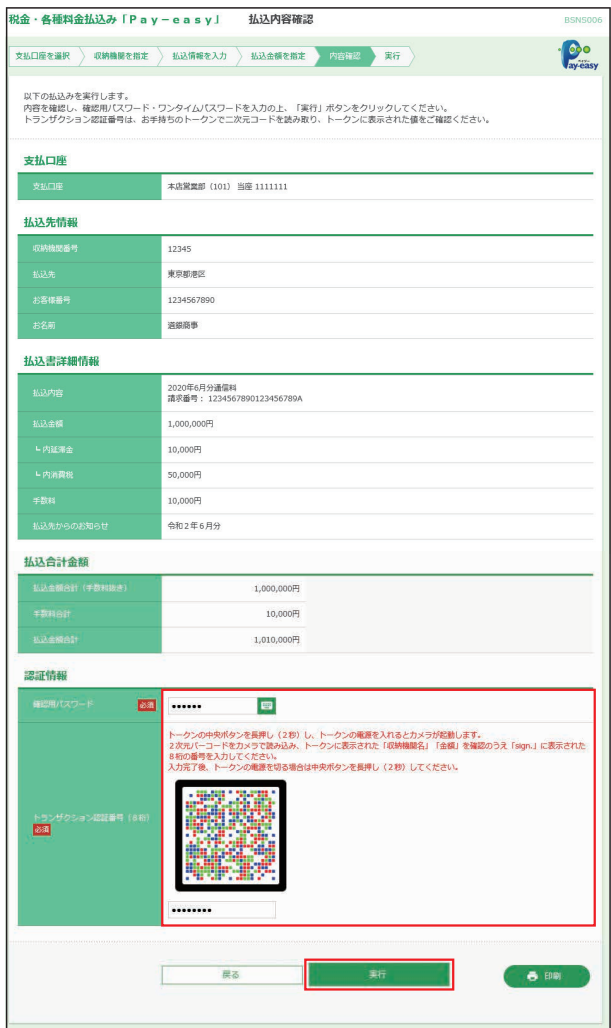

❽ご確認後、**トップページへ**ボタンをクリックすると、[トップ ページ]画面へ戻ることができます。

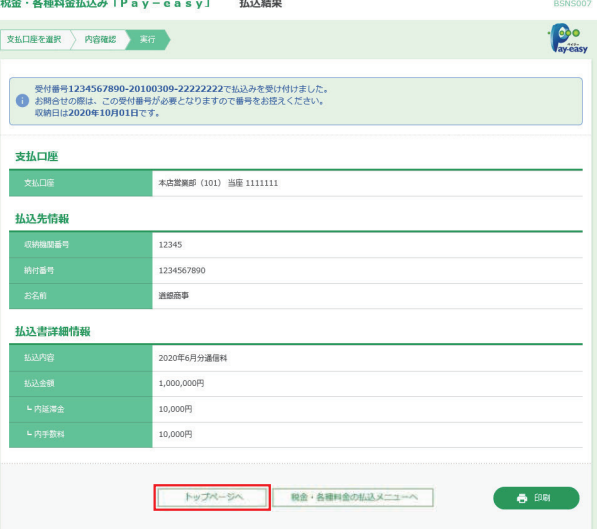

※[払込金額指定]画面で複数の払込書にチェックをつけた場合、**他の払込 情報入力へ**ボタンが表示されます。

# 税金・各種料金の状況照会

税金・各種料金の払込みから払込みを行った過去90日分の 取引履歴を確認することができます。

❶**サービス連携**メニューを選択し、**税金・各種料金の払込へ**ボ タンをクリックしてください。

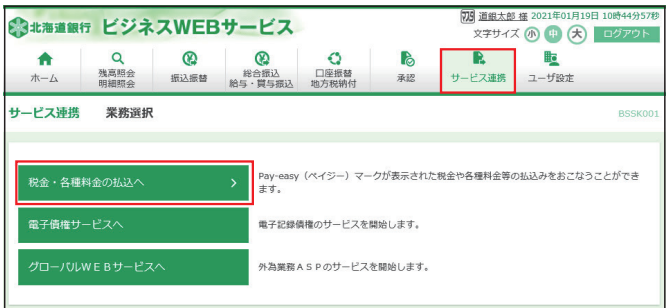

## ❷**払込みデータの状況照会**ボタンをクリックしてください。

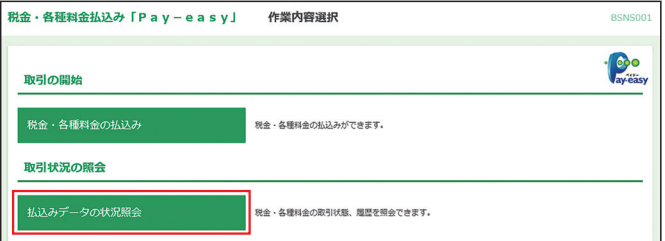

## ❸照会する取引を選択し、**照会**ボタンをクリックしてください。

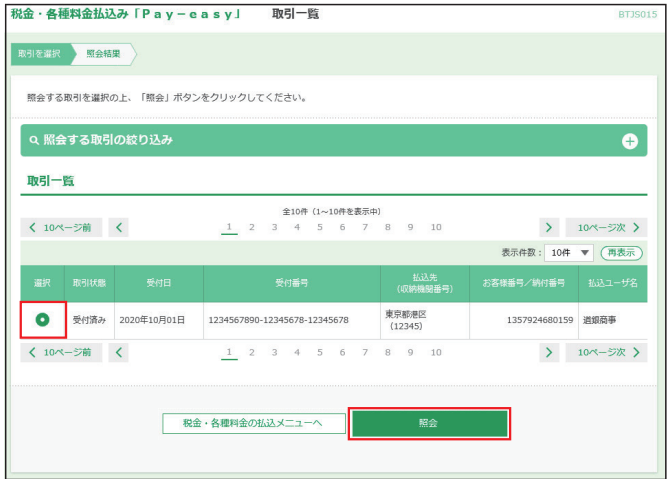

※**「照会する取引の絞り込み」**右側の**+**ボタンをクリックし、条件入力欄でい ずれかの条件を入力後、**絞り込み**ボタンをクリックすると、条件を満たし た登録済みの口座を表示することができます。

#### ❹ご確認後、**トップページへ**ボタンをクリックすると、[トップ ページ]画面へ戻ることができます。

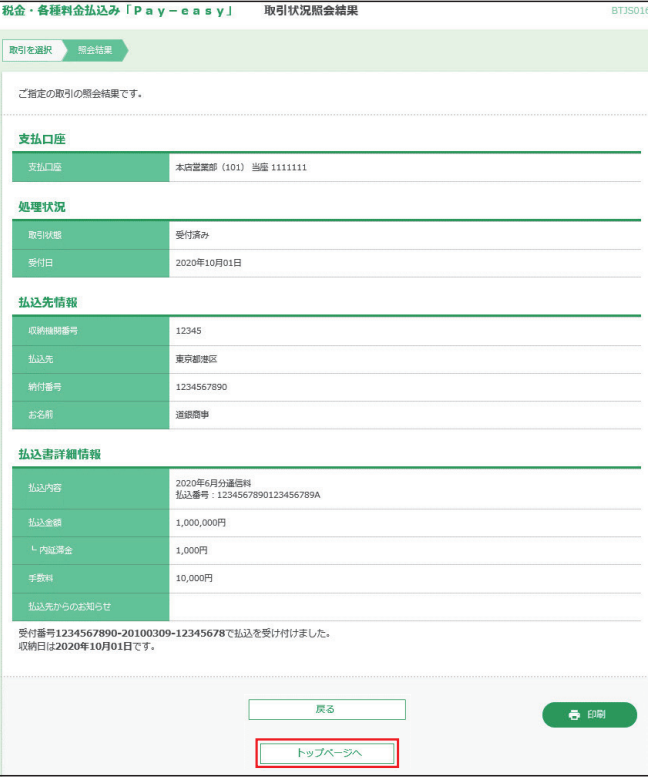

※**印刷**ボタンをクリックすると、印刷用PDFファイルが表示されます。

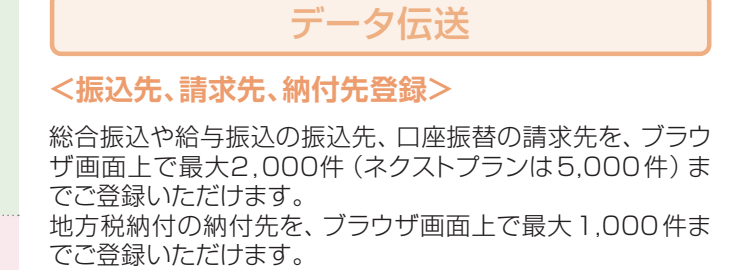

❶トップページで登録する種別を選択してください。

- ※総合振込、給与・賞与振込の場合は、**総合振込/給与・賞与振込**メニュー を選択。
- ※口座振替、地方税納付の場合は、**口座振替/地方税納付**メニューを選択 してください。

## **以下総合振込を例に説明します。**

#### ❷**総合振込**ボタンをクリックしてください。

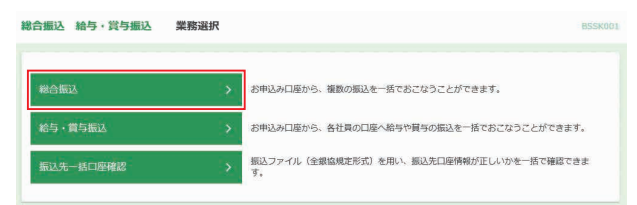

## ❸**振込先一覧の管理**ボタンをクリックしてください。

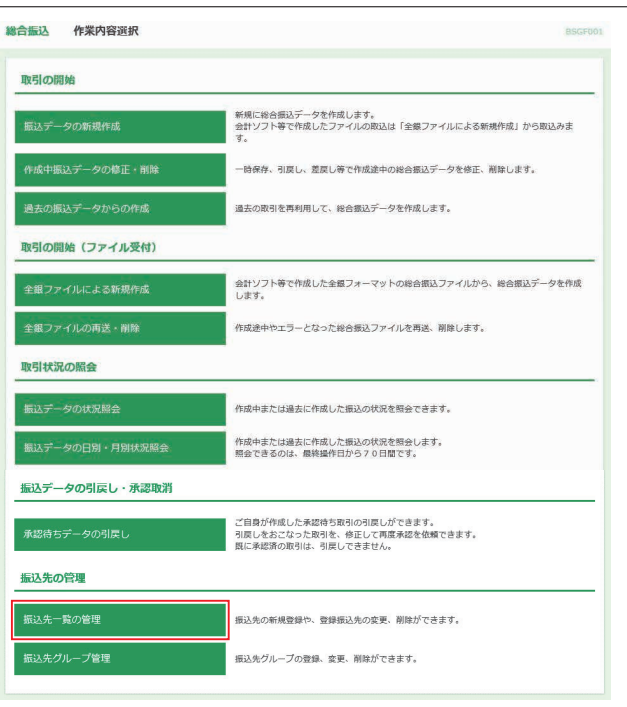

■操作するボタンをクリックしてください。変更と削除につい ては、該当する振込先を選択してからクリックしてください。 (❹-1~❹-4参照)

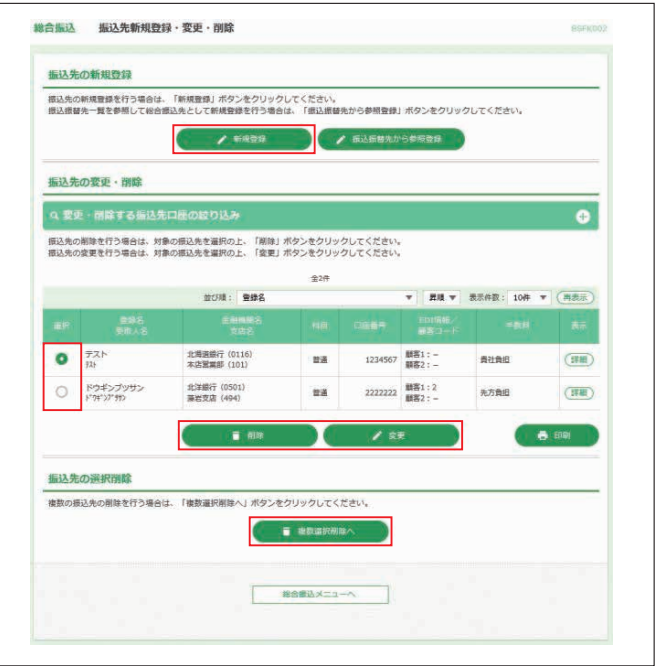

※**詳細**ボタンをクリックすると、振込先の詳細が表示されます。

#### ❹-1**新規登録の場合**

### **総合振込、給与賞与振込、口座振替の場合**

「金融機関名」、「支店名」、「科目」、「口座番号」、「受取人名」 を入力のうえ、**「手数料(総合振込のみ)」**を選択し、**登録**ボ タンをクリックしてください。

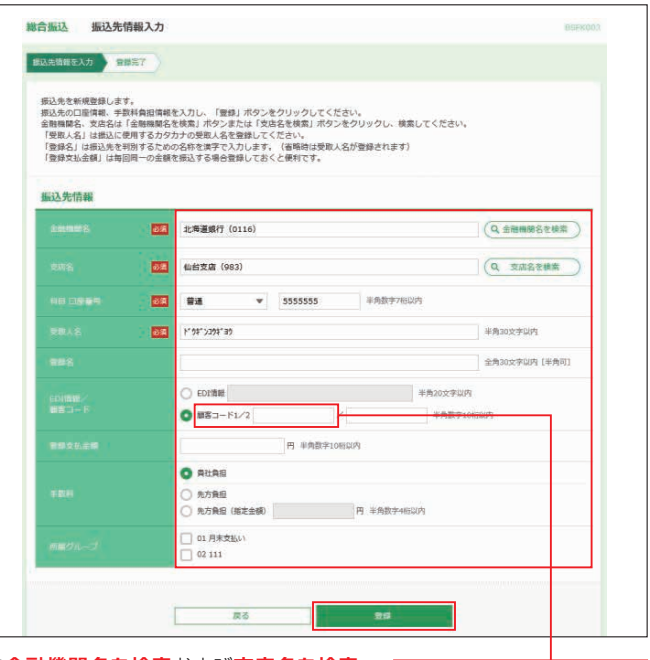

※**金融機関名を検索**および**支店名を検索** ボタンをクリックすると、金融機関名、支 店名を検索することができます。 ※登録名はお客様任意の文字列を入力す ることができます。登録名が未入力の場 合は、受取人名が登録されます。

#### **地方税の場合**

「市区町村コード」、「市区町村名」、「指定番号」等を入力し、 **登録**ボタンをクリックしてください。

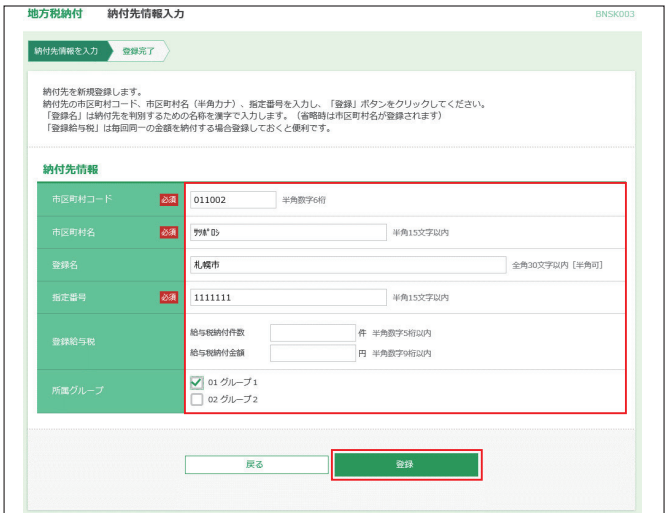

※登録名はお客様任意の文字列を入力することができます。登録名が未入 力の場合は、登録名は市区町村名が登録されます。

#### ❹-2**変更の場合**

## **総合振込、給与賞与振込、口座振替の場合**

「修正する内容」を入力し、**変更**ボタンをクリックしてください。

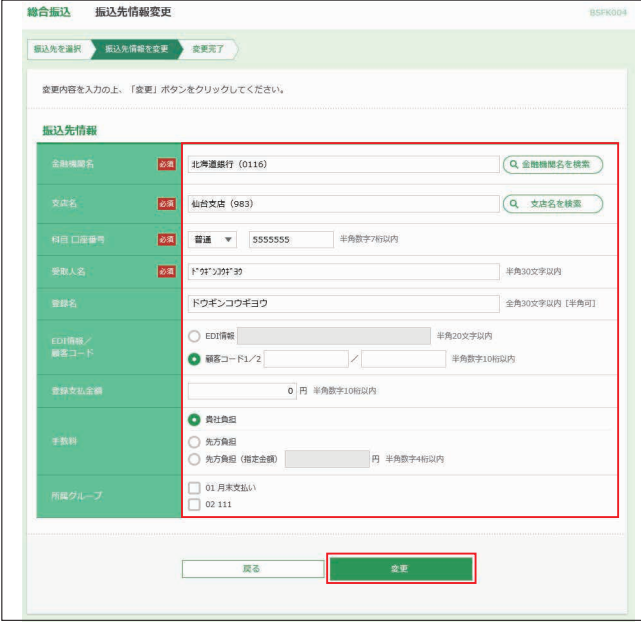

※**金融機関名を検索**、**支店名を検索**ボタンをクリックすると、金融機関名、 支店名を検索することができます。

## **地方税の場合**

「修正する内容」を入力し、**変更**ボタンをクリックしてください。

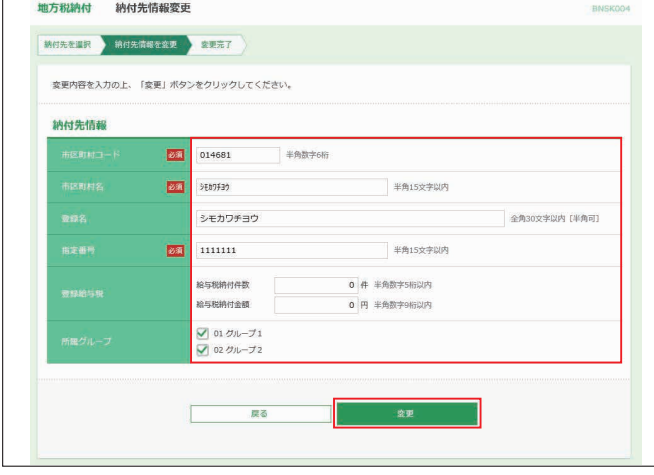

## ❹-3**削除の場合**

## ご確認後、**実行**ボタンをクリックしてください。 **総合振込、給与賞与振込、口座振替の場合**

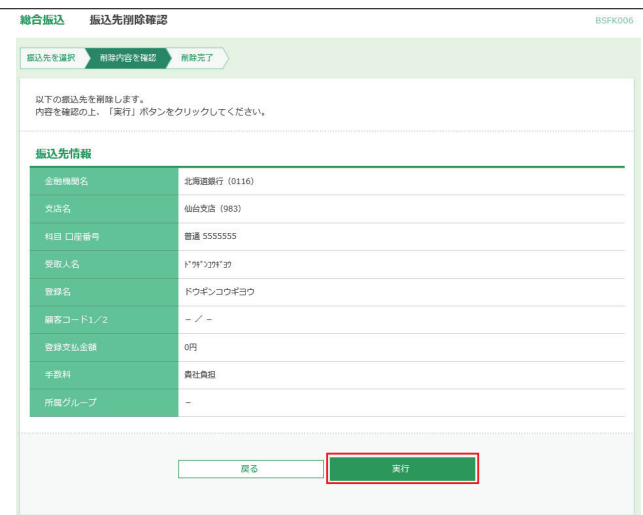

## **地方税の場合**

ご確認後、**実行**ボタンをクリックしてください。

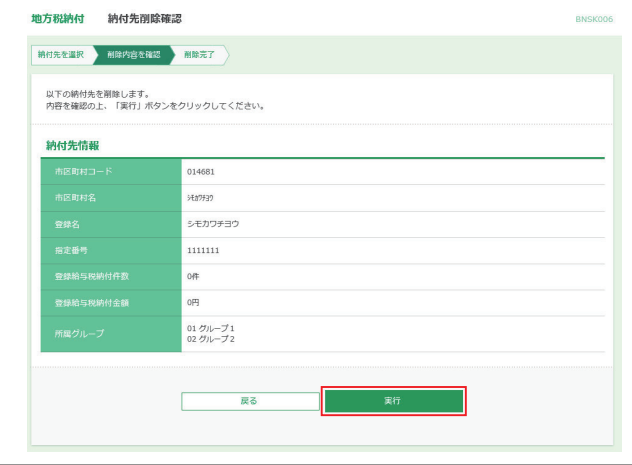

## ❹-4**複数選択削除の場合**

## **総合振込、給与賞与振込、口座振替の場合**

削除する振込先を選択し、**削除**ボタンをクリックしてください。

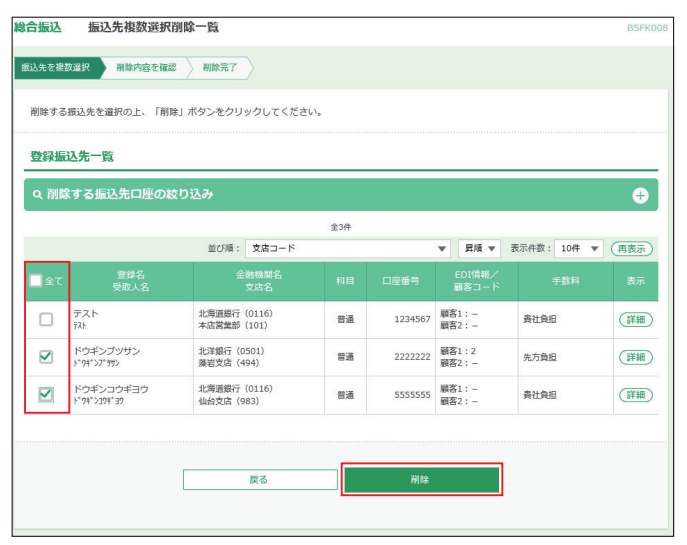

## ご確認後、**実行**ボタンをクリックしてください。

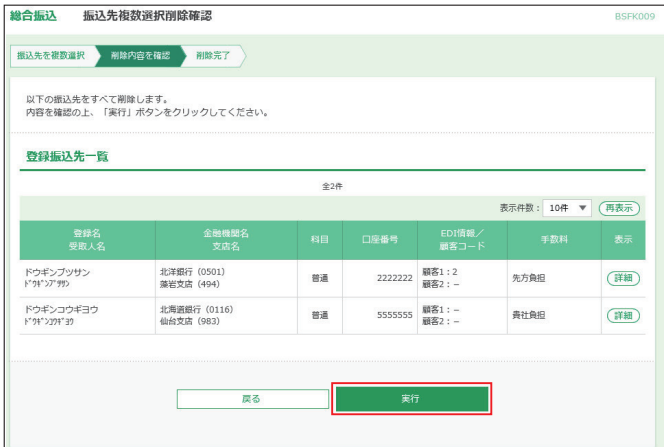

### **地方税の場合**

削除する納付先を選択し、**削除**ボタンをクリックしてください。

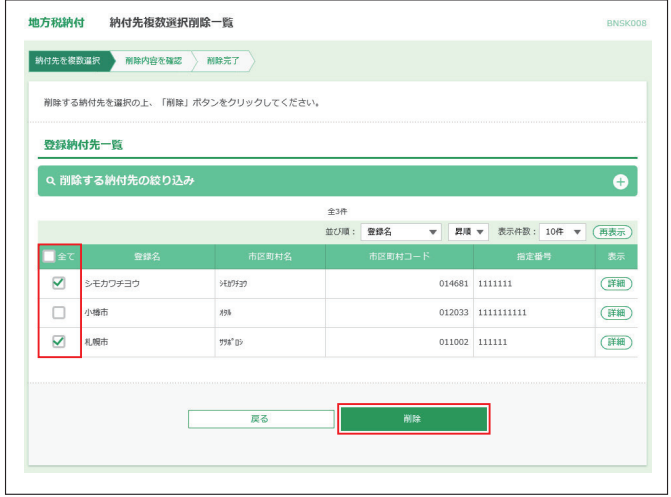

## ご確認後、**実行**ボタンをクリックしてください。

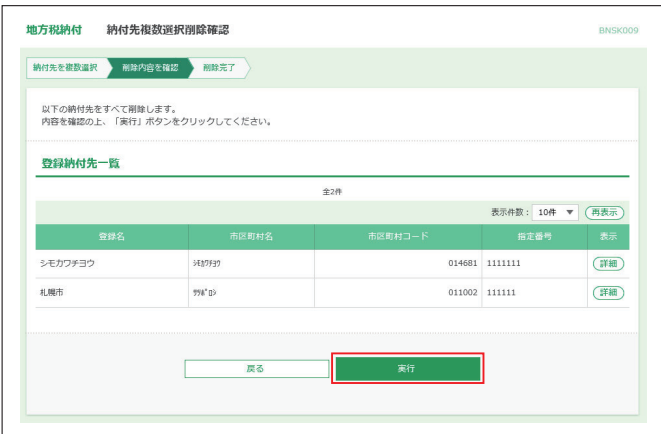

## **<グループ登録 / 変更 / 削除>**

登録された振込・請求先を、支払日や部署などでグループ分 けすることができます。振込・請求データ作成時の選択条件と してご利用いただけます。 各業務最大20グループまでご登録いただけます。

**グループ登録/変更/削除方法 (総合振込/給与・賞与振込の場合)**

❶**総合振替/給与・賞与振込**メニューを選択して、**総合振替(給 与・賞与振込)**ボタンをクリックし、**振込先グループ管理/ファ イル登録**ボタンをクリックしてください。

●21ページの「グループの登録/変更/削除」を参照願いま す。
# **<振込先ファイル登録>**

振込(請求・納付)先情報を、**全銀協規定形式ファイル**で一 括登録することができます。

❶トップページで登録する種別を選択してください。

- ※総合振込、給与・賞与振込の場合は、**総合振込/給与・賞与振込**メニュー を選択。
- ※口座振替、地方税納付の場合は、**口座振替/地方税納付**メニューを選択し てください。

#### **以下、総合振込を例に説明します。**

❷**総合振込**ボタンをクリックし、**振込先グループ管理/ファイ ル登録**ボタンをクリックしてください。

#### ❸**振込先ファイル登録**ボタンをクリックしてください。

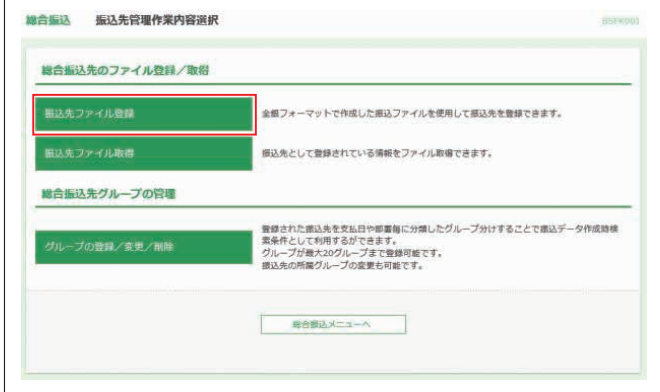

**4ファイルを選択**ボタンをクリックしてファイル名を選択のう え、ファイル形式に、全銀協規定形式を選択し、登録方法、 手数料、登録支払金額、所属グループを選択し、**ファイル登 録**ボタンをクリックしてください。

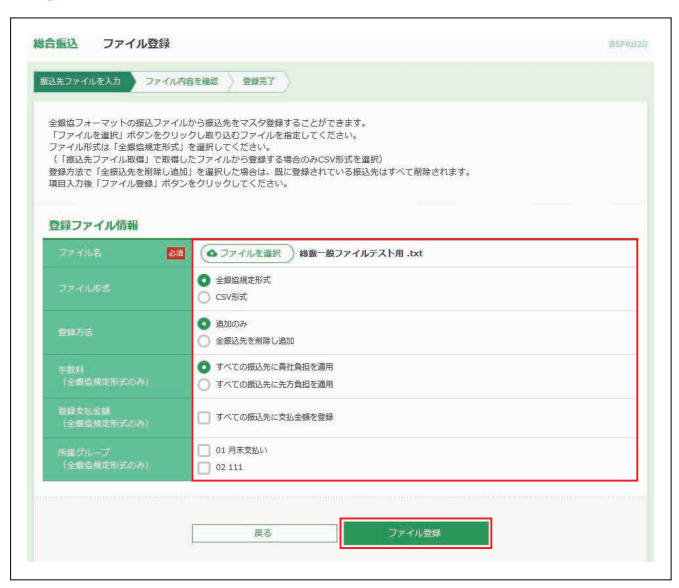

# ❺内容をご確認後、**登録**ボタンをクリックしてください。

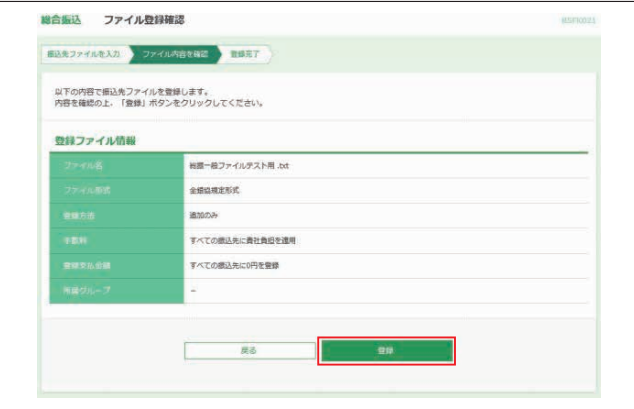

### **<振込先ファイル取得>**

登録されている振込(請求、納付)先の情報は、CSV形式(項 目がカンマで区切られたテキストデータ)のファイルに保存 することができます。

- ❶トップページから取得する業務を選択してください。
- ※総合振込、給与・賞与振込の場合は、**総合振込/給与・賞与振込**メニュー を選択。
- ※口座振替、地方税納付の場合は、**口座振替/地方税納付**メニューを選択し てください。

# **以下、総合振込を例に説明します。**

❷**総合振込**ボタンをクリックし、**振込先のグループ管理/ファ イル登録**ボタンをクリックしてください。

#### ❸**振込先ファイル取得**ボタンをクリックしてください。

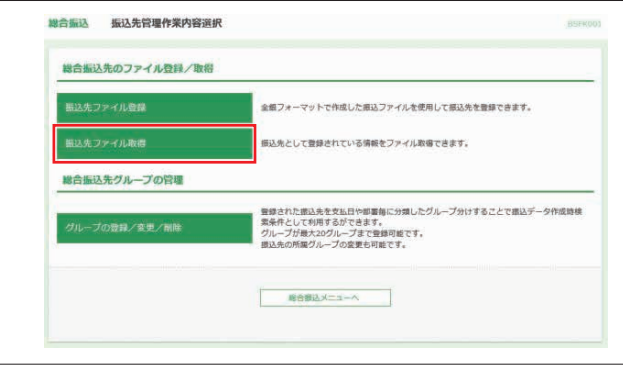

# ❹ご確認後、**ファイル取得**ボタンをクリックしてください。

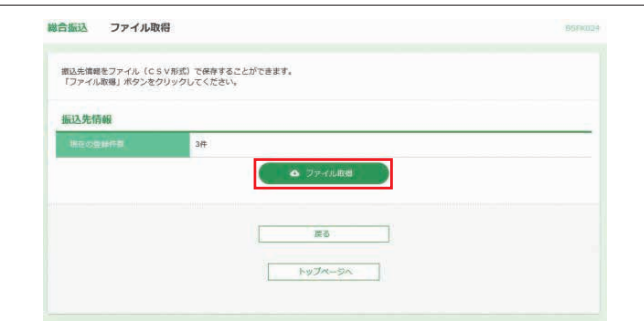

※ファイル保存ダイアログが表示されます。ファイル取得完了後、ダイアロ グを閉じ、**トップページへ**ボタンをクリックすると、[トップページ]画面へ 戻ることができます。

総合振込 給与・賞与振込

# **<先方負担手数料の登録・変更>**

総合振込時に使用する先方負担手数料を変更することができ ます。

操作方法は71ページを参照願います。

※何も操作されない場合は、ビジネスWEBサービス所定の振込手数料を 初期値としています。

# **<振込データの新規作成>**

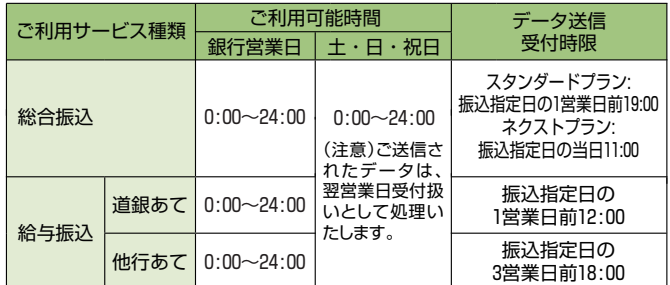

※ご指定日の15営業日前から受付いたします。

❶**総合振込/給与・賞与振込**メニューを選択してください。

❷振込データを作成する取引種別に応じ、**総合振込**または  **給与・賞与振込**ボタンをクリックしてください。

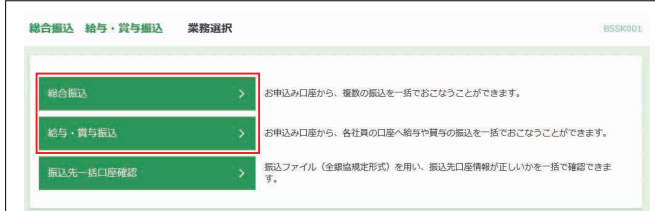

#### **以下、総合振込を例に説明します。**

# 総合振込 作業内容選択 **取引の開始** 新規に総合振込データを作成します。<br>会計ソフト等で作成したファイルの取込は「全銀ファイルによる新規作成」から取込みま 一時保存、引戻し、差戻し等で作成途中の総合振込データを修正、削除します。 過去の取引を再利用して、総合振込データを作成します。 取引の開始 (ファイル受付) 会計ソフト等で作成した全銀フォーマットの総合振込ファイルから、総合振込データを作成<br>1.主す。 全銀ファイルによる新規作成 作成途中やエラーとなった総合振込ファイルを再送、削除します。 取引状況の照会 作成中または過去に作成した振込の状況を照会できます。 <br>振込データの日別・月別状況照会 作成中または過去に作成した振込の状況を照会します。<br>照会できるのは、最終操作日から70日間です。

### ❸**振込データの新規作成**ボタンをクリックしてください。

#### ❹「振込指定日」を入力のうえ、支払口座を選択し、**次へ**ボタ ンをクリックしてください。

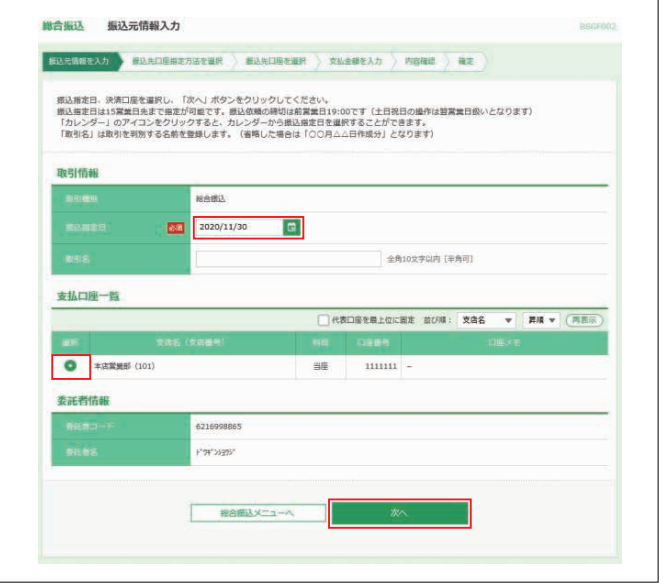

※ボタンをクリックすると、振込指定日を設定することができます。 ※取引名はお客様任意の文字列を入力することができます。取引名が未入 力の場合は、「○○月○○日作成分」として登録されます。

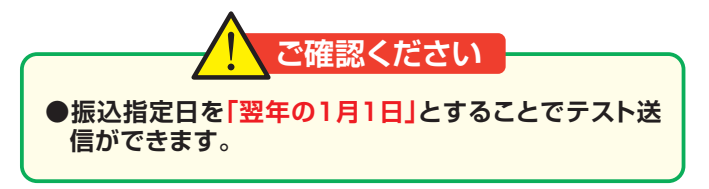

#### ❺振込先口座指定方法を選択します。 振込先口座の選択方法が複数ありますので、ご利用状況に 応じてご利用願います。(❺-1~❺-7参照)

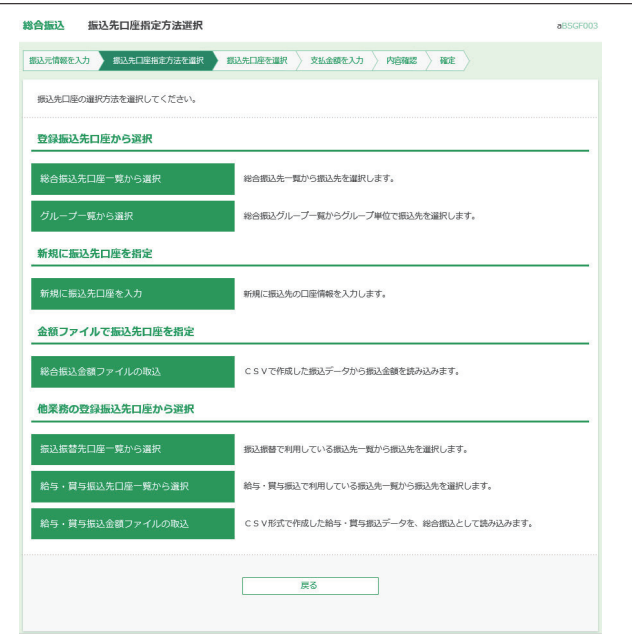

#### ❺-1**総合(給与・賞与)振込先口座一覧から選択する場合**

対象となる振込先、登録支払金額の使用有無を選択し、**次へ** ボタンをクリックしてください。

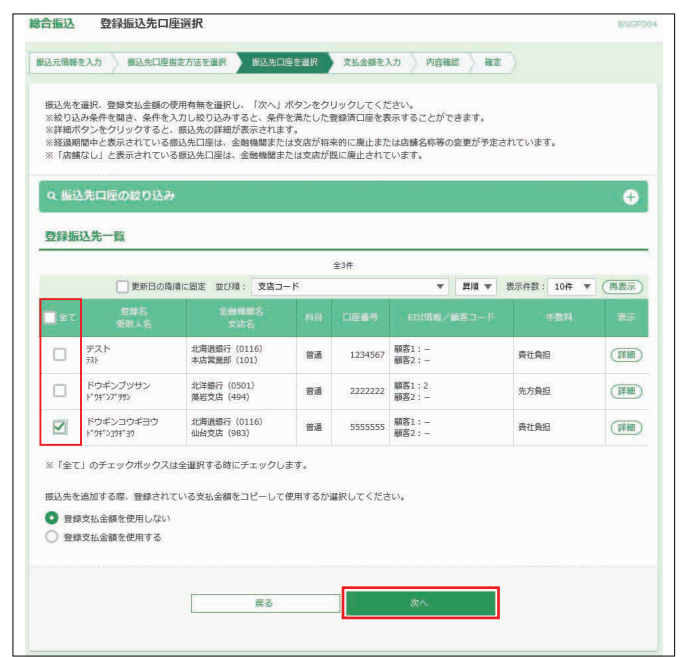

- ※**「振込先口座の絞り込み」**右側の**+**ボタンをクリックし、条件入力欄でい ずれかの条件を入力後、**絞り込み**ボタンをクリックすると、条件を満たし た登録済みの口座を表示することができます。
- ※**詳細**ボタンをクリックすると、振込先の詳細が表示されます。
- ※**経過期間中**と表示されている振込先口座は、金融機関または支店が将来 的に廃止または店舗名称等の変更が予定されています。
- ※**店舗なし**と表示されている振込先口座は、金融機関または支店が既に廃 止されています。

❻ヘ進む

#### ❺-2 **グループ一覧から選択する場合**

振込先グループ、登録支払金額の使用有無を選択し、**次へ**ボ ができます。 タンをクリックしてください。

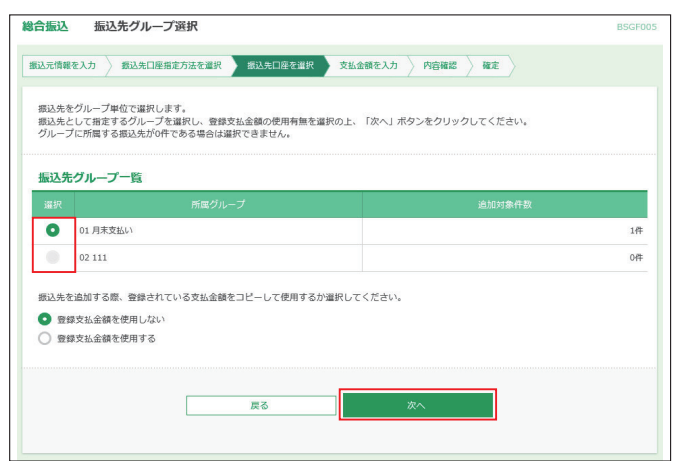

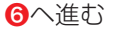

#### ❺-3 **新規に振込先口座を入力する場合**

振込先として登録する「金融機関名」、「支店名」、「科目」、「口座 番号」、「受取人名」を入力し、**次へ**ボタンをクリックしてください。

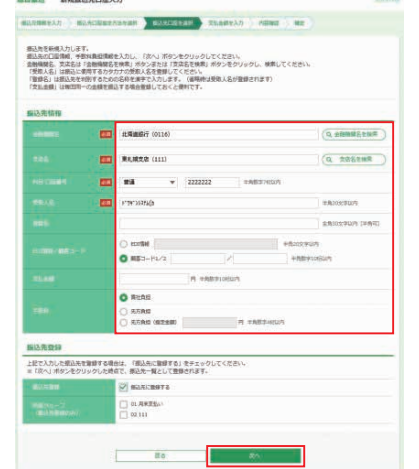

- ※**金融機関名を検索**および**支店名を検索**ボタンをクリックすると、金融機関 名、支店名を検索することができます。
- ※登録名はお客様任意の文字列を入力することができます。登録名が未入 力の場合は、受取人名が登録されます。
- ※今後も振込先として利用する場合は、「振込先に登録する」にチェックして ください。(グループを指定する場合は、該当のグループもチェックしてく - …ここ。<br>ださい。) その際、登録された振込先には今回入力した振込金額が登録・ 振込金額として登録されます。
- ※EDI情報/顧客コードは必要に応じて入力願います。

#### ❻ヘ進む

#### ❺-4 **総合振込(給与・賞与振込、口座振替) 金額ファイル取込の場合**

表計算ソフト等でCSVデータを作成し、金額を一括入力する ことができます。

※総合振込の顧客コード1(給与・賞与振込の場合は社員番号、口座振替 の場合は顧客番号)を登録しておき、CSVファイルから金額の取り込み

#### ❺-4-1 **振込先一覧への顧客コード1(給与・賞与振込の場合 は社員番号、口座振替の場合は顧客番号)の入力**

1)金額ファイルを取り込みする業務メニューを選択し、「利用 **する業務ボタン」→「振込 (請求) 先一覧の管理」ボタンをク** リックしてください。

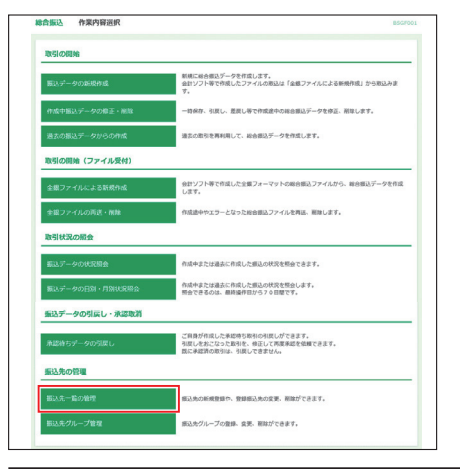

**※ここでは総合振込マスタの修正を例にします。 給与・賞与振込、口座振替については、それ ぞれのサービスを選択してください。**

2)顧客コードを入力する振込先を選択、 **変更**ボタンをクリック し、**顧客コード1の欄に入力**します。

※顧客コード2の欄は本CSV金額取込では利用しません!

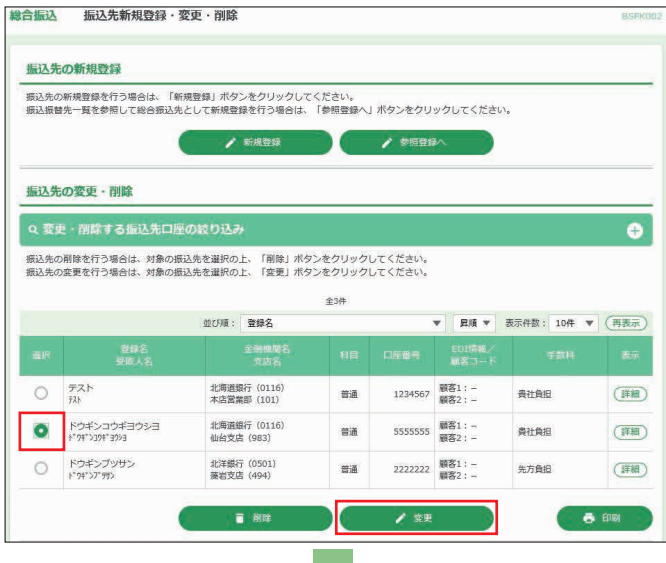

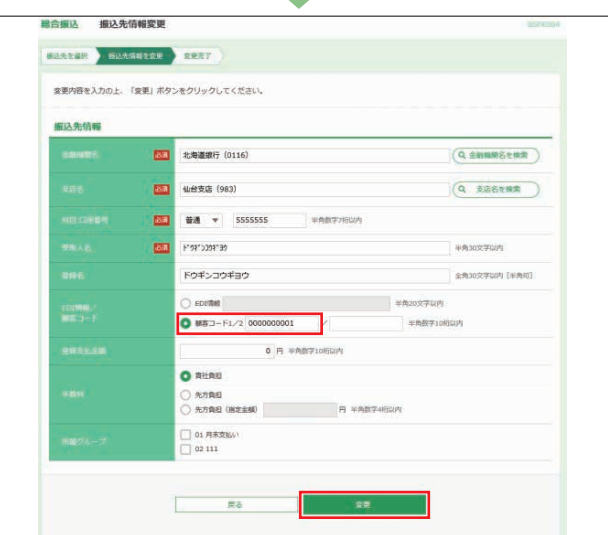

#### **注意:顧客コードの入力欄について**

- **※総合振込(給与(賞与)振込)の場合は、顧客コード1(社員番号)の欄に 10桁以内で入力願います。口座振替の場合は、顧客番号欄に20桁以内 で入力願います。**
- **※顧客コード(社員番号)については重複しないようご注意ください。**

#### **総合振込マスタの顧客コード入力欄**

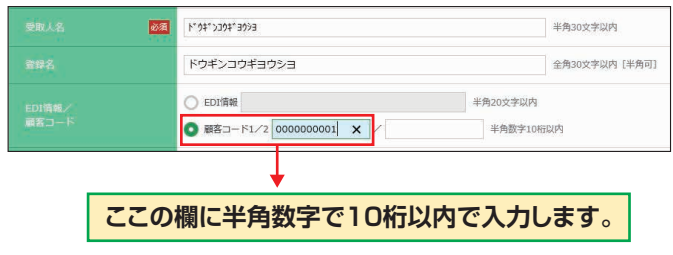

#### **給与(賞与)振込マスタの社員番号入力欄**

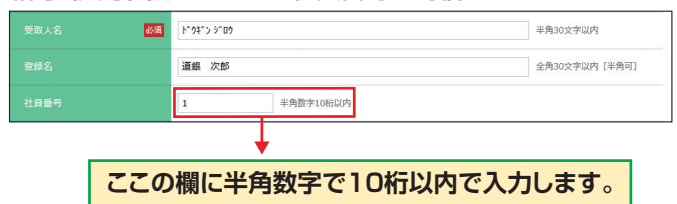

#### **口座振替請求マスタの顧客番号入力欄**

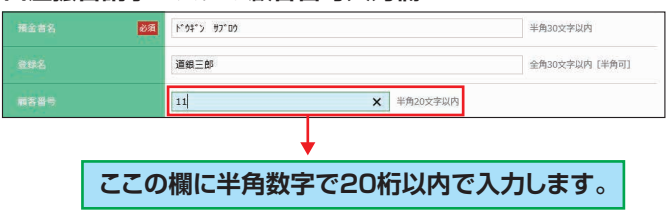

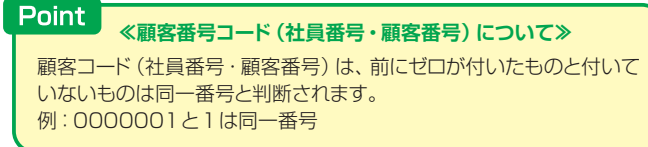

#### ❺-4-2 **表計算ソフトのデータ作成方法**

表計算ソフトで下記の様式のCSVデータを作成します。

**※数字は全て半角数字で入力願います。 下図の赤枠でくくられた部分は 必須項目です。その他は任意項目です。**

#### 1) 総合振込用CSVデータの例

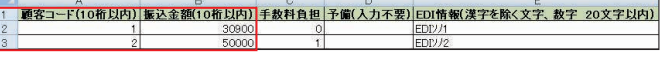

- ※1 データを作成する際は、表題部は不要です。
- ※2 顧客コードと振込金額は半角数字で10桁以内としてください。
- ※3 手数料負担は、0が手数料当方負担、1が手数料先方負担です。入力 かない場合は振込先マスタに登録している手数料負担方法を反映し ます。
- ※4 EDI情報は全角・半角文字の混在は問題ありませんが、入力値が全角 の場合は半角に置き換えます。(濁点·半濁点を含む全角文字は置換 後、2文字として扱います) 入力可能な文字は、全銀テレ為替文字となります。また、EDI情報につ

いては受取先金融機関により反映方法が異なりますので、本欄をご利 用の際は注意願います。

#### 2)給与(賞与)振込用CSVデータの例

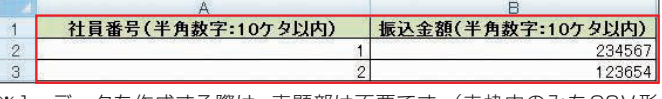

- ※1 データを作成する際は、表題部は不要です。(赤枠内のみをCSV形 式で保存してください)
- ※2 社員番号と振込金額は半角数字で10桁以内としてください。

#### 3)口座振替請求用CSVデータの例

|顧客番号(半角数字:20ケタ以内 または漢字を除く文字:20文字以内) 引落金額(半角数字:10ケタ以内)

- ※1 データを作成する際は、表題部は不要です。(赤枠内のみをCSV形 式で保存してください)
- ※2 顧客番号は半角数字20桁以内または漢字を除く文字20文字以内です。 利用可能な文字については全銀テレ為替文字となります。
- ※3 引落金額は半角数字で10桁以内としてください。

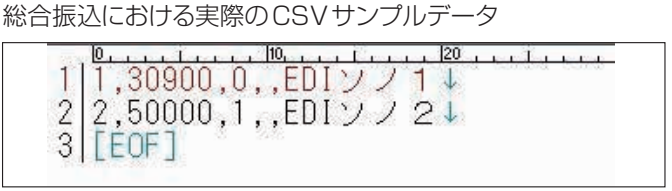

※データの保存方法はCSV(カンマ区切り)で保存願います。

# ❺-4-3 **CSVファイルの取込方法**

#### 1)**「振込先口座指定方法を選択」**画面で**総合振込金額ファイル の取込**ボタンをクリックします。

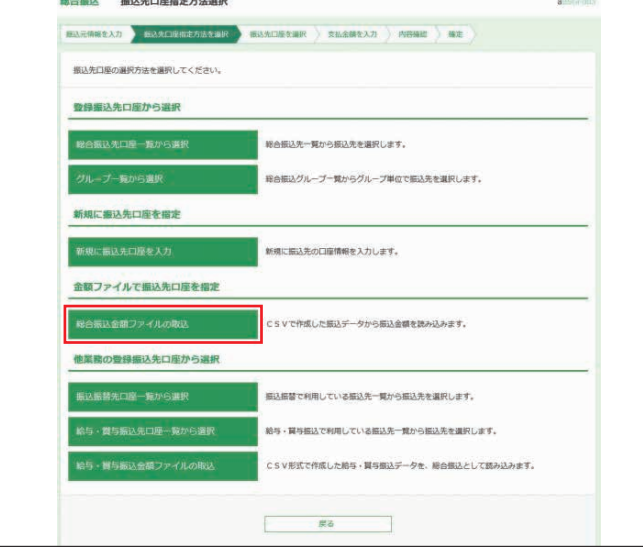

#### 2)CSVデータを取り込みします。

①ファイル名の右側にある**ファイルを選択**ボタンをクリック し、❺-4-2で作成したCSVファイルの保存先を指定しま す。ファイル形式は「カンマ区切り」を選択してください。登 録方法は既に入力済の一覧に追加する場合は「追加のみ」、 入力済の一覧をクリアし追加する場合は「全明細を削除し 追加」を選択します。準備ができましたら、**次へ**ボタンをクリッ クしてください。

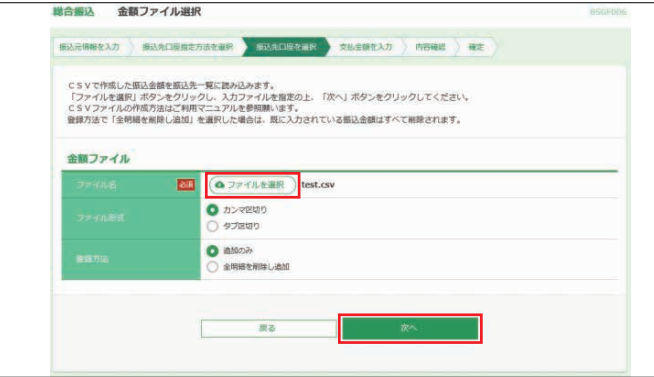

3) 金額データが取り込みされると下記の画面が表示されま す。明細を表示したい場合は**「振込明細内容一覧」**右側の **+**ボタンをクリックします。内容を確認のうえ、**次へ**ボタン をクリックします。

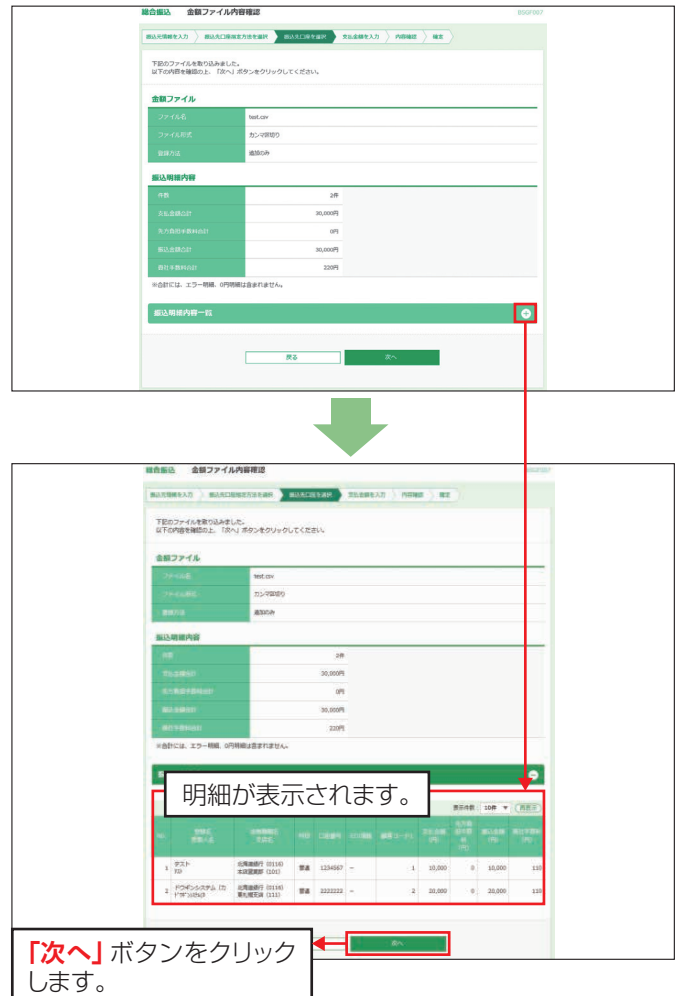

#### **※CSVファイルにエラーがある場合の画面表示について**

CSVファイルの**顧客番号・振込金額**が**全角数字**の場合下図の とおり **支払金額に不正な文字が含まれています** となり、**エラー** となります。

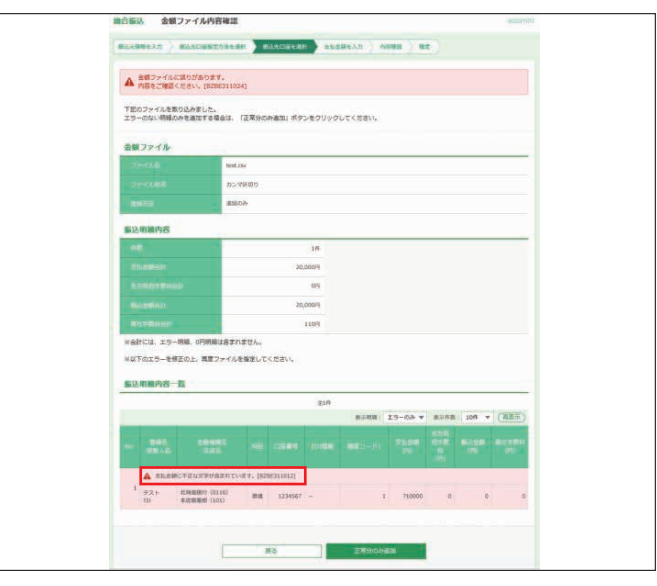

#### 総合振込のCSVファイルにおいて、手数料負担欄を**半角数字 以外のものを入力した**場合手数料の指定方法に誤りがありま す となり、**エラー**となります。

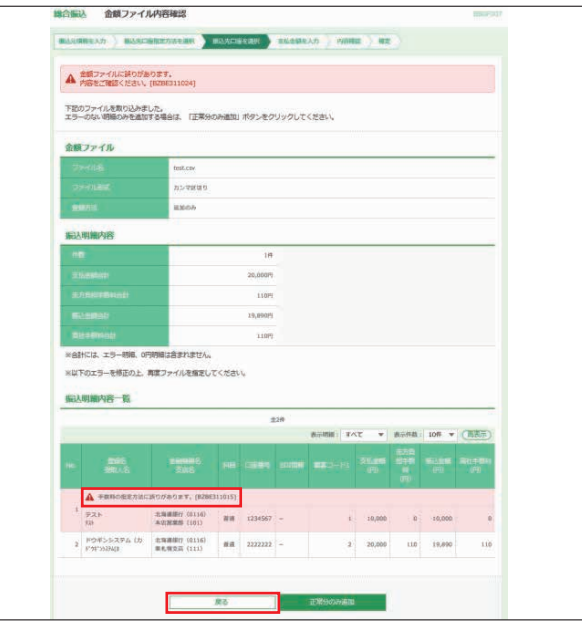

### CSVファイルにおいて、一部のデータにエラーがあった場合

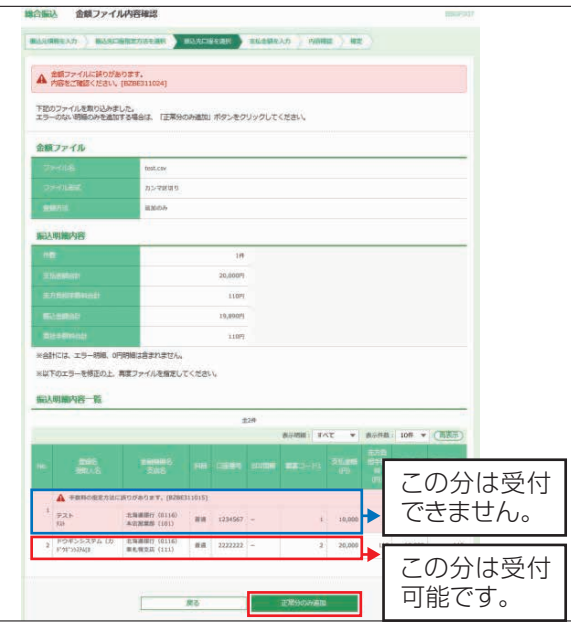

**エラーのない明細(本明細では赤枠で囲った明細)**について **のみ**、データ受付をすることが可能です。**正常分のみ追加** ボタンをクリックしてください。

**※ピンク色の明細はエラーを表します。エラー明細については受付され ませんので、ご注意ください。**

❻ヘ進む

#### ❺-5 **振込振替口座一覧から選択する場合(総合振込のみ)**

振込振替で登録されている[登録振込先口座選択]画面が表 示されます。対象となる振込先、登録支払金額の使用有無を 選択し、**次へ**ボタンをクリックしてください。

#### ❻ヘ進む

#### ❺-6 **給与・賞与口座一覧から選択する場合(総合振込のみ)**

給与・賞与振込で登録されている [登録振込先口座選択]画 面が表示されます。対象となる振込先、登録支払金額の使用 有無を選択し、**次へ**ボタンをクリックしてください。

#### ❻ヘ進む

#### ❺-7 **給与・賞与振込金額ファイル取込の場合(総合振込のみ)**

金額ファイル選択[給与・賞与振込]画面が表示されます。**参照** ボタンをクリックして該当するファイルを選択し、ファイル形 式、登録方法を選択し、**次へ**ボタンをクリックしてください。金 額ファイル内容確認、[給与・賞与振込]画面が表示されます。 内容をご確認後、**次へ**ボタンをクリックしてください。 ※CSV形式で作成した給与・賞与振込データを総合振込として利用します。

#### ❻ヘ進む

❻全ての振込先の「支払金額」を入力し、**金額入力完了**ボタ ンをクリックしてください。

(CSVファイルを取込した場合は、金額が入力されている ので「支払金額」を確認し、金額に誤りがある場合は金額 を修正してください。)

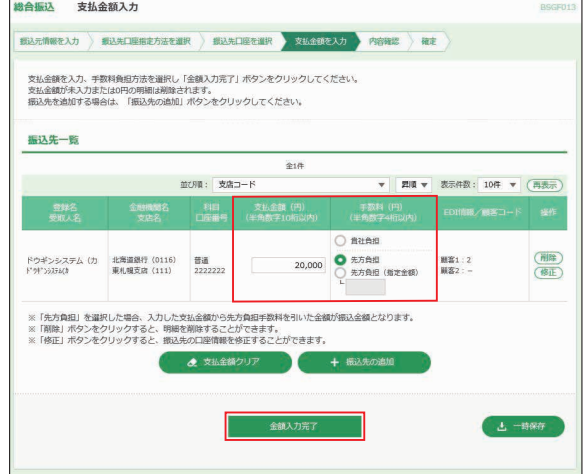

❼内容をご確認後、承認者を選択し、**確定**ボタンをクリックし てください。

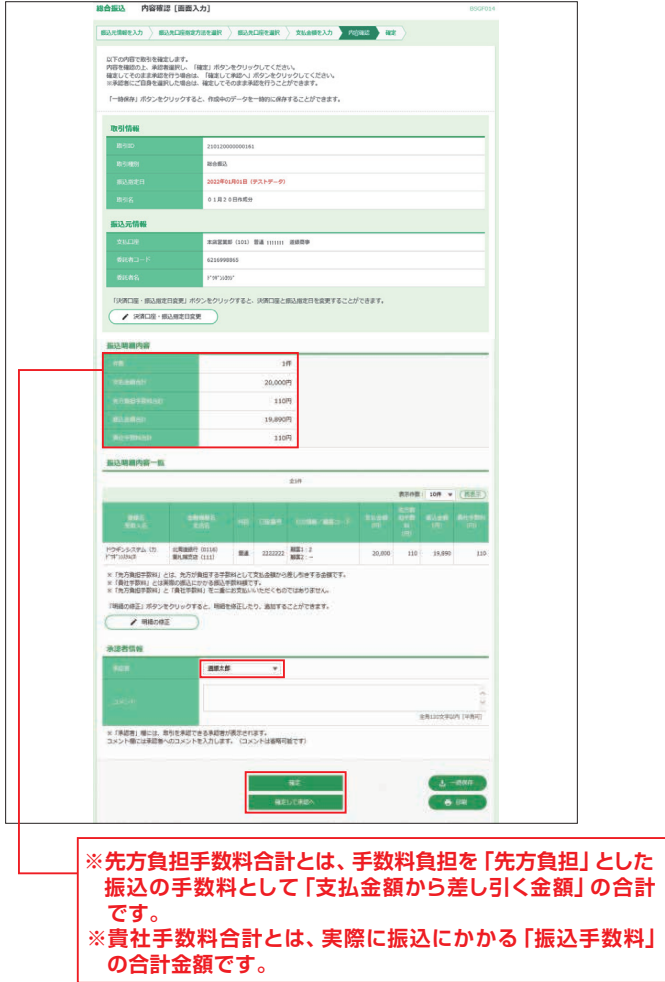

※コメントの入力は省略することができます。

- ※確定後の承認待ちデータを修正する場合は、引戻しの処理が必要です。 データの引戻し方法については46ページ「承認待ちデータの引戻し」をご 参照願います。
- ※承認権限のあるユーザで、自身を承認者として設定した場合、**確定して承認 へ**ボタンをクリックすると、続けて振込データの承認を行うことができます。
- ※**決済口座・振込指定日変更**ボタンをクリックすると、決済口座、振込指定日、 取引名を修正することができます。
- ※**明細の修正**ボタンをクリックすると、支払金額入力画面が表示されます。振 込先一覧の**修正**ボタンをクリックすると明細を修正することができます。ま た、**削除**ボタンをクリックすると、振込データから該当の明細を削除するこ とができます。
- ※**一時保存**ボタンをクリックすると、作成しているデータを一時的に保存する ことができます。
- ※**印刷**ボタンをクリックすると、印刷用PDFファイルが表示されます。
- ❽確定結果[画面入力]画面が表示されます。ご確認後、**トッ プページへ**ボタンをクリックすると、[トップページ]画面へ 戻ることができます。
- ※ご依頼の内容は、総合振込または給与・賞与振込[作業内容選択]画面 の**振込データの状況照会**ボタンから確認することができます。 ※**印刷**ボタンをクリックすると、印刷用PDFファイルが表示されます。
- ❾依頼データの承認
	- ❽確定後承認者に承認依頼のメールが送信されます。承 認については64ページを参照願います。

# **<作成中振込データの修正・削除>**

「一時保存」「引戻し」「差戻し」等で作成中状態のデータを修 正することができます。

❶**総合振込/給与・賞与振込**メニューを選択してください。

2[業務選択]画面が表示されますので、修正·削除する取 引種別に応じ、**総合振込**または**給与・賞与振込**ボタンをク リックしてください。

#### **以下、総合振込を例に説明します。**

❸**作成中振込データの修正・削除**ボタンをクリックしてくだ さい。

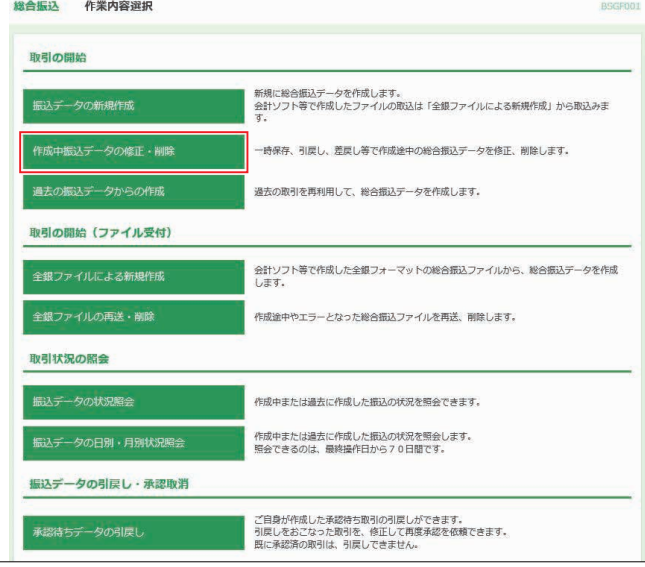

❹**修正**ボタンをクリックすると明細を修正することができま す。また、**削除**ボタンをクリックすると、該当の振込データ を削除することができます。

 $m \triangle m$ 非成中的引渡掉 保存中や引戻し、差戻しした取引の修正をおこないます。<br>修正するの取引を選択し、「修正」ボタンをクリックしてください。<br>取引を削除する場合は、「削除」ボタンをクリックしてください。 **作成中取引一覧** 全1件 取引加 210119000000189  $\bullet$ 保存中 2021年02月01日  $1#$ **CRIBE**  $10,0$ 総合鉄込メニューへ

# **<過去の振込データからの作成>**

承認済みのデータを、振込データとして再利用することがで きます。(最終操作日から70日間のデータ)

**❶総合振込/給与・賞与振込**メニューを選択してください。

●[業務選択]画面が表示されますので、再利用する取引種 別に応じ、**総合振込**または**給与・賞与振込**ボタンをクリック してください。

#### **以下、総合振込を例に説明します。**

❸**過去の振込データからの作成**ボタンをクリックしてください。

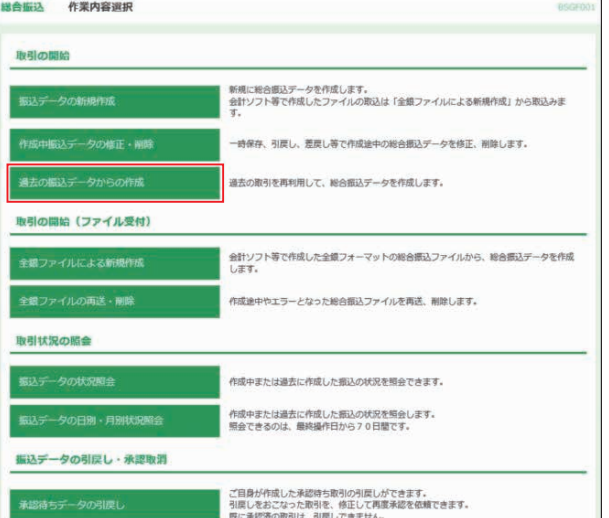

# ❹対象の取引を選択し、**再利用**ボタンをクリックしてください。

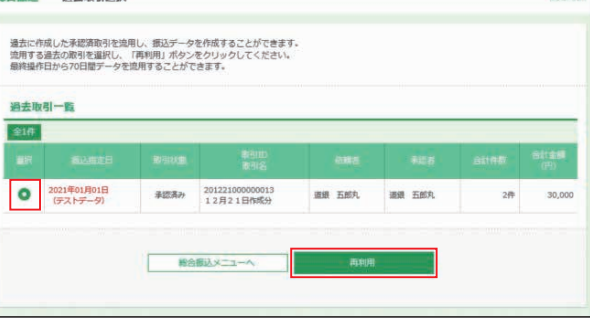

❺内容確認[画面入力]画面が表示されます。振込指定日は 引き継がれませんので、**決済口座・振込指定日変更**ボタン から指定日を設定します。**明細の修正**ボタンから振込内容 を修正することができます。

 内容をご確認後、承認者を選択し、**確定**ボタンをクリックし てください。

- ❻確定結果[画面入力]画面が表示されます。ご確認後、**トッ プページへ**ボタンをクリックすると、[トップページ]画面へ 戻ることができます。
- ※ご依頼の内容は、総合振込または給与・賞与振込[作業内容選択]画面 の**振込データの状況照会**ボタンから確認することができます。 ※**印刷**ボタンをクリックすると、印刷用PDFファイルが表示されます。

#### ❼振込データの承認

❻確定後承認者に承認依頼メールが送信されます。承認に ついては64ページを参照願います。

# **<全銀ファイルによる新規作成>**

会計ソフト等を用いて作成された**全銀協規定形式ファイル** を、振込データとして登録することができます。 ファイル受付では手数料差引機能は利用できません。

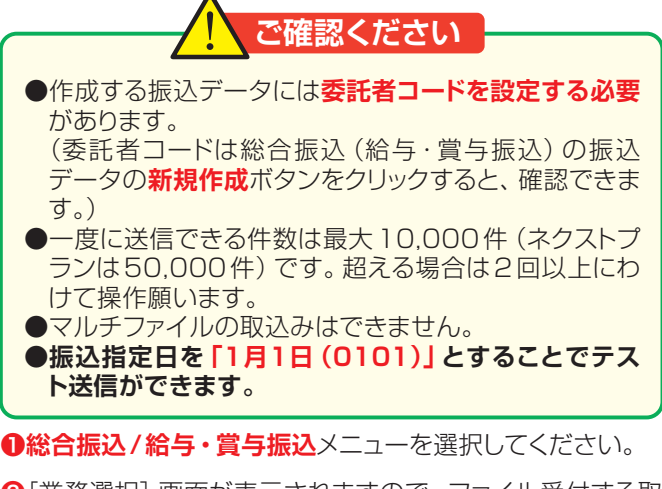

2[業務選択]画面が表示されますので、ファイル受付する取 引種別に応じ、**総合振込**または**給与・賞与振込**ボタンをク リックしてください。

#### **以下、総合振込を例に説明します。**

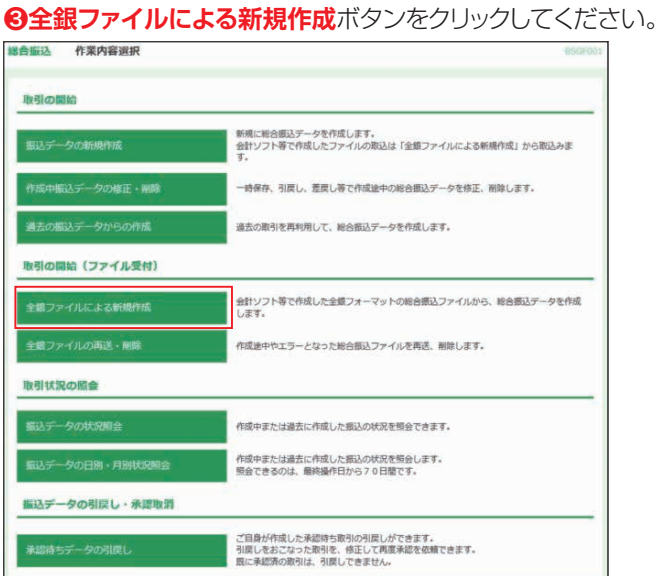

**4ファイルを選択**ボタンをクリックして該当するデータを選択 し、ファイル形式を選択後、**ファイル受付**ボタンをクリック してください。

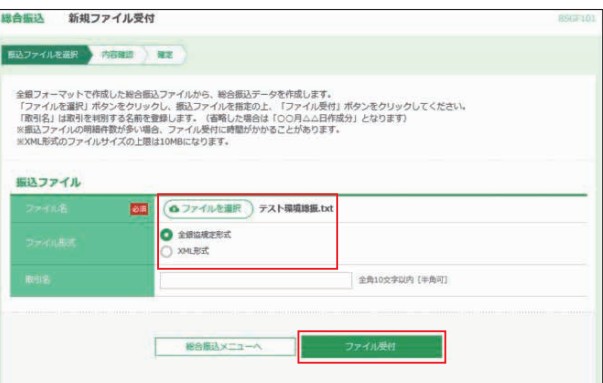

※取引名はお客様任意の文字列を入力することができます。 ※取引名が未入力の場合は、「○○月○○日作成分」として登録されます。

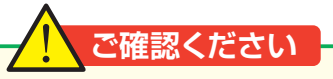

振込ファイルにエラーがあった場合、[エラー]画面が表 示されます。内容をご確認後、**戻る**ボタンをクリックし、 再度処理を行ってください。

❺内容をご確認後、承認者を選択し、**確定**ボタンをクリックし てください。

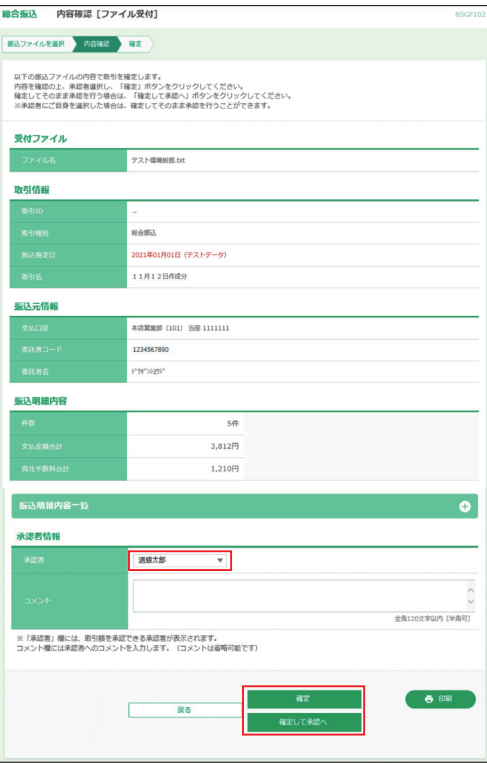

※コメントの入力は省略することができます。

※確定後の承認待ちデータを修正する場合は、引戻しの処理が必要です。 データの引戻し方法については46ページ「承認待ちデータの引戻し」を ご参照願います。

※承認権限のあるユーザで、自身を承認者として設定した場合、**確定して承 認へ**ボタンをクリックすると、続けて依頼データの承認を行うことができます。 ※**印刷**ボタンをクリックすると、印刷用PDFファイルが表示されます。

❻確定結果[ファイル受付]画面が表示されます。ご確認後、 **トップページへ**ボタンをクリックすると、[トップページ]画 面へ戻ることができます。

※ご依頼の内容は、総合振込または給与・賞与振込「作業内容選択]画面 の**振込データの状況照会**ボタンから確認することができます。 ※**印刷**ボタンをクリックすると、印刷用PDFファイルが表示されます。

#### ❼依頼データの承認

❻確定後承認者に承認依頼メールが送信されます。承認に ついては64ページを参照願います。

#### **<全銀ファイル再送・削除>**

振込ファイル送信時エラーとなり受付できなかったり、承認者 から差戻しされた振込データを、データファイル再作成後、再 送することができます。また、振込データを削除することもで きます。

❶**総合振込/給与・賞与振込**メニューを選択してください。

❷[業務選択]画面が表示されますので、再送する取引種別 に応じ、**総合振込**または**給与・賞与振込**ボタンをクリックし てください。

# **以下、総合振込を例に説明します。**

❸**全銀ファイルの再送・削除**ボタンをクリックしてください。

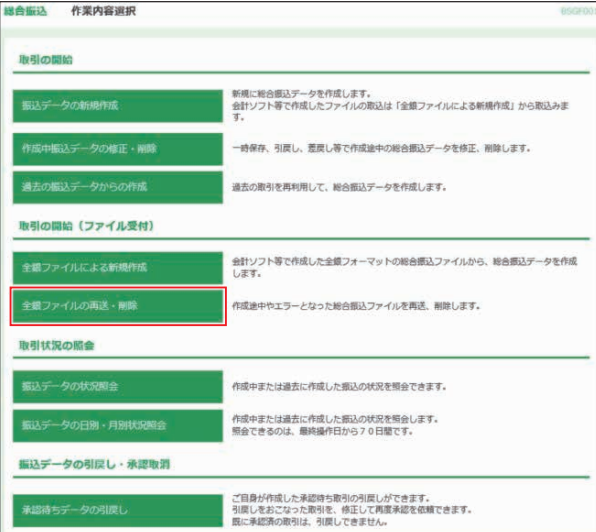

### ❹対象のファイルを選択し、**再送**ボタンをクリックしてください。

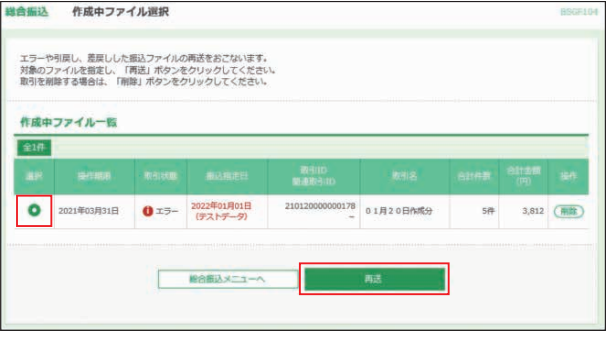

※**削除**ボタンをクリックすると、[作成中ファイル削除]画面が表示され、ファ イルを削除することができます。

❺**ファイル選択**ボタンをクリックして該当するデータを選択し、 ファイル形式を選択後、**ファイル再送**ボタンをクリックしてく ださい。

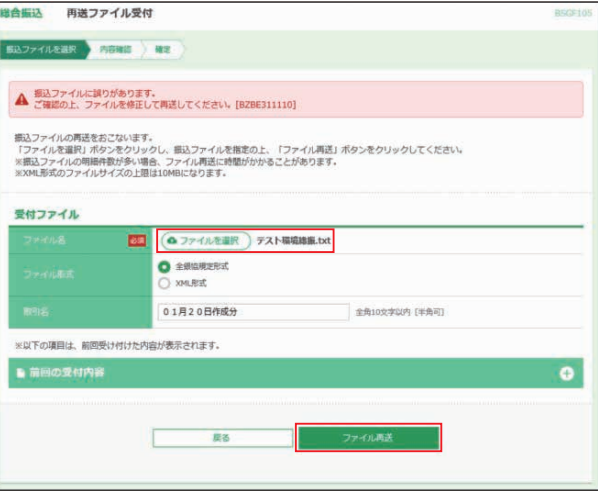

❻内容をご確認後、承認者を選択し、**確定**ボタンをクリックし てください。

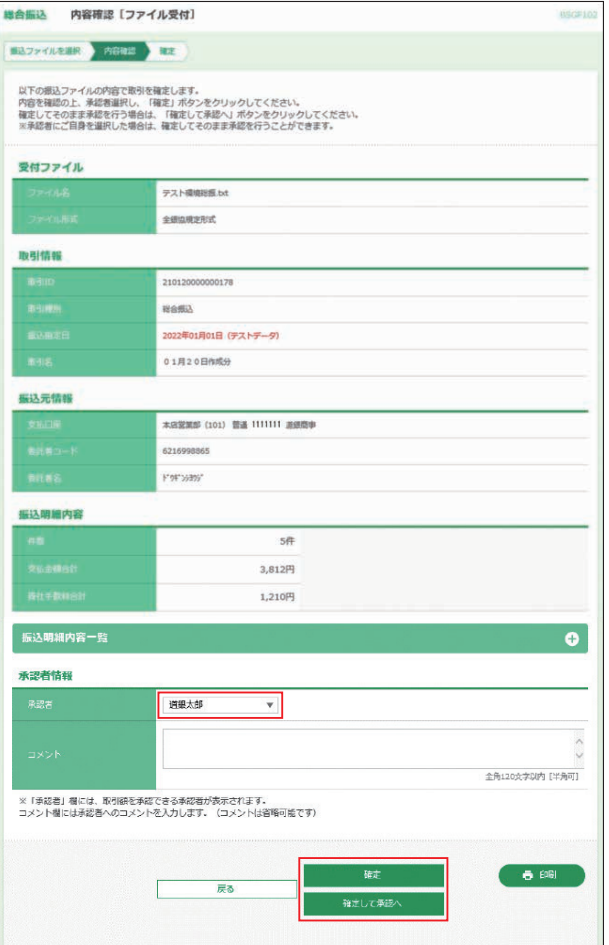

※コメントの入力は省略することができます。

- ※確定後の承認待ちデータを修正する場合は、引戻しの処理が必要です。
- データの引戻し方法については46ページ「承認待ちデータの引戻し」を ご参照願います。 ※承認権限のあるユーザで、自身を承認者として設定した場合、**確定して承**
- **認へ**ボタンをクリックすると、続けて依頼データの承認を行うことができます。 ※**印刷**ボタンをクリックすると、印刷用PDFファイルが表示されます。
- ●確定結果「ファイル受付]画面が表示されます。ご確認後、 **トップページへ**ボタンをクリックすると、[トップページ]画 面へ戻ることができます。
- ※ご依頼の内容は、総合振込または給与・賞与振込[作業内容選択]画面 の**振込データの状況照会**ボタンから確認することができます。
- ※**印刷**ボタンをクリックすると、印刷用PDFファイルが表示されます。

#### ❽依頼データの承認

❼確定後承認者に承認依頼メールが送信されます。承認に ついては64ページを参照願います。

# **<給与・賞与振込→総合振込>**

給与・賞与振込が時限に間に合わなかった場合、一時保存中 の作成データを総合振込に切り替えて依頼することができま す。(総合振込の振込手数料がかかります。)

❶**総合振込/給与・賞与振込**メニューを選択し、**給与・賞与 振込**ボタンをクリックしてください。

#### ❷**作成中振込データの修正・削除**ボタンをクリックしてくだ さい。

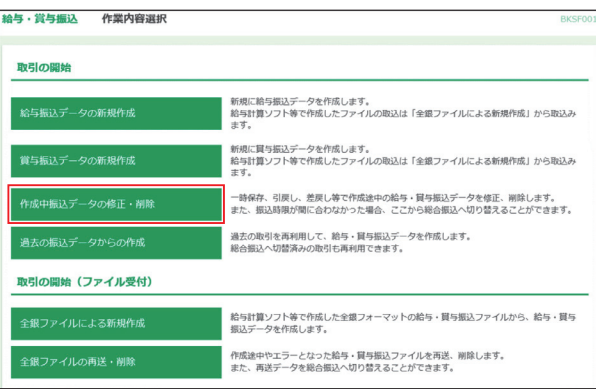

#### ❸対象の取引を選択し、**取引種別を総合振込に変更**ボタンを クリックしてください。

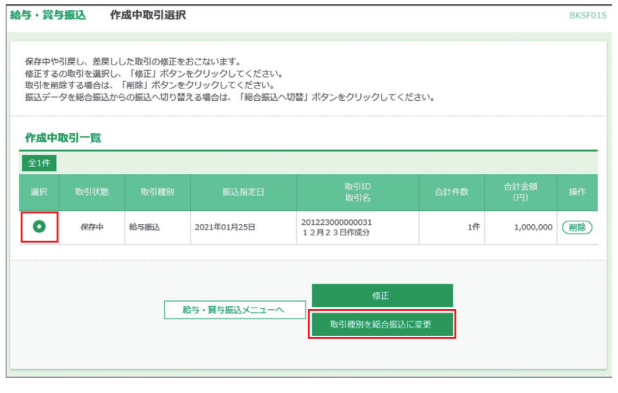

#### ❹切替内容をご確認のうえ、**総合振込へ切替**ボタンをクリッ クしてください。

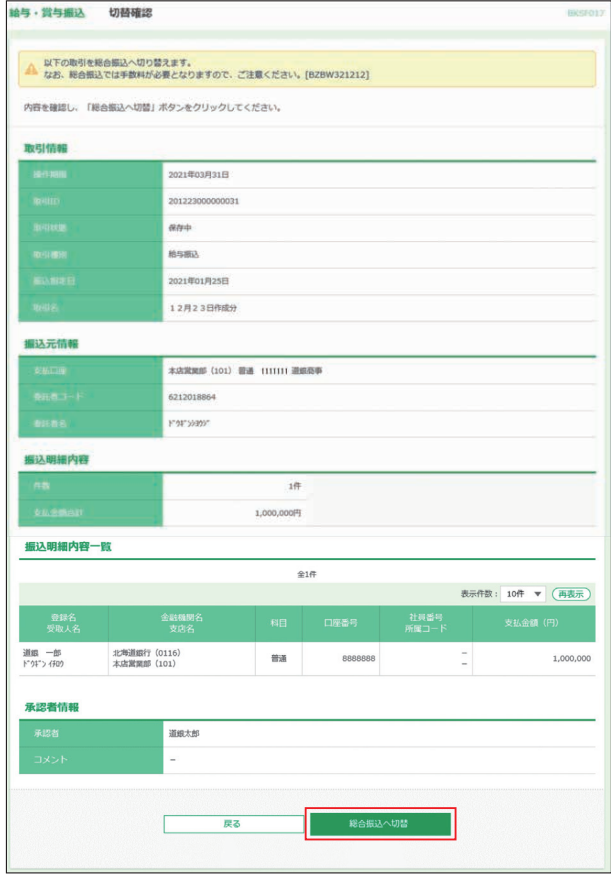

- ❺内容確認[画面入力]画面が表示されます。振込元情報は 引き継がれませんので、**決済口座・振込指定日変更**ボタン から振込元情報を設定します。 内容を確認後、承認者を選択し、**確定**ボタンをクリックして ください。
- ❻確定結果[画面入力]画面が表示されます。ご確認後、**トッ プページへ**ボタンをクリックすると、[トップページ]画面へ 戻ることができます。

※ご依頼の内容は、総合振込または給与・賞与振込[作業内容選択]画面 の**振込データの状況照会**ボタンから確認することができます。 ※**印刷**ボタンをクリックすると、印刷用PDFファイルが表示されます。

❼依頼データの承認

**❺確定後承認者に承認依頼メールが送信されます。承認に**<br>ついては64ページを参照願います。

# **<承認待ちデータの引戻し>**

データ作成者が「承認待ち」状態を取り消し、「作成中」状態 に戻すことができます。

❶**総合振込/給与・賞与振込**メニューを選択し、引戻しする 取引種別に応じ、**総合振込**または**給与・賞与振込**ボタンを クリックしてください。承認待ちデータの引戻しはデータ作 成者のみ操作可能です。

#### **以下、総合振込を例に説明します。**

#### ❷**承認待ちデータの引戻し**ボタンをクリックしてください。

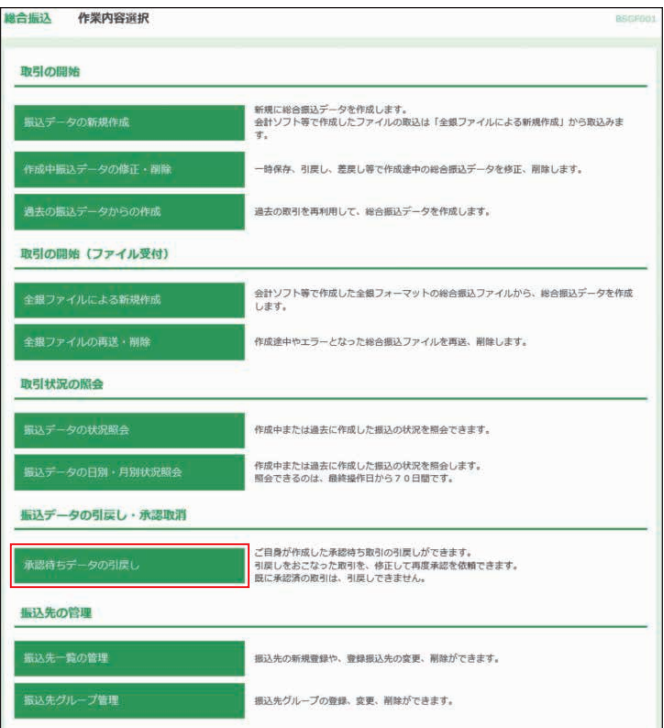

# ❸対象の取引を選択し、**引戻し**ボタンをクリックしてください。

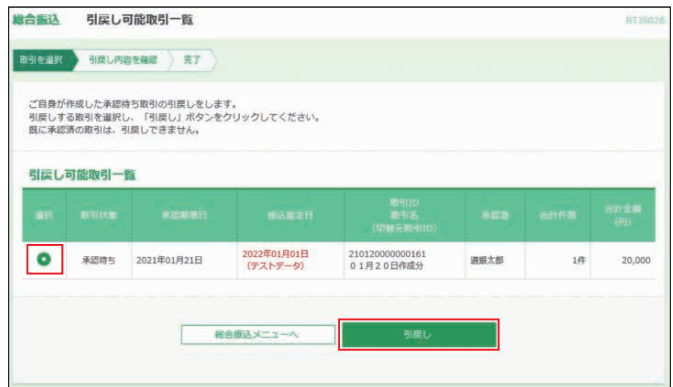

#### **4内容をご確認後、実行ボタンをクリックしてください。**

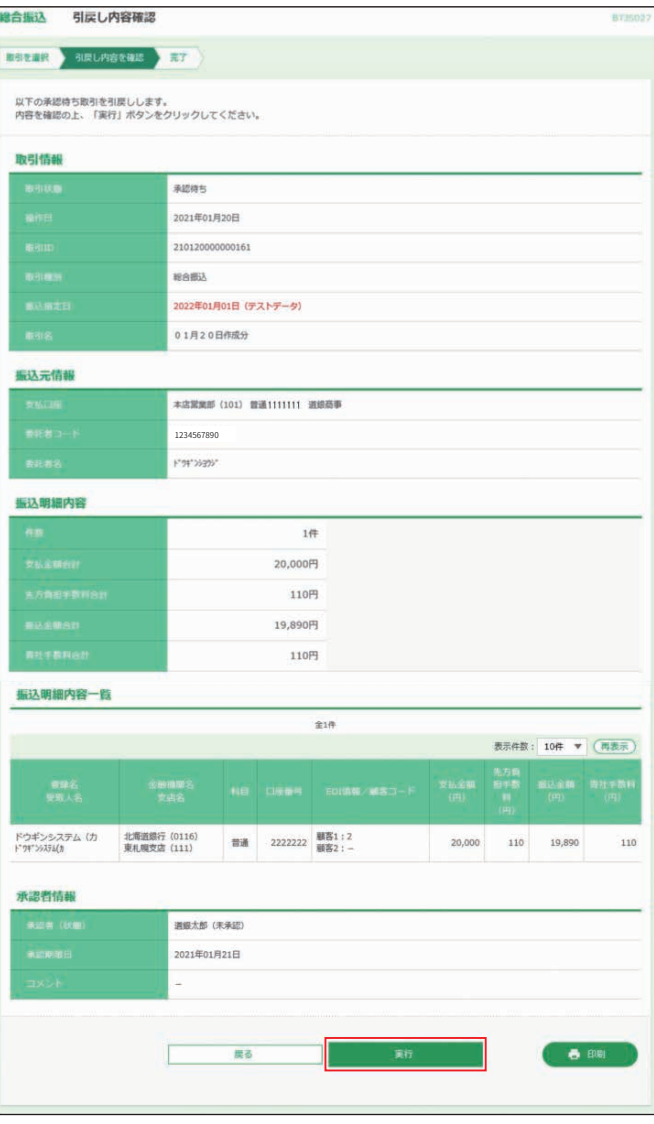

※**印刷**ボタンをクリックすると、印刷用PDFファイルが表示されます。

# **<振込データの状況照会>**

お申込いただいた総合振込・給与振込・賞与振込の、最終操 作日から70日間の詳細内容の確認を行うことができます。

❶**総合振込/給与・賞与振込**メニューを選択し、取引種別に 応じ、**総合振込**または**給与・賞与振込**ボタンをクリックして ください。

# ❷**振込データの状況照会**ボタンをクリックしてください。

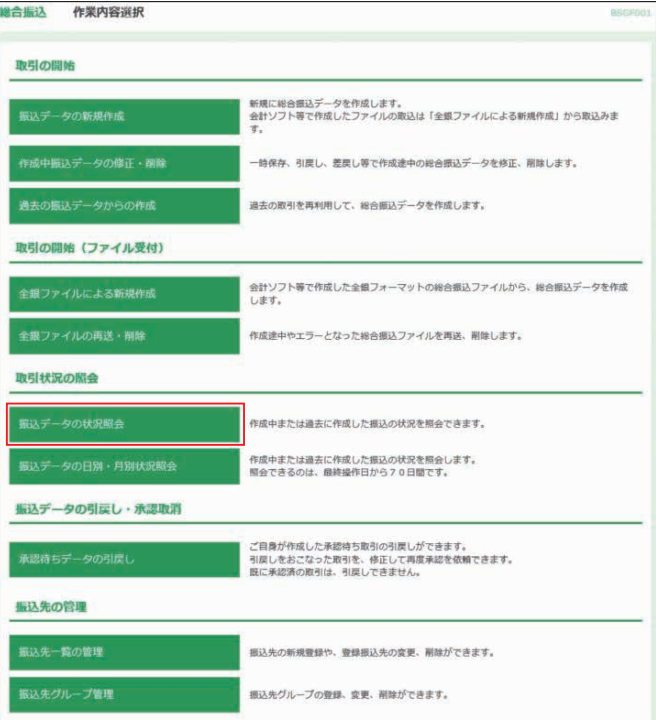

#### **<sup>3</sup>取引状況を確認したい取引を選択のうえ、照会ボタンをク** リックしてください。

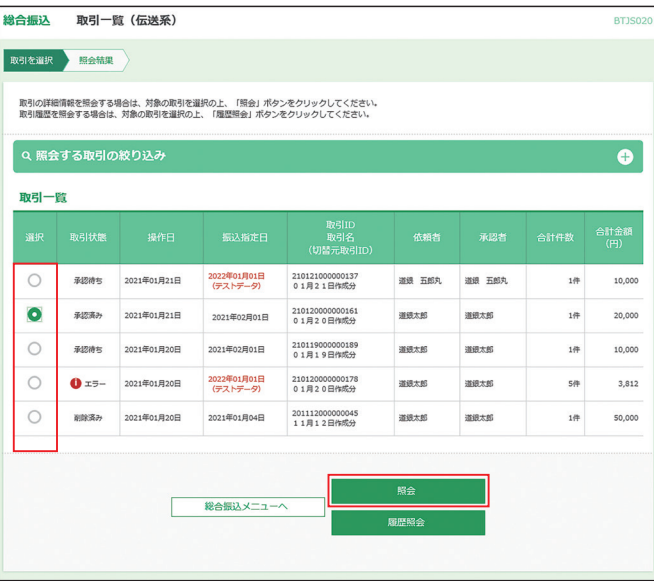

※**「照会する取引の絞り込み」**右の**+**ボタンをクリックし、条件入力欄でいず れかの条件を入力後、**絞り込み**ボタンをクリックすると、条件を満たした 登録済みの口座を表示することができます。

❹ご確認後、**トップページへ**ボタンをクリックすると、[トップ ページ]画面へ戻ることができます。

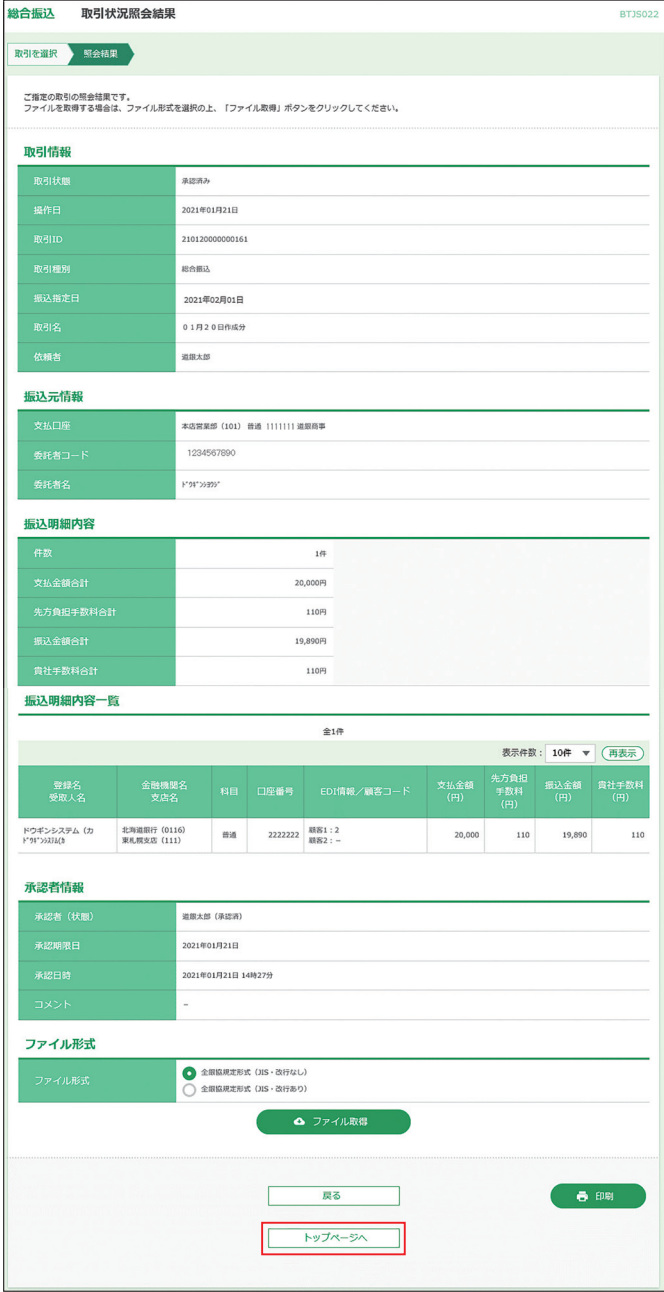

※承認済の依頼については**ファイル取得**ボタンをクリックすることで全銀協 規定形式のファイルを取得することができます。

※**印刷**ボタンをクリックすると、印刷用PDFファイルが表示されます。

# **<振込データの日別・月別状況照会>**

振込データの日別・月別状況照会の件数を照会することがで きます。振込データの日別・月別状況照会ボタンをクリックし てください。

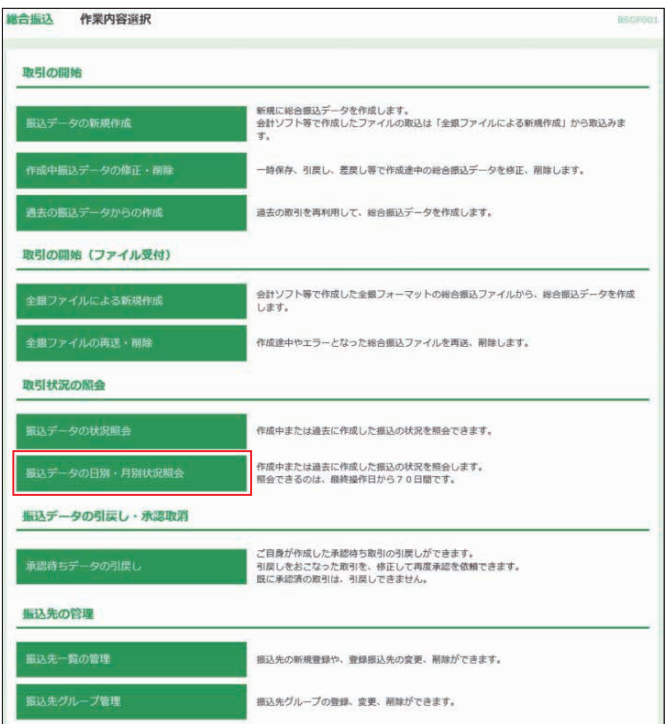

## ❶日別受付件数の状況照会

### ●-1日別受付状況照会ボタンをクリックしてください。

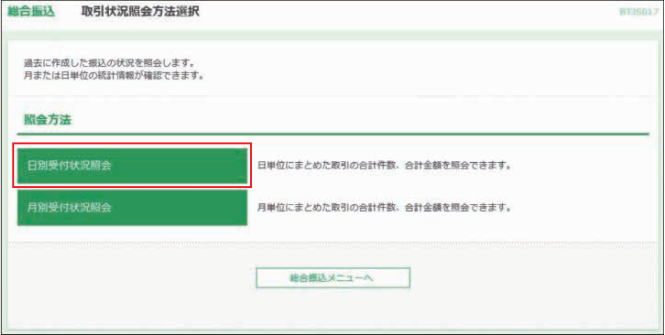

# ❶-2日別の受付件数が表示されます。

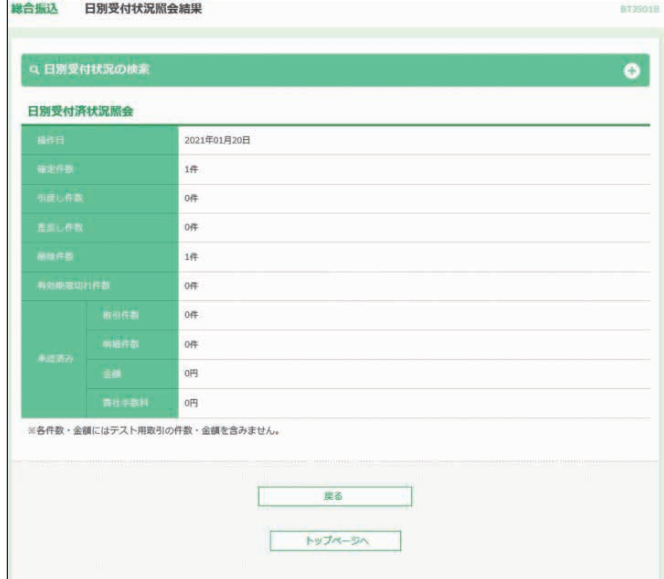

※**日別受付状況の検索**右の**+**ボタンをクリックし、受付日を検索し表示する ことができます。

#### ❷月別受付件数の状況照会

#### 2-1月別受付状況照会ボタンをクリックしてください。

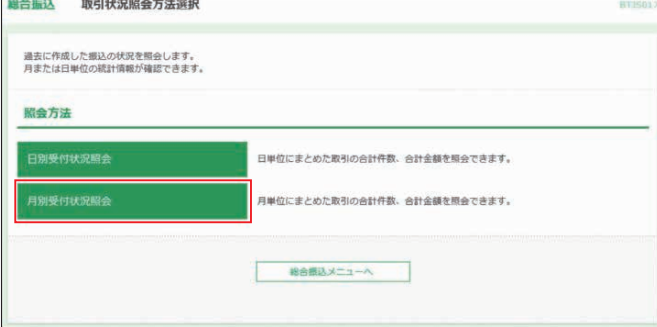

# ❷ー2月別の受付件数が表示されます。

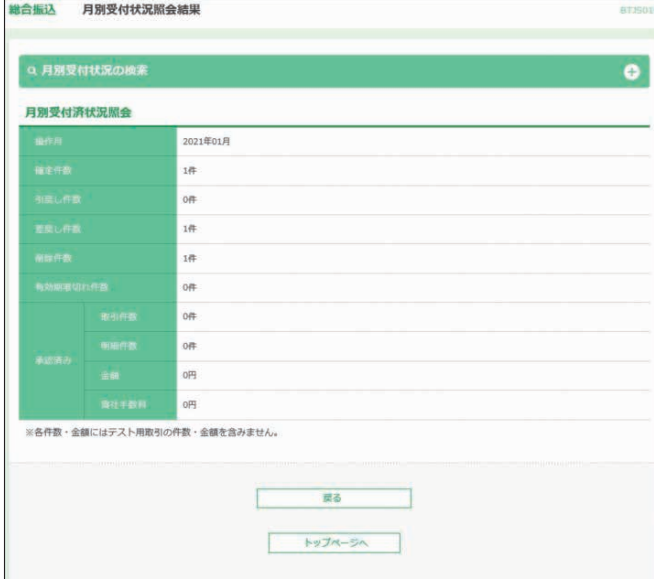

※検索をするには、**「月別受付状況の検索」**右の**+**ボタンをクリックし、操作 月を選択して**検索**ボタンをクリックします。

**データ伝送サービス**

# 一括口座確認

#### **「ネクストプラン」ご契約のお客様が利用可能なサービス です。**

総合振込、給与・賞与振込の振込データ(全銀協制定フォー マット)を用いて、振込先口座の有無および名義の一致・不 一致を確認することができます。

#### **●本機能は、口座の有無、名義の一致・不一致を確認する機 能であり、名義不一致の場合に正しい名義を確認すること はできません。**

※本機能でエラーとならなかった場合でも、振込先口座の状態によっては 振り込みできないケースがあります。

#### **○口座確認結果反映時間**

平日20時まで、土日祝日16時までの受付分は原則とし て翌日12:00までに結果を返却します。

上記以降の受付分は原則として翌々日12:00までに結果 を返却します。

※サービス休止日などにより、結果反映時間が遅れることがあります。

#### **○口座確認依頼件数/回数**

1回あたり50,000件まで/1日あたり9回まで

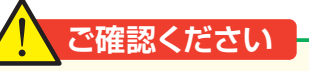

- **●本機能は、総合振込、給与・賞与振込の準備以外の目 的では利用できません。**
- **●口座確認結果はリアルタイムで反映されるものではあ りません。また、依頼件数によって結果反映時間に差 異が生じることがあります。**
- **●本機能は全銀協制定フォーマットのデータファイルを 用いて利用します。画面から口座情報を入力し、口座 確認をする事はできません。**

#### ❶**事前準備**

一括口座確認のご利用にあたっては、あらかじめ以下の権限 が設定されている必要があります。

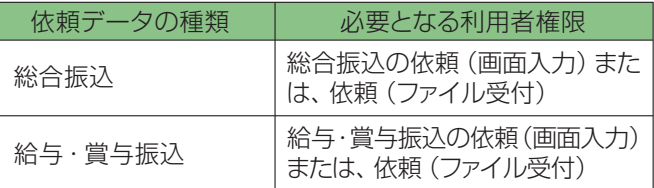

・口座確認をする総合振込(給与・賞与振込)の振込データ (全銀協制定フォーマット)を用意します。

※画面から口座情報を入力し、口座確認をする事はできません。

#### ❷**一括口座確認依頼**

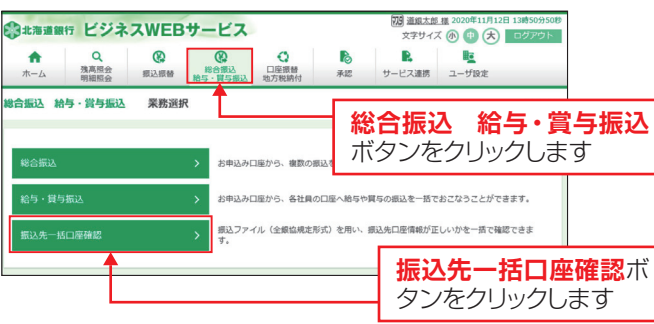

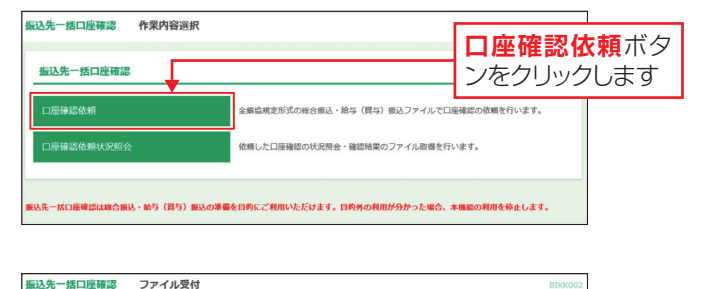

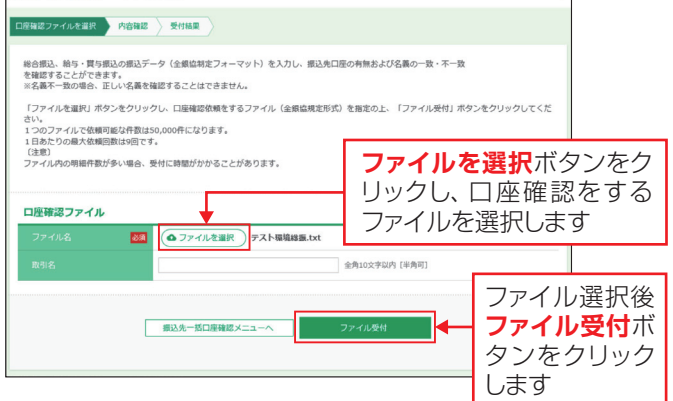

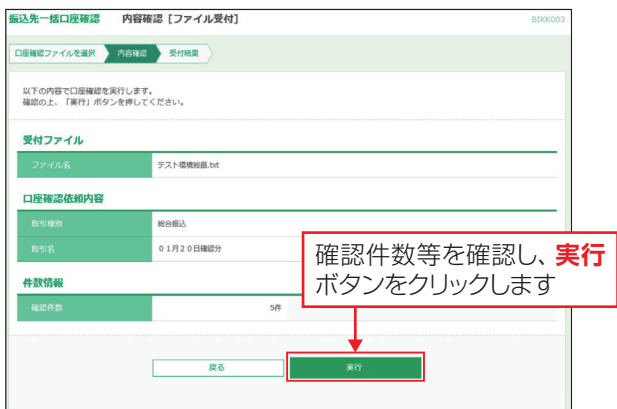

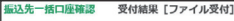

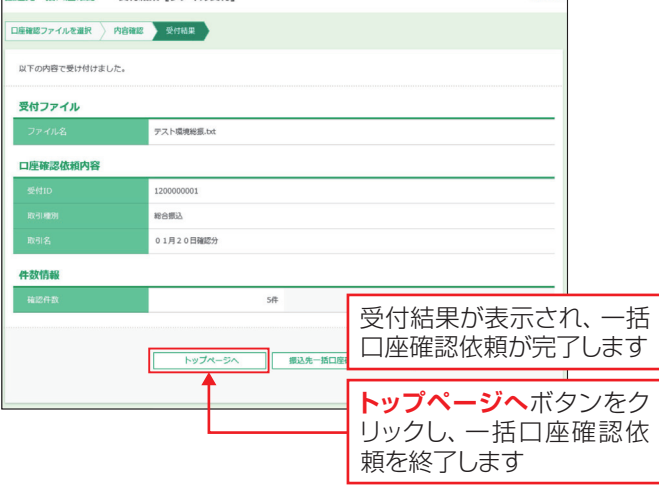

# ❸**一括口座確認状況照会**

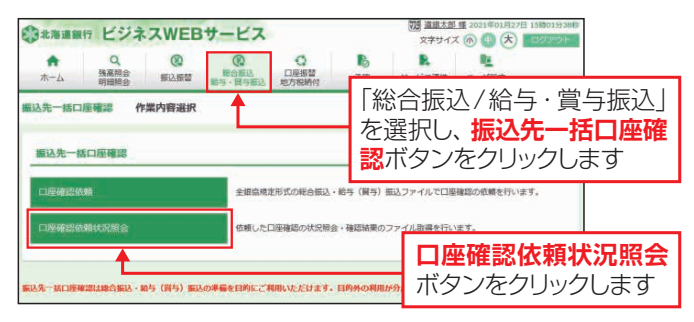

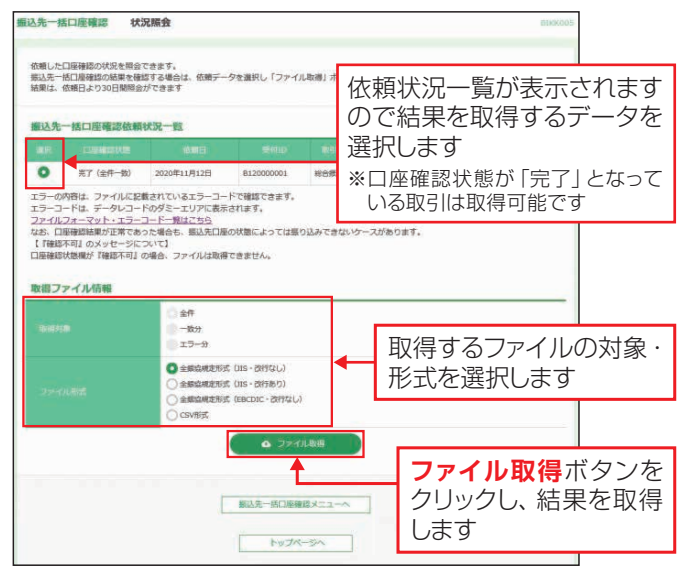

※結果は、依頼日より30日間照会ができます。 ※照会結果は、取得したファイルのダミーエリアに表示されます。

#### (例)全銀協制定フォーマットの結果ファイルイメージ

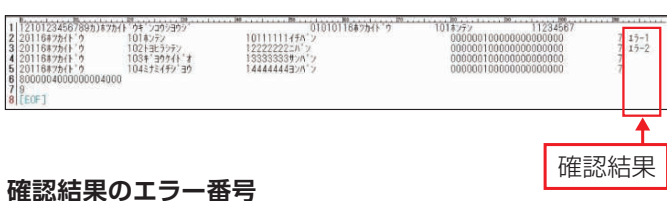

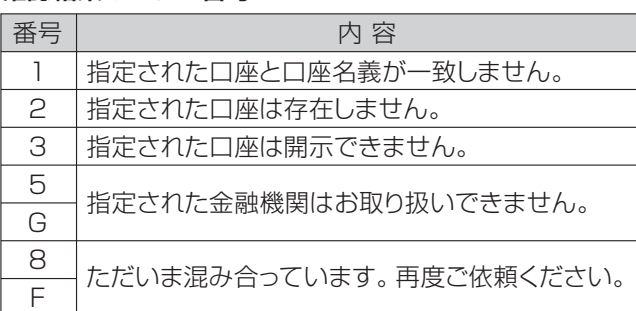

**※口座名義不一致となった場合、正しい口座名義の取得はできません。**

口座振替

# **<請求データの新規作成>**

口座振替はスタンダードプランのオプションサービスです。 ご利用にはお申し込みが必要です。

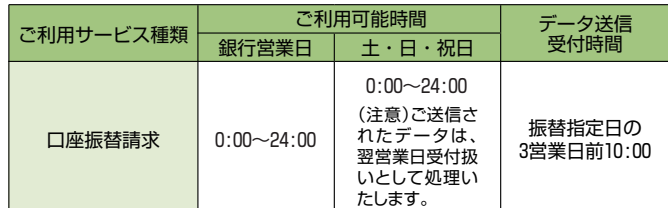

※ご指定日の15営業日前から受付いたします。

**※同一引落指定日のデータを複数回に分けて依頼すること はできません。**

#### ❶**口座振替/地方税納付**メニューを選択し、**口座振替**ボタン をクリックしてください。

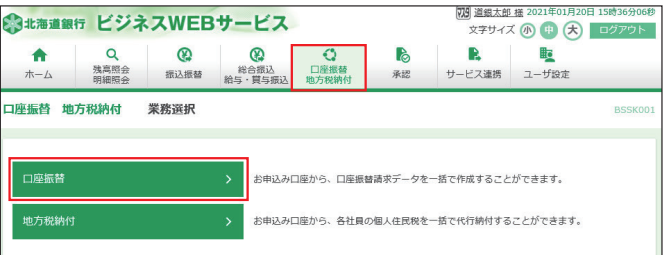

# ❷**請求データの新規作成**ボタンをクリックしてください。

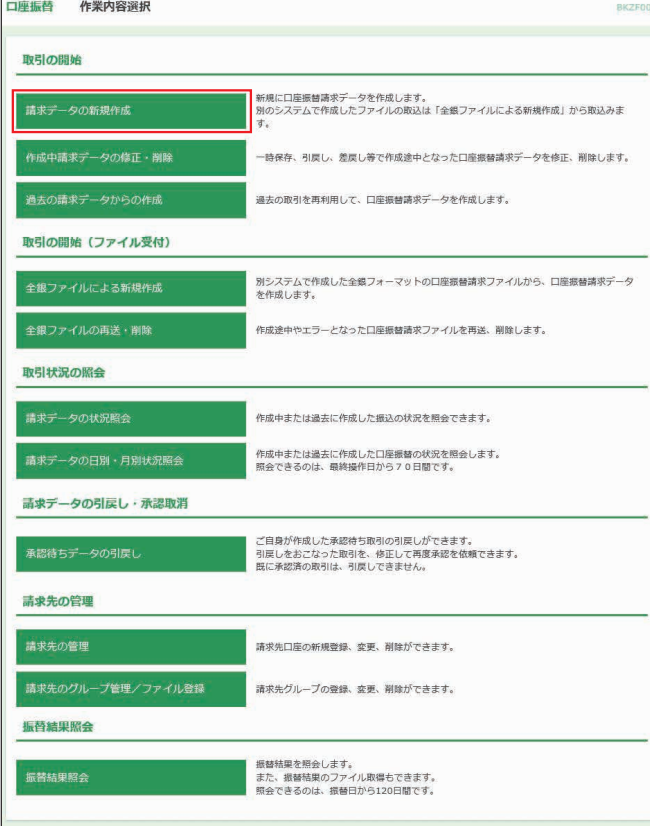

#### ❸「引落指定日」を入力のうえ、委託者コードを選択し、**次へ** ボタンをクリックしてください。

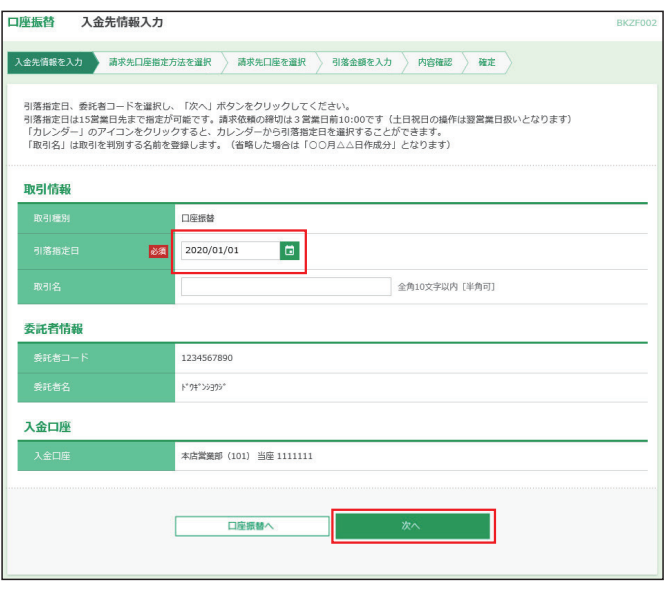

※ボタンをクリックすると、引落指定日を設定することができます。 ※委託者コードの選択は複数の口座振替の契約がある場合のみ選択します。 ※委託者コード、委託者名、入金口座情報を必ずご確認ください。

#### ❹請求先口座指定方法を選択します。

 請求先口座の選択方法が複数ありますので、ご利用状況に 応じてご利用願います。(❹-1~❹-4参照)

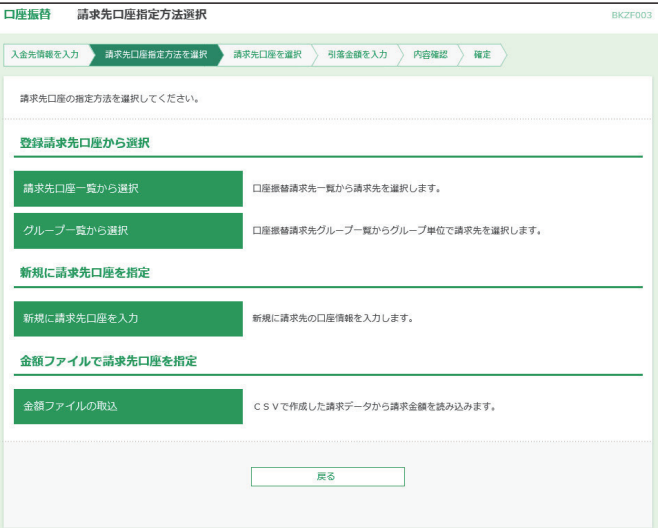

#### ❹-1 **請求先口座一覧から選択する場合**

対象となる請求先、登録引落金額の使用有無を選択し、**次へ** ボタンをクリックしてください。

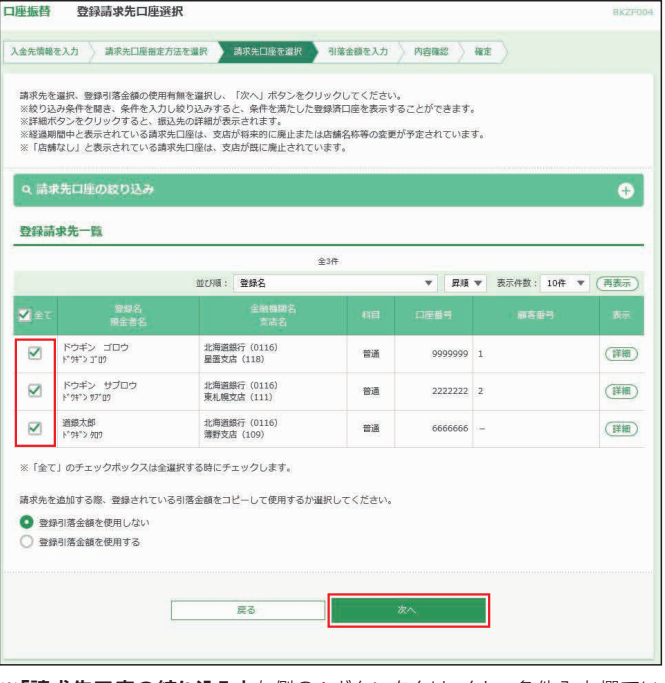

※**「請求先口座の絞り込み」**右側の**+**ボタンをクリックし、条件入力欄でい ずれかの条件を入力後、**絞り込み**ボタンをクリックすると、条件を満たし た登録済みの口座を表示することができます。

※複数の請求先口座を選択した場合は、一括で口座振替を行うことができ ます。

※**詳細**ボタンをクリックすると、請求先の詳細が表示されます。

※**経過期間中**と表示されている請求先口座は、支店が将来的に廃止または 店舗名称等の変更が予定されています。

※**店舗なし**と表示されている請求先口座は、支店が既に廃止されています。

❺ヘ進む

#### ❹-2 **グループ一覧から選択する場合**

請求先グループ、登録引落金額の使用有無を選択し、**次へ**ボ タンをクリックしてください。

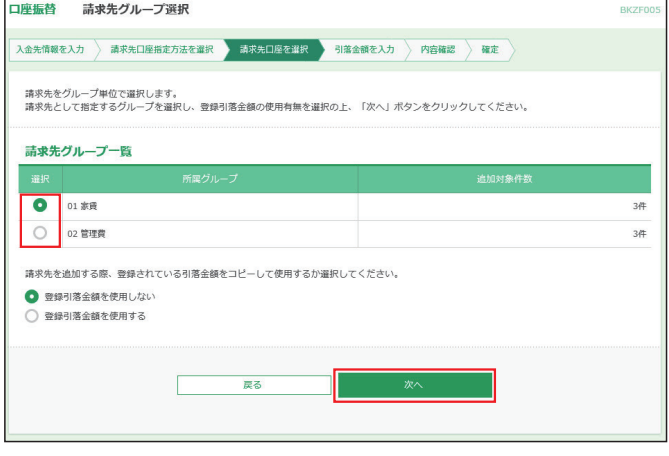

❺ヘ進む

# ❹-3 **新規に請求先口座を入力する場合**

請求先として登録する、「支店名」、「科目」、「口座番号」、「預 金者名」を入力し、**次へ**ボタンをクリックしてください。

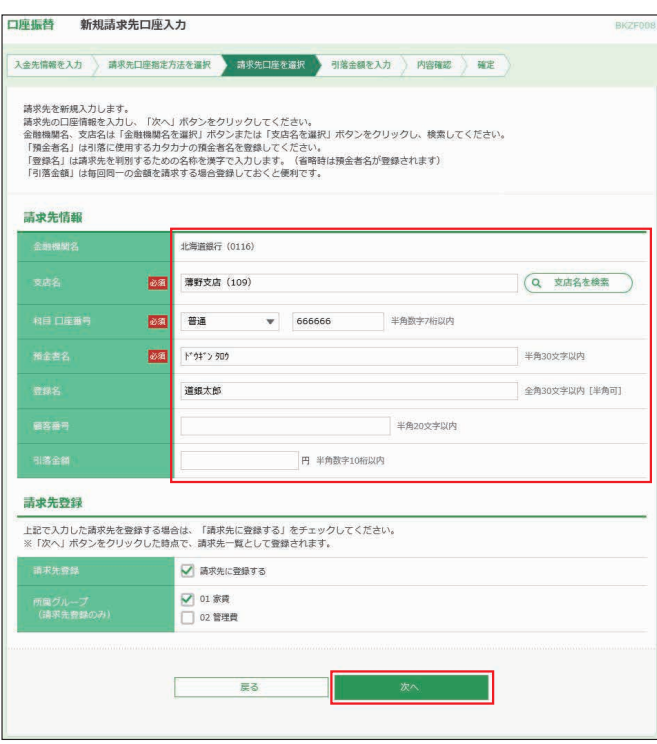

- ※**支店名を検索**ボタンをクリックすると、現在選択されている支店を変更す ることができます。
- ※登録名はお客様任意の文字列を入力することができます。登録名が未入 力の場合は、預金者名が登録されます。
- ※今後も請求先として利用する場合は、請求先に登録するにチェックしてく ださい。(グループを指定する場合は、該当のグループもチェックしてくだ さい。)その際、登録された請求先には今回入力した引落金額が登録引落 金額として登録されます。
- ※顧客番号は必要に応じて入力願います。

#### ❺ヘ進む

### ❹-4 **金額ファイル取込の場合**

口座振替の請求先マスタの顧客番号に番号を登録しておき、 表計算ソフト等で作成したCSVファイルから金額の取込みが できます。

請求先マスタへの顧客番号の入力方法、表計算ソフトのデータ 作成方法については、38ページ⑤-4「総合振込(給与・賞与 振込、口座振替)金額ファイル取込の場合」を参照してください。

**ファイルを選択**ボタンをクリックして該当するファイルを選択 し、ファイル形式、登録方法を選択し、**次へ**ボタンをクリックし てください。

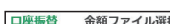

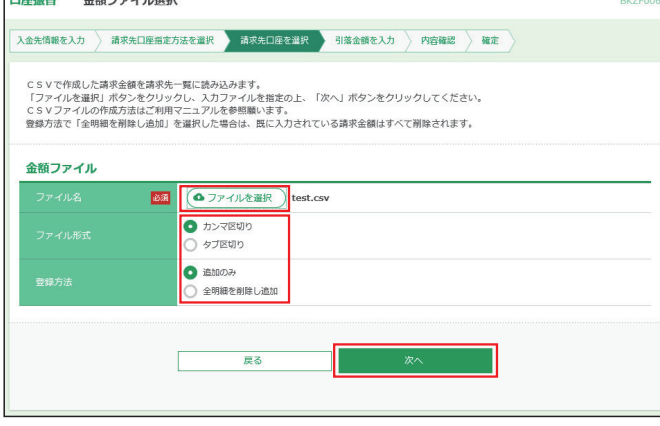

※全明細を削除し追加を選択すると、全ての請求金額情報を入れ替えるこ とができます。

※追加のみを選択すると、未入力の請求金額情報を追加することができます。

# 内容をご確認後、**次へ**ボタンをクリックしてください。

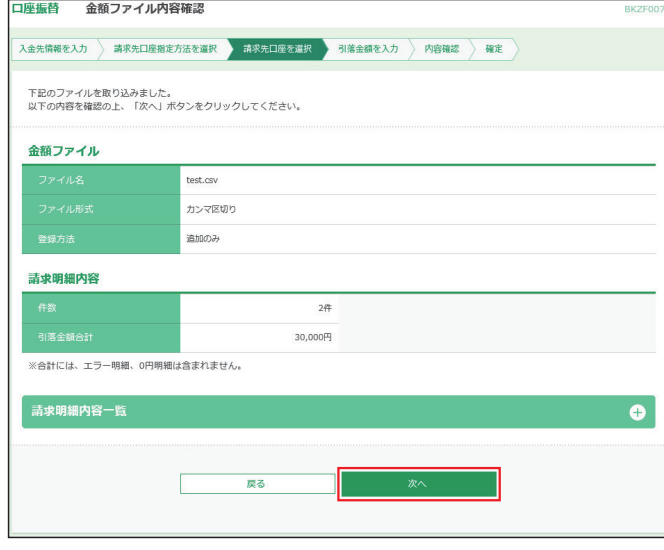

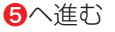

❺全ての請求先の「引落金額」を入力し**金額入力完了**ボタン をクリックしてください。(CSV形式の場合は金額が入力 されているので、「引落金額」を確認し、金額に誤りがある 場合は、金額を修正してください。)

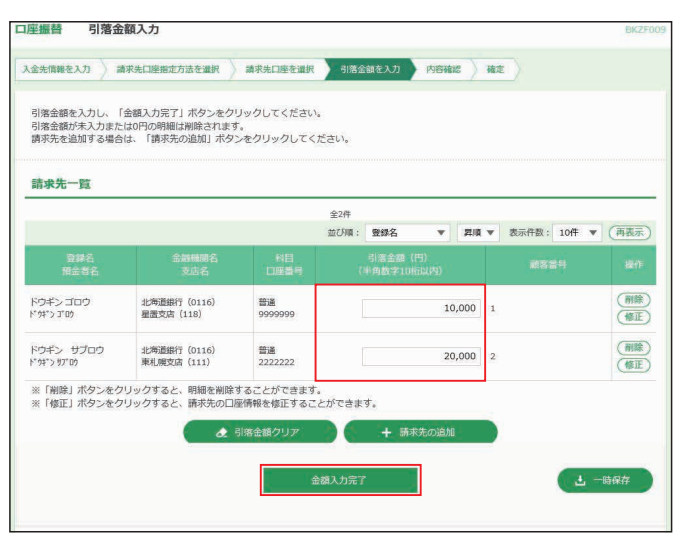

- ※請求先一覧から明細の**修正**ボタンをクリックすると、明細を修正すること ができます。また、**削除**ボタンをクリックすると、該当の明細を削除するこ とができます。
- ※**請求先の追加**ボタンをクリックすると、請求先を追加することができます。 ※**クリア**ボタンをクリックすると、入力項目がクリアされます。
- ※**一時保存**ボタンをクリックすると、作成しているデータを一時的に保存す ることができます。

❻内容をご確認後、承認者を選択し、**確定**ボタンをクリックし てください。

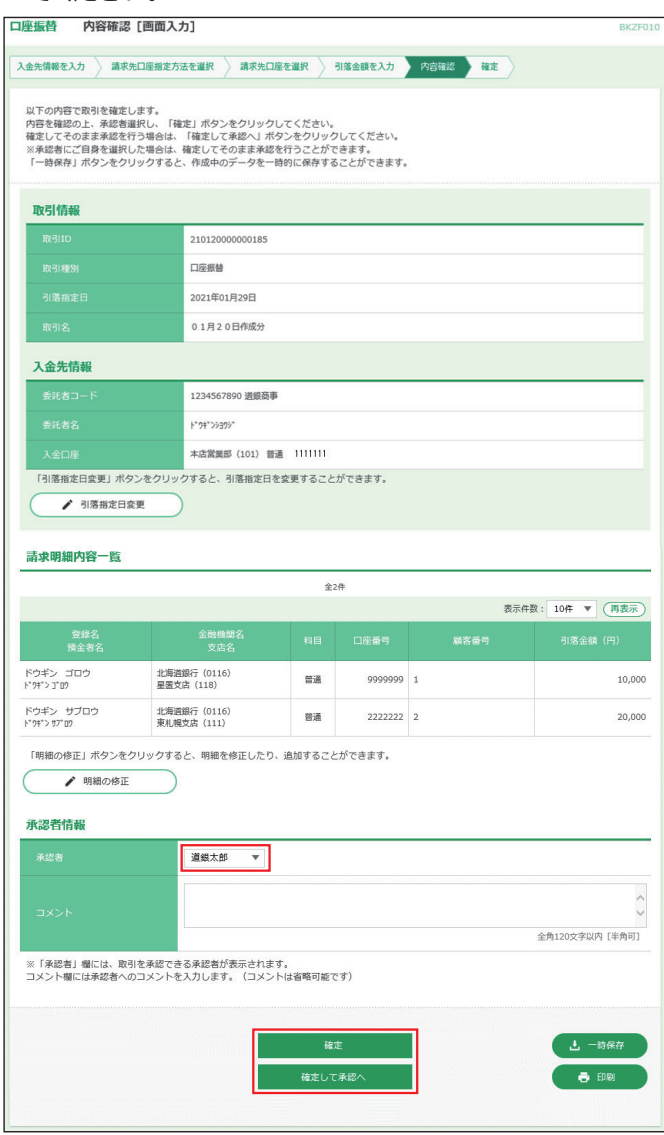

※コメントの入力は省略することができます。

※確定後の承認待ちデータを修正する場合は、引戻しの処理が必要です。 データの引戻し方法については46 ページ「承認待ちデータの引戻し」 をご参照願います。

※承認権限のあるユーザで、自身を承認者として設定した場合、**確定して 承認へ**ボタンをクリックすると、続けて請求データの承認を行うことがで きます。

※**引落指定日変更**ボタンをクリックすると、引落日を修正することができます。 ※**明細の修正**ボタンをクリックすると、[引落金額入力]画面が表示されま す。請求先一覧の**修正**ボタンをクリックすると明細を修正することができ

- ます。また、**削除**ボタンをクリックすると、請求データから該当の明細を 削除することができます。 ※**一時保存**ボタンをクリックすると、作成しているデータを一時的に保存す
- ることができます。

※**印刷**ボタンをクリックすると、印刷用PDFファイルが表示されます。

❼確定結果[画面入力]画面が表示されます。ご確認後、**トップ ページへ**ボタンをクリックすると、[トップページ]画面へ戻 ることができます。

※ご依頼の内容は口座振替[作業内容選択]画面の**請求データの状況照会** ボタンから確認することができます。

※**印刷**ボタンをクリックすると、印刷用PDFファイルが表示されます。

❽依頼データの承認

●確定後承認者に承認依頼メールが送信されます。承認に ついては64ページを参照願います。

一時保存、引戻し、差戻し等で作成途中となった口座振替請 求データを修正・削除します。操作方法については、42 ペー ジ総合振込の<作成中振込データの修正・削除>を参照願 います。

#### **<過去の請求データからの作成>**

承認済みのデータを、請求データとして再利用することがで きます。(最終操作日から70日間)

❶**口座振替/地方税納付**メニューを選択し、**口座振替**ボタン をクリックしてください。

**2過去の請求データからの作成**ボタンをクリックしてください。

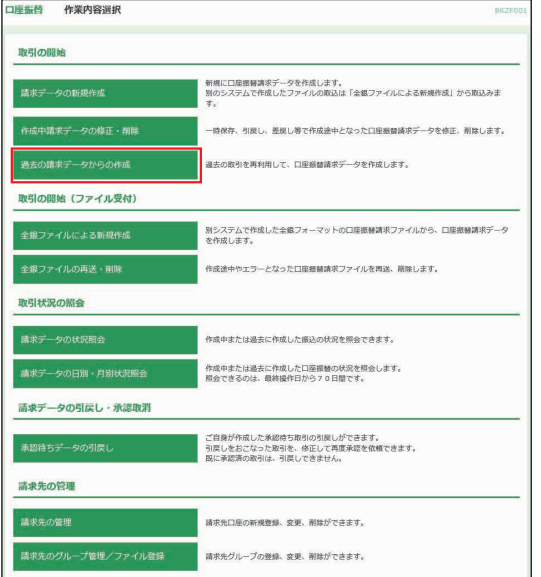

# ❸対象の取引を選択し、**再利用**ボタンをクリックしてください。

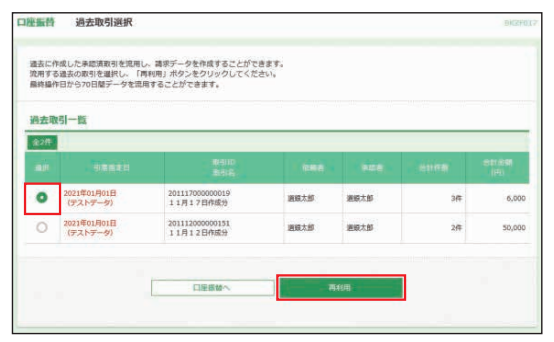

**<作成中請求データの修正・削除>** ❹引落指定日は引き継がれませんので**引落指定日変更**ボタ ンから再設定してください。**明細の修正**ボタンから内容を 修正することができます。内容をご確認後、承認者を選択 し、**確定**ボタンをクリックしてください。

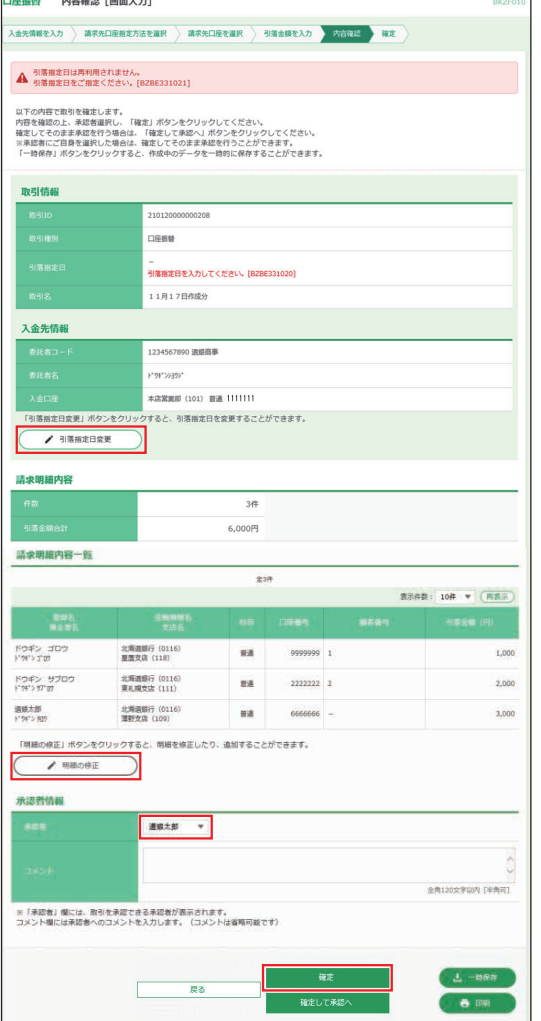

※コメントの入力は省略することができます。

- ※確定後の承認待ちデータを修正する場合は、引戻しの処理が必要です。デー タの引戻し方法については46ページ「承認待ちデータの引戻し」をご参照 願います。
- ※承認権限のあるユーザで、自身を承認者として設定した場合、**確定して 承認へ**ボタンをクリックすると、続けて請求データの承認を行うことがで きます。
- ※**引落指定日変更**ボタンをクリックすると、引落日を修正することができま す。
- ※**明細の修正**ボタンをクリックすると、[引落金額入力]画面が表示されま す。請求先一覧の**修正**ボタンをクリックすると明細を修正することができ ます。また、**削除**ボタンをクリックすると、請求データから該当の明細を 削除することができます。
- ※**一時保存**ボタンをクリックすると、作成しているデータを一時的に保存す ることができます。
- ※**印刷**ボタンをクリックすると、印刷用PDFファイルが表示されます。
- ❺確定結果[画面入力]画面が表示されます。ご確認後、**トッ プページへ**ボタンをクリックすると、[トップページ]画面へ 戻ることができます。

※ご依頼の内容は口座振替[作業内容選択]画面の**請求データの状況照会** ボタンから確認することができます。

※**印刷**ボタンをクリックすると、印刷用PDFファイルが表示されます。

#### ❻依頼データの承認

 ❺確定後承認者に承認依頼メールが送信されます。承認に ついては64ページを参照願います。

# **データ伝送サービス**

# **<全銀ファイルによる新規作成>**

てください。 会計ソフト等を用いて作成された**全銀協規定形式ファイル** を、請求データとして登録することができます。

**ご確認ください**

**●作成する請求データには委託者コードを設定する必要** があります。

 (委託者コードは口座振替の請求データの**新規作成**ボ タンをクリックすると、確認できます。)

- ●一度に送信できる件数は最大10,000件 (ネクストプ ランは50,000件)です。
- ●マルチファイルの取込みはできません。
- ●**引落指定日を「1月1日(0101)」とすることでテス ト送信ができますが、テストを実施する場合は事前に 書面でのテスト申込みが必要となります。**
- ❶**口座振替/地方税納付**メニューを選択し、**口座振替**ボタン をクリックしてください。
- ❷[作業内容選択]画面が表示されます。**全銀ファイルによ る新規作成**ボタンをクリックしてください。
- ❸**ファイルを選択**ボタンをクリックして、該当するデータを選 択し、**ファイル受付**ボタンをクリックしてください。

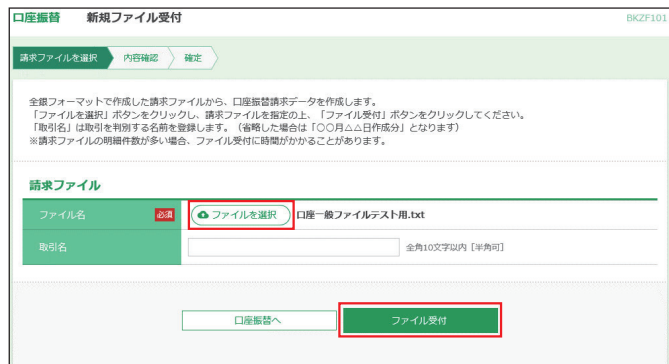

❹内容をご確認後、承認者を選択し、**確定**ボタンをクリックし

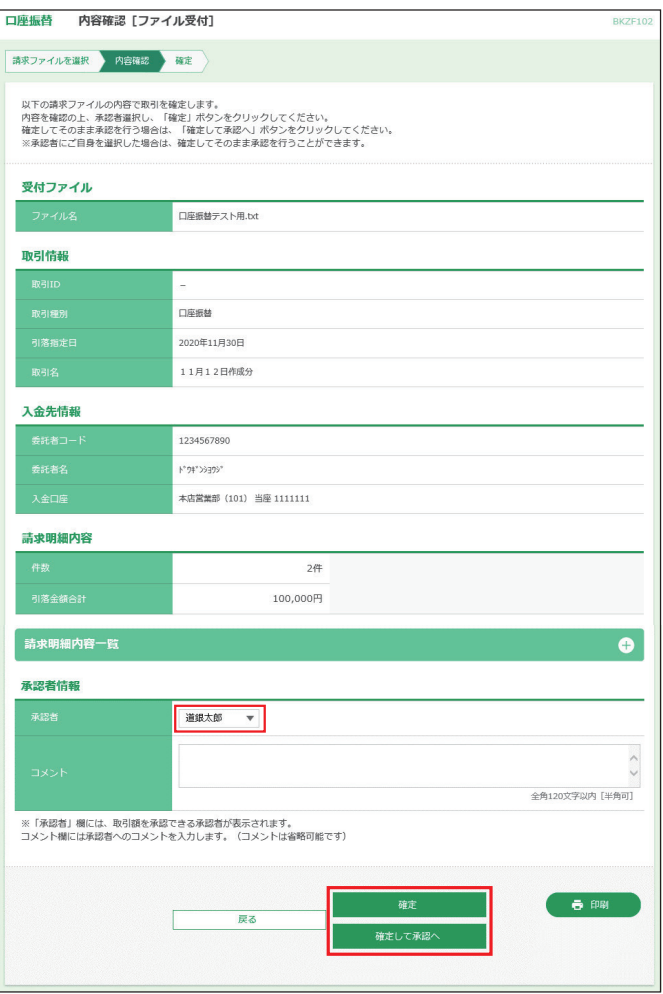

※コメントの入力は省略することができます。

※確定後の承認待ちデータを修正する場合は、引戻しの処理が必要です。 データの引戻し方法については46 ページ「承認待ちデータの引戻し」 をご参照願います。

※承認権限のあるユーザで、自身を承認者として設定した場合、**確定して承 認へ**ボタンをクリックすると、続けて依頼データの承認を行うことができ ます。

●確定結果「ファイル受付]画面が表示されます。ご確認後、 **トップページへ**ボタンをクリックすると、[トップページ]画 面へ戻ることができます。

※ご依頼の内容は口座振替[作業内容選択]画面の**請求データの状況照会** ボタンから確認することができます。

※**印刷**ボタンをクリックすると、印刷用PDFファイルが表示されます。

❻依頼データの承認

 ❺確定後承認者に承認依頼メールが送信されます。承認に ついては64ページを参照願います。

# **<全銀ファイル再送・削除>**

請求ファイルがエラーとなったり、承認者による差戻しとなっ た請求ファイルを、再度確定依頼することができます。また、 請求データを削除することもできます。

- ❶**口座振替/地方税納付**メニューを選択し、**口座振替**ボタン をクリックしてください。
- ❷[作業内容選択]画面が表示されます。**全銀ファイルの再 送・削除**ボタンをクリックしてください。

❸対象のファイルを選択し、**再送**ボタンをクリックしてください。

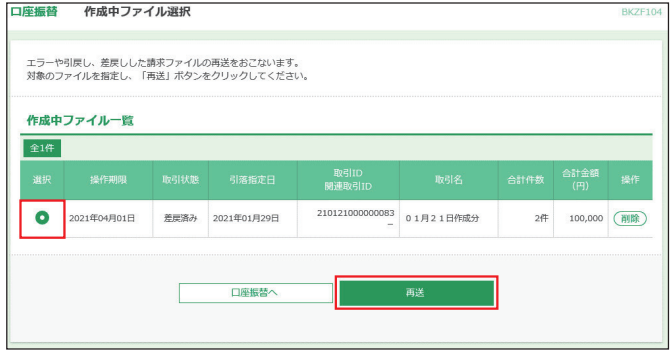

※**削除**ボタンをクリックすると、[作成中ファイル削除]画面が表示され、ファ イルを削除することができます。

#### ❹**ファイルを選択**ボタンをクリックして、該当するデータを選 択し、**ファイル再送**ボタンをクリックしてください。

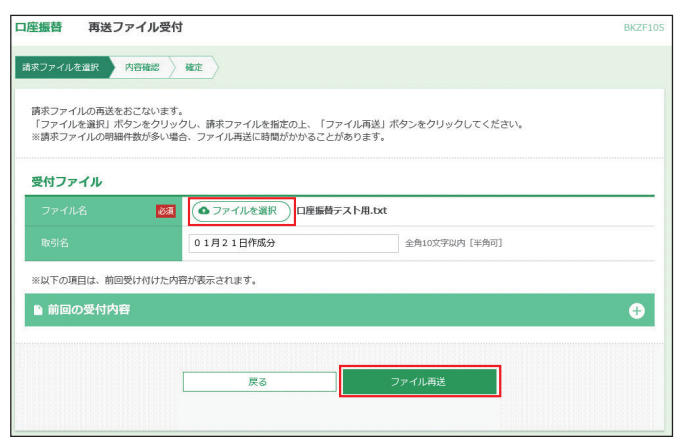

#### 内容をご確認後、承認者を選択し、**確定**ボタンをクリックして ください。

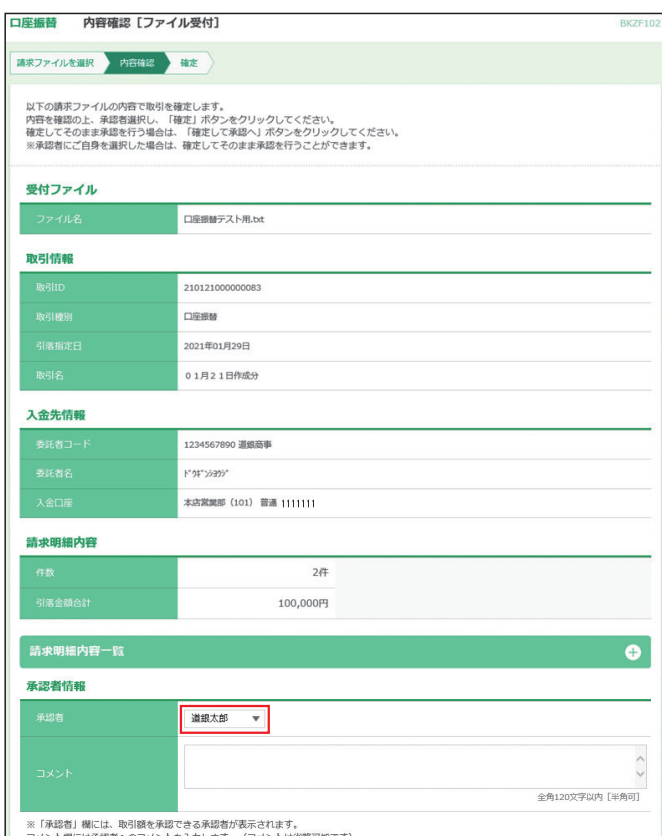

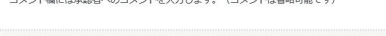

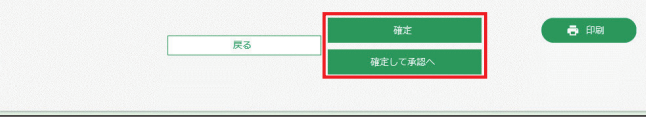

※コメントの入力は省略することができます。

- ※確定後の承認待ちデータを修正する場合は、引戻しの処理が必要で す。データの引戻し方法については46 ページ「承認待ちデータの引 戻し」をご参照願います。
- ※承認権限のあるユーザで、自身を承認者として設定した場合、**確定して承 認へ**ボタンをクリックすると、続けて依頼データの承認を行うことができ ます。

※**印刷**ボタンをクリックすると、印刷用PDFファイルが表示されます。

- ❻確定結果[ファイル受付]画面が表示されます。ご確認後、 **トップページへ**ボタンをクリックすると、[トップページ]画 面へ戻ることができます。
- ※ご依頼の内容は口座振替[作業内容選択]画面の**請求データの状況照会** ボタンから確認することができます。
- ※**印刷**ボタンをクリックすると、印刷用PDFファイルが表示されます。

#### ❼依頼データの承認

 ❻確定後承認者に承認依頼メールが送信されます。承認に ついては64ページを参照願います。

### <承認待ちデータの引戻し>

承認待ちになった振替データを引戻しすることができます。 操作方法については46ページ総合振込の<承認待ちデータ の引戻し>を参照願います。

**データ伝送サービス**

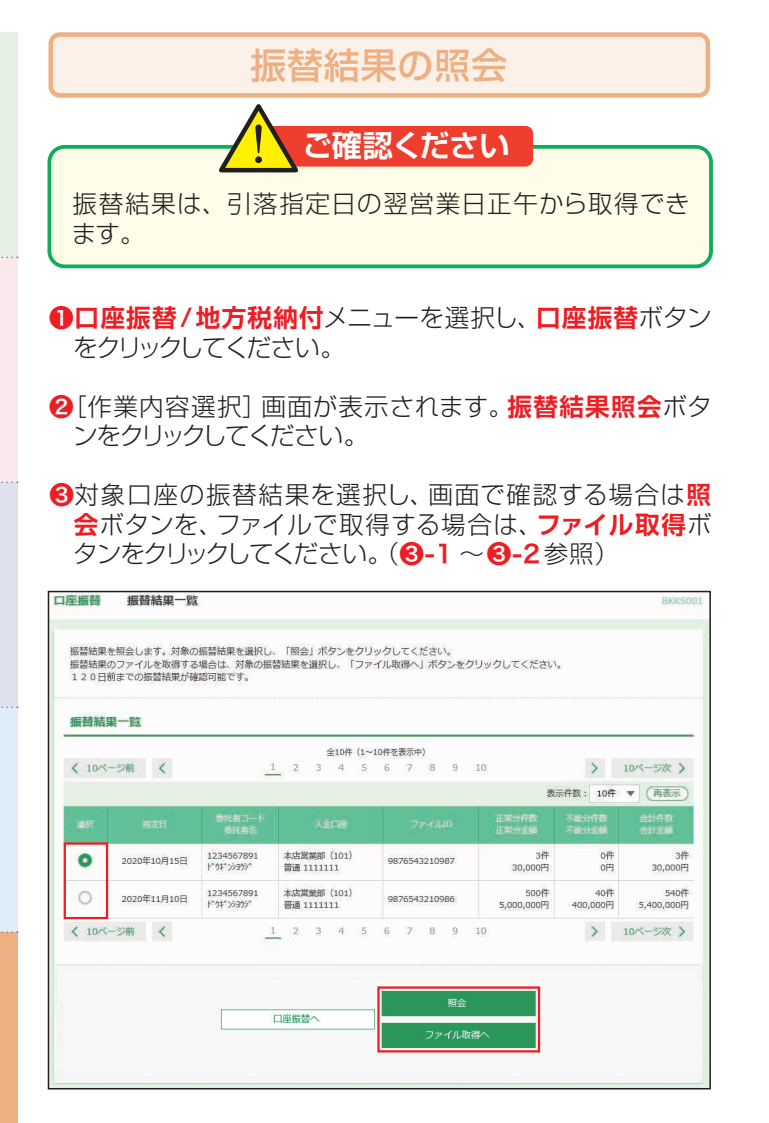

#### ❸-1**照会の場合**

振替結果詳細画面で内容を確認後、**トップページへ**ボタンを クリックすると[トップページ]画面に戻ることができます。

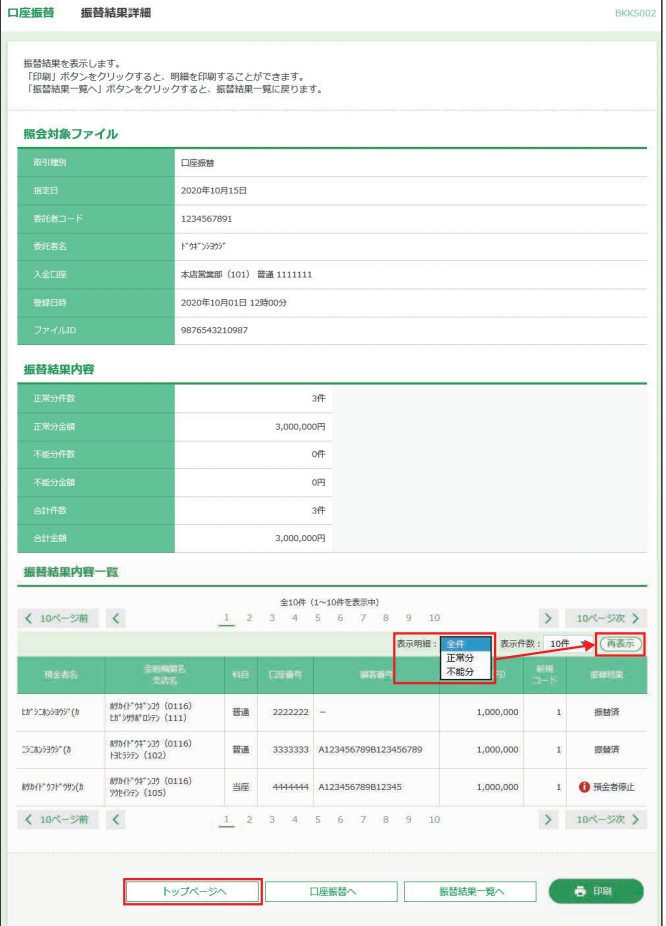

※**印刷**ボタンをクリックすると、印刷用PDFファイルが表示されます。 ※明細は全件で表示されますが、表示明細で(正常分・不能分)を選択し、 **再表示**ボタンをクリックすることで、正常分または不能分だけの明細を確 認することができます。

# ❸-2**ファイル取得の場合**

取得明細 (全件・正常分・不能分) とファイル形式 (全銀協 規定形式・CSV形式)を選択し、ファイル取得ボタンをクリッ クしてください。

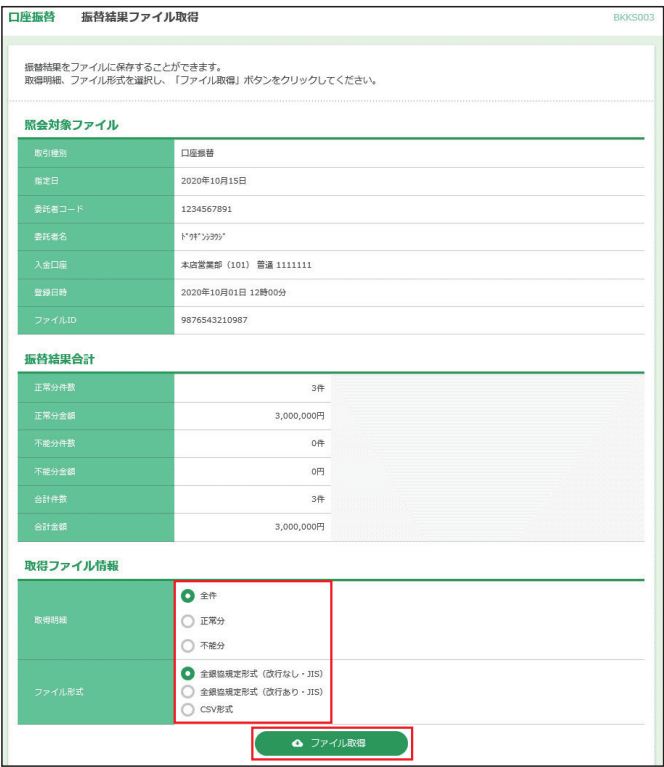

※取得明細で「全件」、「正常分」、「不能分」を選択することでそれぞれの明 細をファイル形式で取得できます。

※ファイル取得後、ダイアログを閉じ、**振替結果取得一覧へ**ボタンをクリック 。<br>すると、[振替結果一覧]画面へ戻ることができます。

# 地方税納付

# **<納付データの新規作成>**

地方税納付はスタンダードプランのオプションサービスです。 ご利用にはお申込みが必要です。

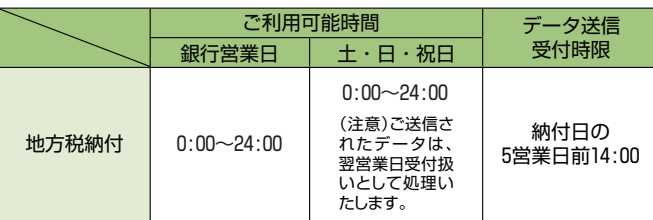

※ご指定日の15営業日前から受付いたします。

**※同一納付日のデータを複数回に分けて依頼することはでき ません。**

#### ❶**口座振替/地方税納付**メニューを選択し、**地方税納付**ボタ ンをクリックしてください。

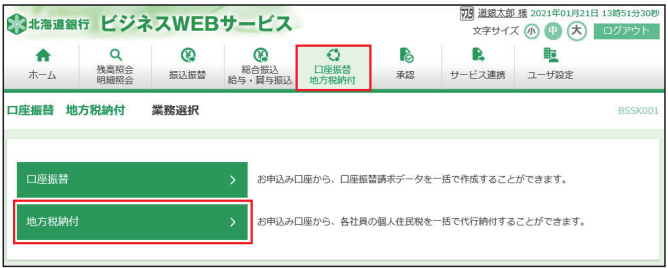

# ❷**納付データの新規作成**ボタンをクリックしてください。

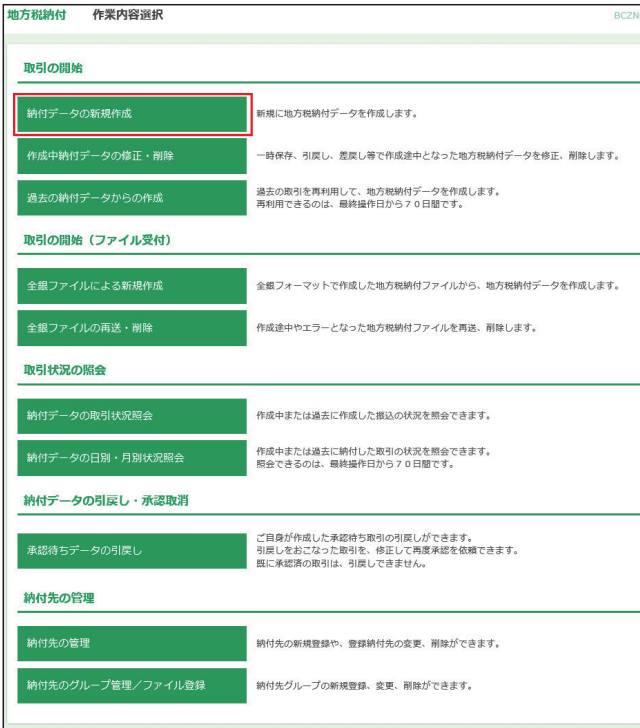

#### ❸支払口座を選択のうえ、納付月(指定日)を確認し、**次へ** ボタンをクリックしてください。

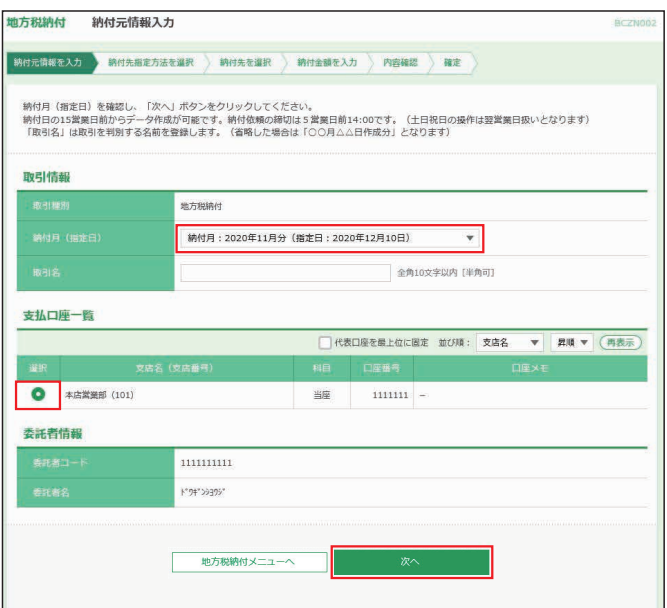

※取引名はお客様任意の文字列を入力することができます。取引名が未入 力の場合は、「○○月○○日作成分」として登録されます。

#### ❹納付先指定方法を選択します。

 納付先指定の選択方法が複数ありますので、ご利用状況に 応じてご利用願います。(❹-1~❹-3参照)

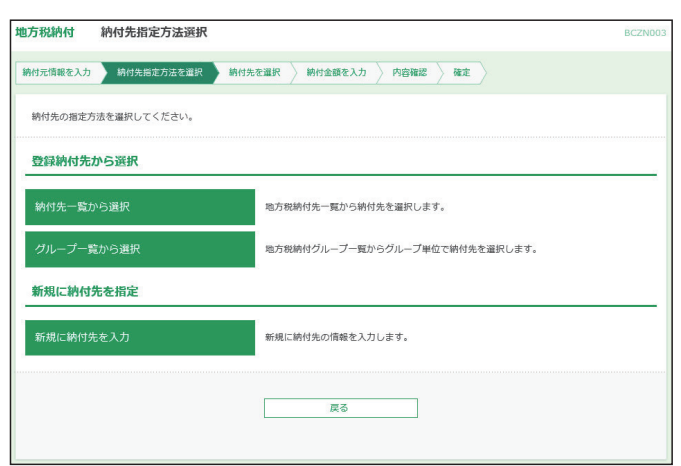

# ❹-1 **納付先一覧から選択する場合**

対象となる納付先、登録納付金額の使用有無を選択し、**次へ** ボタンをクリックしてください。

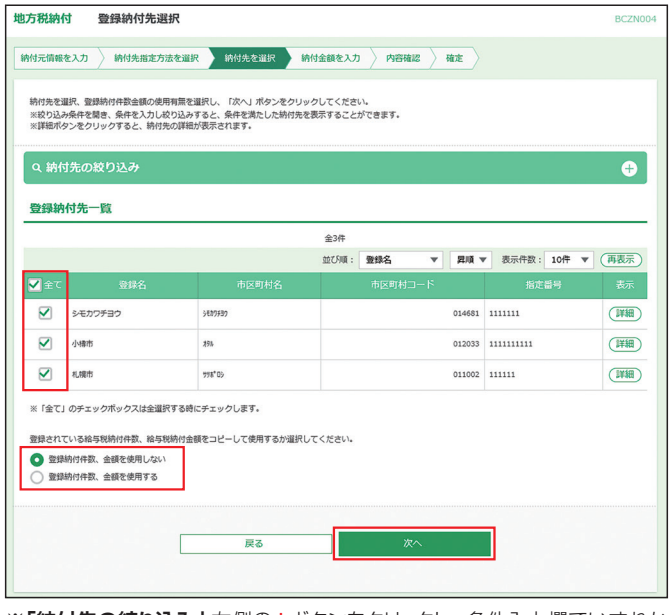

※**「納付先の絞り込み」**右側の**+**ボタンをクリックし、条件入力欄でいずれか の条件を入力後、**絞り込み**ボタンをクリックすると、条件を満たした登録 済みの口座を表示することができます。

※複数の納付先口座を選択した場合は、一括で入力を行うことができます。 ※**詳細**ボタンをクリックすると、納付先の詳細が表示されます。

#### ❺ヘ進む

#### ❹-2 **グループ一覧から選択する場合**

納付先グループ、登録支払金額の使用有無を選択し、**次へ**ボ タンをクリックしてください。

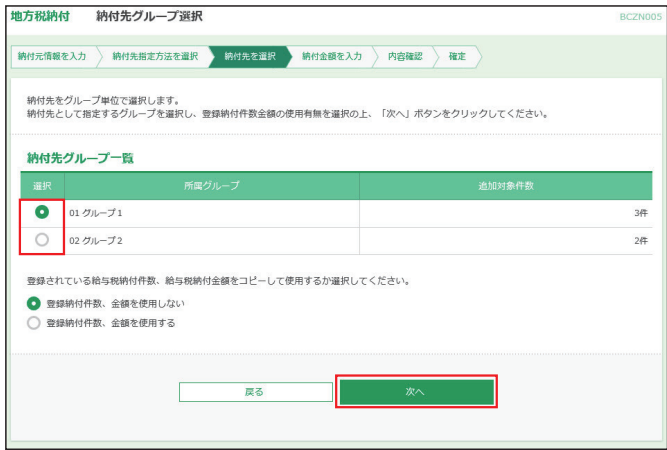

❺ヘ進む

# ❹-3 **新規に納付先を入力する場合**

納付先として登録する「市区町村コード」、「市区町村名」、「指 定番号」等を入力し、**次へ**ボタンをクリックしてください。

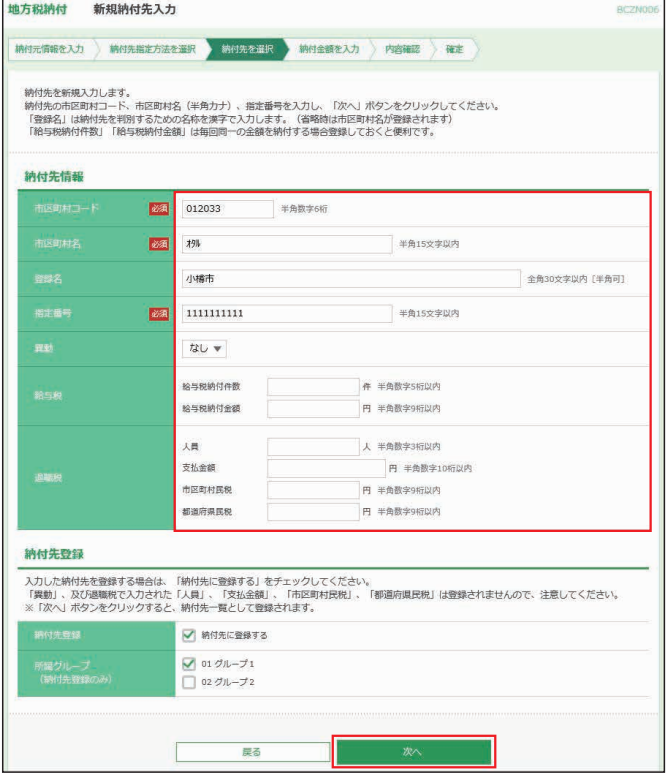

※今後も納付先として利用する場合は、納付先に登録するをチェックしてく ださい。

### ❺ヘ進む

#### ❺全ての「納付件数」、「金額」等を入力のうえ、**金額入力完了** ボタンをクリックしてください。

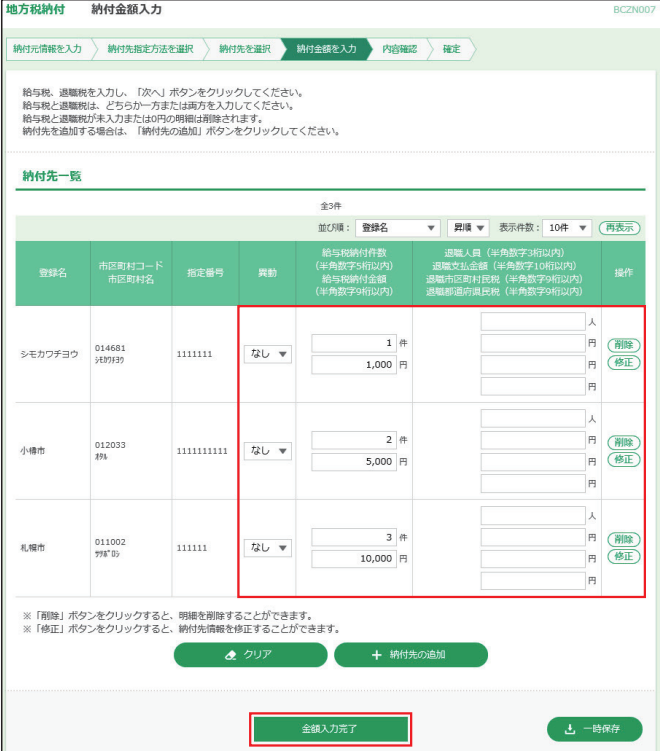

#### ❻内容をご確認後、承認者を選択し、**確定**ボタンをクリックし てください。

#### 地方税納付 内容確認 [画面入力]

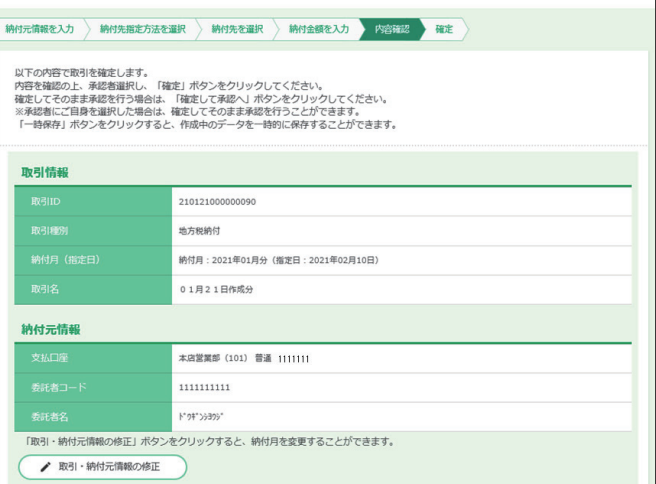

#### this against the chapter

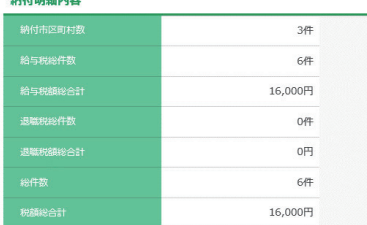

納付明細内容一覧

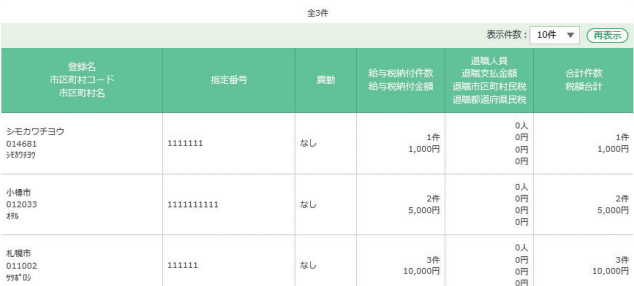

「明細の修正」ボタンをクリックすると、明細を修正したり、追加することができます。

▲ 明細の修正

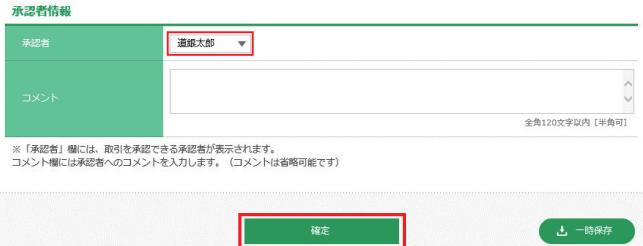

※コメントの入力は省略することができます。

※確定後の承認待ちデータを修正する場合は、引戻しの処理が必要です。 デー タの引戻し方法については46ページ「承認待ちデータの引戻し」をご参照 願います。

確定して承認へ

- ※承認権限のあるユーザで、自身を承認者として設定した場合、**確定して承認**
- **へ**ボタンをクリックすると、続けて納付データの承認を行うことができます。 ※**取引・納付元情報の修正**ボタンをクリックすると、決済口座を修正すること ができます。
- ※**明細の修正**ボタンをクリックすると、[納付金額入力]画面が表示され、明細 を修正することができます。また、**削除**ボタンをクリックすると、納付データ から該当の明細を削除することができます。
- ※**一時保存**ボタンをクリックすると、作成しているデータを一時的に保存する ことができます。
- ※**印刷**ボタンをクリックすると、印刷用PDFファイルが表示されます。

BCZN008

春印刷

# **データ伝送サービス**

#### ❼確定結果[画面入力]画面が表示されます。ご確認後、**トッ プページへ**ボタンをクリックすると、[トップページ]画面へ 戻ることができます。

※ご依頼の内容は、地方税納付[作業内容選択]画面の**納付データの状況 照会**ボタンから確認することができます。

※**印刷**ボタンをクリックすると、印刷用PDFファイルが表示されます。

#### ❽納付データの承認

 ❼確定後承認者に承認依頼メールが送信されます。承認に ついては64ページを参照願います。

#### **<作成中納付データの修正・削除>**

一時保存、引戻し、差戻し等で作成途中となった地方税納付 データを修正・削除することができます。 操作方法については、42ページ総合振込の<作成中振込 データの修正・削除>を参照願います。

## **<過去の納付データからの作成>**

承認済みのデータを、納付データとして再利用することがで きます。 操作方法については、43ページ総合振込の<過去の振込 データからの作成>を参照願います。

# **<全銀ファイルによる新規作成>**

会計ソフト等を用いて作成されたファイルを、納付データとし て登録することができます。 操作方法については、43ページ総合振込の<全銀ファイル による新規作成>を参照願います。

### **<全銀ファイル再送・削除>**

納付ファイルの受付完了後、エラーまたは承認者による差戻 しとなった納付ファイルを、再度確定依頼することができま す。また、納付データを削除することもできます。 操作方法については、56ページ総合振込の<全銀ファイル 再送・削除>を参照願います。

# **<承認待ちデータの引戻し>**

承認待ちになった納付データを引戻しすることができます。 操作方法については、46ページ総合振込の<承認待ちデー タの引戻し>を参照願います。

# 明細照会 [全銀]

明細照会 [全銀] はスタンダードプランのオプションサービス です。ご利用にはお申し込みが必要です。

ご登録いただいた口座の入出金明細または振込入金明細を 一括で確認し、照会結果をダウンロードすることができます。 (100日分の照会をダウンロードすることができます。)

# **<入出金明細照会[全銀]>**

#### ❶**残高照会/明細照会**メニューを選択し、  **入出金明細照会[全銀]**ボタンをクリックしてください。

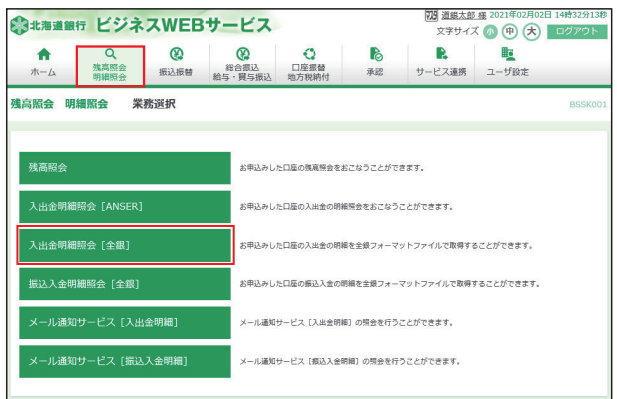

■入出金明細を確認する口座を選択のうえ、「照会対象」を選 択して、「勘定日」を入力し**次へ**ボタンをクリックしてください。 XMLファイルの取得状況(ファイル取得実行(XML形式) で依頼したもの)を確認する場合は、**ファイル取得状況確認 (XML形式)**ボタンをクリックし、次画面から確認してくださ  $\left\{ \cdot \right\}$ 

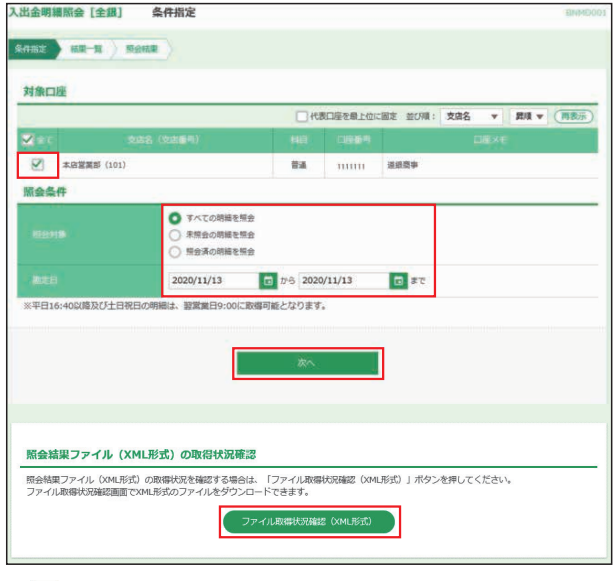

※ボタンをクリックすると、勘定日を設定することができます。

❸照会する明細を選択し、画面で明細を照会する場合は**照会** ボタン、ファイル取得する場合は**ファイル取得へ**ボタンをク リックしてください。

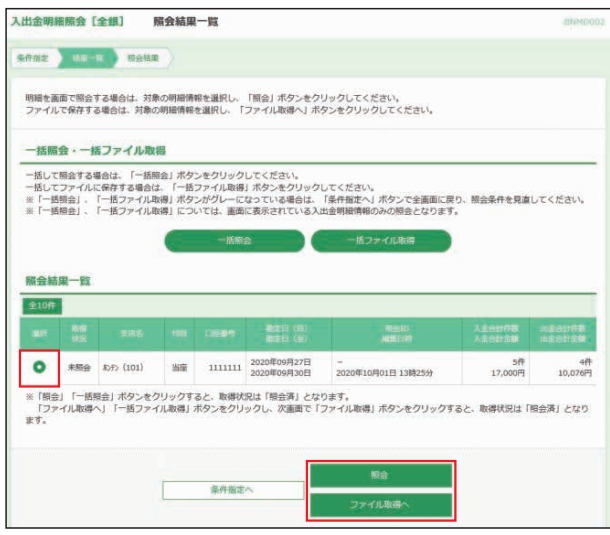

- ※**一括照会**ボタンをクリックした場合は、一括して明細を照会することが できます。
- ※**一括ファイル取得**ボタンをクリックした場合は、一括してファイルを取得 することができます。
- ❹-1**照会**ボタンをクリックすると、明細が表示されます。**トップ ページへ**ボタンをクリックすると、[トップページ]画面へ 戻ることができます。

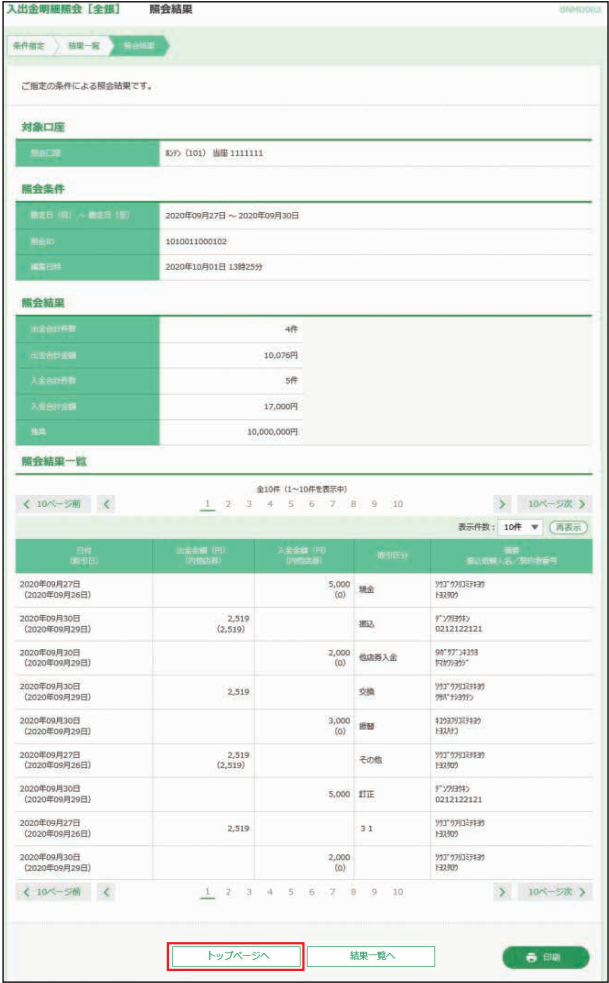

※**印刷**ボタンをクリックすると、印刷用PDFファイルが表示されます。

❹-2**ファイル取得**ボタンをクリックすると、照会結果ファイル 取得画面が表示されます。ファイル形式を選択し、**ファイ ル取得**ボタンをクリックします。(XML形式以外) XML形式を選択した場合、**ファイル取得実行 (XML 形 式 )**ボタンをクリックし、XMLファイルを取得を依頼しま ー<br>す。

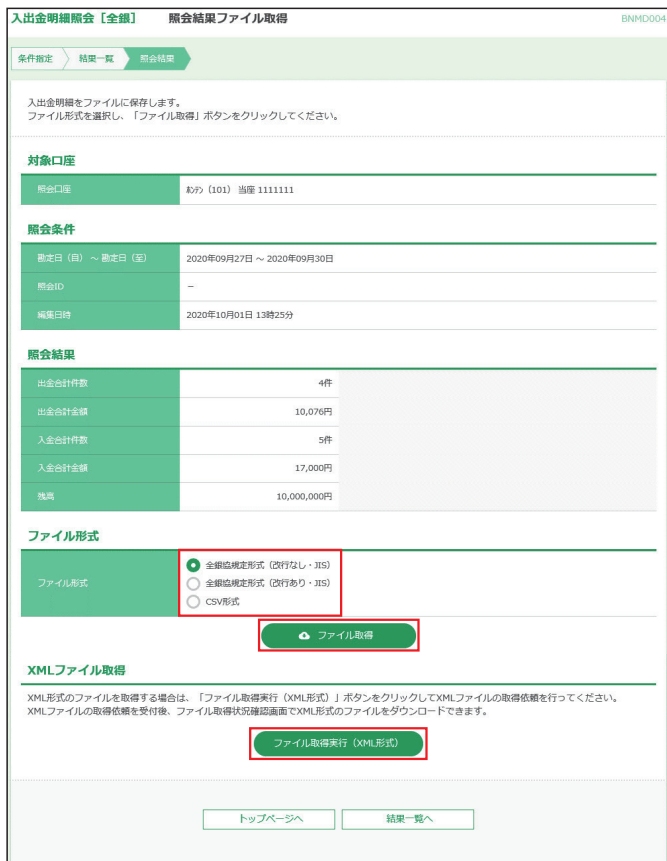

XML形式のファイル形式を選択し、**ファイル取得実行(XML 形式)**ボタンをクリックすると、XMLファイル取得受付結果画 面が表示されます。

依頼結果は**ファイル取得状況確認(XML 形式)**ボタンから 取得することができます。

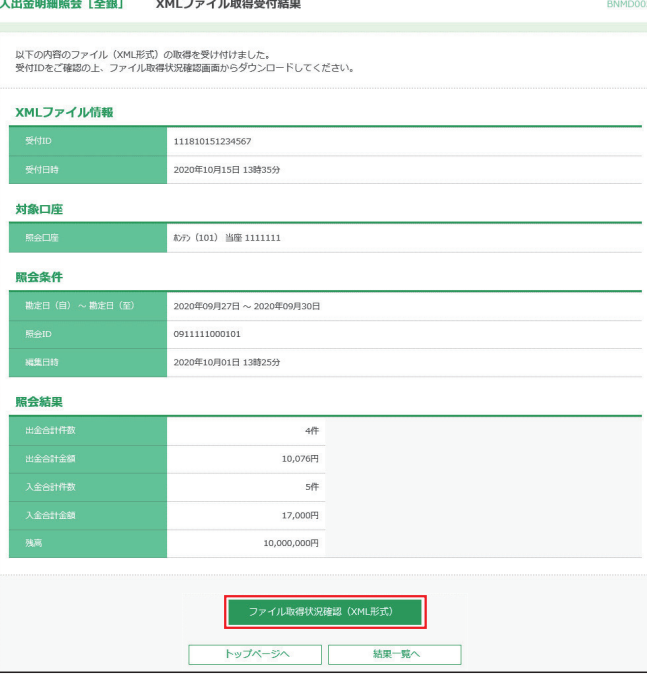

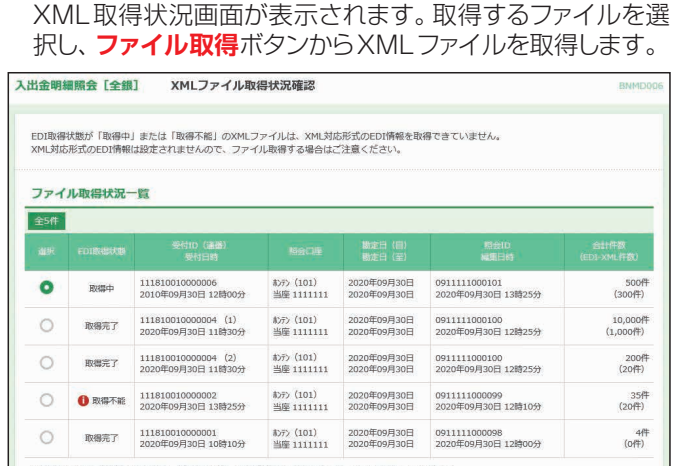

❺**ファイル取得状況確認(XML形式)**ボタンをクリックすると、

※取得ファイルが分割された場合、受付IDに対して通番が付与されますので、すべて取得してください。  $\overline{r}$ ÷

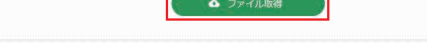

トップページへ | 条件指定へ

**<振込入金明細照会[全銀]>**

❶**残出照会/明細照会**メニューを選択し、**振込入金明細照会 [全銀]**ボタンをクリックしてください。

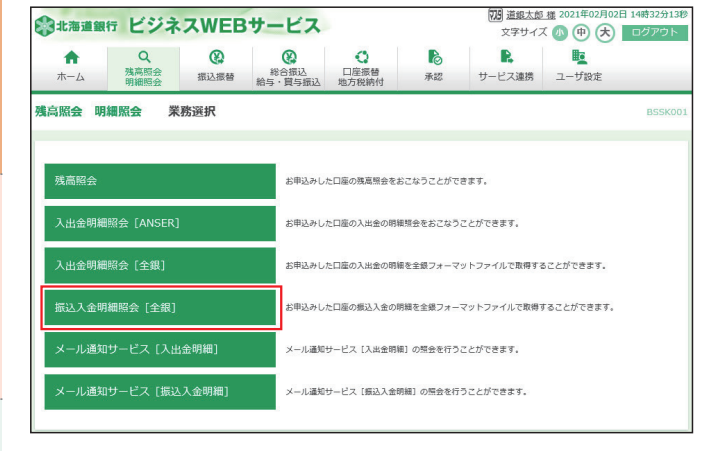

❷振込入金明細を確認する口座を選択のうえ、「照会対象」 を選択して、「勘定日」を入力し、**次へ**ボタンをクリックして ください。

 XMLファイルの取得状況(ファイル取得実行(XML形式) で依頼したもの)を確認する場合は、**ファイル取得状況確認 (XML形式)**ボタンをクリックし、次画面から確認してくだ さい。

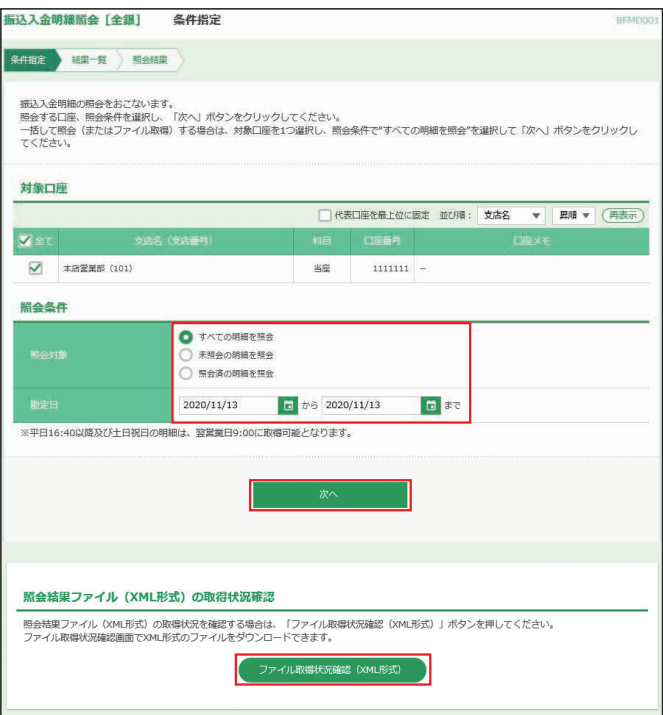

❸照会する明細を選択し、画面で明細を照会する場合は**照会** ボタン、ファイル取得する場合は**ファイル取得へ**ボタンをク リックしてください。

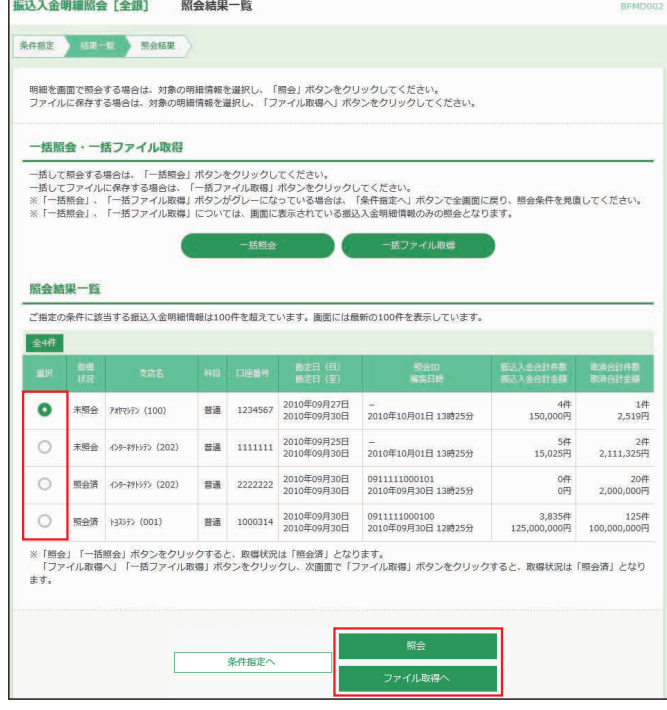

- ※**一括照会**ボタンをクリックした場合は、一括して明細を照会することが できます。
- ※**一括ファイル取得**ボタンをクリックした場合は、一括してファイルを取得 することができます。

❹-1**照会**ボタンをクリックすると、明細が表示されます。**トップ ページへ**ボタンをクリックすると、[トップページ]画面へ 戻ることができます。

| 振込入金明細照会 [全銀]                                                                                                    | 照会結果                                       |                           |                          | BFMD003                   |
|----------------------------------------------------------------------------------------------------|--------------------------------------------|---------------------------|--------------------------|---------------------------|
| 照会結果<br>条件指定<br>結果一覧                                                                                                    |                                            |                           |                          |                           |
| ご指定の条件による照会結果です。                                                                                                    |                                            |                           |                          |                           |
| 対象口座                                                                                                    |                                            |                           |                          |                           |
| 照会口座                                                                                                    | ホンテン (101) 当座 1111111                      |                           |                          |                           |
| 照会条件                                                                                                    |                                            |                           |                          |                           |
| 勘定日 (目) ~勘定日 (至)                                                                                                    | 2020年09月27日~2020年09月30日                    |                           |                          |                           |
| 照会ID                                                                                                    | 1010011000101                              |                           |                          |                           |
| 編集日時                                                                                                    | 2020年10月01日 13時25分                         |                           |                          |                           |
| 照会結果                                                                                                    |                                            |                           |                          |                           |
| 振込入金合計件数                                                                                                    |                                            | 4件                        |                          |                           |
| 振込入金合計金額                                                                                                    | 140,000円                                   |                           |                          |                           |
| 取消合計件数                                                                                                    | 1件                                         |                           |                          |                           |
| 取消合計金額                                                                                                    | 2,519円                                     |                           |                          |                           |
| 照会結果一覧                                                                                                    |                                            |                           |                          |                           |
| 全10件 (1~10件を表示中)<br>く 10ページ前 く<br>$\rightarrow$<br>10ページ次 ><br>$1$<br>$\overline{2}$<br>3<br>$\overline{4}$<br>5<br>6 7 8<br>9<br>10 |                                            |                           |                          |                           |
| (再表示)<br>表示件数: 10件<br>$\blacktriangledown$                                                                                           |                                            |                           |                          |                           |
| 日付<br>(取引日)                                                                                                    | 金額 (円)<br>(内他店券)                           | 取消区分                      | 振込依頼人コード<br>振込依頼人名       | 仕向銀行名<br>仕向支店名            |
| 2020年09月30日<br>(2020年09月29日)                                                                                                    | 2,519<br>(0)                               | 取消                        | 0212122121<br>ヤマカワシヨウシ   | 沙邦<br>おテン                 |
| 2020年09月30日<br>(2020年09月29日)                                                                                                    | 100,000<br>(0)                             |                           | 0000122121<br>シンカイスイドウ   | AE1<br>C.                 |
| 2020年09月30日<br>(2020年09月29日)                                                                                                    | 20,000<br>(10,000)                         |                           | 0012122124<br>クラバ ナシヨウテン | ギンザ<br>対象                 |
| 2020年09月30日<br>(2020年09月29日)                                                                                                    | 10,000<br>(5,000)                          |                           | 0021495891<br>二ジ イロキカク   | 1057<br>91040             |
| 2020年09月30日<br>(2020年09月29日)                                                                                                    | 10,000<br>(0)                              |                           | 0100869302<br>アポゲラシヨグヒン  | リキシマ<br>轫                 |
| く 10ページ前<br>$\overline{\phantom{0}}$                                                                                                 | $\overline{2}$<br>$1$ .<br>3<br>$\ddot{4}$ | 5<br>7<br>6<br>$_{\rm 8}$ | $9\,$<br>10              | 10ページ次 ><br>$\mathcal{P}$ |
|                                                                                                    |                                            |                           |                          |                           |
|                                                                                                    | トップページへ                                    |                           | 結果一覧へ                    | 春印刷                       |
|                                                                                                    |                                            |                           |                          |                           |

※**印刷**ボタンをクリックすると、印刷用PDFファイルが表示されます。

❹-2**ファイル取得へ**ボタンをクリックすると、照会結果ファイ ル取得画面が表示されます。ファイル形式を選択し、**ファ イル取得**ボタンをクリックします。(XML形式以外) XML形式を選択した場合、**ファイル取得実行 (XML 形 式 )**ボタンをクリックし、XMLファイルを取得を依頼します。 依頼結果は**ファイル取得状況確認(XML 形式)**ボタン から取得することができます。 (62ページ「入出金明細照会[全銀]」<2~6参照)

承 認 **<依頼データの承認(総合振込・給与振込・賞与振 込・口座振替・地方税納付)>** 指定された承認者により、承認待ち状態の取引を承認してくだ さい。また、差戻しや取り止めを行うこともできます。 ※承認権限を持たないユーザは、依頼データの承認を行うことはできません。 ※依頼者と承認者が異なる場合は、指定された承認者が承認を行う必要が あります。 **1承認**メニューを選択してください。 承認待ち取引一覧 (総合振込、給与・賞与振込、口座振替、 地方税納付)から承認する取引を選択し、**承認**ボタンをクリッ クしてください。 承認 取引一覧 承認する取引を選択し、「承認」ボタンをクリックしてください。<br>構数の取引を選択することで、連続して承認を行うことができます。<br>承認せず、依頼者に取引を戻す場合は「差戻し」ボタンをクリックしてください。<br>依頼を取り止める場合は「取り止め」ボタンをクリックしてください。 承認待ち取引一覧(総合振込、絵与・営与振込、口座振替、地方税纳付)  $\overline{\bullet}$ 承認待ち 給与振込 2020年12月24日 2021年01月01日<br>16時00分 (テストデータ) 201223000000031<br>12月23日作成分  $\Box$ 1件 1,000,000 週銀太郎 (詳細) 2020年11月29日<br>16時30分 2020年11月30日 201112000000045<br>11月12日作成分  $\overline{\mathbf{M}}$ 承認待ち 総合振込  $24^{\circ}$ 30,000 道銀太郎 (詳細) クスは全選択する時にチェックします。  $X = \frac{1}{2}$ ■ 取り止め

※複数の取引を選択すると、連続して承認をすることができます。 承認画面では、取引データを編集することはできません。 ※**詳細**ボタンをクリックすると、取引の詳細を表示することができます。 ※**差戻し**ボタンをクリックすると、依頼者によりデータを編集することができます。 ※**取り止め**ボタンをクリックすると、取引を削除し、データを破棄することが できます。削除されたデータは照会のみすることができます。

# **データ伝送サービス**

❷内容確認後、トークンの電源を入れ2次元バーコードを撮影 します。トークンに表示された内容を確認のうえ「確認用パ スワード」「トランザクション認証番号」を入力し、**承認実行**ボ タンをクリックしてください。(口座振替および地方税納付 サービスについては「トランザクション認証」は不要です)

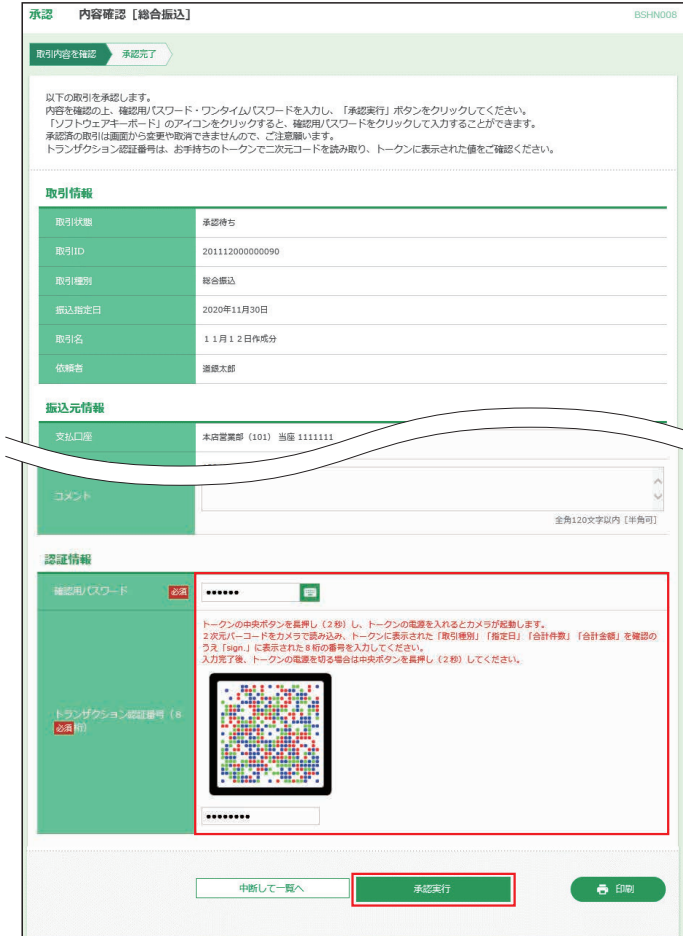

❸ご確認後、**トップページへ**ボタンをクリックすると、[トップ ページ]画面へ戻ることができます。

承認結果 [総合振込]

承認

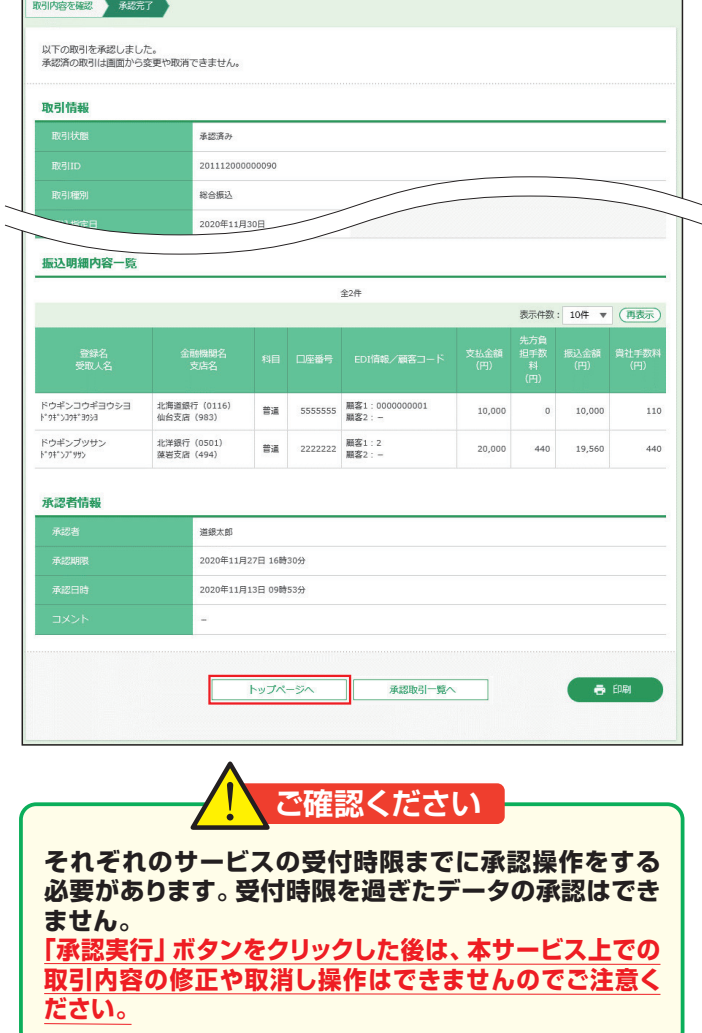

- テータ伝送サービュ
- ※ボタンをクリックすると、画面上に文字ボタンを表示させ、マウス操作 によりパスワードを入力することができます。 ※**印刷**ボタンをクリックすると、印刷用PDFファイルが表示されます。

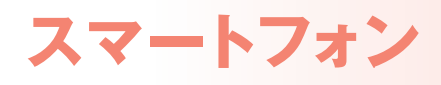

スマートフォンから下記のサービスがご利用いただけます。

# **<利用条件>**

ビジネスWEBサービスの初期設定作業が終了しており、利用者に利用権限が付与されている必要があります。 **タブレット端末からはご利用いただけません。(スマートフォンのみ対応)**

**<利用できるサービス>**

残高照会 入出金明細照会 承認(トランザクショントークンを利用します。承認後に依頼内容の照会はできません。) パスワード変更

# ❶**利用権限付与**

マスターユーザ又は管理者ユーザが**パソコンからビジネスWEBにログイン**し、スマートフォン利用権限を設定します。「ユーザ設 定」→「利用者管理」→「利用者情報の管理」から権限付与する利用者を選択し、**変更**ボタンをクリックします。利用者基本情報項目 のスマートフォン欄「利用する」を選択し、変更作業を実施します。

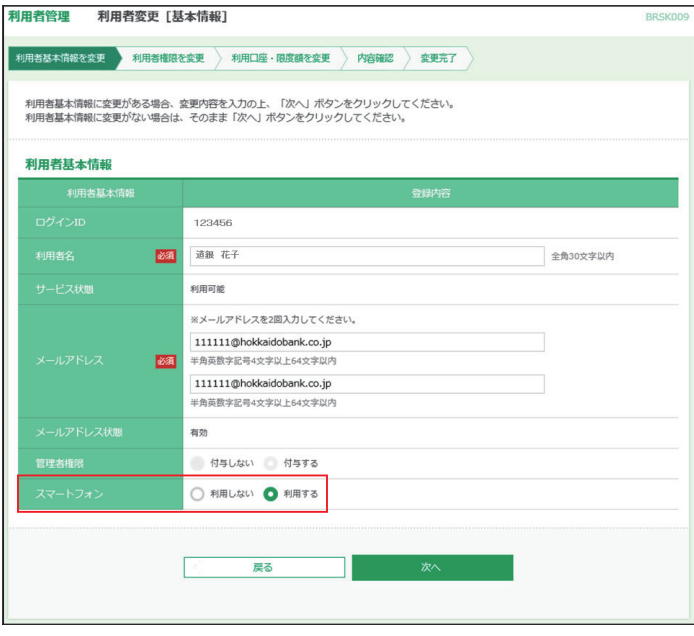

# ❷-1**スマートフォンからログイン**

**スマートフォンから**北海道銀行のホームページ(スマートフォン専用画面)を開き、「法人向けビジネスWEBはこちら」からビジネ スWEBログイン画面を表示します。ログインIDとログインパスワードを入力し、**「ログイン」**をタップします。

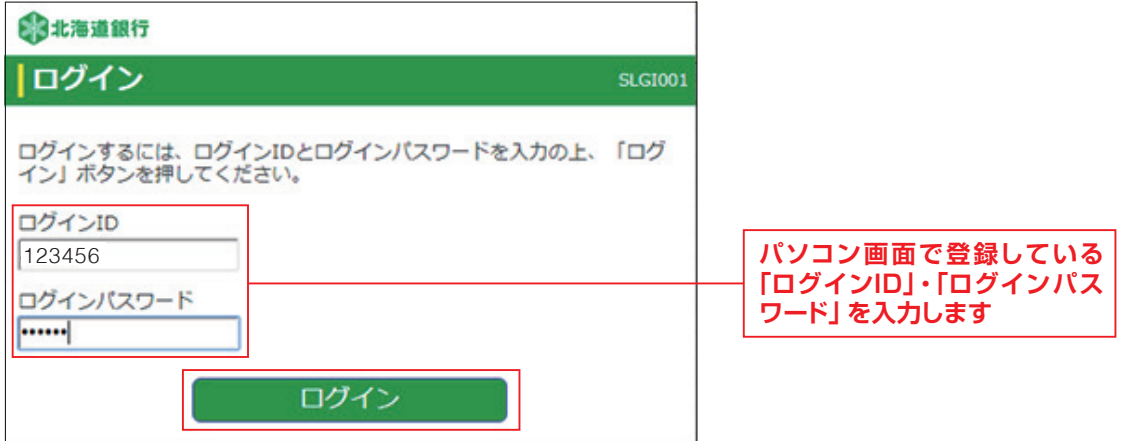

# **スマートフォン**

# ❷-2**トップページ**

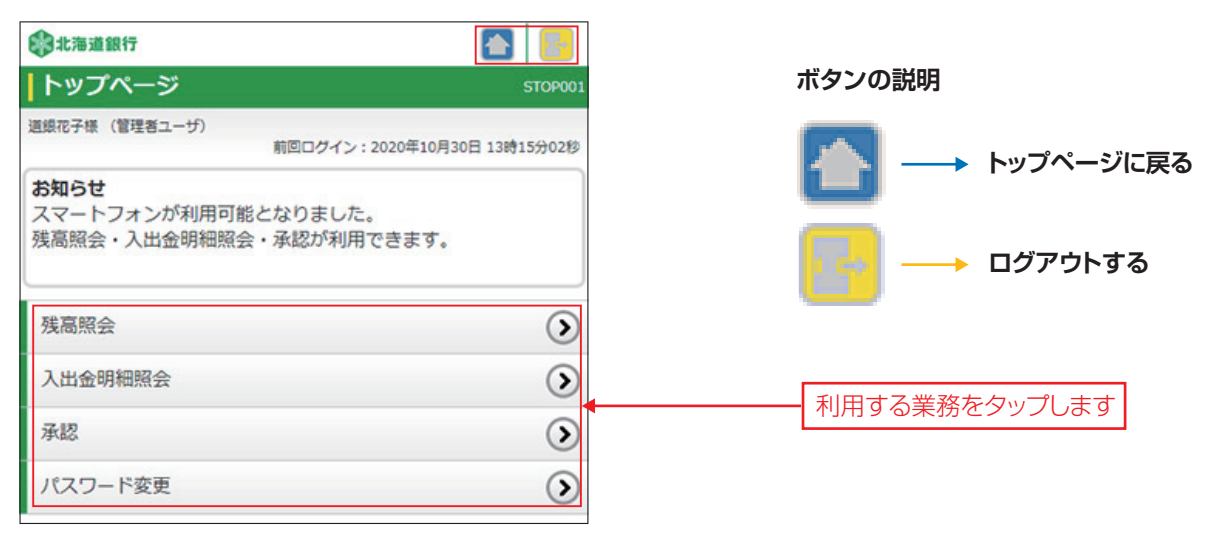

# ❸-1**残高照会**

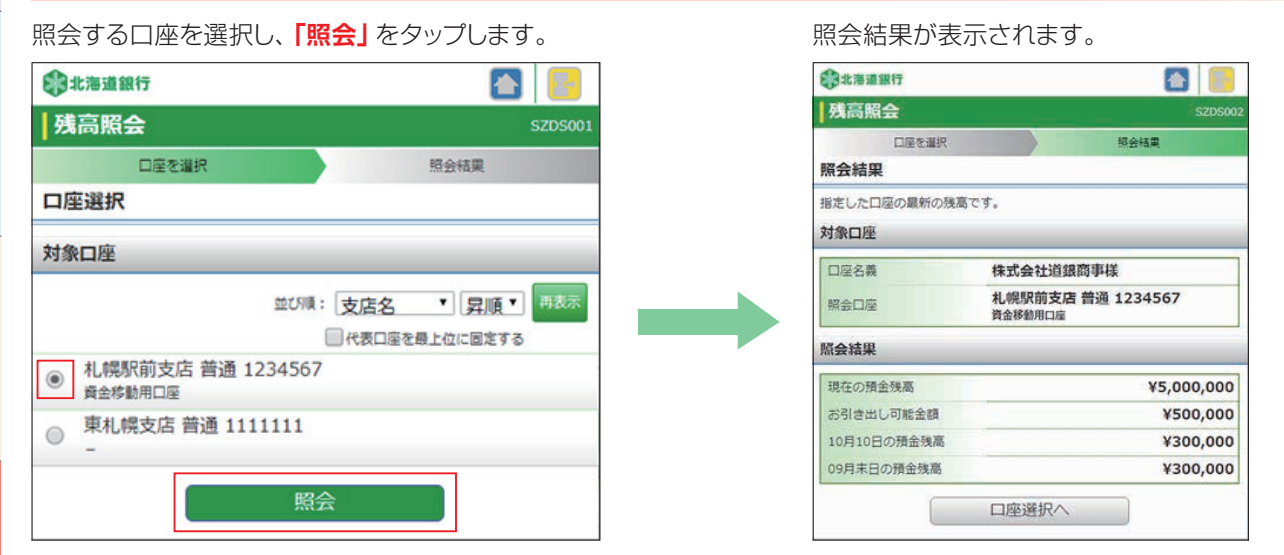

# ❸-2**入出金明細照会**

照会する口座と照会条件を選択し、**「照会」**をタップします。

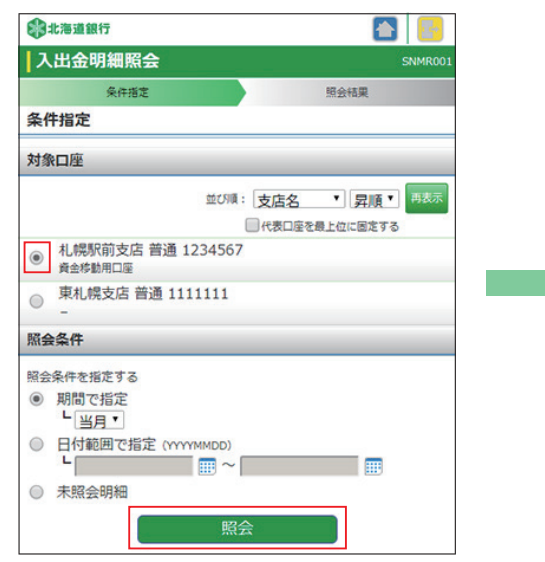

#### 照会結果が表示されます。

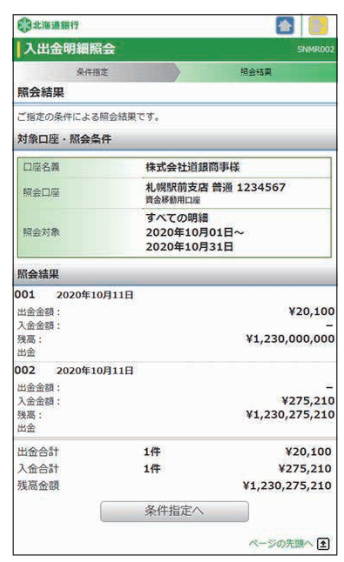

### ❸-3**承認**

振込振替、総合振込、給与・賞与振込、口座振替、地方税納付の承認ができます。

**※振込振替(振込先口座一覧)、総合振込、給与・賞与振込を承認するには、「トランザクション認証用トークン」を利用しワンタ イムパスワードを入力する必要があります。**

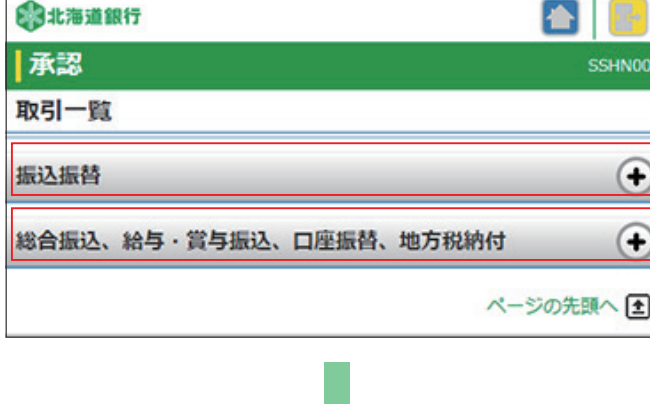

承認対象の依頼内容が表示されます。 承認対象を選び、**「承認」**をタップします。

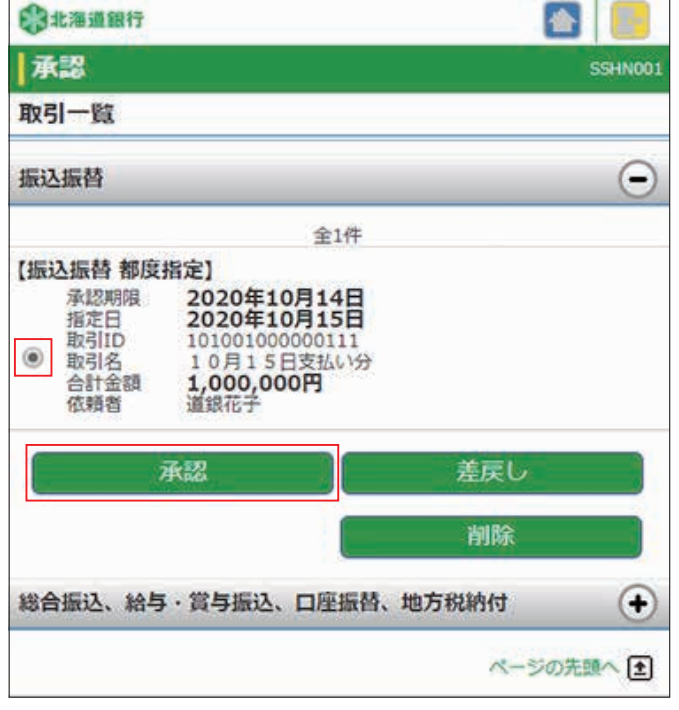

**スマートフォンでの制限事項**

**承認実施後の依頼内容の照会機能はありません。**

承認結果はパソコンの「取引状況照会」から 照会願います。

### **承認結果の印刷はできません。**

承認結果はパソコンの「取引状況照会」から 印刷願います。

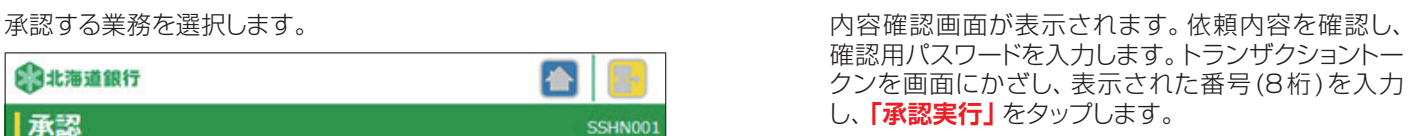

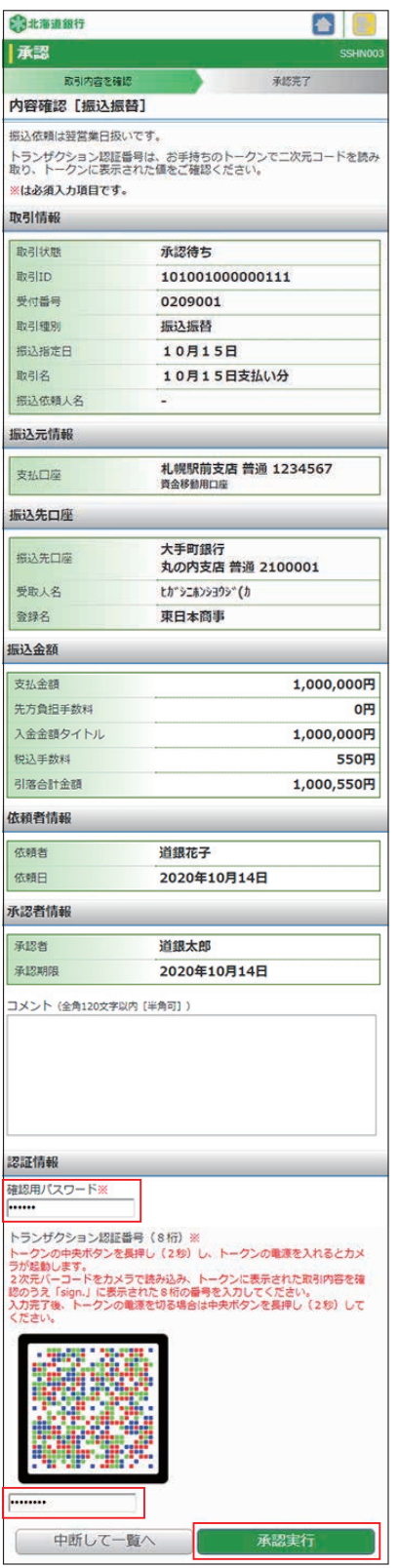

# スマートフォン **マー**

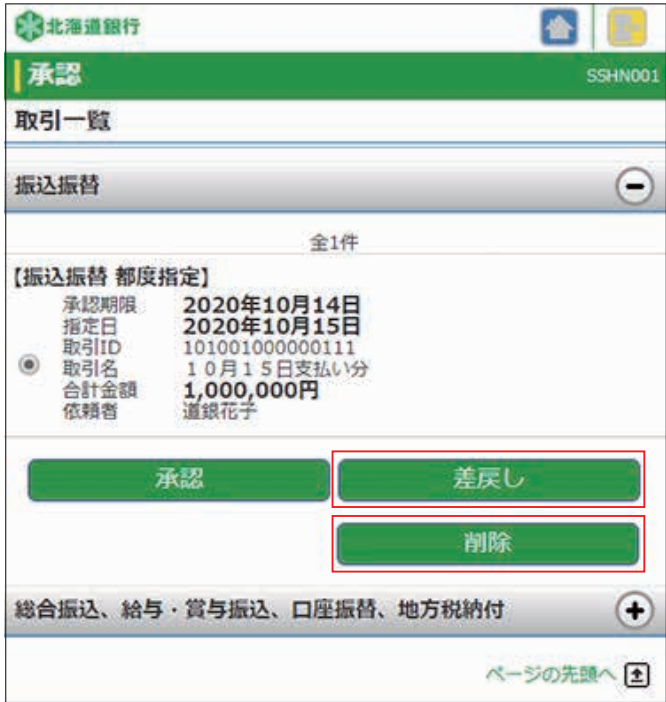

- **●「差戻し」**をタップすると、作成者に差し戻す事ができます。
- **●「削除」**をタップすると、承認待ちデータを削除することが できます。

# ❸-4**パスワード変更**

ログインパスワード・確認用パスワードの変更が できます。変更要否を選択し、現在のパスワード、 新しいパスワードを入力し、**「実行」**をタップします。

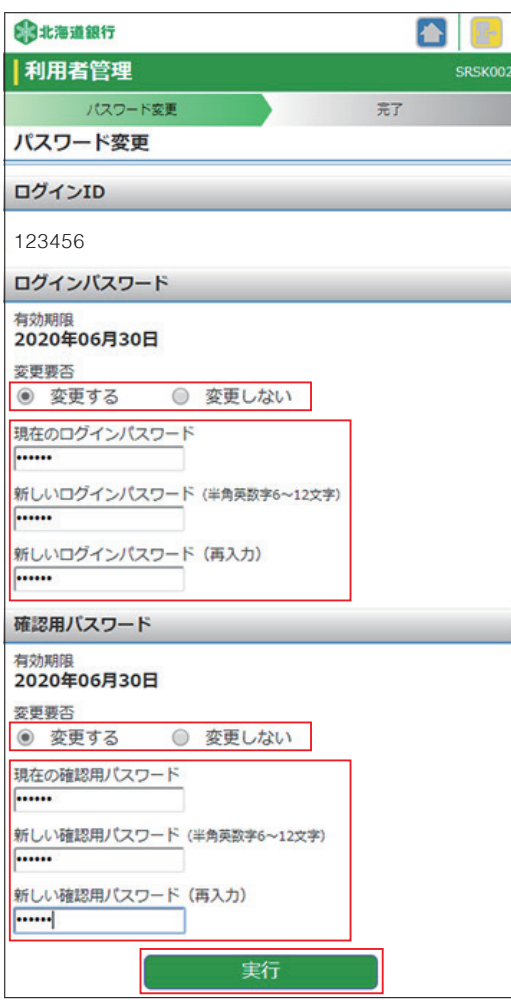

#### パスワード変更結果が表示されます。

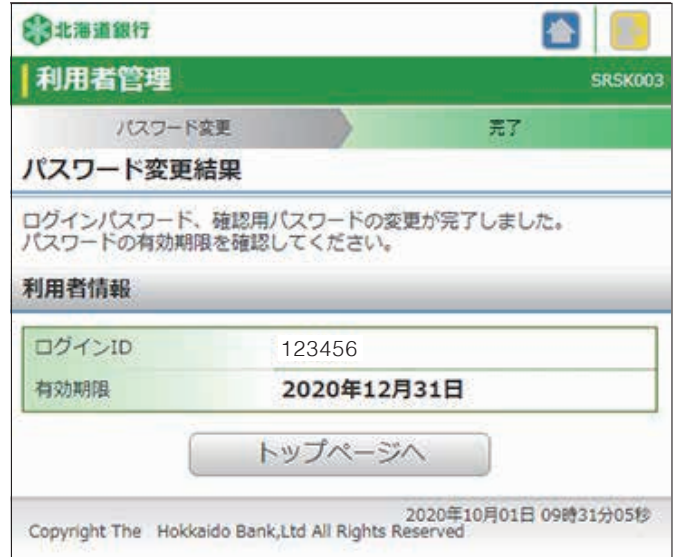

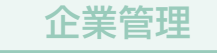

マスターユーザおよび管理者ユーザは、企業情報や口座メ モ、手数料負担、メール通知サービスの設定・変更等をおこ なうことができます。 ※一般ユーザは照会のみ可能です

#### **<企業情報の照会・変更>**

❶**ユーザ設定**メニューを選択し、**企業管理**ボタンをクリックし てください。

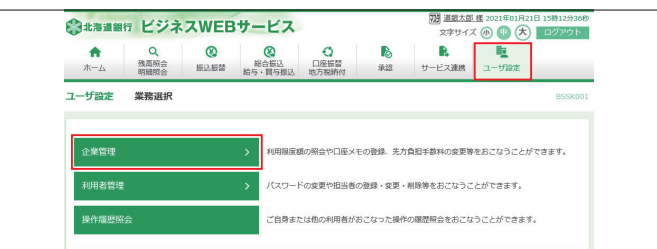

#### ❷企業情報を変更する場合は**企業情報の照会・変更**ボタン をクリックしてください。

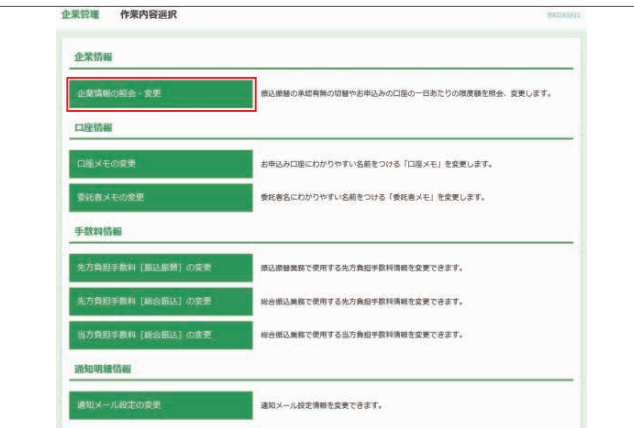

6-1振込振替の承認ありなしの設定ができます。

※「承認なし」は、振込振替を一連で行う振込方法です。 ※「承認あり」は、振込振替でデータ作成後、承認者が承認 操作をする振込方法です。

〇振込振替の「承認あり」「承認なし」を切り替えたときは、それ ぞれの利用者の権限や限度額の設定が必要です。 〇「承認あり」から「承認なし」へ切り替えた場合、作成中の振込 データや承認待ち振込データは消失しますので、ご注意願 います。

❸-2書面でお申込している1日あたりの限度額内での限度額の 変更ができます。それぞれの限度額を入力します。

- ※振込振替の「口座一日当たりの限度額」
	- ・振込振替 合計は都度指定・事前登録にかかわらず1日あたり振込可能 な限度額です。
	- ・ 。<br>・ 振込振替 合計 (当日扱い) の 15 : 00 ~ 24:00は 15:00以降に当 日扱いの振込可能な限度額です。但し、15:00以前に当日振込依頼し た場合はその額を差し引いた金額が振込可能限度額となります。 ・振込振替 合計(当日扱い)の土日祝日は土日祝日に当日扱いの振込 可能な限度額です。

#### ◇ポイント

 合計(当日扱い)の限度額を0円とすることで平日15時以降や土日祝日 の当日振込に制限をかける事ができます。

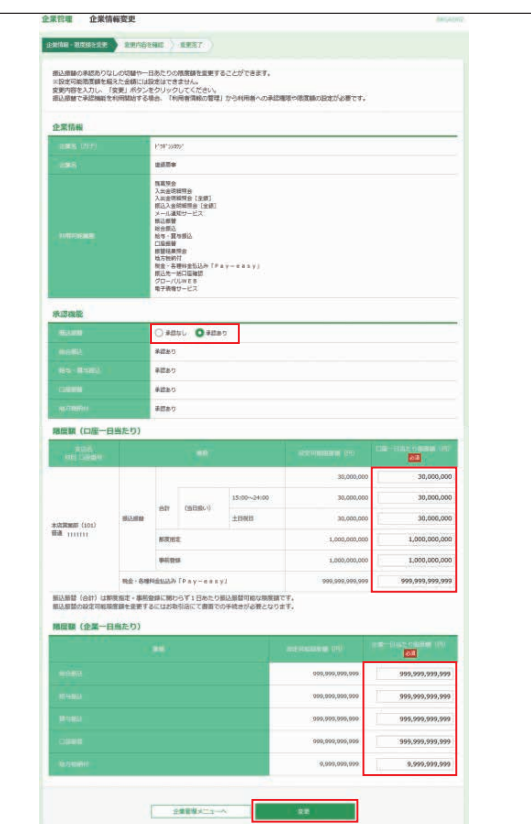

入力終了後、**変更**ボタンをクリックします。

❹変更内容を確認後、「確認用パスワード」を入力し、**変更** ボタンをクリックします。

#### **<口座メモの登録・変更>**

マスターユーザおよび管理者ユーザが口座ごとに任意の文言 を登録することで、目的の口座を特定しやすくなります。

❶**ユーザ設定**メニューを選択し、**企業管理**ボタンをクリックし てください。

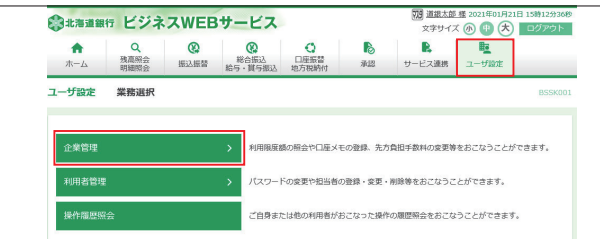

### ❷**口座メモの変更**ボタンをクリックしてください。

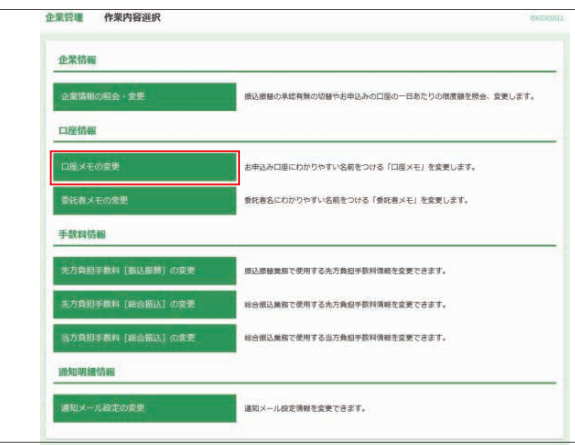

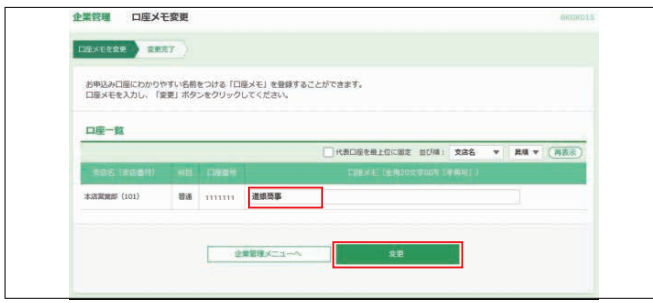

### ❹ご確認後、**トップページへ**ボタンをクリックすると、[トップ ページ]画面へ戻ることができます。

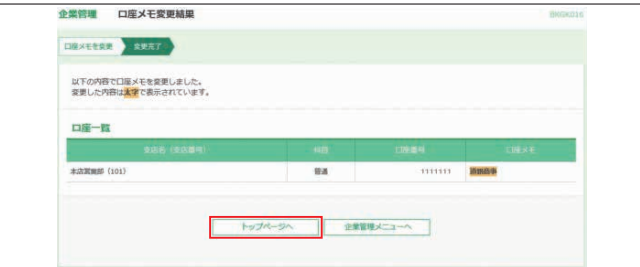

# **<委託者メモの登録・変更>**

口座振替をご利用のお客様は口座メモの変更と同様に委託 者情報に任意の文言を登録することができます。

# **<先方負担手数料の登録・変更>**

振込・振替、総合振込時に使用する先方負担手数料を登録・ 変更することができます。

※マスターユーザまたは管理者ユーザのみ本メニューボタンが表示され ます。

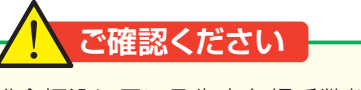

振込・振替と総合振込に用いる先方負担手数料は、別の 管理になります。

❶**ユーザ設定**メニューを選択し、**企業管理**ボタンをクリックし

口座振替

B

 $\begin{array}{|c|c|}\n\hline\n\text{R} & \text{R}\n\end{array}$ 

**のへい口のフェルを作っているのできないかではない**ファン・レジアキエナ

てください。

ユーザ設定

83###### ビジネスWEBサービス  $\begin{picture}(40,40)(-10,0) \put(0,0){\line(1,0){15}} \put(10,0){\line(1,0){15}} \put(10,0){\line(1,0){15}} \put(10,0){\line(1,0){15}} \put(10,0){\line(1,0){15}} \put(10,0){\line(1,0){15}} \put(10,0){\line(1,0){15}} \put(10,0){\line(1,0){15}} \put(10,0){\line(1,0){15}} \put(10,0){\line(1,0){15}} \put(10,0){\line(1,0){15}} \put(10,$ 

業務選

#### ❸「口座メモ」を入力し、**変更**ボタンをクリックしてください。 ❷振込・振替の先方負担手数料を変更する場合は、**先方負担 手数料[振込振替]の変更**ボタンをクリックしてください。 総合振込の先方負担手数料を変更する場合は、**先方負担手 数料[総合振込]の変更**ボタンをクリックしてください。

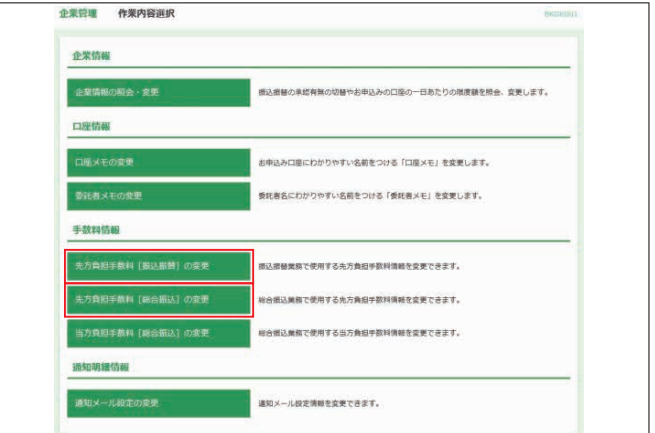

6「適用最低支払金額」、「基準手数料の使用有無」、「支払金 額範囲」、「手数料金額」を入力し、**変更**ボタンをクリックし てください。

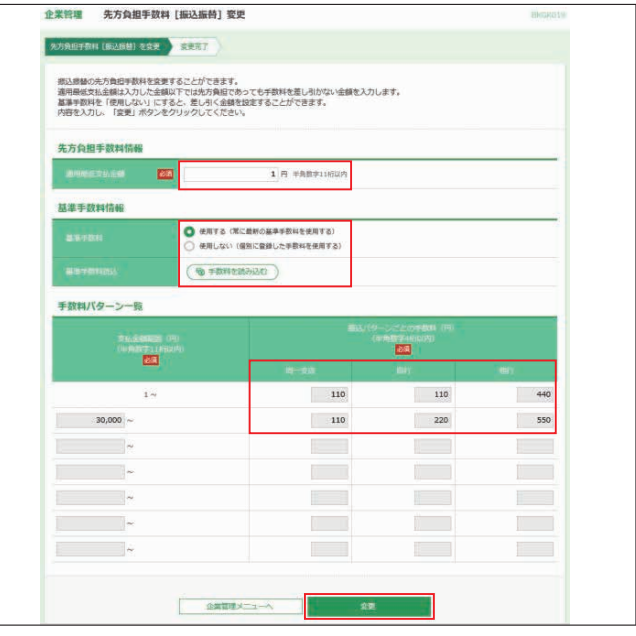

当行の基準手数料を使用する場合は、「使用する(常に最新 の基準手数料を使用する)」を選択してください。 基準手数料が変更になった場合でも、自動で更新されます。

- ※適用最低支払額には入力した金額以下では「先方負担」となっていても 手数料を差引きしない金額を入力します。(振込実施時、最低支払金額以 下で先方負担となっている場合、エラーメッセージが表示されます。)
- ※手数料変更後に**手数料を読み込む**ボタンをクリックすると当行の基準手数 料に戻ります。

4 [先方負担手数料変更結果]画面が表示されます。 ご確認後、**トップページへ**ボタンをクリックすると、[トップペー ジ]画面へ戻ることができます。

### **<通知メール設定の変更>**

メール通知サービス(オプションサービス)をご利用のマス ターユーザおよび管理者ユーザは通知アドレス等を変更する ことができます。設定内容については9ページ「メール通知 サービスの初期設定」をご参照願います。
### 利用者管理

#### **<パスワード変更>**

「道銀ビジネスWEBサービス」をご利用いただくためのパス ワードを変更することができます。

セキュリティを高めるために、定期的にパスワード等の変更を お勧めします。

❶**ユーザ設定**メニューを選択し、**利用者管理**ボタンをクリック してください。

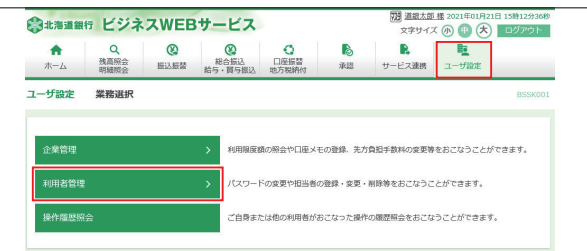

#### ❷**パスワード変更**ボタンをクリックしてください。

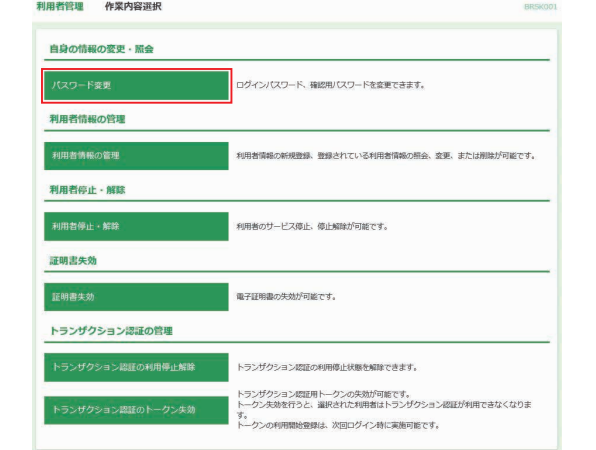

❸変更するパスワードの変更要否を「変更する」にし、「現在 のパスワード」および「新しいパスワード」を2回入力し、 **実行**ボタンをクリックしてください。

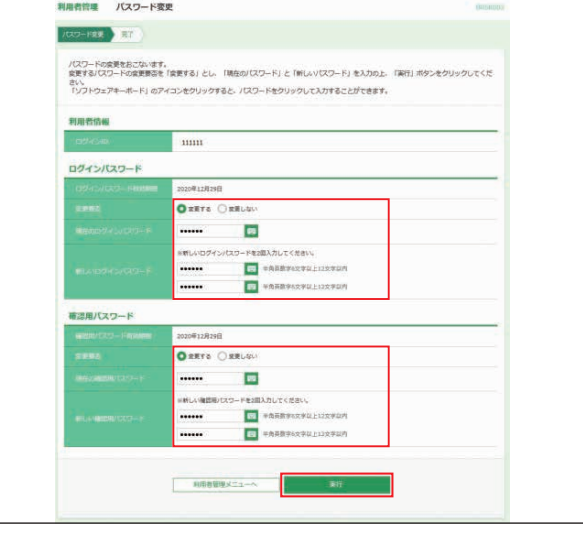

#### 新しいログインパスワードおよび新しい確認用パスワードは、お 客様が任意の文字列をお決めいただいて入力してください。

●半角の英数字を組み合せて6~12桁になるように入力して ください。(数字のみ・英字のみの入力はできません。**英字は 大文字・小文字を区別します**) 変更しないパスワードについては「変更しない」を選択し、

何も入力せずに実行することもできます。

※ボタンをクリックすると、画面上に文字ボタンを表示させ、マウス操作 によりパスワードを入力することができます。

#### ❹ご確認後、**トップページへ**ボタンをクリックすると、[トップ ページ]画面へ戻ることができます。

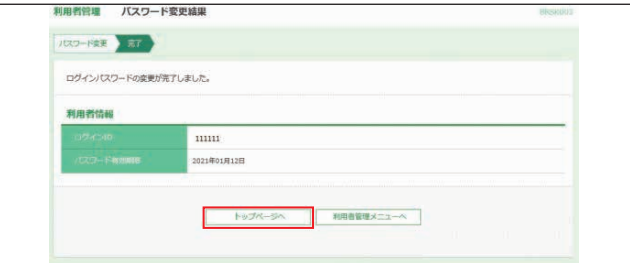

#### **<利用者情報登録>**

マスターユーザまたは管理者ユーザが、他の担当者のログイ ンIDを追加することにより、複数のユーザでご利用いただく ことができます。

また、利用できるサービスや口座の制限を設定することもで きます。

※マスターユーザを含め、最大20名(ネクストプランは50名)までご利用 いただくことができます。 ※マスターユーザ1名で利用する場合は「担当者登録」は不要です。

❶**ユーザ設定**メニューを選択し、**利用者管理**ボタンをクリック してください。

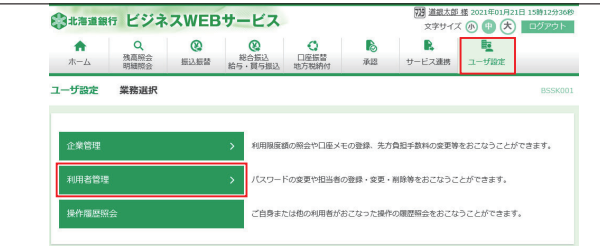

#### ❷**利用者情報の管理**ボタンをクリックしてください。

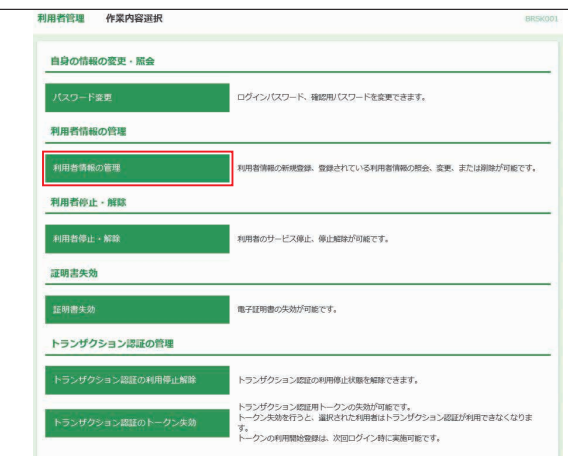

#### ❸**新規登録**ボタンをクリックしてください。

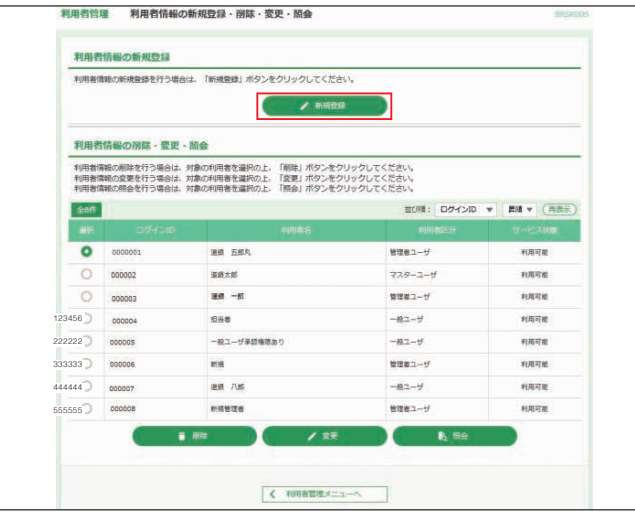

❹担当者の「ログインID」、「ログインパスワード」、「利用者 名」、「メールアドレス」、「管理者権限」、「スマートフォン利 用可否」を設定し、**次へ**ボタンをクリックしてください。

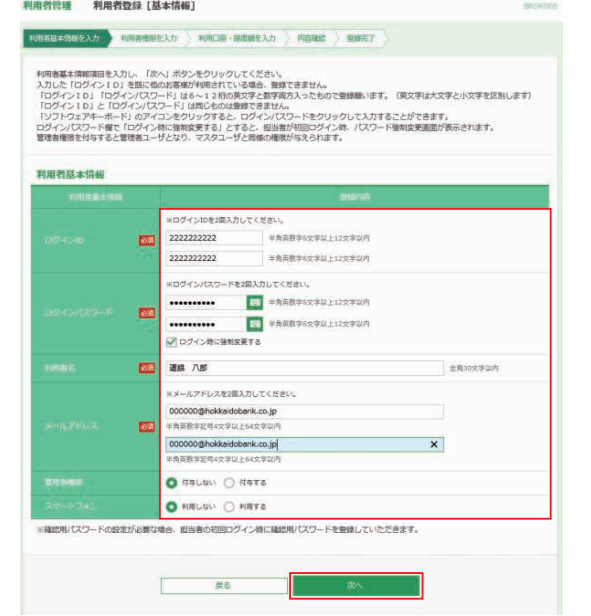

#### ログインIDおよびログインパスワードは、マスターユーザま たは管理者ユーザが任意の文字列をお決めいただいて入力 してください。

- ●半角の英数字を組み合せて6~12桁になるように入力して ください。(数字のみ、英字のみの入力はできません。**英字は 大文字、小文字を区別します**)
- **●「ログインID**|については既に他のお客様がご利用されてい る場合、登録できません。
- ●「ログイン時に強制変更する| のチェックマークを外すと、登 録したログインパスワードをそのまま利用することができます。
- ※ボタンをクリックすると、画面上に文字ボタンを表示させ、マウス操作に よりパスワードを入力することができます。
- ※管理者権限を「付与する」にすると、マスターユーザと同じ権限をもつ、管 理者ユーザとなります。
	- ●スマートフォンを「利用する」にすると、スマートフォンから残 高照会・入出金明細照会・承認が可能となります。
- **※タブレット端末からはご利用いただけません。**

#### ❺必要なサービスの「利用権限」を設定し、**次へ**ボタンをク リックしてください。

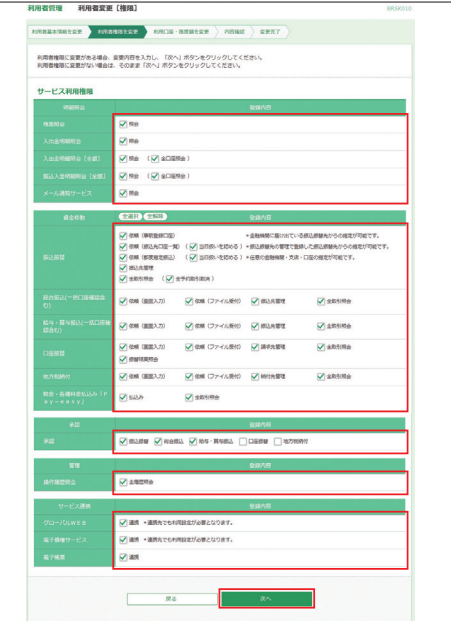

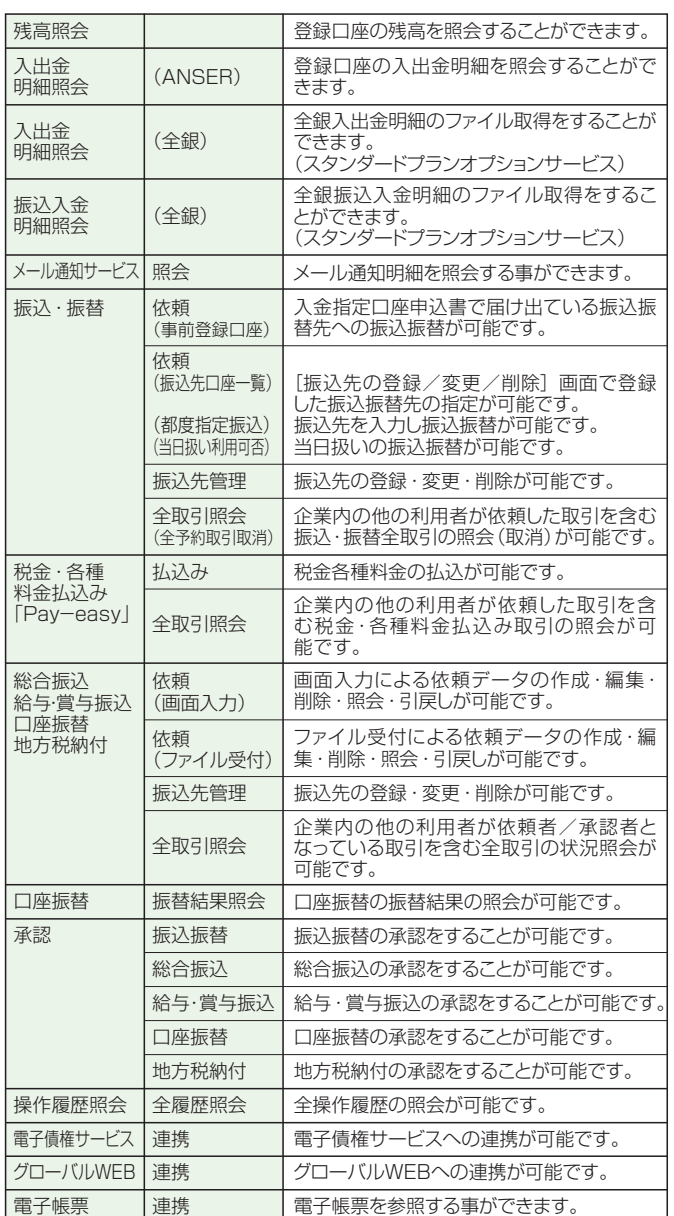

❻「利用可能口座」を選択して、「利用者1回あたりの限度額」 **<利用者情報変更・削除>** を入力し、**入力完了**ボタンをクリックしてください。

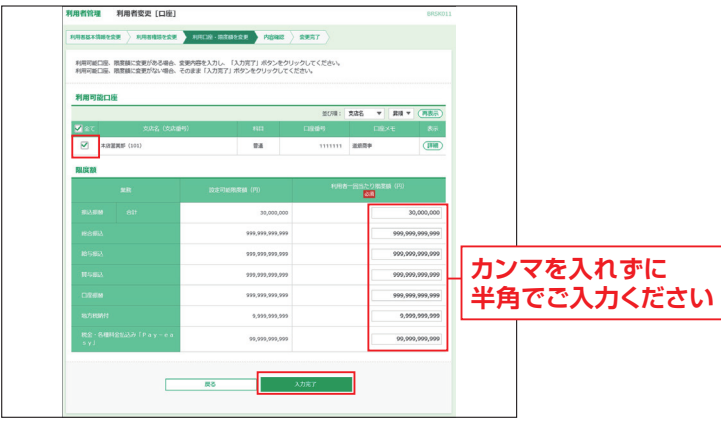

❼スマートプラン以外のお客様は、内容確認後、トークンの 電源を入れ2次元バーコードを撮影します。トークンに表示 - こことのです。<br>された内容を確認のうえ 「確認用パスワード」 「トランザク ション認証番号」を入力し**実行**ボタンをクリックしてくださ い。スマートプランのお客様は「確認用パスワード」を入力 し、**実行**ボタンをクリックしてください。

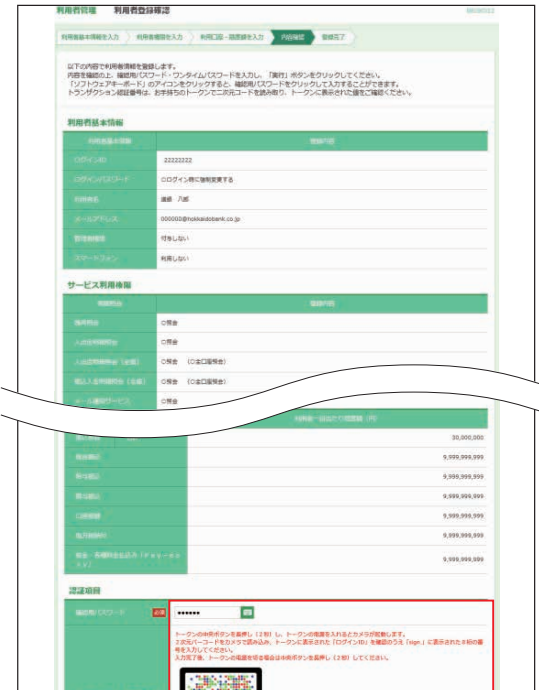

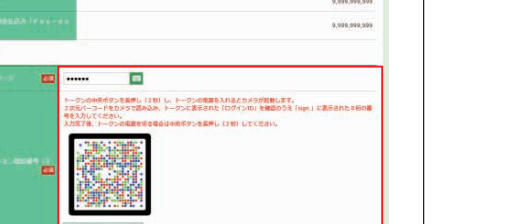

6 [利用者登録結果] 画面が表示されます。 ご確認後、**トップページへ**ボタンをクリックすると、 [トッページ]画面へ戻ることができます。 ※**印刷**ボタンをクリックすると、印刷用PDFファイルが表示されます。

 $\langle \overline{a}|\overline{b}\rangle$  $\overline{\phantom{a}}$ 

E

- ●マスターユーザまたは管理者ユーザは作成した 「ログインIDI、「ログインパスワード」を担当者に通知しま す。
- ⤒担当者はマスターユーザまたは管理者ユーザから通知さ れた「ログインID」、「ログインパスワード」を使用して初回 ログインを行います。初回ログインの方法については本書 10ページ「担当者ユーザの初期設定」を参照願います。

❶**ユーザ設定**メニューを選択し、**利用者管理**ボタンをクリック してください。

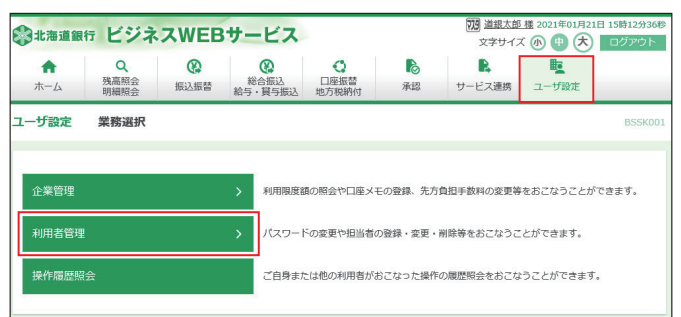

#### ❷**利用者情報の管理**ボタンをクリックしてください。

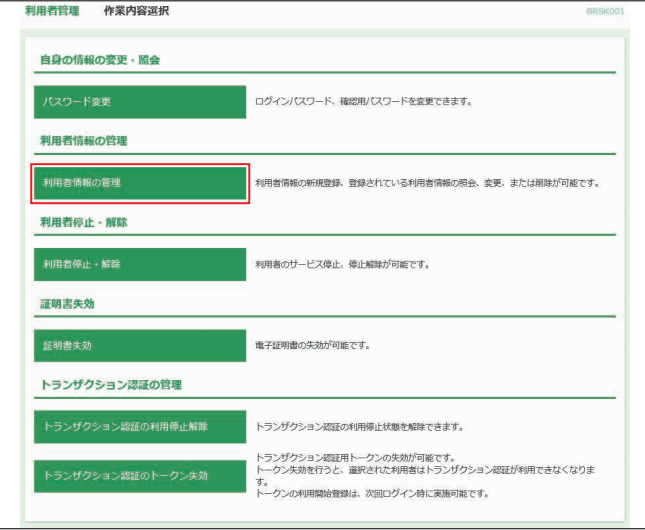

#### ❸変更するユーザを選択し、**変更**ボタンをクリックしてください。

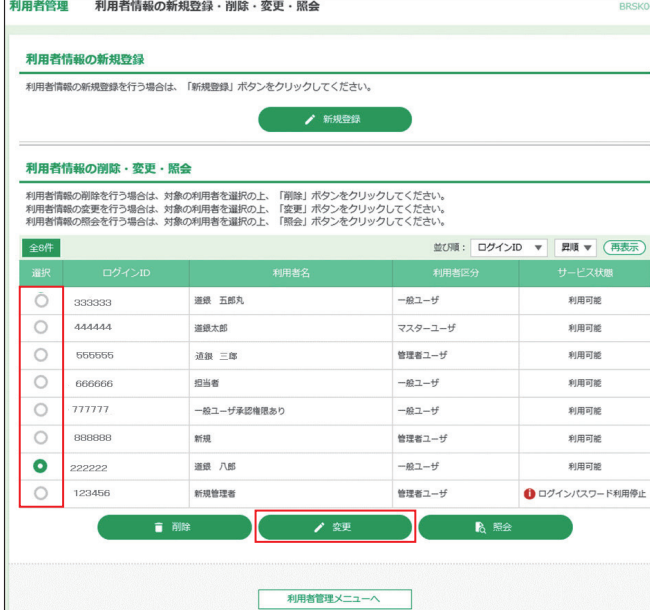

※**削除**ボタンをクリックすると、マスターユーザおよび操作者自身を除く担 当者を削除することができます。

※**照会**ボタンをクリックすると、該当ユーザの情報を照会することができます。

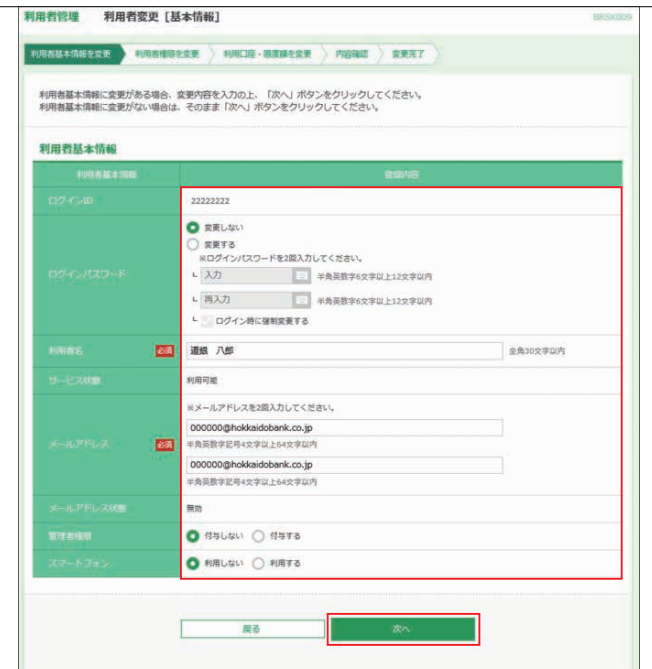

※利用者がログインパスワードや確認用パスワードを一定回数以上連続して 間違えた場合、そのユーザはサービスが利用できなくなります。マスター ユーザまたは管理者ユーザが、該当利用者のパスワードを変更することに ー うるだる 当社 コーク かく ムコール

- ※「ログイン時に強制変更する」にチェックされていた場合、担当者の初回 ログイン時にログインパスワードの変更が必要になります。
- ※ボタンをクリックすると、画面上に文字ボタンを表示させ、マウス操作 によりパスワードを入力することができます。

#### ❺変更する項目を設定し、**次へ**ボタンをクリックしてください。

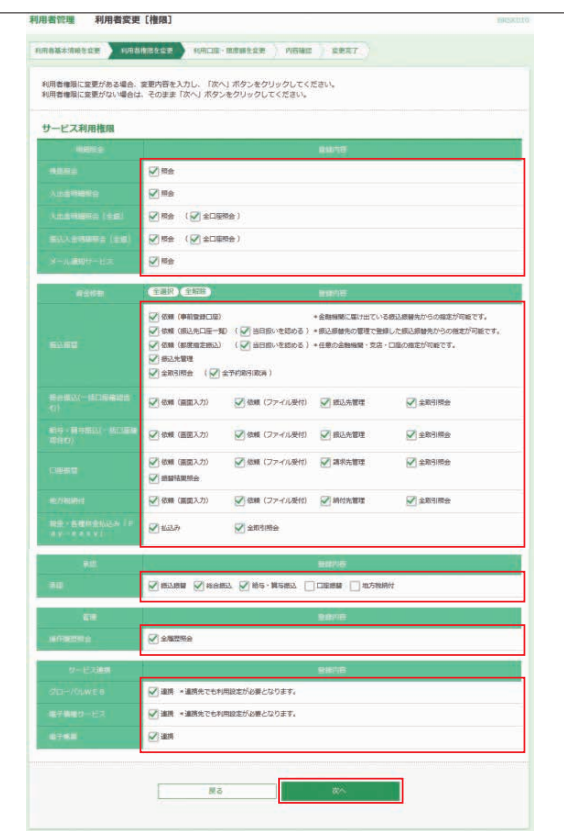

❹変更する項目を設定し、**次へ**ボタンをクリックしてください。 ❻変更する項目を設定し、**入力完了**ボタンをクリックしてくだ さい。

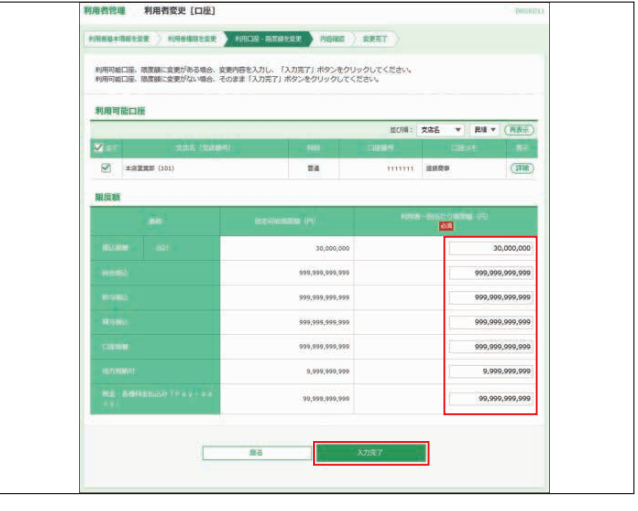

❼スマートプラン以外のお客様は、内容確認後、トークンの電 源を入れ2次元バーコードを撮影します。トークンに表示さ れた内容を確認のうえ「確認用パスワード」「トランザクショ ン認証番号」を入力し**実行**ボタンをクリックしてください。ス マートプランのお客様は「確認用パスワード」を入力し、**実 行**ボタンをクリックしてください。

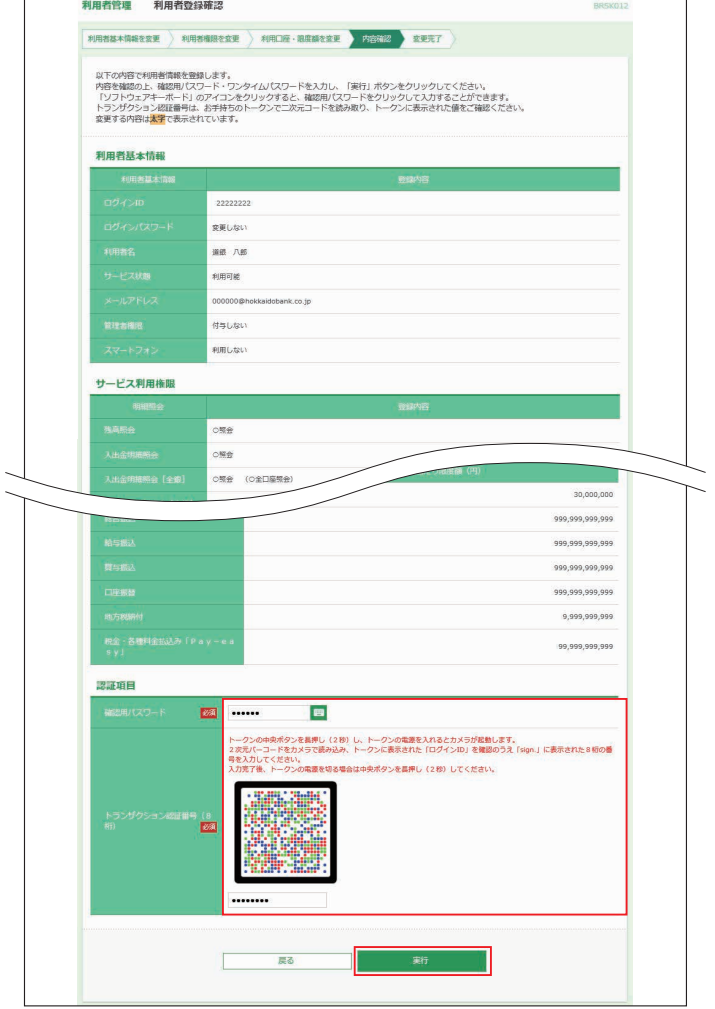

#### **<利用者停止・解除>**

利用者の利用を停止または停止解除することができます。

❶**ユーザ設定**メニューを選択し、**利用者管理**ボタンをクリック してください。

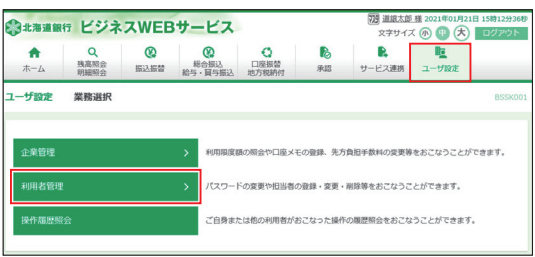

#### ❷**利用者停止・解除**ボタンをクリックしてください。

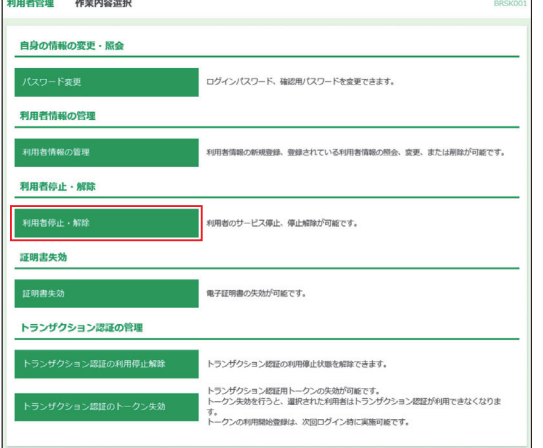

- ❸サービス状態を変更する利用者、変更後のサービス状態を 選択のうえ、「確認用パスワード」を入力し、**実行**ボタンをク リックしてください。
- ※お一人で利用されている場合、ご自身を利用停止にするとサービスが利 用できなくなりますのでご注意ください。ご自身を利用停止にする場合 は、「操作を継続する」のチェックボックスをチェックします。

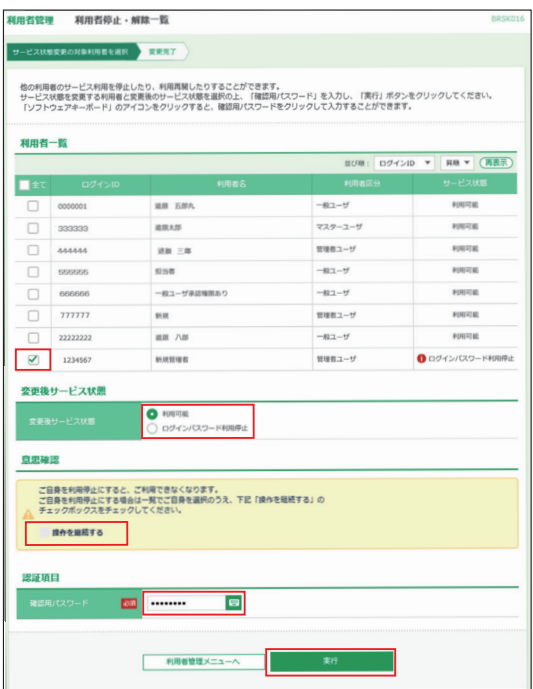

#### 電子証明書失効

マスターユーザおよび管理者ユーザは、電子証明書の失効が 可能です。

#### ❶**ユーザ設定**メニューを選択し、**利用者管理**ボタンをクリック してください。

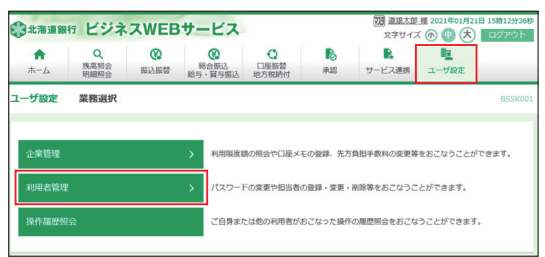

#### ❷**証明書失効**ボタンをクリックしてください。

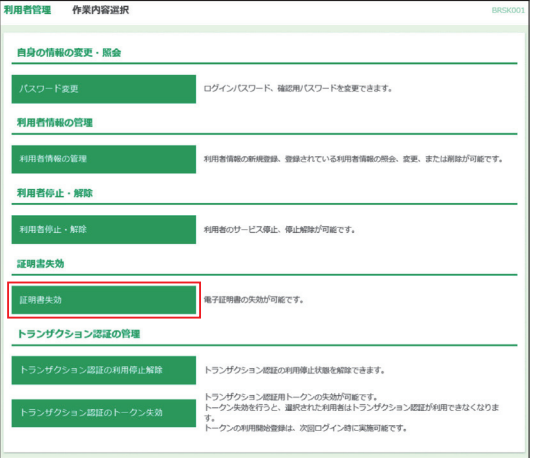

#### ❸証明書の失効を行う利用者を選択し、**決定**ボタンをクリック してください。

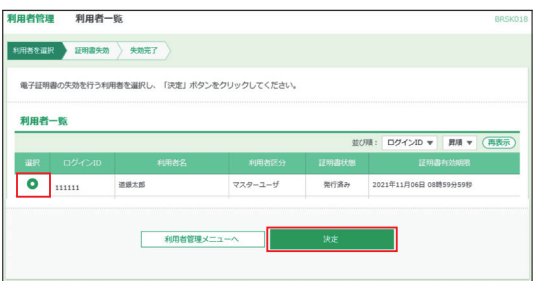

#### ❹内容をご確認後、「確認用パスワード」を入力し、**失効**ボタン をクリックしてください。

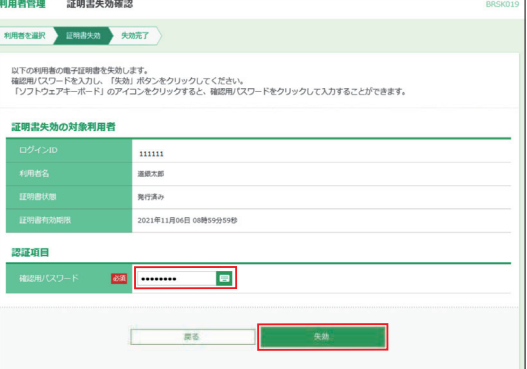

※ボタンをクリックすると、画面上に文字ボタンを表示させ、マウス操作 によりパスワードを入力することができます。

# **ユーザ設定・その他**

#### ❺ご確認後、ご自身の証明書を失効させた場合は、**ログアウ ト**ボタンをクリックしてください。 また、他の担当者の証明書を失効させた場合は、**トップペー**

**ジへ**ボタンをクリックしてください。

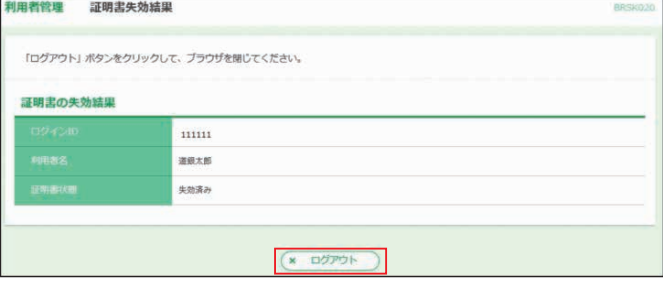

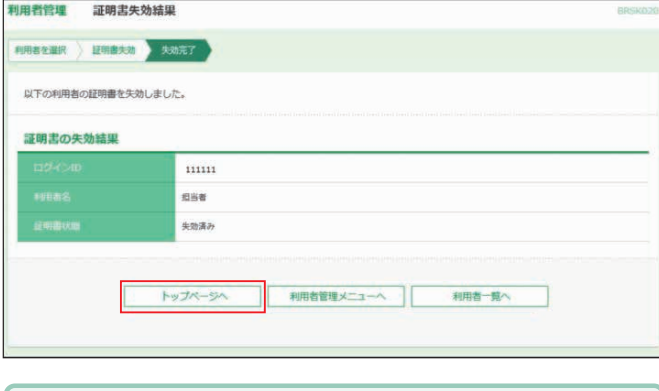

### トークンの各種操作

#### **<トランザクション認証の利用停止解除>**

トランザクション認証番号を一定回数連続して間違えると不正 利用防止の観点から利用トークンが利用停止となります。(同 一トークンを利用している全てのユーザが利用停止となります) 別のトークンを利用しているマスターユーザまたは管理者 ユーザがいる場合、そのユーザから利用停止解除が可能です。

#### ❶**ユーザ設定**の**利用者管理**から**トランザクション認証の利用 停止解除**ボタンをクリック

■利用停止解除するユーザを選択し (同一トークンコードを利 用している全ユーザが自動的に選択されます)、「確認用パス ワード」を入力後、**停止解除**ボタンをクリックしてください。

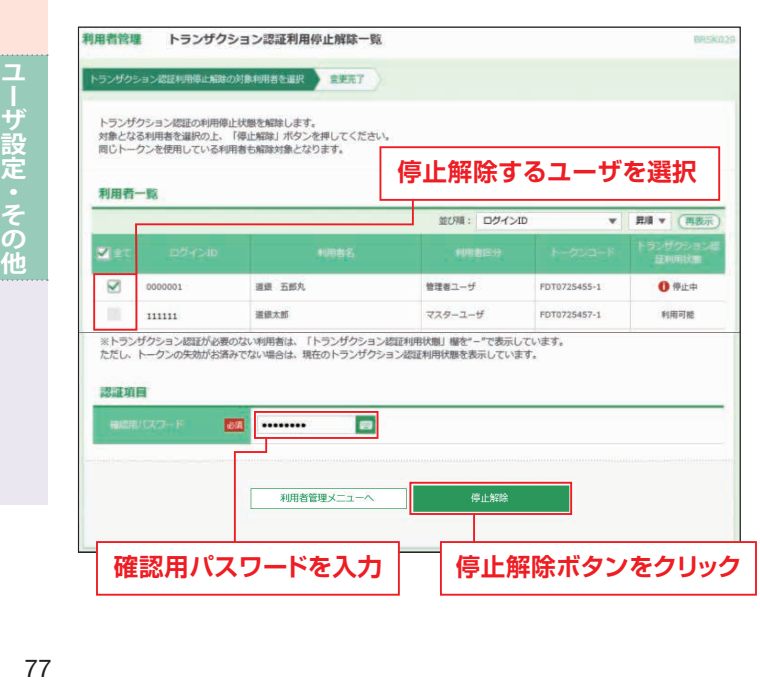

#### **<トランザクショントークンの失効>**

マスターユーザまたは管理者ユーザは利用トークンを失効す ることができます(利用しているトークンを解除し、改めて別 トークンの利用開始を可能にする)。

- ❶ユーザ設定メニューを選択し、利用者管理からトランザクショ ントークンの**失効**ボタンをクリックしてください。
- ❷失効するユーザを選択し、「確認用パスワード」入力後**失効**ボ タンをクリックしてください。

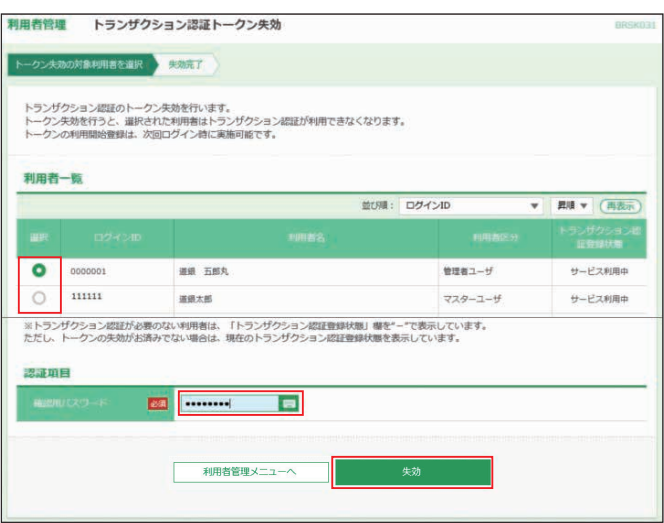

トランザクション認証画面が表示されます。内容確認後、トー クンの電源を入れ2次元バーコードを撮影します。トークンに 表示された内容を確認のうえ「トランザクション認証番号」を 入力し、**認証**ボタンをクリックしてください。

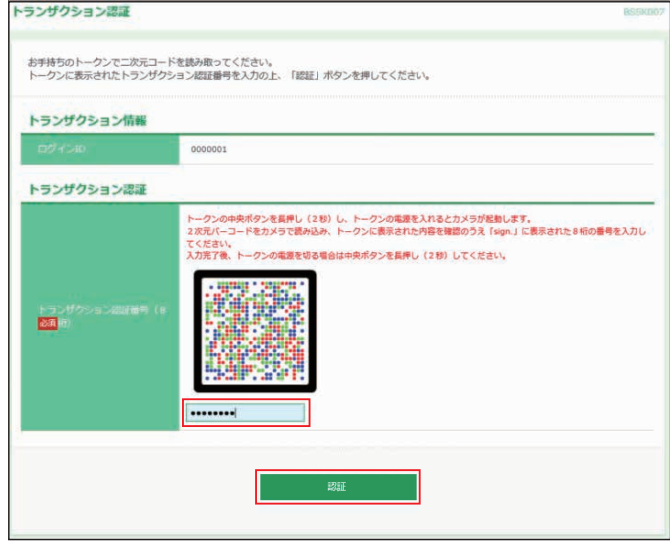

### 操作履歴照会

すべてのユーザの操作履歴を照会することができます。 操作履歴は、過去100日間照会することができます。

#### **<操作履歴の照会>**

マスターユーザおよび全操作履歴の照会権限を持つ担当者 は、すべてのユーザの操作履歴を照会することができます。 全操作履歴の照会権限を持たない担当者は、ご自身の操作履 歴のみ照会することができます。

❶**ユーザ設定**メニューを選択し、**操作履歴照会**ボタンをクリッ クしてください。

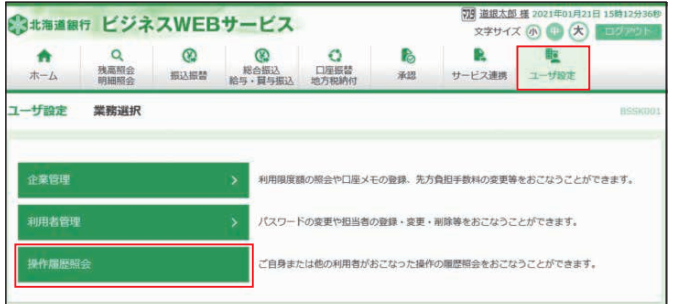

- ❷操作履歴情報の検索欄で、操作日付、利用者名、業務種別、 操作内容を設定し、**検索**ボタンをクリックしてください。操 作履歴情報の一覧が確認できます。 ご確認後、**トップページへ**ボタンをクリックすると、[トップ
	- ページ]画面へ戻ることができます。

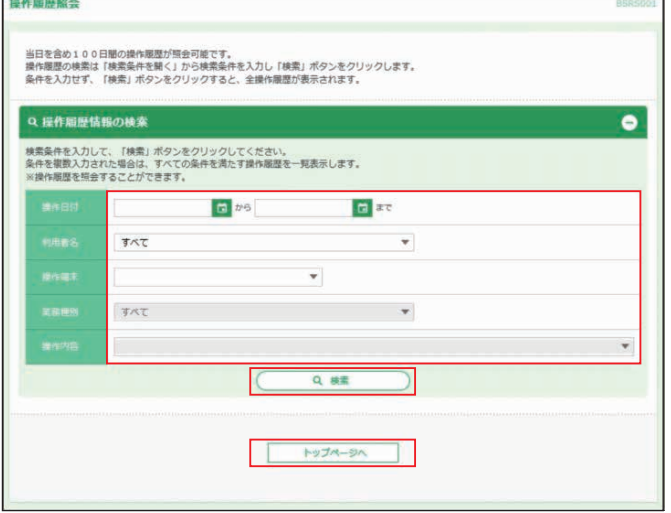

※**印刷**ボタンをクリックすると、印刷用PDFファイルが表示されます。

#### グローバルWEB **779 道銀太郎 様 20** ※まままま行 ビジネスWEBサービス  $\overbrace{ \mathbf{x} \mathbf{F} \mathbf{H} \mathbf{H}}^{\mathbf{x} \mathbf{F}}$ ○<br>口座振替<br>地方税纳付  $R$  $\pmb{\hat{n}}$ Q<br>残离照会<br>明細照会 Ø Ø là 胜  $1 - f \otimes z$ **图认图器**  $\begin{array}{r} 48860 \\ 485 \cdot \frac{1}{10} \frac{1}{2} \frac{1}{2} \frac{$ 承認 サービス連携 業務選択 Pay-easy (ペイジー) マークが表示された税金や各種料金等の払込みをおこなうことができ<br>ます。 <br>税金·各種料金の払込へ 電子債権サービスへ 電子記録債権のサービスを開始します。 グローバルWEBサー<mark>!</mark> 外為業務ASPのサービスを開始します。

**サービス連携**メニューを選択し、**グローバルWEBサービス へ**ボタンをクリックすると、[グローバルWEBトップ]画面に 遷移します。グローバルWEBのご利用にあたっては、別途お 申し込みが必要となります。

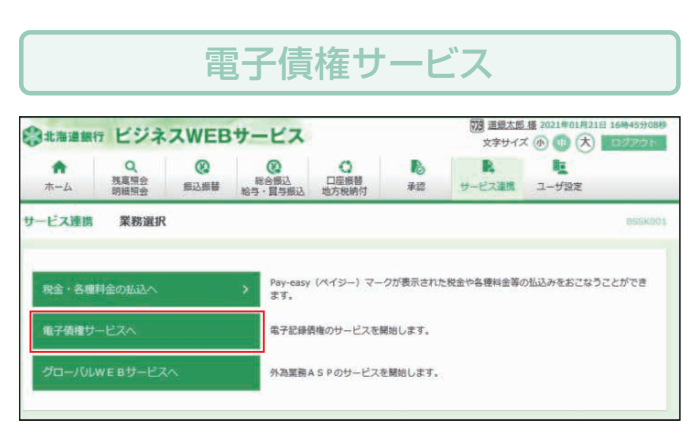

**サービス連携**メニューを選択し、**電子債権サービスへ**ボタン をクリックすると「電子債権サービス」画面に遷移します。電 子債権サービスのご利用にあたっては、別途お申し込みが必 要となります。

#### **○パスワードの使い分け、数は?**

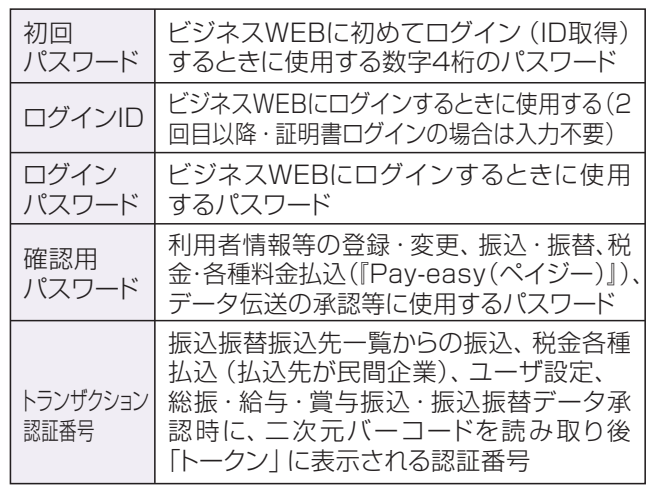

#### **○ログインパスワード・確認用パスワード相違時の 利用制限は?**

ログインパスワード・確認用パスワードを誤って規定回数 を越えて入力した場合は、ご利用を制限させていただきま す。セキュリティ確保のためサービスを制限する場合もあ りますのでご注意願います。

(万一、サービス制限となった場合、マスターユーザの場合 はお取引店にログインID初期化のお申し込みが必要な場 合があります。ただし、他に管理者ユーザがいる場合は管 理者ユーザにパスワードを変更してもらうことが可能です。 担当者の場合はマスターユーザまたは管理者ユーザに依 頼してください)

#### **○マスターユーザのパスワードを忘れた場合は?**

「パスワード」を忘れた場合は、本サービスをお申込みされ ましたお取引店にて、書面による手続きが必要です。手続 き終了後、ご連絡いたしますので、「ログインID取得」より 再度「ログインID取得手続」をお願いいたします。

ただし、他に管理者ユーザがいる場合は管理者ユーザにパ スワードを変更してもらう事が可能です。

#### **○電子証明書とはどんなものですか?**

当行が発行する電子証明書を、お客さまのパソコンにイン ポートしていただくことにより、ご利用いただくパソコンを 限定します。(インターネットに接続しているだけではご利 用いただけません)また、第三者による不正利用のリスク を軽減します。

電子証明書は1年に1回、更新の操作が必要です。

#### **○道銀ビジネスWEBサービスを利用しているパソコン を入れ替える場合、どのような手続きが必要ですか?**

現在ご利用されているパソコンで取得している電子証明書 を失効し、再取得の手続きが必要です。

13ページ「パソコンを変更する時の電子証明書移行方法」 を参照願います。

#### **○各ユーザの名称の違いは?**

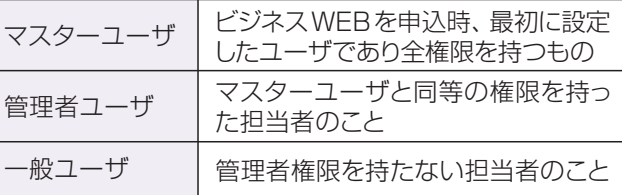

#### 共 通 ショップ マート トランプ リアルサービス

#### **○振込・振替の資金と振込手数料は いつ引き落とされますか?**

当日付の振込・振替は、ご操作時点で、即時に資金と振込 手数料をお引落します。

先日付の振込・振替は、指定日の早朝に資金と振込手数 料をお引落しますが、口座振替等の他のお引落明細との処 理順は当行所定の順によります。なお、資金不足などの理 由で振込振替資金・振込手数料がお引落しできず、振込振 替ができない場合はご依頼はなかったものとさせていただ きますので、必ず振込振替指定日の前日までにご入金くだ さい。振込振替受付と処理結果については、お客様ご自身 で「振込振替依頼内容照会・取消」にてご確認願います。

#### **○振込や振替をした場合に通帳にはどのように 表示されますか?**

「道銀ビジネスWEBサービス」で振込・振替を行なうと通 帳には次のように表示されます。

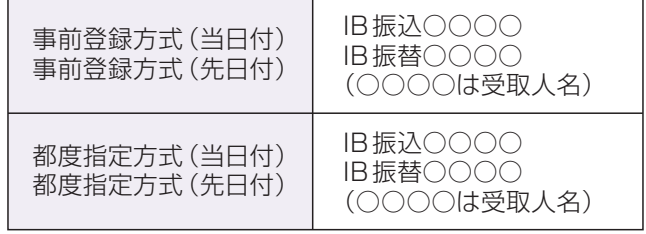

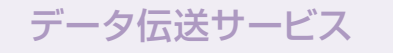

**○データ作成を一時中断することができますか?** データ作成は、24時間いつでもできます。作成途中で作業 中のデータを保存する事により、その続きを改めて作成す ることもできます。(最終操作日より40日間保存されます)

#### **○受取人名(預金者名、市区町村名)が長すぎて 枠に入りきらないのですが、どのように入力すれば いいのですか?**

入りきるところまでご入力いただければ結構です。

#### **○承認済データを取り消すことができますか?**

ご承認(依頼)が完了された依頼データは、既に当行での 受付が完了しておりますので受付済データの変更・取消は できません。お取引店店頭にて当行所定の「組戻し」また は「変更」手続きをお願いします。 その際、振込に係る振込手数料はご返却できません。また、

「組戻し」「変更」には所定の手数料がかかります。

#### **○総合振込の資金と手数料はいつ引き落とされますか?**

振込指定日の早朝に資金が引き落とされ、手数料は同一 日の16:30に引き落とされます。

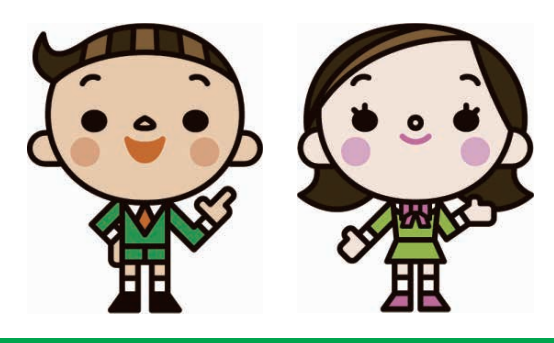

## 道銀ビジネスWEBサービスのお問い合わせ

**北海道銀行 ダイレクトバンキングセンター**

# TEL 0120-44-5589

音声ガイダンスで「1」を選択 (携帯・スマートフォンからは011-818-0393) 受付時間/月曜日~金曜日 9:00~17:00 (銀行休業日は除きます)